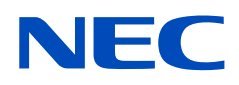

# **Manuale utente**

# **Schermo a formato grande**

MultiSync UN462A MultiSync UN462VA MultiSync UN552S MultiSync UN552VS

MODELLO: UN462A, UN462VA, UN552S, UN552VS

Il nome del modello e il numero di serie possono essere indicati sulla targhetta applicata sul retro del monitor.

## **Sommario**

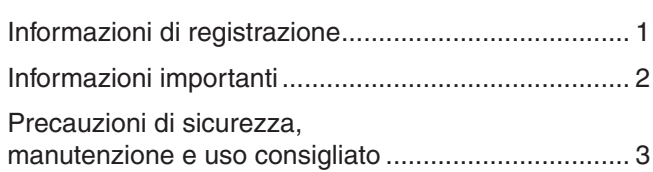

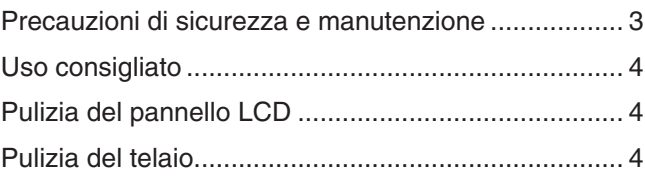

### **[Caratteristiche](#page-8-0)**

### **Capitolo 1 [Installazione](#page-9-0)**

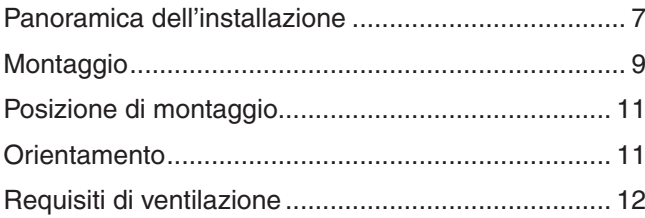

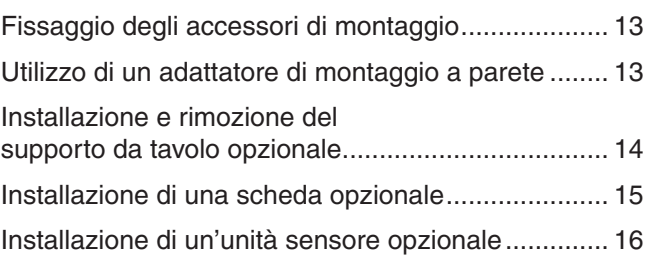

### **Capitolo 2 [Nomi e funzioni dei componenti](#page-20-0)**

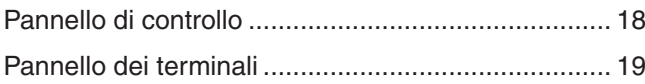

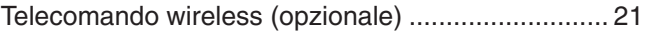

### **Capitolo 3 [Collegamenti](#page-26-0)**

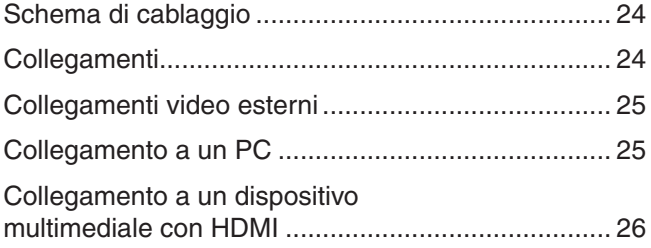

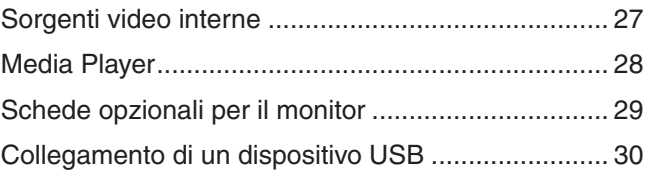

### **Capitolo 4 [Operazioni di base](#page-34-0)**

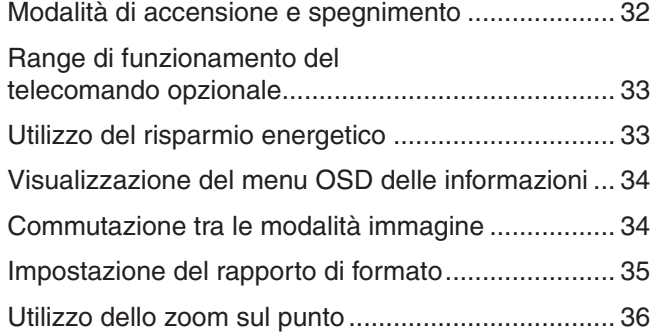

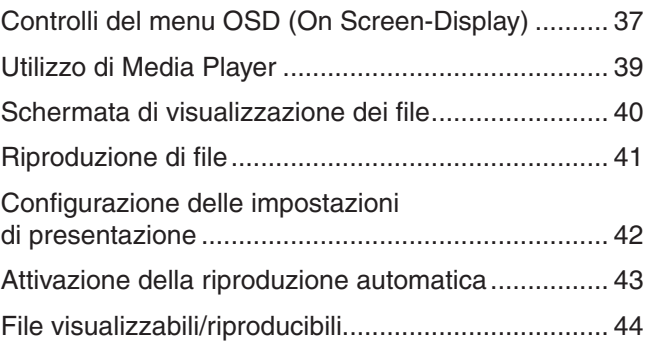

### **Capitolo 5 [Operazioni avanzate](#page-48-0)**

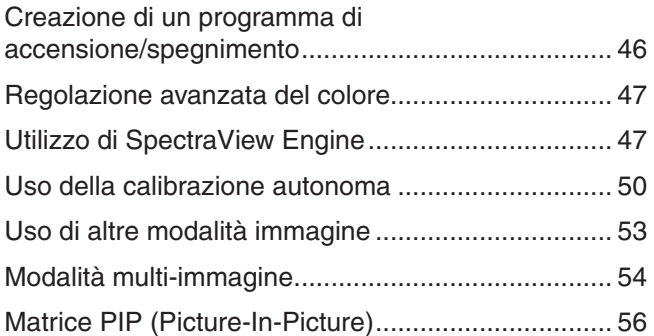

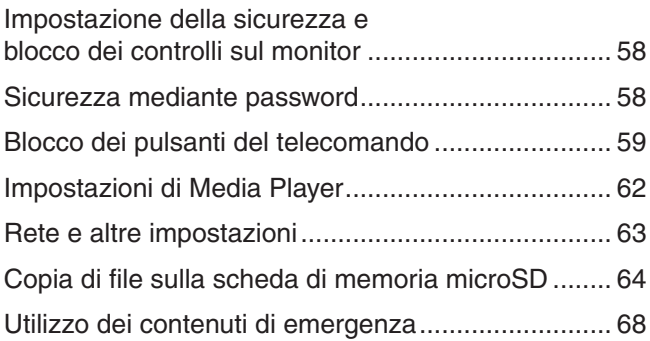

### **Capitolo 6 [Configurazione di più monitor](#page-72-0)**

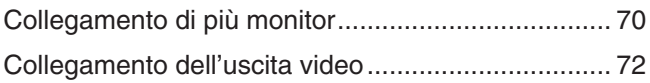

[Impostazione della funzione ID del telecomando .....](#page-76-0) 73

### **Capitolo 7 [Controllo esterno](#page-78-0)**

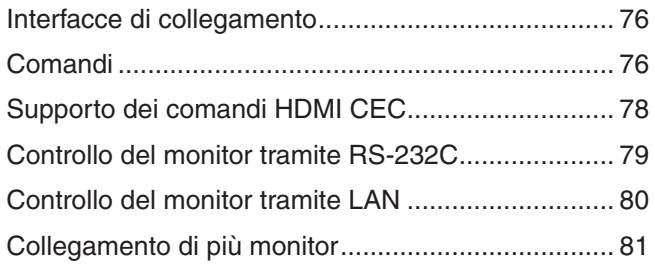

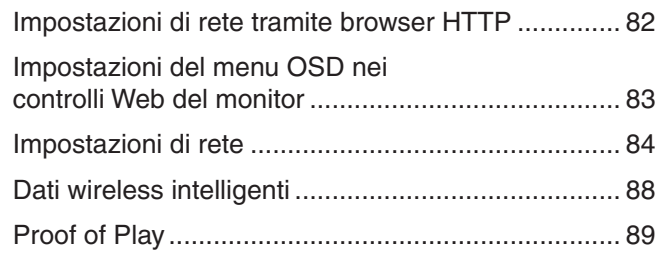

### **Capitolo 8 [Risoluzione dei problemi](#page-93-0)**

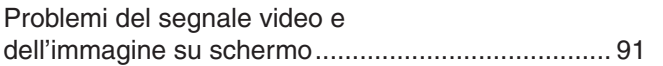

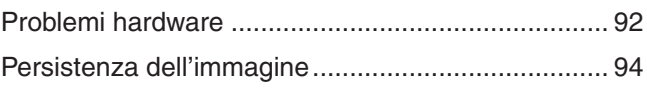

#### **Specifiche Capitolo 9**

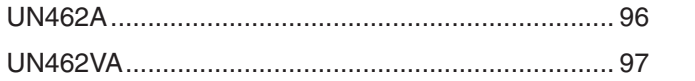

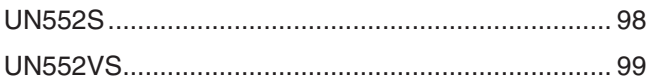

### Appendice A Risorse esterne

### Appendice B Elenco dei comandi OSD

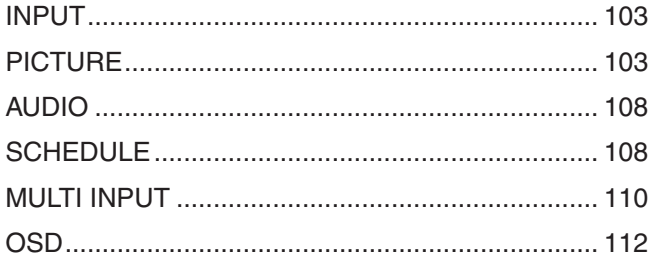

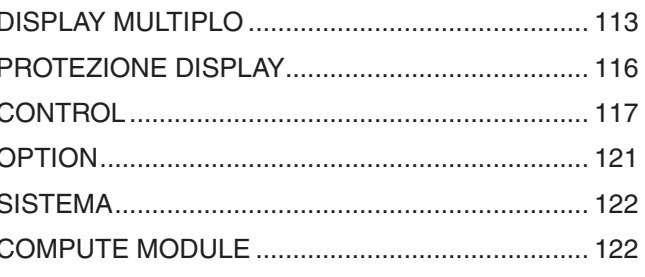

### Appendice C Riciclo da parte del produttore e informazioni sul risparmio energetico

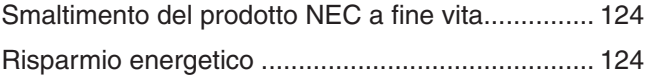

# <span id="page-4-0"></span>**Informazioni di registrazione**

#### **Informazioni sui cavi**

**AATTENZIONE:** Utilizzare i cavi specificati, forniti con questo prodotto, per evitare interferenze con la ricezione radiotelevisiva. Per DVI, USB e mini D-Sub a 15 pin, utilizzare un cavo per segnali schermato con nucleo in ferrite.

Per HDMI, DisplayPort e D-Sub a 9 pin, utilizzare un cavo per segnali schermato.

L'uso di cavi e adattatori diversi può provocare interferenze con la ricezione radiotelevisiva.

#### **Informazioni FCC**

**AVVERTENZA:** la Federal Communications Commission non consente di apportare alcuna modifica all'unità, TRANNE quelle specificate da NEC Display Solutions of America, Inc. nel presente manuale. La mancata osservanza di questo regolamento governativo potrebbe invalidare il diritto a utilizzare l'apparecchiatura.

La presente apparecchiatura è stata sottoposta a collaudo ed è risultata conforme ai limiti per un dispositivo digitale di classe B ai sensi della parte 15 delle norme FCC. Tali limiti mirano a fornire una protezione ragionevole dalle interferenze dannose nelle installazioni residenziali. La presente apparecchiatura genera, utilizza e può irradiare energia in radiofrequenza e, se non è installata e utilizzata nel rispetto delle istruzioni, può provocare interferenze dannose alle comunicazioni radio. Tuttavia, non è possibile garantire che non si verifichino interferenze in una specifica installazione. Se l'apparecchiatura dovesse provocare interferenze dannose alla ricezione radiotelevisiva, situazione che può essere determinata spegnendo e riaccendendo l'apparecchiatura, l'utente è invitato a provare a correggere l'interferenza adottando uno o più dei seguenti provvedimenti:

- Riorientare o riposizionare l'antenna ricevente.
- Aumentare la distanza tra l'apparecchiatura e il ricevitore.
- Collegare l'apparecchiatura a una presa su un circuito diverso da quello a cui è collegato il ricevitore.
- Per assistenza, rivolgersi al rivenditore o a un tecnico radio/TV esperto.
- Se necessario, l'utente può contattare il rivenditore o un tecnico radio/TV esperto per ottenere altri suggerimenti.

L'utente può trovare utile il seguente opuscolo, preparato dalla Federal Communications Commission: "How to Identify and Resolve Radio-TV Interference Problems" (Come identificare e risolvere i problemi di interferenza radio/TV). Tale opuscolo è disponibile presso l'U.S. Government Printing Office, Washington, D.C., 20402, Stock No. 004-000-00345-4.

#### **DICHIARAZIONE DI CONFORMITÀ DEL FORNITORE**

Il presente dispositivo è conforme alla parte 15 delle norme FCC. Il funzionamento è subordinato alle seguenti due condizioni. (1) Il dispositivo non deve provocare interferenze nocive e (2) deve accettare qualsiasi interferenza ricevuta, comprese le interferenze che possono causare anomalie di funzionamento.

**Tel.: (630) 467-3000** Tipo di prodotto: Monitor Classificazione dell'apparecchiatura: Periferica di classe B

Parte responsabile negli Stati Uniti: NEC Display Solutions of America, Inc.<br>
13250 Lacev Rd. Ste 500 **Indirizzo: 3250 Lacey Rd, Ste 500 Downers Grove, IL 60515** Modello: UN462A UN462VA UN552S UN552VS

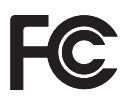

Windows è un marchio registrato di Microsoft Corporation.

NEC è un marchio registrato di NEC Corporation.

MultiSync è un marchio o un marchio registrato di NEC Display Solutions, Ltd. in Giappone e altri paesi.

DisplayPort e il logo DisplayPort Compliance sono marchi di Video Electronics Standards Association negli Stati Uniti e in altri paesi.

Tutti gli altri nomi di marche e prodotti sono marchi o marchi registrati dei rispettivi proprietari.

I termini HDMI e HDMI High-Definition Multimedia Interface, nonché il logo HDMI, sono marchi o marchi registrati di HDMI Licensing Administrator, Inc. negli Stati Uniti e in altri paesi.

PJLink è un marchio candidato ai diritti di marchio in Giappone, negli Stati Uniti d'America e in altri paesi e aree geografiche.

I loghi microSD e microSD SDHC sono marchi di SD-3C, LLC.

CRESTRON e CRESTRON ROOMVIEW sono marchi o marchi registrati di Crestron Electronics, Inc. negli Stati Uniti e in altri paesi.

Raspberry Pi è un marchio di Raspberry Pi Foundation.

Adobe e il logo Adobe sono marchi o marchi registrati di Adobe Systems Incorporated negli Stati Uniti e/o in altri paesi.

#### **Licenze software GPL/LGPL**

Il prodotto include software con licenza GNU General Public License (GPL), GNU Lesser General Public License (LGPL) e di altro tipo. Per ulteriori informazioni su ciascun software, consultare il file "readme.pdf" (Leggimi.pdf) all'interno della cartella "about GPL&LGPL" (Informazioni sulle licenze GPL e LGPL) sul sito Web di NEC.

- **NOTA:** (1) Il contenuto di questo manuale dell'utente non può essere ristampato, interamente o in parte, senza previa autorizzazione.
	- (2) I contenuti di questo manuale dell'utente sono soggetti a modifica senza preavviso.
	- (3) È stata prestata grande attenzione nella preparazione di questo manuale dell'utente; tuttavia, se si notassero punti discutibili, omissioni o errori, si prega di contattare NEC.
	- (4) A prescindere dall'articolo (3), NEC non sarà responsabile per eventuali pretese legate a perdite di profitti o altre questioni derivanti dall'uso di questo dispositivo.

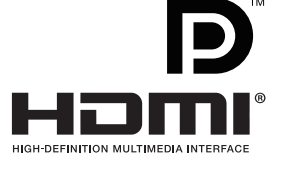

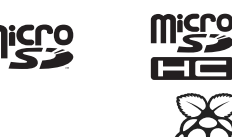

# <span id="page-5-1"></span><span id="page-5-0"></span>**Informazioni importanti**

#### **AVVERTENZA**

PER EVITARE IL PERICOLO DI INCENDI O SCOSSE ELETTRICHE, NON ESPORRE L'UNITÀ A PIOGGIA O UMIDITÀ. INOLTRE, NON USARE LA SPINA POLARIZZATA DELL'UNITÀ CON UNA PRESA DEL CAVO DI PROLUNGA O ALTRE PRESE SE I POLI DELLA SPINA NON SI INSERISCONO COMPLETAMENTE.

EVITARE DI APRIRE IL TELAIO, POICHÉ ALL'INTERNO VI SONO COMPONENTI SOTTO ALTA TENSIONE. PER LA MANUTENZIONE RIVOLGERSI A PERSONALE DELL'ASSISTENZA QUALIFICATO.

#### **ATTENZIONE**

PER RIDURRE IL RISCHIO DI SCOSSE ELETTRICHE, ASSICURARSI CHE IL CAVO DI ALIMENTAZIONE SIA SCOLLEGATO DALLA PRESA DI ALIMENTAZIONE A MURO. PER DISINSERIRE COMPLETAMENTE L'ALIMENTAZIONE DELL'UNITÀ, SCOLLEGARE IL CAVO DI ALIMENTAZIONE DALLA PRESA CA. NON RIMUOVERE IL COPERCHIO (O LA PARTE POSTERIORE). ALL'INTERNO NON VI SONO PARTI RIPARABILI DALL'UTENTE. PER LA MANUTENZIONE RIVOLGERSI A PERSONALE DELL'ASSISTENZA QUALIFICATO.

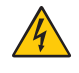

Questo simbolo avverte l'utente che le tensioni non isolate all'interno dell'unità possono essere sufficientemente elevate da provocare una scossa elettrica. Pertanto, è pericoloso avere qualsiasi tipo di contatto con un componente interno all'unità.

Questo simbolo avverte l'utente che sono state incluse importanti informazioni relative al funzionamento e alla manutenzione dell'unità. Pertanto, esse devono essere lette attentamente al fine di evitare l'insorgere di problemi.

**AATTENZIONE:** Utilizzare il cavo di alimentazione fornito con questo monitor secondo le istruzioni riportate nella tabella seguente. Se con l'apparecchiatura non è stato fornito un cavo di alimentazione, contattare NEC. In tutti gli altri casi, utilizzare il cavo di alimentazione con la spina corrispondente alla presa di alimentazione disponibile nel luogo in cui si trova il monitor. Il cavo di alimentazione compatibile corrisponde alla tensione CA della presa di alimentazione ed è stato approvato ed è risultato conforme alle norme di sicurezza nel paese di acquisto.

Questa apparecchiatura è progettata per essere utilizzata con un cavo di alimentazione con pin di messa a terra di protezione collegato a terra. Se il cavo di alimentazione non è collegato a terra possono verificarsi scosse elettriche. Assicurarsi che il cavo di alimentazione sia correttamente collegato a terra.

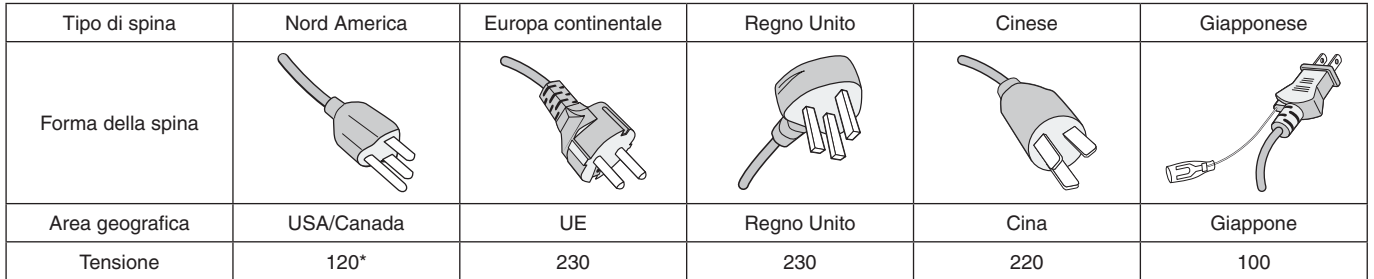

\* Durante l'uso del monitor MultiSync con il relativo alimentatore CA da 125-240 V, utilizzare un cavo di alimentazione con la stessa tensione di alimentazione della presa di rete CA in uso.

 **NOTA:** Il prodotto può essere riparato solo nel paese in cui è stato acquistato.

- L'uso previsto principale di questo prodotto è come apparecchiatura tecnica informatica in un ufficio o in un ambiente domestico.
- Il prodotto è destinato al collegamento a un computer e non alla visione di trasmissioni televisive.

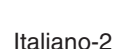

# <span id="page-6-0"></span>**Precauzioni di sicurezza, manutenzione e uso consigliato**

#### **Precauzioni di sicurezza e manutenzione**

PER GARANTIRE PRESTAZIONI OTTIMALI, ATTENERSI ALLE SEGUENTI ISTRUZIONI PER LA CONFIGURAZIONE E L'UTILIZZO DEL MONITOR MULTIFUNZIONE:

- NON APRIRE IL MONITOR. All'interno non sono presenti parti riparabili dall'utente; inoltre, l'apertura o la rimozione dei coperchi può esporre a scosse pericolose o ad altri rischi. Per tutti gli interventi di manutenzione, rivolgersi a personale dell'assistenza qualificato.
- Non piegare, deformare o danneggiare in altro modo il cavo di alimentazione.
- Non appoggiare oggetti pesanti sul cavo di alimentazione. Il danneggiamento del cavo può provocare scosse o incendi.
- Fissare il cavo di alimentazione al monitor collegando la vite e il morsetto per evitare che il cavo si allenti (forza di fissaggio consigliata: 139-189 N•cm).
- Assicurarsi che l'alimentazione fornita al monitor sia sufficiente. Consultare la sezione "Alimentazione" nelle specifiche.
- Il cavo di alimentazione utilizzato deve essere approvato e conforme alle norme di sicurezza del paese di utilizzo. Ad esempio, in Europa deve essere utilizzato il tipo H05VV-F 3G da 0,75 mm2 .
- Nel Regno Unito, con questo monitor occorre utilizzare un cavo di alimentazione omologato BS con spina stampata e fusibile nero (5 A).
- Il connettore del cavo di alimentazione è il mezzo principale per scollegare il sistema dall'alimentazione. Il monitor deve essere installato vicino a una presa di alimentazione facilmente accessibile.
- Non versare liquidi nel telaio e non utilizzare il monitor vicino all'acqua.
- Non inserire oggetti di alcun tipo nelle fessure del telaio, poiché possono toccare punti attraversati da tensioni pericolose, che possono rivelarsi nocive o letali, oppure possono causare scosse elettriche, incendi o anomalie dell'apparecchiatura.
- Non posizionare il prodotto su un carrello, un supporto o un tavolo inclinato o instabile. Il monitor potrebbe cadere danneggiandosi seriamente.
- Non montare questo prodotto rivolto verso l'alto, il basso o capovolto per un periodo di tempo prolungato, poiché potrebbero verificarsi danni permanenti allo schermo.
- Non utilizzare il monitor all'aperto.
- Se il vetro è rotto, maneggiare il prodotto con cura.
- Questo monitor è dotato di ventole di controllo della temperatura. Per prestazioni affidabili e una lunga durata del prodotto, è importante non coprire le aperture di ventilazione del monitor.
- Se il monitor o il vetro si rompe, evitare il contatto con i cristalli liquidi e maneggiare il prodotto con cura.
- Consentire una ventilazione adeguata intorno al monitor in modo da dissipare il calore.
- Non ostruire le aperture di ventilazione e non mettere il monitor vicino a termosifoni o altre fonti di calore.
- Non appoggiare nulla sopra il monitor.
- Maneggiare con cura durante il trasporto. Conservare l'imballaggio per il trasporto.
- Se la ventola di raffreddamento viene utilizzata ininterrottamente, è consigliabile pulire i fori di ventilazione almeno una volta al mese.
- Per assicurare l'affidabilità del monitor, pulire i fori di ventilazione sul retro del telaio almeno una volta l'anno per rimuovere sporcizia e polvere.
- Se si utilizza un cavo LAN, non collegarlo a una periferica il cui cablaggio potrebbe avere una tensione eccessiva.
- Non utilizzare il monitor in ambienti con temperatura elevata, umidi, polverosi oppure oleosi.
- Non utilizzare il monitor in ambienti con rapide variazioni di temperatura e umidità ed evitare che il monitor sia colpito direttamente dall'aria fredda proveniente da un condizionatore. Queste condizioni possono ridurre la durata del monitor e causare la formazione di condensa. Se si è formata della condensa, scollegare il monitor e non utilizzarlo fino a quando l'acqua non è evaporata.

Collegamento a un televisore\*1

- Il sistema di distribuzione dei cavi deve essere collegato a terra in base alla direttiva ANSI/NFPA 70, National Electrical Code (NEC), in particolare alla Sezione 820.93, Grounding of Outer Conductive Shield of a Coaxial Cable (Collegamento a terra della schermatura conduttiva esterne di un cavo coassiale).
- La schermatura del cavo coassiale deve essere collegata a terra nell'impianto dell'edificio.

Se si verificano le seguenti condizioni, scollegare immediatamente il monitor dalla presa a muro e rivolgersi a personale dell'assistenza qualificato:

- Il cavo di alimentazione o la presa sono danneggiati.
- È stato versato del liquido o sono caduti oggetti nel monitor.
- Il monitor è stato esposto a pioggia o acqua.
- Il monitor è caduto o il telaio è danneggiato.
- Si notano danni strutturali, quali incrinature o sfarfallii innaturali.
- Il monitor non funziona regolarmente quando si seguono le istruzioni per l'uso.
- \*1 : il prodotto acquistato potrebbe non disporre di questa funzionalità.

#### <span id="page-7-0"></span>**Uso consigliato**

#### **Ergonomia**

Per ottenere i massimi vantaggi in fatto di ergonomia, si raccomanda di seguire le seguenti indicazioni:

- Per ottenere prestazioni ottimali del monitor, attendere 20 minuti per il riscaldamento. Evitare la riproduzione prolungata di immagini fisse sul monitor per evitare la persistenza dell'immagine (effetti post-immagine).
- Riposare periodicamente gli occhi concentrandosi su un oggetto lontano almeno 1,5 metri. Sbattere spesso le palpebre.
- Posizionare il monitor a un angolo di 90° rispetto a finestre o altre sorgenti luminose per ridurre il riflesso della luce sullo schermo.
- Regolare i controlli di luminosità, contrasto e nitidezza del monitor per migliorare la leggibilità.
- Sottoporsi regolarmente a esami della vista.
- Utilizzare i controlli di dimensione e posizione preimpostati con i segnali di ingresso standard.
- Utilizzare le preimpostazioni del colore.
- Utilizzare segnali non interlacciati.
- Non utilizzare il colore primario blu su uno sfondo scuro. È difficile da vedere e può causare affaticamento degli occhi a causa di contrasto insufficiente.
- Adatto per finalità di intrattenimento in ambienti con luminosità controllata per evitare fastidiosi riflessi sullo schermo.

#### **Pulizia del pannello LCD**

- Se il pannello LCD è impolverato, spolverarlo con delicatezza utilizzando un panno morbido.
- Pulire la superficie del pannello LCD con un panno non abrasivo che non lasci residui. Evitare l'uso di detersivi o detergenti per vetri.
- Non sfregare il pannello LCD con un materiale duro o abrasivo.
- Non esercitare pressione sulla superficie del pannello LCD.
- Non utilizzare un detergente OA, in quanto provocherebbe il deterioramento o lo scolorimento della superficie del pannello LCD.

#### **Pulizia del telaio**

- Scollegare l'alimentazione.
- Pulire delicatamente il telaio con un panno morbido.
- Per pulire il telaio, inumidire il panno con acqua e detergente neutro, strofinare il telaio e passare infine con un panno asciutto.
- **NOTA:**NON pulire con diluente al benzene, detergente alcalino, detergente a base alcolica, detergente per vetri, cera, detergente per smalti, sapone in polvere o insetticidi. Le gomme o le sostanze viniliche non devono rimanere a contatto con il telaio per un periodo prolungato. Questi tipi di fluidi e materiali possono provocare il deterioramento, la screpolatura o la rimozione della vernice.

# <span id="page-8-0"></span>**Caratteristiche**

#### • **Ottimizzato per video wall**

- **Mascherina ultra stretta** Offre la soluzione ottimale in un ambiente in cui i monitor sono affiancati l'uno all'altro.
- **Affiancamento immagini, Compensazione immagini (TILE COMP) e Taglio immagini** Mostra con precisione un'immagine su più schermi compensando la larghezza della mascherina.
- **Composizione fotogrammi e Inversione della scansione verticale** Compensa il ritardo dei contenuti nei video wall più grandi con oggetti che si spostano in orizzontale.
- **Collegamento a catena HDMI/DisplayPort** Funzionalità migliorate che consentono il collegamento a catena 4K per la realizzazione di video wall.

#### – **Alimentazione USB** Consente al monitor di alimentare un dispositivo esterno tramite il terminale USB CM1 (massimo 5 V/2 A).

#### • **Riproduzione dei colori continua e accurata**

#### – **SpectraView Engine**

Il sofisticato motore di elaborazione del colore esclusivo di NEC integrato nel monitor. Combina luminanza interna, punto di bianco, illuminazione ambientale, monitoraggio della temperatura e del tempo, caratterizzazione e calibrazione individuali di ciascun monitor durante la produzione per fornire livelli senza precedenti di controllo del colore, uniformità, accuratezza e stabilità. SpectraView Engine offre la massima versatilità, dalla calibrazione del colore più rapida e avanzata fino alla possibilità di emulare accuratamente spazi cromatici come Adobe®RGB e sRGB, per eseguire emulazioni dell'output stampato utilizzando profili ICC e tabelle di ricerca 3D interne.

#### – **HDR incluso nelle modalità immagine (vedere [pagina](#page-56-1) 53).**

Fino a 5 profili di modalità immagine programmabili per un rapido accesso agli spazi cromatici standard del settore o alle impostazioni personalizzate dell'utente. È supportato anche il video HDR.

– **Supporto per NEC Display Wall Calibrator (NDWC) e MultiProfiler.** È possibile configurare e selezionare con facilità più modalità di colore utilizzando il software MultiProfiler, scaricabile dal nostro sito Web.

#### – **Uniformità (vedere [pagina](#page-110-0) 107).**

Offre una luminanza e un colore più uniformi sullo schermo compensando le variazioni di luminosità e colore intrinseche ai pannelli LCD.

– **Calibrazione autonoma (vedere [pagina](#page-53-1) 50).**

Questa funzione aggiorna i dati di riferimento dell'elaboratore del colore interno del monitor con le misurazioni effettuate utilizzando il sensore di colore per correggere la presentazione del colore.

Il monitor deve essere calibrato nei seguenti casi:

– Tutti i monitor sono impostati sulla stessa modalità immagine, ma il colore di visualizzazione di ogni monitor appare diverso.

– Degrado del colore dovuto all'uso prolungato.

Utilizzando un sensore di calibrazione, il valore preimpostato dell'immagine OSD corrisponderà alle misurazioni del sensore.

#### • **Ingresso di più segnali**

– **Slot per scheda opzionale.**

È consentito l'uso di una scheda opzionale. Contattare il fornitore per informazioni più dettagliate.

– **Media Player (vedere [pagina](#page-31-1) 28).**

Il Media Player interno consente di riprodurre file audio e video archiviati su una scheda di memoria microSD o su una memoria USB collegate al pannello dei terminali laterale sul monitor.

– **Interfacce DisplayPort e HDMI (vedere [pagina](#page-29-1) 26).**

Progettate come soluzioni scalabili e pronte per il futuro per la connettività di monitor digitali ad alte prestazioni. Entrambe le interfacce consentono la massima risoluzione, le più alte velocità di aggiornamento e le profondità di colore più elevate.

– **Picture-By-Picture/Picture-In-Picture (vedere [pagina](#page-57-1) 54).**

Aumenta la produttività visualizzando contemporaneamente due diverse sorgenti di ingresso, sia affiancandole (Picture-By-Picture) sia inserendo una piccola schermata secondaria all'interno di una grande schermata principale (Picture-In-Picture). Questa funzione può essere utilizzata anche per visualizzare una singola sorgente di ingresso con due modalità immagine diverse per un confronto affiancato di diverse impostazioni.

# <span id="page-9-0"></span>Capitolo 1 Installazione

#### Questo capitolo include:

- > ["Panoramica dell'installazione" a pagina](#page-10-1) 7
- > ["Montaggio" a pagina](#page-12-1) 9
- > ["Fissaggio degli accessori di montaggio" a pagina](#page-16-1) 13
- $\Rightarrow$  ["Installazione di una scheda opzionale" a pagina](#page-18-1) 15
- > ["Installazione di un'unità sensore opzionale" a pagina](#page-19-1) 16

#### **A**<br>ATTENZIONE:

Per il contenuto della confezione, fare riferimento al foglio stampato fornito all'interno.

Questo dispositivo non può essere utilizzato o installato senza il supporto da tavolo o altri accessori di montaggio. Per una corretta installazione si raccomanda di rivolgersi al personale di assistenza autorizzato da NEC. La mancata osservanza delle procedure di montaggio standard di NEC può provocare danni all'apparecchiatura o lesioni all'utente o all'installatore. La garanzia del prodotto non copre i danni provocati da un'installazione non corretta. La mancata osservanza di queste raccomandazioni può causare l'annullamento della garanzia.

# <span id="page-10-1"></span><span id="page-10-0"></span>**Panoramica dell'installazione**

#### 1. Stabilire la posizione di installazione

- **AATTENZIONE:** L'installazione del monitor deve essere eseguita da un tecnico qualificato. Contattare il fornitore per ulteriori informazioni.
	- LO SPOSTAMENTO O L'INSTALLAZIONE DEL MONITOR DEVE ESSERE ESEGUITO DA DUE O PIÙ PERSONE. La mancata osservanza di questa precauzione potrebbe causare lesioni in caso di caduta del monitor.
	- Questo monitor dispone di sensori di temperatura interni e ventole di raffreddamento, tra cui una ventola per la scheda opzionale.

Se il monitor si surriscalda, il ventilatore si attiva automaticamente.

La ventola della scheda opzionale è attiva anche se la temperatura è inferiore alla normale temperatura di esercizio per consentire il raffreddamento della scheda opzionale. Se il monitor si surriscalda mentre la ventola di raffreddamento è in funzione, viene visualizzato l'avviso "Attenzione". In tal caso, interrompere l'uso dell'unità, spegnerla e lasciarla raffreddare. L'utilizzo delle ventole di raffreddamento riduce la probabilità che si verifichino guasti prematuri dell'unità e potrebbe contribuire a ridurre il degrado dell'immagine e la "persistenza dell'immagine".

Se il monitor è utilizzato in un'area chiusa o se il pannello LCD è coperto da uno schermo protettivo, controllare la temperatura interna del monitor utilizzando il comando STATO CALORE nel menu OSD (vedere [pagina](#page-119-1) 116). Se la temperatura è superiore alla normale temperatura di esercizio, accendere la ventola di raffreddamento selezionando [ON] nel sottomenu [CONTROLLO VENTILATORE] del menu OSD (vedere [pagina](#page-119-2) 116).

 **NOTA:** Per evitare di graffiare il pannello LCD, posizionare sempre sul tavolo un panno morbido, come un telo più grande dell'area dello schermo del monitor, prima di collocare il monitor con lo schermo verso il basso.

#### 2. Inserire le batterie nel telecomando (opzionale)

Il telecomando è alimentato da due batterie AAA da 1,5 V.

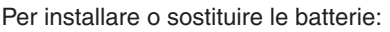

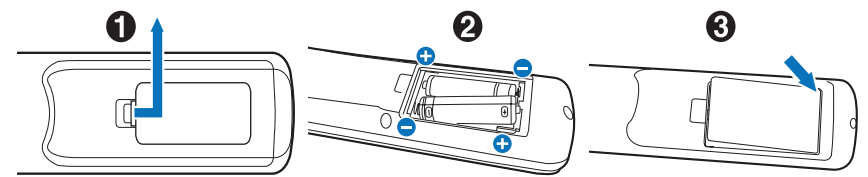

- 1. Premere e far scorrere il coperchio per aprirlo.
- 2. Allineare le batterie in base alle indicazioni (+) e (–) all'interno del vano.
- 3. Riposizionare il coperchio.

NEC consiglia di utilizzare le batterie nel modo seguente:

- **AATTENZIONE:** L'uso non corretto delle batterie può dar luogo a perdite o scoppi.
- Inserire le batterie "AAA" in modo che i segni (+) e (–) di ogni batteria corrispondano ai segni (+) e (–) nel vano batterie.
- Non utilizzare batterie di marche diverse.
- Non utilizzare insieme batterie nuove e vecchie. Si potrebbe causare una riduzione della durata delle batterie o una perdita di liquido.
- Rimuovere immediatamente le batterie scariche per impedire che l'acido fuoriesca nel vano batterie.
- Non toccare l'acido fuoriuscito da una batteria poiché può lesionare la pelle.

 **NOTA:** Se non si intende utilizzare il telecomando per lunghi periodi, rimuovere le batterie.

#### 3. Collegare le apparecchiature esterne (vedere [pagina](#page-26-1) 23)

- Per proteggere le apparecchiature esterne, disattivare l'alimentazione principale prima di effettuare qualsiasi collegamento.
- Consultare il manuale dell'utente dell'apparecchiatura per ulteriori informazioni.
- **NOTA:** Non collegare/scollegare i cavi durante l'accensione del monitor o di altre apparecchiature esterne, onde evitare la perdita dell'immagine del monitor.

#### 4. Collegare il cavo di alimentazione in dotazione

- Il monitor deve essere installato in prossimità di una presa di alimentazione facilmente accessibile.
- **AATTENZIONE:** Collegare il cavo di alimentazione al monitor utilizzando la vite e il morsetto (forza di fissaggio consigliata: 139-189 N•cm).
	- Assicurarsi che l'alimentazione fornita al monitor sia sufficiente. Consultare "Alimentazione" nelle specifiche (vedere ["UN462A" a pagina](#page-99-1) 96, ["UN462VA" a pagina](#page-100-1) 97, ["UN552S" a pagina](#page-101-1) 98 e ["UN552VS" a pagina](#page-102-1) 99).

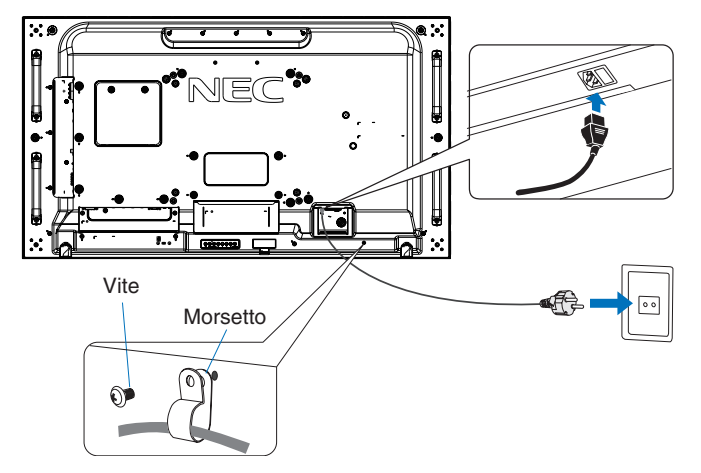

- **AVVERTENZA** Consultare la sezione ["Informazioni importanti"](#page-5-1) di questo manuale dell'utente per scegliere correttamente il cavo di alimentazione CA.
	- Inserire a fondo la spina nella presa di alimentazione. Se il collegamento è allentato, l'immagine potrebbe risultare instabile e si potrebbe causare un incendio.

#### 5. Informazioni sui cavi

**AATTENZIONE:** Utilizzare i cavi specificati, forniti con questo prodotto, per evitare interferenze con la ricezione radiotelevisiva.

> Per DVI, USB e mini D-Sub a 15 pin, utilizzare un cavo per segnali schermato con nucleo in ferrite. Per HDMI, DisplayPort e D-Sub a 9 pin, utilizzare un cavo per segnali schermato. L'uso di cavi e adattatori diversi può provocare interferenze con la ricezione radiotelevisiva.

#### 6. Accendere l'apparecchiatura esterna e il monitor

Se il monitor è collegato a un computer, accendere prima il monitor.

#### 7. Utilizzare l'apparecchiatura esterna collegata

Selezionare la sorgente di ingresso per l'apparecchiatura collegata in modo da mostrare il relativo segnale di immagine sullo schermo.

#### 8. Regolare l'audio

Se necessario, apportare regolazioni al volume.

#### 9. Regolare le impostazioni dell'immagine (vedere [pagina](#page-106-1) 103)

Se necessario, regolare la retroilluminazione, il colore, il contrasto e la posizione dell'immagine nel menu OSD PICTURE.

#### 10. Regolazioni consigliate

Per ridurre il rischio di "persistenza dell'immagine", regolare le seguenti voci in base all'applicazione in uso:

- [SALVA SCHERMO] e [COLORE BORDO] nel menu [OSD PROTECT] (vedere [pagina](#page-119-3) 116). Si consiglia inoltre di configurare l'impostazione [CONTROLLO VENTILATORE] su [ON].
- [DATA & ORA] e [SETTAGGI PROGRM] nel menu [OSD SCHEDULE] (vedere [pagina](#page-111-1) 108).

# <span id="page-12-1"></span><span id="page-12-0"></span>**Montaggio**

#### **AATTENZIONE:**

#### **Per il cliente:**

NON montare il monitor da soli. Per una corretta installazione, si consiglia di rivolgersi a un tecnico qualificato. Contattare il fornitore per un elenco di professionisti qualificati per eseguire l'installazione. Il montaggio a parete o a soffitto, così come la richiesta di intervento di un tecnico, sono responsabilità del cliente.

#### **Manutenzione**

- Verificare periodicamente la presenza di viti allentate, spazi vuoti anomali, deformazioni o altri problemi che possono verificarsi nell'attrezzatura di montaggio. Nel caso in cui si rilevi un problema, rivolgersi a personale di assistenza qualificato.
- Controllare regolarmente se nella posizione di montaggio sono presenti segni di danni o usura che possono verificarsi nel tempo.

NON bloccare le aperture di ventilazione con accessori di montaggio o di altro tipo.

#### **Per il personale qualificato di NEC:**

#### **Pericolo di stabilità.**

Il dispositivo potrebbe cadere, provocando gravi lesioni personali o la morte. Per prevenire lesioni, questo dispositivo deve essere fissato saldamente al pavimento/alla parete in conformità alle istruzioni di installazione.

Ispezionare attentamente la posizione nella quale l'unità andrà montata. Non tutte le pareti e i soffitti sono in grado di sostenere il peso dell'unità. Il peso di questo monitor è indicato nelle specifiche (vedere ["UN462A" a pagina](#page-99-1) 96, ["UN462VA"](#page-100-1)  [a pagina](#page-100-1) 97, ["UN552S" a pagina](#page-101-1) 98 e ["UN552VS" a pagina](#page-102-1) 99). La garanzia del prodotto non copre i danni provocati da un'installazione non corretta, dalla modifica del prodotto o da calamità naturali. La mancata osservanza di queste raccomandazioni può causare l'annullamento della garanzia.

Per garantire un'installazione sicura, utilizzare due o più staffe per montare l'unità. Fissare l'unità in almeno due punti nella posizione di installazione.

Per il montaggio a parete o a soffitto, osservare le seguenti indicazioni:

#### **ATTENZIONE:**

- Se si utilizzano accessori di montaggio diversi da quelli approvati da NEC, tali accessori devono essere conformi al metodo di montaggio compatibile con VESA (FDMIv1).
- NEC consiglia di utilizzare interfacce di montaggio conformi allo standard UL1678 nel Nord America.
- NEC consiglia vivamente di utilizzare viti di formato M6 (10-12 mm + spessore della staffa e della rondella in lunghezza). Se si utilizzano viti di lunghezza superiore a 10-12 mm, verificare la profondità del foro (forza di fissaggio consigliata: 470 - 635 N•cm). Il foro della staffa deve essere inferiore a φ 8,5 mm.
- Prima di eseguire il montaggio, ispezionare la posizione di installazione per assicurarsi che sia sufficientemente robusta da sostenere il peso dell'unità, in modo tale che l'unità sia protetta da eventuali danni.
- Per informazioni dettagliate, consultare le istruzioni incluse nell'attrezzatura di montaggio.
- Assicurarsi che non sia presente spazio tra il monitor e la staffa.
- **NOTA:**Se viene utilizzata per lungo tempo una configurazione video wall, potrebbe verificarsi una leggera espansione dei monitor a causa delle variazioni di temperatura. Per questo motivo, è consigliabile lasciare almeno un millimetro di spazio tra i bordi dei monitor adiacenti.

Se si utilizza una configurazione video wall, è possibile utilizzare i distanziatori per mantenere lo spazio tra i monitor. Fissare i distanziatori nelle posizioni indicate di seguito.

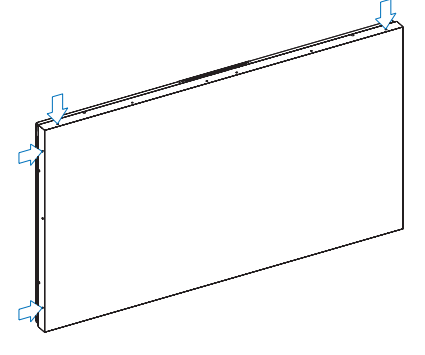

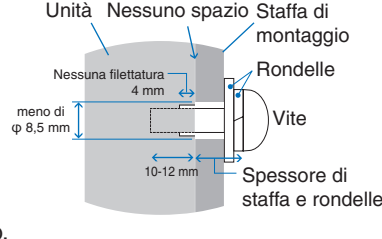

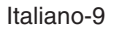

#### **Per UN462A/UN462VA:**

- Utilizzare un cacciavite per fissare i distanziatori.
- La coppia di serraggio deve essere al massimo 0,63 N·m.

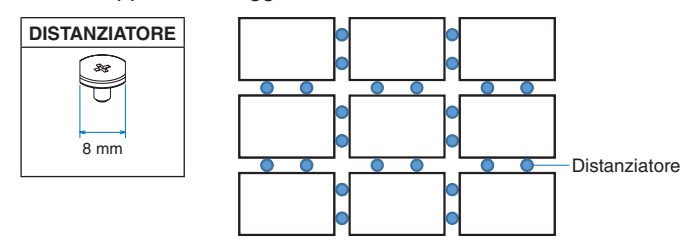

Ad esempio, installazione di un distanziatore nella configurazione di più monitor.

#### **Per UN552S/UN552VS:**

- Posizionare il distanziatore sul bordo del lato posteriore del monitor.
- Fissarlo con il nastro biadesivo sul lato posteriore del distanziatore.

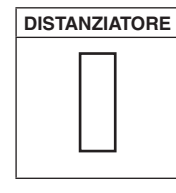

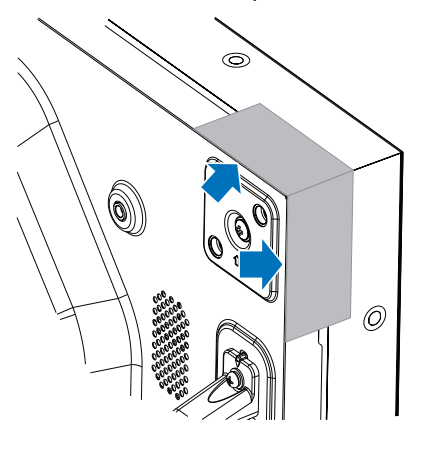

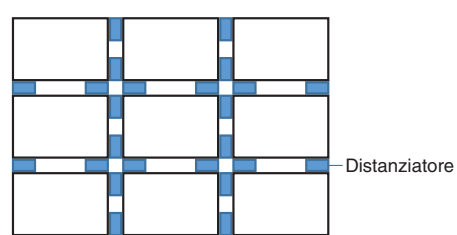

Ad esempio, installazione di un distanziatore nella configurazione di più monitor.

#### **Montaggio di un cavo di sicurezza**

- **AATTENZIONE:** Non tentare di appendere il monitor utilizzando un cavo di sicurezza per l'installazione. Il monitor deve essere installato correttamente.
	- Al momento dell'installazione, non esercitare pressione sul pannello LCD né forza eccessiva su qualsiasi parte del monitor, premendo o appoggiandosi. In caso contrario, il monitor potrebbe distorcersi o danneggiarsi.
	- Installare il monitor in un punto della parete o del soffitto sufficientemente robusto da sostenere il monitor.
	- Per evitare che il monitor cada dalla parete o dal soffitto, NEC consiglia vivamente di usare un cavo di sicurezza.
	- Preparare il monitor utilizzando accessori di montaggio quali ganci, golfari o componenti di montaggio, quindi fissare il monitor con un cavo di sicurezza. Il cavo di sicurezza non deve essere stretto.
	- Assicurarsi che gli accessori di montaggio siano sufficientemente robusti da sostenere il monitor prima del montaggio.

#### **Fissaggio di un cavo a un monitor con altoparlanti installati (solo in posizione orizzontale)**

Utilizzare i componenti di montaggio degli altoparlanti per fissare un cavo al monitor.

L'altoparlante opzionale viene installato sul retro del monitor:

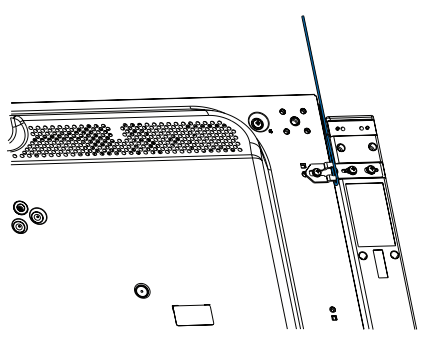

Italiano-10

#### <span id="page-14-0"></span>**Maniglie per cavo di sicurezza**

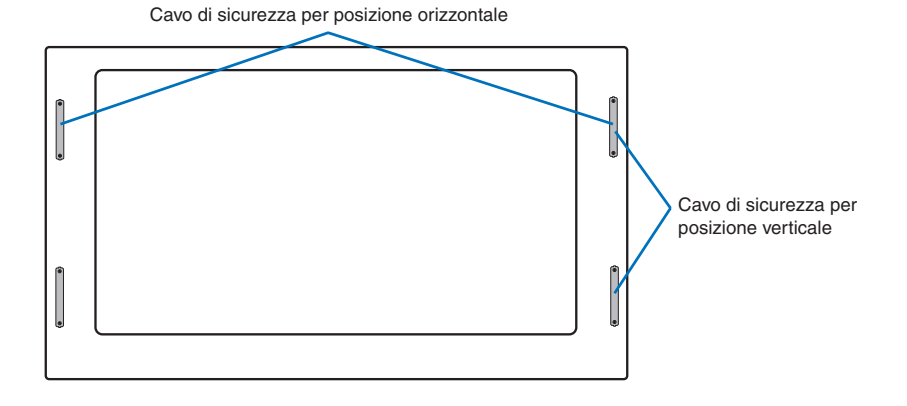

### **Posizione di montaggio**

#### **AATTENZIONE:**

- Il soffitto o la parete deve essere sufficientemente robusto da sostenere il monitor e gli accessori di montaggio.
- NON installare l'unità in posizioni dove esiste il rischio di urto contro porte o cancelli.
- NON eseguire l'installazione in aree dove l'unità può essere esposta a forti vibrazioni e polvere.
- NON installare il monitor in prossimità del punto di ingresso dell'alimentazione di rete nell'edificio.
- NON installare il monitor in una posizione in cui le persone possono rimanere facilmente agganciate o impigliate all'unità o all'attrezzatura di montaggio.
- In caso di montaggio in un'area incassata, ad esempio in una nicchia all'interno di una parete, lasciare almeno 100 mm di spazio tra il monitor e la parete per consentire una ventilazione appropriata.
- **NOTA:** Consentire un'adeguata ventilazione o predisporre il condizionamento dell'aria intorno al monitor in modo tale da dissipare il calore dal monitor e dall'attrezzatura di montaggio.

### **Orientamento**

• Quando si utilizza in posizione verticale, il monitor deve essere ruotato in senso orario, in modo che il lato sinistro si sposti verso l'alto e il lato destro verso il basso. Questa posizione consente una corretta ventilazione e prolunga la durata del monitor. Una ventilazione non corretta può ridurre la vita utile del monitor.

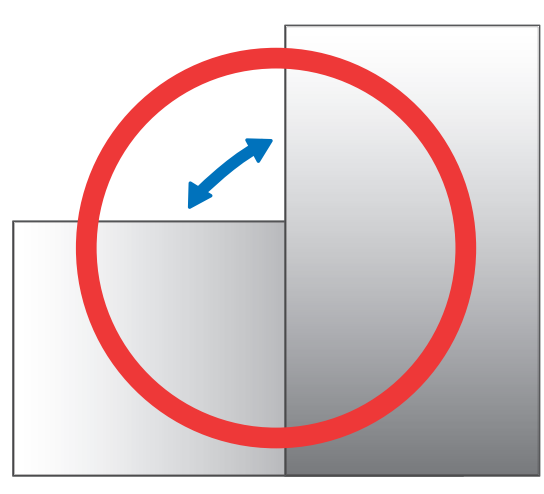

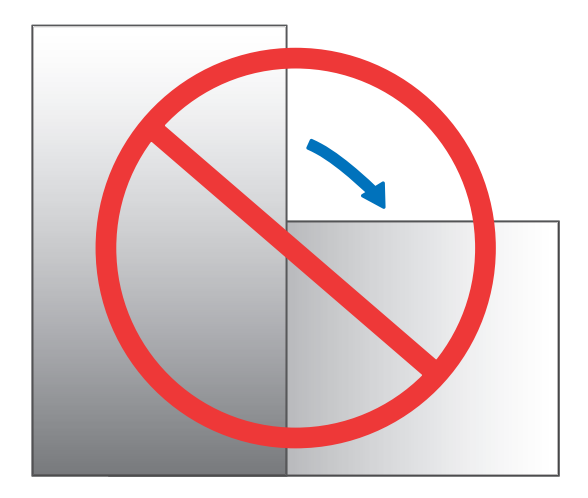

#### <span id="page-15-0"></span>**AATTENZIONE:**

- Non montare il monitor in posizione inclinata.
- Non montare questo prodotto rivolto verso l'alto, il basso o capovolto per un periodo di tempo prolungato, poiché potrebbero verificarsi danni permanenti allo schermo.

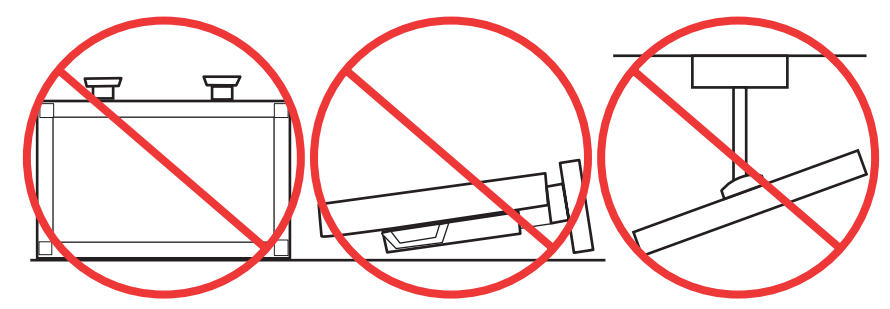

### **Requisiti di ventilazione**

Se si procede al montaggio in uno spazio chiuso o in una nicchia, lasciare abbastanza spazio tra il monitor e la parete per consentire la dispersione del calore, come mostrato di seguito.

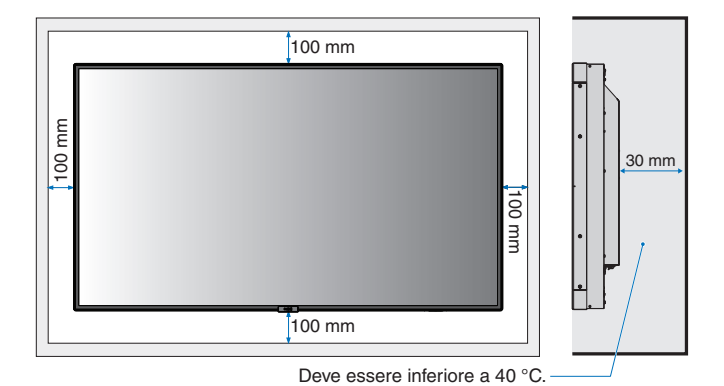

 **NOTA:**Prevedere un'adeguata ventilazione o il condizionamento dell'aria intorno al monitor in modo tale da dissipare il calore dall'unità e dall'attrezzatura di montaggio, soprattutto quando si usano i monitor in una configurazione con più schermi.

#### **Montaggio a soffitto**

#### **A** ATTENZIONE:

- Assicurarsi che il soffitto sia sufficientemente robusto da sostenere il peso dell'unità e dell'attrezzatura di montaggio nel tempo, anche in caso di scosse sismiche, vibrazioni impreviste e altre forze esterne.
- Assicurarsi che l'unità sia montata su una struttura solida all'interno del soffitto, ad esempio una trave portante. Fissare il monitor utilizzando bulloni, rondelle di bloccaggio, rondelle e dadi.
- NON montare l'unità in aree prive di strutture interne di supporto. NON utilizzare viti per legno o viti di ancoraggio per il montaggio. NON montare l'unità a soffitto o su installazioni sospese.

# <span id="page-16-1"></span><span id="page-16-0"></span>**Fissaggio degli accessori di montaggio**

Il monitor è ideato per l'uso con il sistema di montaggio VESA. Prestare attenzione a non ribaltare il monitor quando si fissano gli accessori.

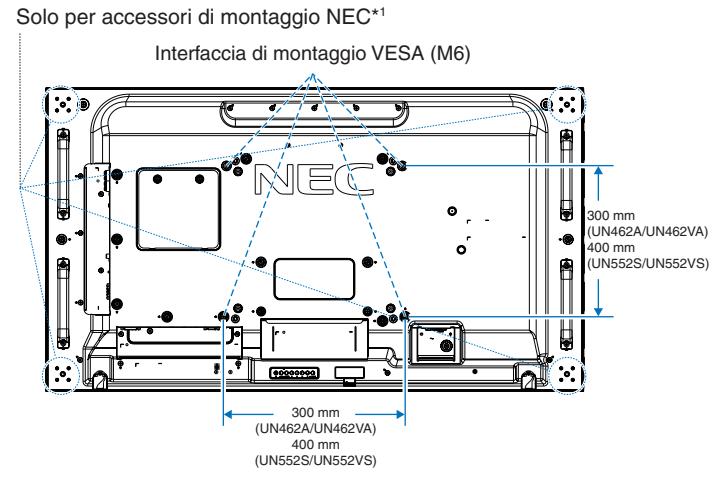

Gli accessori di montaggio possono essere fissati con il monitor rivolto in basso. Per evitare di graffiare il pannello LCD, posizionare sempre sul tavolo un panno morbido, come un telo più grande dell'area dello schermo del monitor, prima di collocare il monitor con lo schermo verso il basso. Accertarsi che sul tavolo non vi sia nulla che possa danneggiare il monitor.

Se si utilizzano accessori di montaggio diversi da quelli approvati e conformi alle specifiche di NEC, tali accessori devono essere conformi allo standard di montaggio VESA FDMI (Flat Display Mounting Interface).

- **NOTA:**Prima dell'installazione, posizionare il monitor con lo schermo rivolto verso il basso su una superficie piana più grande dello schermo del monitor. Utilizzare un tavolo robusto che possa sostenere facilmente il peso del monitor.
- \*1 : UN552S/UN552VS: WM-55UN-L o WM-55UN-P. UN462A/UN462VA: WM-46UN-L3 o WM-46UN-P2.

### **Utilizzo di un adattatore di montaggio a parete**

Se l'accessorio di montaggio interferisce con le aperture di ventilazione, utilizzare gli adattatori di montaggio a parete (diametro 14 mm) e le viti in dotazione. Se le viti dell'adattatore sono troppo lunghe, utilizzare una rondella per ridurre la profondità. La rondella non è inclusa.

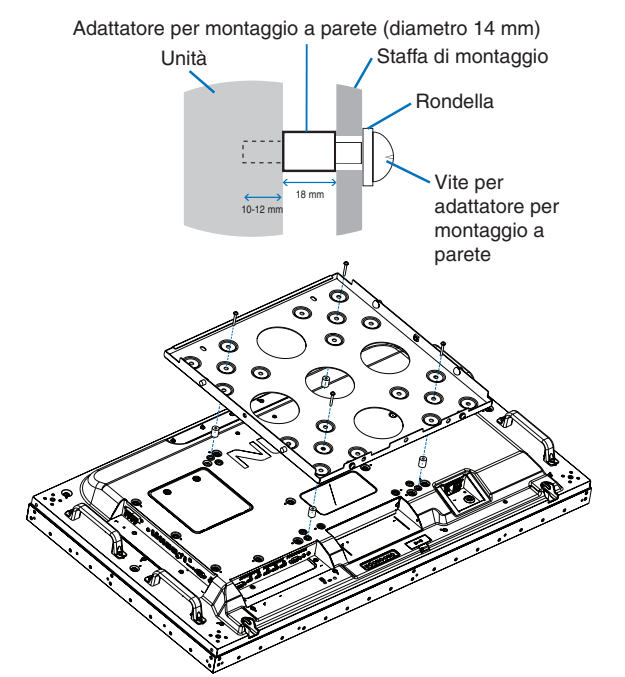

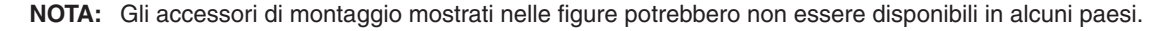

### <span id="page-17-0"></span>**Installazione e rimozione del supporto da tavolo opzionale**

- **A ATTENZIONE:** L'installazione e la rimozione del supporto devono essere effettuate da due o più persone.
	- Durante l'installazione del supporto del monitor, maneggiare l'unità con cautela onde evitare di pizzicarsi le dita.

Attenersi alle istruzioni di installazione fornite con il supporto o l'attrezzatura di montaggio. Utilizzare esclusivamente i dispositivi consigliati dal produttore.

- **NOTA:** Per UN462A/UN462VA, utilizzare SOLO le viti incluse con il supporto da tavolo opzionale. Per UN552S/UN552VS, utilizzare SOLO le vite incluse con il monitor.
	- Installare il supporto in modo che l'estremità lunga dei piedini sia rivolta in avanti. Utilizzare ST-322 per UN462A/UN462VA e ST-5220 per UN552S/UN552VS.

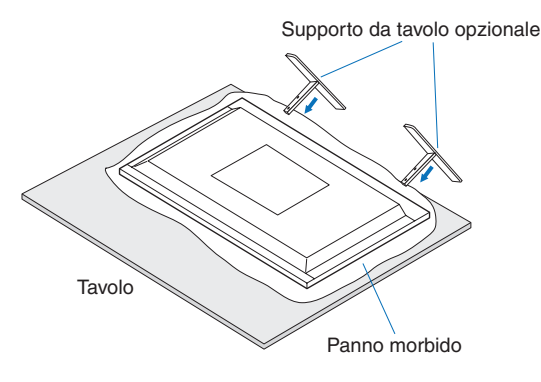

#### **Prevenzione del ribaltamento**

#### **A** ATTENZIONE:

Se si utilizza il monitor con il supporto da tavolo opzionale, fissare il monitor a una parete utilizzando una corda o una catena in grado di sostenerne il peso, onde evitare che possa cadere. Fissare la corda o la catena al monitor utilizzando i morsetti e le viti in dotazione.

Per UN462A/UN462VA, i morsetti e le viti sono inclusi con il supporto da tavolo opzionale.

#### **UN462A/UN462VA**

#### **UN552S/UN552VS**

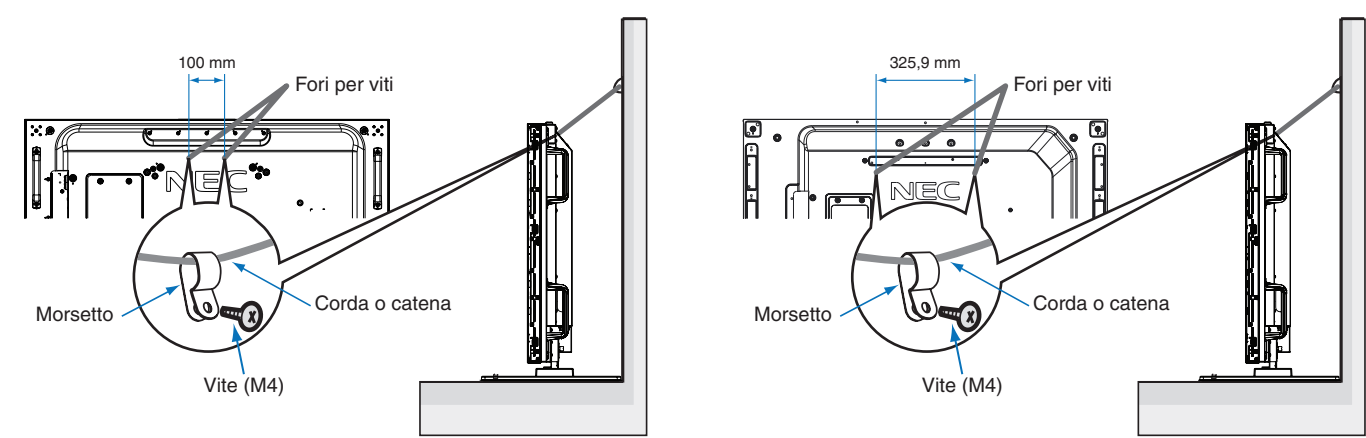

Prima di fissare il monitor alla parete, accertarsi che la parete sia in grado di sostenere il peso del monitor.

**AATTENZIONE:** Accertarsi di rimuovere la corda o la catena dalla parete prima di spostare il monitor.

## <span id="page-18-1"></span><span id="page-18-0"></span>**Installazione di una scheda opzionale**

- 1. Spegnere l'interruttore principale.
- 2. Posizionare il monitor con lo schermo rivolto verso il basso su una superficie piana più grande dello schermo del monitor. Utilizzare un tavolo robusto che possa sostenere facilmente il peso del monitor.
	- **NOTA:** Per evitare di graffiare il pannello LCD, posizionare sempre sul tavolo un panno morbido, come un telo più grande dell'area dello schermo del monitor, prima di collocare il monitor con lo schermo verso il basso. Accertarsi che sul tavolo non vi sia nulla che possa danneggiare il monitor.
- 3. Rimuovere il coperchio dello slot svitando le viti installate (**Figura 1**), facendolo scorrere verso destra (**Figura 2**) e sollevandolo (**Figura 3**).

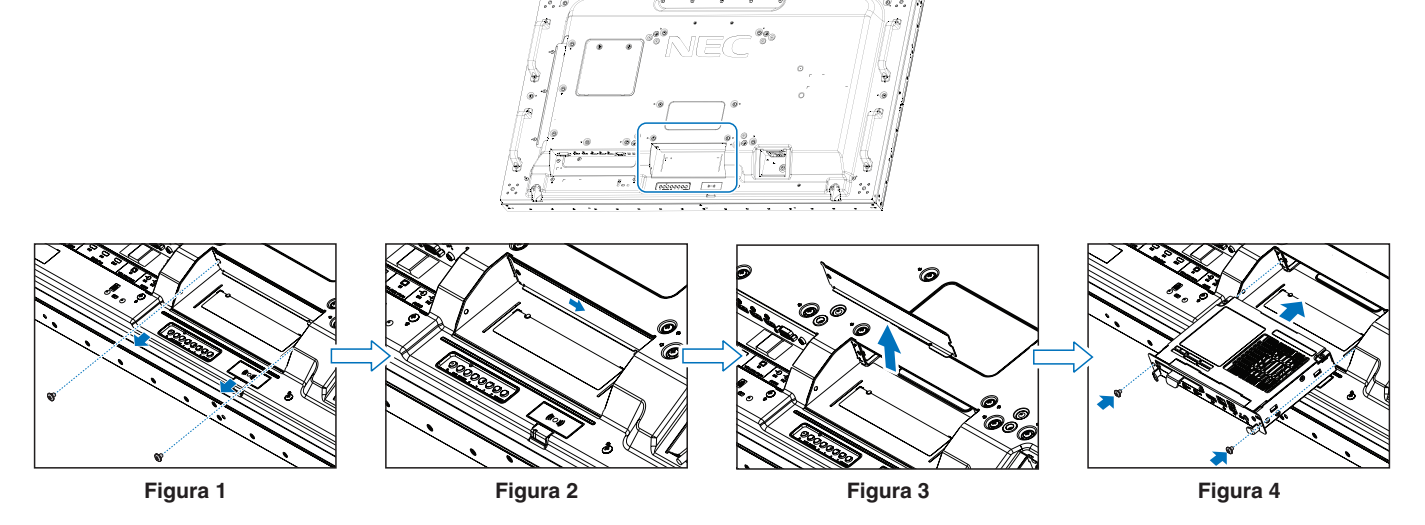

- 4. Inserire la scheda opzionale nel monitor e fissarla con le viti rimosse (**Figura 4**) (forza di fissaggio consigliata: 139-189 N•cm).
- **NOTA:**La confezione del monitor o il monitor stesso non contengono alcuna scheda opzionale, tranne qualora il monitor sia stato acquistato come parte di un pacchetto speciale. Si tratta di accessori opzionali disponibili per l'acquisto separato. Rivolgersi al fornitore per un elenco delle schede opzionali disponibili per il monitor in uso.

Assicurarsi che la scheda sia inserita nello slot con l'orientamento corretto.

Non esercitare forza eccessiva nel manipolare la scheda opzionale prima di fissarla con le viti.

 **AVVERTENZA:** Assicurarsi che la scheda opzionale sia fissata saldamente utilizzando le viti originali per evitare che la scheda opzionale fuoriesca dal monitor. La caduta della scheda opzionale potrebbe esporre l'utente a pericoli.

## <span id="page-19-1"></span><span id="page-19-0"></span>**Installazione di un'unità sensore opzionale**

**Fissaggio mediante vite:** rimuovere la guarnizione che copre i fori delle viti sulla mascherina. Fissare l'unità con la vite.

**Fissaggio mediante nastro biadesivo:** è possibile posizionare l'unità sensore su qualunque lato del monitor.

#### **NOTA: Per UN462A/UN462VA:**

- Per l'installazione dell'unità sensore sul lato superiore del monitor, utilizzare il nastro biadesivo in dotazione. Se l'unità sensore viene installata utilizzando una vite si potrebbe danneggiare il monitor.
- Per l'installazione del sensore sui lati superiore e sinistro del monitor, attenersi alle istruzioni riportate di seguito per evitare di arrecare danni al monitor.
	- Fissaggio mediante vite: posizionare l'unità sensore vicino al lato posteriore.
	- Fissaggio mediante nastro biadesivo: posizionare l'unità sensore a 8 mm di distanza dal lato anteriore.

#### **Per UN552S/UN552VS:**

• Utilizzare solo nastro biadesivo.

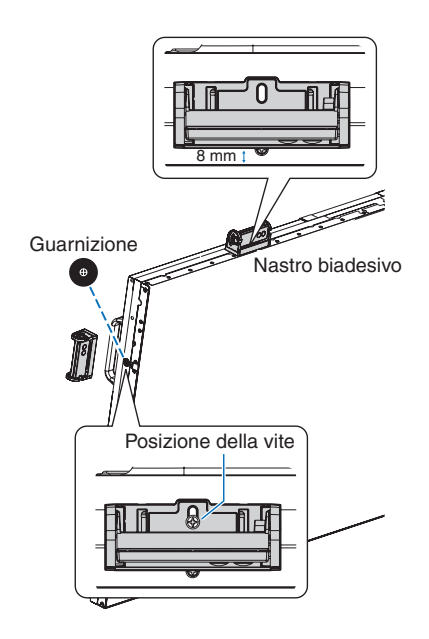

# <span id="page-20-0"></span>Capitolo 2 Nomi e funzioni dei componenti

#### Questo capitolo include:

- > ["Pannello di controllo" a pagina](#page-21-1) 18
- > ["Pannello dei terminali" a pagina](#page-22-1) 19
- > ["Telecomando wireless \(opzionale\)" a pagina](#page-24-1) 21

# <span id="page-21-1"></span><span id="page-21-0"></span>**Pannello di controllo**

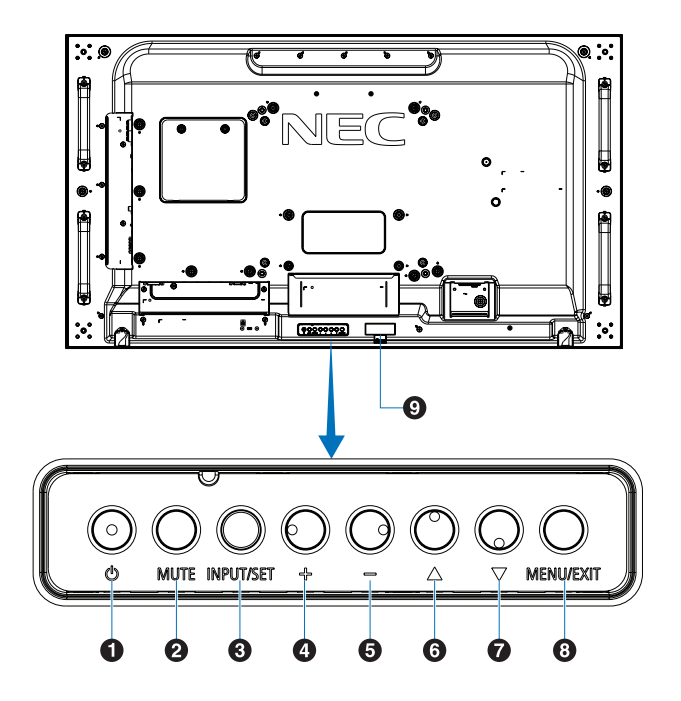

#### A **Pulsante (pulsante di accensione)**

Consente di alternare tra gli stati acceso e standby. Vedere [pagina](#page-35-1) 32.

#### **2** Pulsante MUTE

Consente di attivare/disattivare l'audio.

#### C **Pulsante INPUT/SET**

INPUT: consente di spostarsi tra gli ingressi disponibili quando il menu OSD è disattivato. Vedere [pagina](#page-28-1) 25 e [pagina](#page-30-1) 27.

> [DVI], [HDMI1], [HDMI2], [DisplayPort1], [DisplayPort2], [VGA (YPbPr/RGB)], [VIDEO], [MP], [OPTION]\*1 , [COMPUTE MODULE]\*2 . Questi sono gli unici ingressi disponibili, mostrati con il nome preimpostato in fabbrica.

 **NOTA:** MP è un'abbreviazione di Media Player.

SET: funziona come un pulsante di impostazione quando si effettua una selezione mentre il menu OSD è aperto.

\*1 : questa funzione dipende dalla scheda opzionale installata nel monitor.

\*2 : questo ingresso è disponibile quando sono installati la scheda di interfaccia del modulo di calcolo Raspberry Pi e il modulo di calcolo Raspberry Pi opzionali. Vedere [pagina](#page-103-1) 100.

#### D **Pulsante + (pulsante più)**

Consente di aumentare il livello dell'uscita audio quando il menu OSD è disattivato.

Consente di spostare l'area evidenziata a destra durante la navigazione tra le opzioni del menu OSD.

Funziona come un pulsante più per aumentare la regolazione di un'opzione del menu OSD dopo la relativa selezione con il pulsante [INPUT/SET].

#### E **Pulsante - (pulsante meno)**

Consente di ridurre il livello dell'uscita audio quando il menu OSD è disattivato.

Consente di spostare l'area evidenziata a sinistra durante la navigazione tra le opzioni del menu OSD.

Funziona come un pulsante meno per ridurre la regolazione di un'opzione del menu OSD dopo la relativa selezione con il pulsante [INPUT/SET].

#### **6** Pulsante  $\triangle$  (pulsante su)

Consente di attivare il menu OSD quando lo stesso è disattivato.

Funziona come un pulsante su per spostare l'area evidenziata verso l'alto e selezionare le voci regolazione nel menu OSD.

#### G **Pulsante** s **(pulsante giù)**

Consente di attivare il menu OSD quando lo stesso è disattivato.

Funziona come un pulsante giù per spostare l'area evidenziata verso il basso e selezionare le voci regolazione nel menu OSD.

#### **8** Pulsante MENU/EXIT

Consente di attivare il menu OSD quando lo stesso è disattivato.

Nel menu OSD, funziona come pulsante "Indietro" per tornare al menu OSD precedente.

Nel menu principale, funziona come pulsante EXIT per chiudere il menu OSD.

#### I **Sensore del telecomando e spia di accensione**

Riceve il segnale dal telecomando (durante l'uso del telecomando wireless). Vedere [pagina](#page-36-1) 33.

Si accende in blu quando il monitor è nella modalità attiva\*1 .

Lampeggia alternatamente in verde e arancione quando è attivata la funzione [SETTAGGI PROGRM]\*2 .

Se viene rilevata un'anomalia di un componente all'interno del monitor, la spia lampeggia in rosso oppure alternando rosso e blu.

Consultare la tabella [SPIA ACCENSIONE] a [pagina](#page-96-0) 93.

- \*1: se è selezionato [OFF] in [SPIA ACCENSIONE], il LED non si accende quando il monitor è nella modalità attiva. Vedere [pagina](#page-123-0) 120.
- <sup>2</sup>: se è selezionato [OFF] in [SPIA PROGRAMMA], il LED non lampeggia. Vedere [pagina](#page-123-0) 120.

# <span id="page-22-1"></span><span id="page-22-0"></span>**Pannello dei terminali**

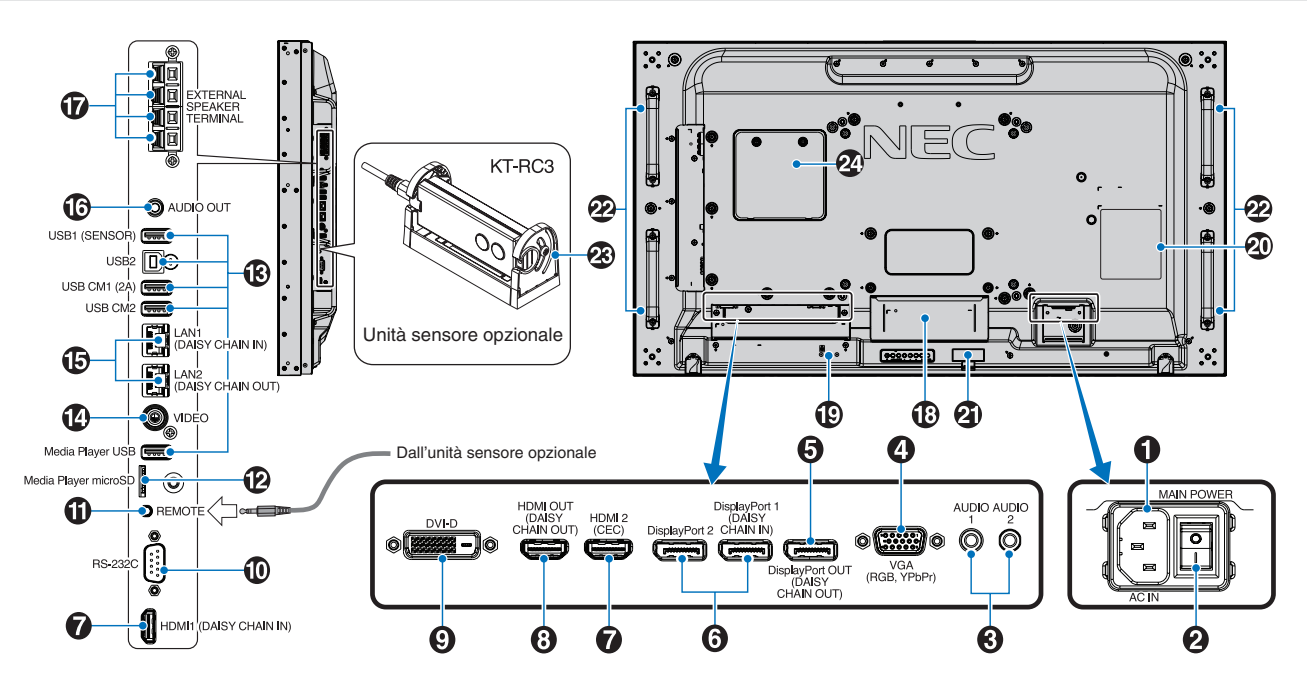

#### A **Connettore AC IN**

Consente di collegare il cavo di alimentazione in dotazione.

#### **2** Interruttore principale

Interruttore ON/OFF per accendere/spegnere l'unità.

#### C **AUDIO IN (AUDIO1/AUDIO2)**

Ingresso del segnale audio da un'apparecchiatura esterna, quale un computer o un lettore.

#### D **VGA IN (mini D-Sub a 15 pin)**

Ingresso dei segnali RGB analogici da un personal computer o da un'altra apparecchiatura RGB. Questo ingresso può essere utilizzato con una sorgente RGB o YPbPr. Selezionare il tipo di segnale in [IMPOSTAZIONE TERMINALE]. Vedere [pagina](#page-114-0) 111.

 **NOTA:** Se si utilizza questo connettore per YPbPr, impiegare un cavo per segnali adatto. Per qualsiasi domanda rivolgersi al fornitore.

#### E **DisplayPort OUT (DisplayPort OUT (DAISY CHAIN OUT))**

Segnale di uscita da DisplayPort 1 oppure OPTION.

#### **6** DisplayPort IN (DisplayPort1 (DAISY CHAIN IN)/ **DisplayPort2))**

Ingresso dei segnali DisplayPort.

### G **HDMI IN (HDMI1 (DAISY CHAIN IN) / HDMI2 (CEC))**

Ingresso dei segnali HDMI.

#### **8 HDMI OUT (HDMI OUT (DAISY CHAIN OUT))**

Segnale di uscita da HDMI 1, DVI IN oppure OPTION.

#### **P** DVI IN (DVI-D)

Ingresso dei segnali RGB digitali da un computer o da un dispositivo HDTV con uscita digitale RGB. Vedere [pagina](#page-114-0) 111.

 **NOTA:** Questo connettore non supporta l'ingresso analogico.

#### *<b>D* RS-232C IN (D-Sub a 9 pin)

Consente di collegare l'ingresso RS-232C dall'apparecchiatura esterna, ad esempio un computer, per controllare le funzioni RS-232C. Vedere [pagina](#page-82-1) 79.

#### **1 REMOTE**

Consente di utilizzare l'unità sensore opzionale collegandola al monitor. Vedere [pagina](#page-19-1) 16.

 **NOTA:** Non utilizzare questo connettore a meno che non sia espressamente specificato.

#### L **Slot per scheda microSD (microSD per Media Player)**

Lettore di schede di memoria microSD da utilizzare con Media Player. Vedere [pagina](#page-42-1) 39.

Per montare il coperchio dello slot per schede microSD, consultare "Montaggio del coperchio dello slot per schede microSD". Vedere [pagina](#page-31-1) 28.

#### **B** Porte USB

Per informazioni sulla porta USB, vedere ["Collegamento di](#page-33-1)  [un dispositivo USB" a pagina](#page-33-1) 30.

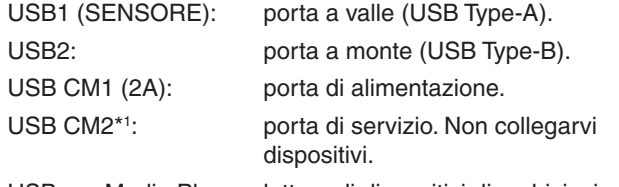

USB per Media Player: lettore di dispositivi di archiviazione USB da utilizzare con Media Player.

\*1 : la funzionalità USB è disponibile quando sono installati la scheda di interfaccia del modulo di calcolo Raspberry Pi e il modulo di calcolo Raspberry Pi opzionali. Vedere [pagina](#page-103-1) 100.

#### **<sup><sup>***A***</sup>** VIDEO IN</sup>

Ingresso del segnale video composito.

#### O **Porta LAN IN/OUT (RJ-45) (LAN1 (DAISY CHAIN IN)/ LAN2 (DAISY CHAIN OUT))**

Consente il collegamento alla LAN per gestire e controllare il monitor attraverso la rete. Vedere [pagina](#page-83-1) 80.

 **NOTA:** Nell'uso dare priorità a LAN1.

#### **B** AUDIO

Uscita del segnale audio da AUDIO 1/2, DisplayPort e HDMI a un dispositivo esterno (ricevitore stereo, amplificatore e così via).

 **NOTA:** Questo connettore non è un terminale per cuffie.

#### Q **EXTERNAL SPEAKER TERMINAL**

Uscita del segnale audio.

Il terminale rosso è positivo (+).

Il terminale nero è negativo (-).

 **NOTA:** Questo terminale è destinato ad altoparlanti da 15 W + 15 W (8 Ω).

#### R **Slot per scheda opzionale**

Slot per l'installazione di una scheda opzionale di tipo Slot 2. Vedere [pagina](#page-18-1) 15.

 **NOTA:** Rivolgersi al fornitore per un elenco delle schede opzionali compatibili.

#### S **Slot di sicurezza**

Slot per blocco di sicurezza e protezione antifurto compatibile con cavi/apparecchiature di sicurezza Kensington.

 **NOTA:** Per conoscere i prodotti, visitare il sito Web di Kensington.

#### **20** Targhetta

#### **<sup>4</sup>** Sensore dati wireless intelligente

Sensore per le comunicazioni wireless al monitor relativamente a informazioni e impostazioni. Vedere [pagina](#page-91-1) 88.

#### **Fori di montaggio per altoparlanti opzionali**

 **NOTA:** Rivolgersi al fornitore per un elenco degli altoparlanti compatibili.

#### **Unità sensore opzionale (telecomando, sensore di luce ambientale e sensore di presenza)**

Consente di ricevere il segnale dal telecomando. Rileva il livello di luce ambientale, consentendo al monitor di regolare automaticamente l'impostazione di retroilluminazione per rendere la visione più confortevole. Non coprire questo sensore.

Consente di rilevare la presenza umana davanti al monitor.

#### **<sup>2</sup> Slot del modulo di calcolo Raspberry Pi**

Slot per l'installazione di una scheda di interfaccia del modulo di calcolo Raspberry Pi e del modulo di calcolo Raspberry Pi. Vedere [pagina](#page-103-1) 100.

**A ATTENZIONE:** L'installazione deve essere eseguita da un tecnico qualificato. Non tentare di installare una scheda di interfaccia del modulo di calcolo e un modulo di calcolo Raspberry Pi in modo autonomo.

## <span id="page-24-1"></span><span id="page-24-0"></span>**Telecomando wireless (opzionale)**

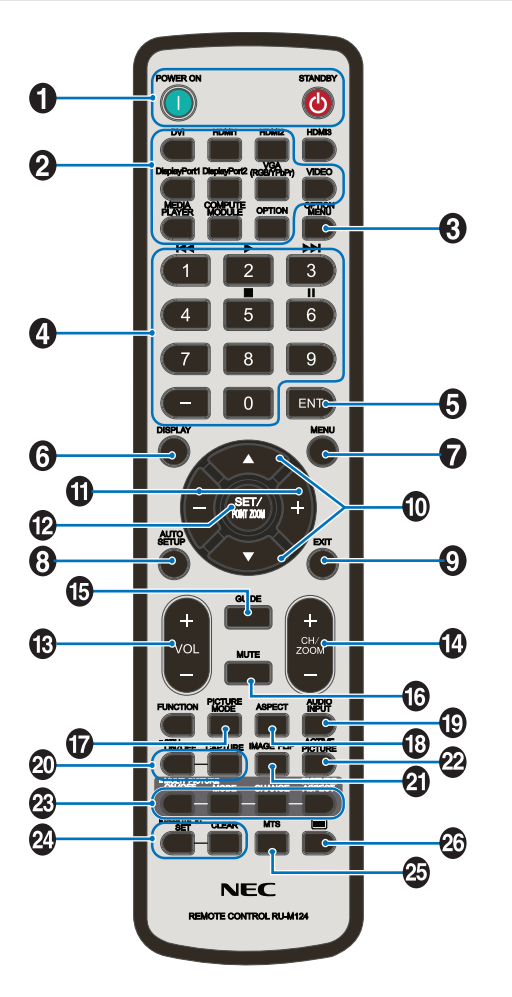

 **NOTA:** I pulsanti privi di spiegazione non sono utilizzati con il modello del monitor in uso.

#### A **Pulsanti POWER ON e STANDBY**

POWER ON consente di riattivare il monitor dalla modalità a basso consumo.

STANDBY porta il monitor nella modalità a basso consumo. Vedere [pagina](#page-35-1) 32.

#### **2** Pulsante INPUT

Consente di spostarsi tra gli ingressi disponibili. Vedere [pagina](#page-28-1) 25 e [pagina](#page-30-1) 27.

Questi sono gli unici ingressi disponibili, mostrati con il nome preimpostato in fabbrica.

 **NOTA:** MP è un'abbreviazione di Media Player.

#### C **Pulsante OPTION MENU**

Da utilizzare quando è installata una scheda opzionale. Vedere [pagina](#page-18-1) 15.

La funzione dipende dalla scheda opzionale installata nel monitor.

#### **A**TASTIERINO

Premere i pulsanti per impostare e modificare le password, cambiare canale e impostare l'ID del telecomando. Vedere [pagina](#page-76-1) 73.

Alcuni pulsanti vengono utilizzati per CEC (Consumer Electronics Control) e per la funzione Media Player (["Utilizzo del telecomando" a pagina](#page-44-1) 41).

#### **6** Pulsante ENT

Consente di effettuare le selezioni nelle impostazioni di Media Player. Vedere [pagina](#page-66-1) 63.

Da utilizzare con una scheda opzionale. La funzione dipende dalla scheda opzionale installata nel monitor.

#### **6** Pulsante DISPLAY

Consente di mostrare/nascondere il menu OSD delle informazioni. Vedere [pagina](#page-40-1) 37.

Consente di sbloccare i pulsanti del telecomando se sono stati bloccati in IMPOST BLOCCO IR. Tenere premuto il pulsante DISPLAY per almeno 5 secondi per sbloccare il telecomando. Vedere [pagina](#page-63-0) 60.

#### G **Pulsante MENU**

Consente di aprire e chiudere il menu OSD. Vedere [pagina](#page-40-1) 37.

#### **8** Pulsante AUTO SET UP

Consente di accedere al menu di configurazione automatica. Vedere [pagina](#page-108-0) 105.

#### **Pulsante EXIT**

Nel menu OSD, funziona come pulsante "Indietro" per tornare al menu OSD precedente.

Nel menu principale, funziona come pulsante EXIT per chiudere il menu OSD.

#### **<sup>10</sup>** A/▼ Pulsante (pulsante su/qiù)

Funziona come pulsante di navigazione, all'interno dei menu OSD e di Media Player, per spostare l'area evidenziata in alto o in basso.

Consente di spostare l'immagine attiva verso l'alto o verso il basso nella modalità multi-immagine. Vedere [pagina](#page-57-1) 54.

#### K **Pulsante -/+ (pulsante meno/più)**

Funziona come pulsante di navigazione, all'interno dei menu OSD e di Media Player, per spostare l'area evidenziata a sinistra o a destra.

Consente di aumentare o diminuire il livello di regolazione all'interno dell'impostazione del menu OSD selezionata.

Consente di spostare l'immagine attiva a sinistra o destra nella modalità multi-immagine. Vedere [pagina](#page-57-1) 54.

#### L **Pulsante SET/POINT ZOOM**

SET: quando è visualizzato il menu OSD, questo pulsante consente di confermare la selezione effettuata.

POINT ZOOM (ZOOM PUNTO): quando non è visualizzato il menu OSD, questo pulsante consente di eseguire lo zoom in un punto. Vedere [pagina](#page-39-1) 36.

#### M **Pulsante VOLUME +/-**

Consente di aumentare o diminuire il livello dell'uscita audio.

#### N **Pulsante CH/ZOOM +/-\***

Consente di aumentare o diminuire il livello dello zoom sul punto. Consultare le istruzioni per POINT ZOOM. Vedere [pagina](#page-39-1) 36.

\*: se utilizzata con una scheda opzionale, il comportamento di questa funzione dipende dalla scheda opzionale installata nel monitor.

#### O **Pulsante GUIDE**

Da utilizzare con una scheda opzionale. La funzione dipende dalla scheda opzionale installata nel monitor.

#### *<b>B* Pulsante MUTE

Consente di disattivare il segnale audio.

#### Q **Pulsante PICTURE MODE**

Consente di spostarsi tra le modalità immagine [HIGHBRIGHT], [STANDARD], [sRGB], [CINEMA], [CUSTOM1 (PERSONALIZZATO1)], [CUSTOM2 (PERSONALIZZATO2)], [SETTAGGI SVE-(1-5)]. Vedere [pagina](#page-37-1) 34.

#### R **Pulsante ASPECT**

Consente di spostarsi tra i rapporti di formato [INTERO], [ESPANDI]\*, [DINAMICO]\*, [1:1], [ZOOM] e [NORMALE]. Vedere [pagina](#page-38-1) 35.

\*: solo ingressi HDMI1, HDMI2, VGA (YPbPr).

#### **B** Pulsante AUDIO INPUT

Consente di selezionare la sorgente di ingresso audio [IN1], [IN2], [HDMI1], [HDMI2], [DisplayPort1], [DisplayPort2], [OPTION]\*1 , [MP] e [COMPUTE MODULE]\*2 .

\*1 : questa funzione dipende dalla scheda opzionale installata nel monitor.

\*2 : questo ingresso è disponibile quando sono installati la scheda di interfaccia del modulo di calcolo Raspberry Pi e il modulo di calcolo Raspberry Pi opzionali. Vedere [pagina](#page-103-1) 100.

#### **W** Pulsante STILL

Pulsante ON/OFF: consente di attivare/disattivare la modalità fermo immagine.

Pulsante CAPTURE: consente di acquisire un fermo immagine.

- **NOTA:** Questa funzione viene disattivata alla selezione di [MODALITÀ MULTI IMMAG.], [TEXT TICKER], [SALVA SCHERMO], [POINT ZOOM] (ZOOM PUNTO), [CAPOVOL IMMAG, tranne che per NON AZION], [IMPOST AVANZATE in CAMBIO INPUT], [TILE MATRIX].
	- [SOTTOTITOLAGGIO] non è disponibile se è attivo STILL (FERMO IMMAGINE).
	- Se il segnale di ingresso proviene dalla scheda opzionale, il comportamento di questo pulsante dipende dalla scheda opzionale installata nel monitor.

#### **All Pulsante IMAGE FLIP**

Consente di spostarsi tra [FLIP ORIZZ], [FLIP VERT], [RUOTA 180°] e [NON AZION]. Vedere [pagina](#page-110-1) 107.

#### **22** Pulsante ACTIVE PICTURE

Consente di selezionare l'immagine attiva quando è attiva la modalità multi-immagine. Vedere [pagina](#page-57-1) 54.

#### **<sup>23</sup>** Pulsanti MULTI PICTURE

Pulsante ON/OFF: consente di attivare/disattivare la modalità multi-immagine.

Pulsante MODE: consente di cambiare modalità tra PIP (Picture-In-Picture) e PBP (Picture-By-Picture).

Pulsante CHANGE: consente di scambiare gli ingressi selezionati tra l'immagine 1 e l'immagine 2.

Pulsante PICTURE ASPECT: consente di selezionare il rapporto di formato dell'immagine attiva.

Per ulteriori informazioni, vedere [pagina](#page-57-1) 54.

 **NOTA:** Se si preme il pulsante SET/INPUT ZOOM mentre MULTI IMMAG. è ON, è possibile modificare le dimensioni dell'immagine attiva.

#### **2** Pulsante REMOTE ID

Consente di attivare la funzione REMOTE ID (ID TELECOMANDO). Vedere [pagina](#page-76-1) 73.

#### *<b>D* Pulsante MTS

Da utilizzare con una scheda opzionale. La funzione dipende dalla scheda opzionale installata nel monitor.

#### **<sup>2</sup>** Pulsante  $\equiv$ \*

consente di attivare i sottotitoli solo per l'ingresso VIDEO.

\*: se utilizzata con una scheda opzionale, il comportamento di questa funzione dipende dalla scheda opzionale installata nel monitor. Per ulteriori informazioni, consultare il manuale dell'utente della scheda opzionale.

# <span id="page-26-1"></span><span id="page-26-0"></span>Capitolo 3 Collegamenti

#### Questo capitolo include:

- > ["Schema di cablaggio" a pagina](#page-27-1) 24
- > ["Collegamenti" a pagina](#page-27-2) 24
- > ["Collegamenti video esterni" a pagina](#page-28-1) 25
- > ["Sorgenti video interne" a pagina](#page-30-1) 27
- > ["Collegamento di un dispositivo USB" a pagina](#page-33-1) 30

#### **Collegamento di apparecchiature esterne**

- **NOTA:** Non collegare o scollegare i cavi durante l'accensione del monitor o di altre apparecchiature esterne, onde evitare la perdita dell'immagine del monitor.
	- Non utilizzare un cavo audio attenuatore (con resistenza integrata). Se si utilizza un cavo audio con resistenza integrata, l'audio risulterà attenuato.

#### **Prima di effettuare i collegamenti:**

- Spegnere il dispositivo prima di collegarlo al monitor.
- Consultare il manuale dell'utente del dispositivo per conoscere i tipi di collegamento disponibili e le istruzioni relative al dispositivo.
- Si consiglia di spegnere l'alimentazione principale del monitor prima di collegare o scollegare un dispositivo di archiviazione USB o una scheda di memoria microSD, onde evitare il danneggiamento dei dati.

# <span id="page-27-1"></span><span id="page-27-0"></span>**Schema di cablaggio**

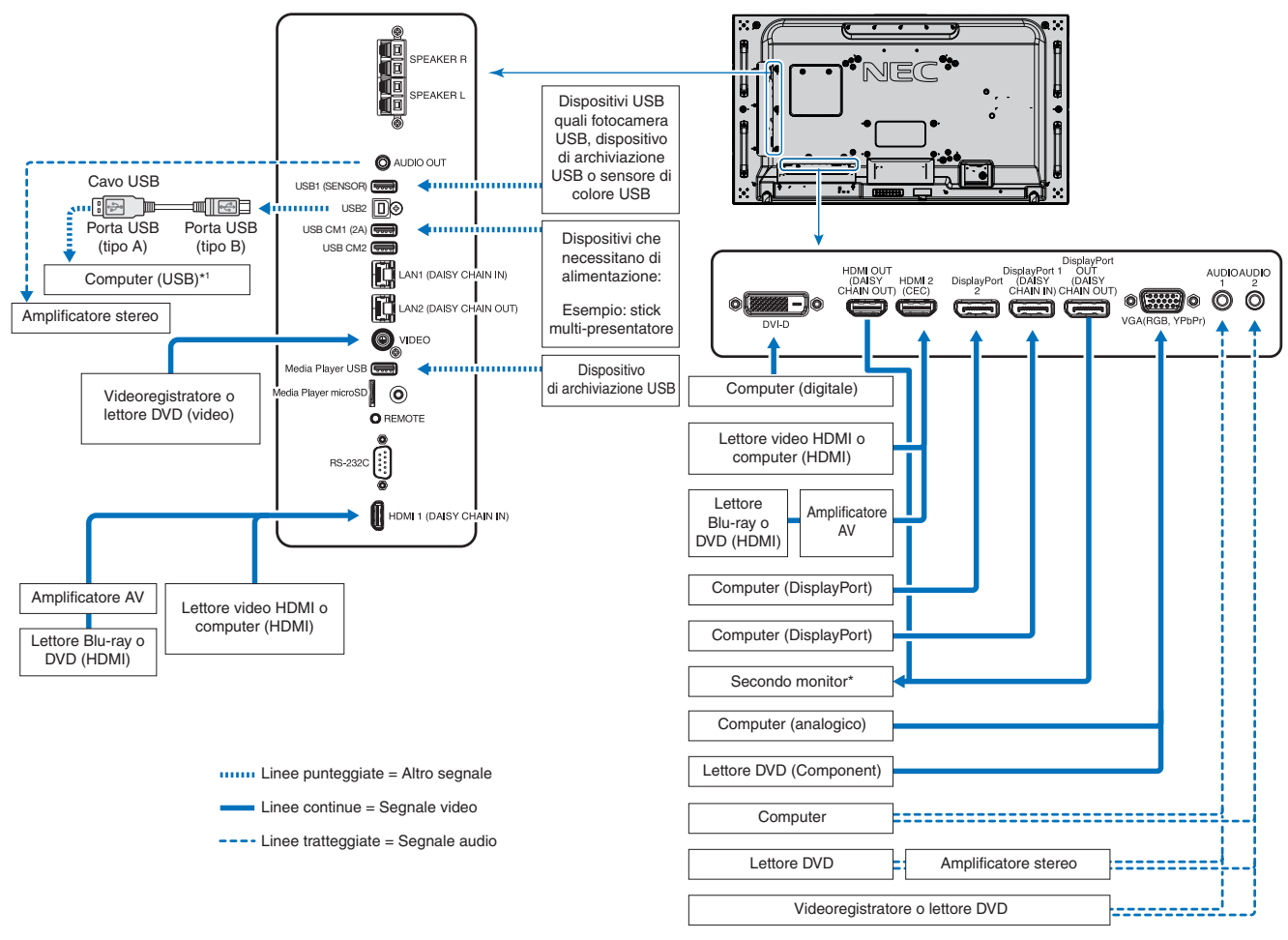

\*: esiste un limite al numero di monitor che possono essere collegati a catena. Vedere [pagina](#page-73-1) 70.

\*1 : il dispositivo collegato a USB2 può controllare il dispositivo collegato a USB1 (SENSORE). Vedere ["Collegamento di un dispositivo USB" a pagina](#page-33-1) 30.

## <span id="page-27-2"></span>**Collegamenti**

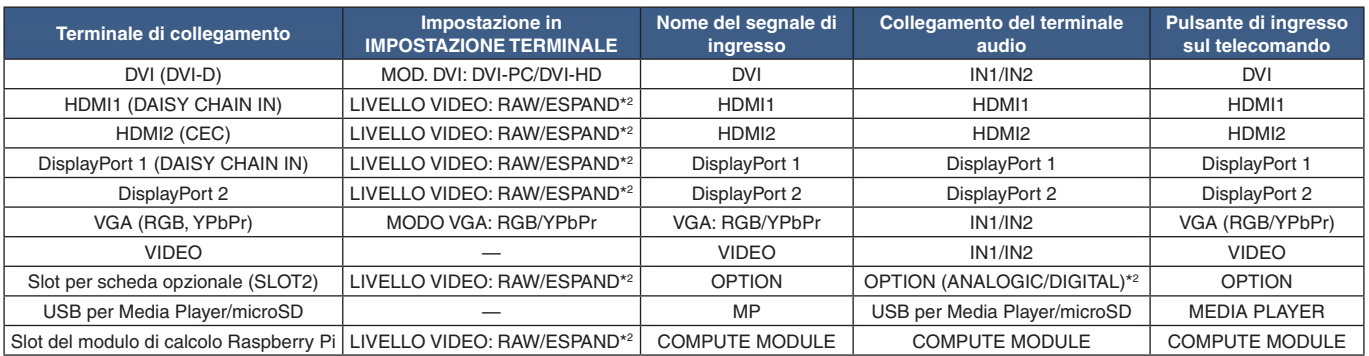

\*2 : configurare l'impostazione appropriata per il segnale di ingresso.

# <span id="page-28-1"></span><span id="page-28-0"></span>**Collegamenti video esterni**

#### **Ingressi video**

- Composite Video (RCA): ingresso per segnali video analogici con qualità video a definizione standard, nessun segnale audio.
- VGA: collegamento per segnali video analogici a un computer. Solo video, nessun segnale audio.
- DVI-D: collegamento per segnali video digitali a un computer. Solo video, nessun segnale audio.
- HDMI: collegamenti per segnali audio e video digitali ad alta definizione a un computer, un lettore multimediale in streaming, un lettore Blu-ray, una console di gioco e così via.
- DisplayPort (DP): collegamento per segnali audio e video digitali ad alta definizione a un computer.

#### **Collegamento a un PC**

I tipi di collegamenti video utilizzabili per il collegamento a un computer dipendono dalla scheda video del computer.

La seguente tabella mostra la tipica temporizzazione dei segnali preimpostata in fabbrica per ciascun tipo di collegamento. Alcune schede video potrebbero non essere in grado di supportare la risoluzione richiesta per una corretta riproduzione dell'immagine con il collegamento selezionato. Il monitor mostra l'immagine corretta mediante la regolazione automatica del segnale di temporizzazione preimpostato in fabbrica.

<Temporizzazione dei segnali tipica preimpostata in fabbrica>

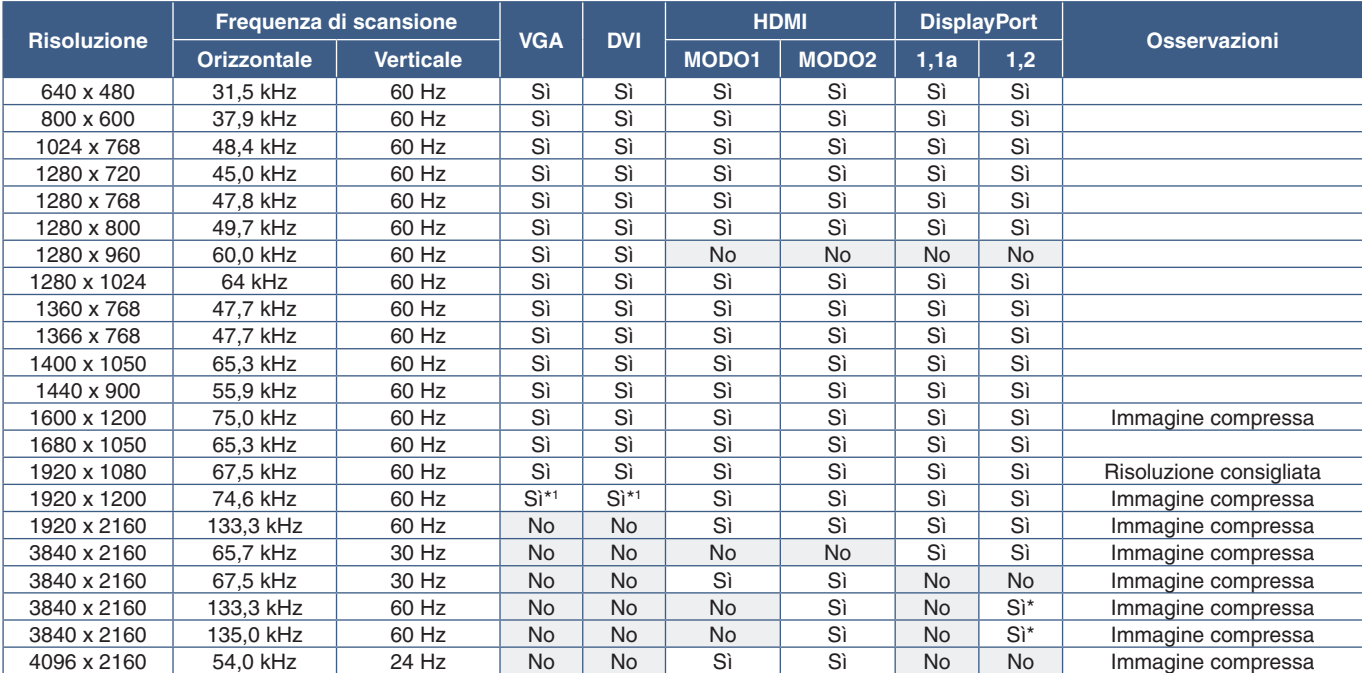

\*: è impostato solo HBR2. \*1 : riduce l'oscuramento.

#### <span id="page-29-1"></span><span id="page-29-0"></span>**Collegamento a un computer con HDMI**

- Utilizzare un cavo HDMI recante il logo HDMI.
- La comparsa del segnale dopo l'accensione del computer potrebbe richiedere alcuni istanti.
- Alcune schede video o driver potrebbero non essere in grado di visualizzare correttamente l'immagine.
- Quando si utilizza un computer con HDMI, impostare [OVER SCAN] (SOVRASCANSIONE) su [AUTO] oppure [OFF], in quanto i driver di visualizzazione potrebbero non essere completamente compatibili e potrebbero non visualizzare correttamente l'immagine. Vedere [pagina](#page-109-0) 106.
- Per trasmettere l'audio HDMI, impostare [HDMI1] o [HDMI2] in INGRESSO AUDIO nel menu OSD, oppure scegliere [HDMI1 o [HDMI2] premendo il pulsante INGRESSO AUDIO del telecomando.
- Se il segnale sorgente è 3840 x 2160 (60 Hz), HDCP2.2 o HDR, impostare [MODO2] in [HDMI] all'interno di [IMPOSTAZIONE TERMINALE]. Vedere [pagina](#page-114-0) 111.
- Se l'alimentazione principale del monitor viene attivata dopo aver acceso il computer collegato, talvolta le immagini non vengono visualizzate. In questo caso, spegnere e riaccendere il computer.

#### **Collegamento a un computer con DisplayPort**

- Utilizzare un cavo DisplayPort recante il logo DisplayPort.
- Per utilizzare il connettore di uscita DisplayPort, consultare Uscita video. Vedere [pagina](#page-75-1) 72.
- La comparsa del segnale dopo l'accensione del computer potrebbe richiedere alcuni istanti.
- Quando si collega un cavo DisplayPort a un componente con un adattatore di conversione del segnale, potrebbe non essere visualizzata alcuna immagine.
- Alcuni cavi DisplayPort dispongono di una funzione di blocco. Durante la rimozione di questo cavo, tenere premuto il pulsante superiore per rilasciare il fermo.
- Per trasmettere l'audio DisplayPort, impostare [DisplayPort1] o [DisplayPort2] in [INGRESSO AUDIO] nel menu OSD, oppure scegliere [DisplayPort1] o [DisplayPort2] premendo il pulsante INGRESSO AUDIO del telecomando.
- Per visualizzare le singole immagini su ciascun monitor collegato con il connettore DisplayPort OUT, impostare [DisplayPort1.2] e [MST] in [DisplayPort] all'interno di [IMPOSTAZIONE TERMINALE]. Vedere [pagina](#page-114-0) 111.
- Se l'alimentazione principale del monitor viene attivata dopo aver acceso il computer collegato, talvolta le immagini non vengono visualizzate. In questo caso, spegnere e riaccendere il computer.

#### **Collegamento a un dispositivo multimediale con HDMI**

Effettuare il collegamento utilizzando un solo cavo HDMI per ottenere la massima qualità dell'immagine e dell'audio da lettori Blu-ray, lettori multimediali in streaming o console di gioco. I contenuti UHD 4K vengono visualizzati quando anche il lettore multimediale collegato supporta i contenuti 4K.

Supporta la codifica HDCP (High-bandwidth Digital Contents Protection), un tipo di gestione dei diritti digitali che impedisce ai contenuti ad alta definizione nei dischi Blu-ray, nei DVD e nei supporti in streaming di essere copiati o trasmessi in maniera illecita.

- **NOTA:** Supporta 1920x1080 (60 Hz), 1080p, 1080i, 720p@50Hz/60Hz, 576p@50Hz, 480p@60Hz, 576i@50Hz, 480i@60Hz, 3840x2160 (30Hz/24Hz/25Hz [MODO1]), 3840x2160 (60Hz [MODO2]), 4096x2160 (24Hz).
	- Collegare il cavo HDMI quando il lettore multimediale e il monitor sono entrambi spenti.
	- Utilizzare un cavo HDMI recante il logo HDMI.
	- Alcuni cavi e dispositivi HDMI potrebbero non essere in grado di visualizzare correttamente l'immagine a causa di specifiche HDMI diverse.

#### <span id="page-30-0"></span>**HDMI-CEC (Consumer Electronics Control)**

HDMI-CEC consente ai lettori multimediali compatibili, collegati tramite HDMI, di comunicare e consentire un controllo limitato tra il dispositivo e il monitor. Ad esempio, l'accensione di un lettore Blu-ray può immediatamente commutare l'ingresso sul lettore Blu-ray senza utilizzare il telecomando. Non tutti i dispositivi sono completamente compatibili e, in alcuni casi, il produttore del dispositivo multimediale potrebbe assicurare la compatibilità solo con i propri monitor o televisori. Vedere ["Supporto dei comandi](#page-81-1)  [HDMI CEC" a pagina](#page-81-1) 78.

Se supportato, è possibile utilizzare il telecomando opzionale del monitor per controllare il dispositivo multimediale HDMI. I pulsanti del telecomando attivati CEC sono i seguenti:

$$
1\;(\mathsf{Id}),\,2\;(\mathord{\blacktriangleright}),\,3\;(\mathord{\blacktriangleright})\mathord{\blacktriangleright},\,5\;(\mathord{\blacksquare}),\,6\;(\mathord{\blacksquare}),\,\mathsf{ENT},\,\mathsf{EXT},\,\mathord{\blacktriangle},\mathord{\blacktriangleright},\,+,\\
$$

 **NOTA:**Le istruzioni in questa sezione guidano l'utente nella configurazione di [CEC] nel menu OSD del monitor. Queste impostazioni possono essere configurate anche utilizzando i controlli Web del monitor. I nomi delle funzioni e la posizione nei controlli Web sono gli stessi utilizzati nel menu OSD.

#### **Attivazione di CEC**

1. Collegare un dispositivo CEC alla porta HDMI2.

Premere il pulsante HDMI2 sul telecomando.

- 2. Premere il pulsante MENU per aprire il menu OSD.
- 3. Selezionare [CONTROL] e quindi [CEC].
- 4. Selezionare [ON] per [CEC], quindi [SÌ] per [SPEGN. AUTOMATICO] e [RICEVITORE AUDIO].
- 5. Selezionare [SÌ] in [RICERCA DISPOSITIVO].

Al termine della ricerca, la porta HDMI a cui è collegato un dispositivo CEC viene visualizzata con il relativo nome.

Se non viene trovato alcun dispositivo CEC, assicurarsi che il dispositivo sia collegato e acceso, che supporti CEC e che CEC sia attivato. A seconda del produttore, la funzionalità CEC potrebbe avere un nome diverso. Consultare il manuale del dispositivo.

6. Premere il pulsante EXIT sul telecomando.

### <span id="page-30-1"></span>**Sorgenti video interne**

Alcune sorgenti video disponibili sono interne e non sono collegate alle porte video sul pannello dei terminali del monitor. Queste sorgenti video sono le seguenti:

- **Media Player**
- Scheda opzionale OPS
- Modulo di calcolo Raspberry Pi

### <span id="page-31-1"></span><span id="page-31-0"></span>**Media Player**

Il Media Player interno consente di riprodurre file audio e video archiviati su una scheda di memoria microSD o su un dispositivo di archiviazione USB. Vedere [pagina](#page-42-1) 39 per le istruzioni sull'utilizzo di Media Player.

#### **Collegare una scheda di memoria microSD compatibile**

Formattare una scheda di memoria microSD nel formato FAT32 o FAT16. Consultare il manuale di istruzioni o il file della guida del computer per informazioni sulla formattazione di una scheda di memoria microSD.

 **NOTA:**Sono supportate schede microSDHC fino a 32 GB.

Il funzionamento del monitor con tutte le schede di memoria microSD disponibili in commercio non è garantito.

Le schede microSD con CPRM non sono supportate.

Le schede microSD UHS-1 o UHS-2 non sono supportate.

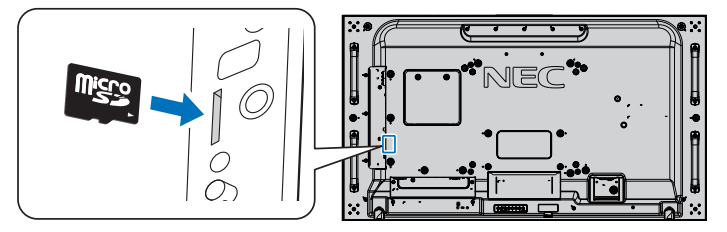

- Quando si inserisce una scheda di memoria microSD, verificare per prima cosa che sia collocata nella direzione corretta e solo allora procedere all'inserimento. Inserire a fondo la scheda di memoria microSD in modo da innestare il blocco a molla.
- Per espellere una scheda di memoria microSD dallo slot per schede microSD, premere al centro della scheda di memoria microSD per rilasciare il blocco a molla, quindi estrarre la scheda.

#### **Installazione del coperchio dello slot per schede microSD**

Per proteggere la scheda di memoria microSD è consigliabile applicare il coperchio dello slot per schede microSD.

Inserire nel foro il bordo del coperchio dello slot per schede microSD. Fissarlo in posizione con la vite in dotazione (forza di fissaggio consigliata: 139-189 N•cm).

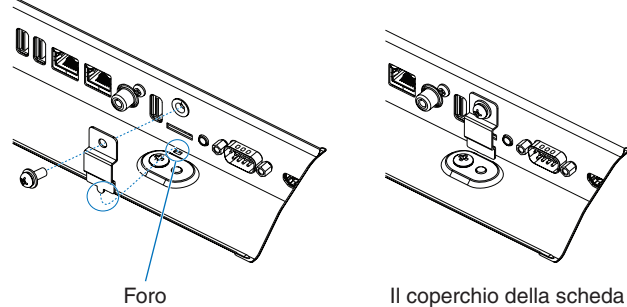

Il coperchio della scheda microSD è inserito.

#### <span id="page-32-0"></span>**Collegare un dispositivo di archiviazione USB compatibile**

Per utilizzare un dispositivo di archiviazione USB con Media Player, formattarlo nel formato FAT32 o FAT16. Consultare il manuale dell'utente o il file della Guida del computer per informazioni sulla formattazione di un dispositivo di archiviazione USB.

Con questo monitor, utilizzare il dispositivo di archiviazione USB attenendosi allo schema riportato di seguito.

Se le dimensioni fisiche del dispositivo di archiviazione USB sono superiori alle dimensioni supportate elencate di seguito, utilizzare una prolunga USB.

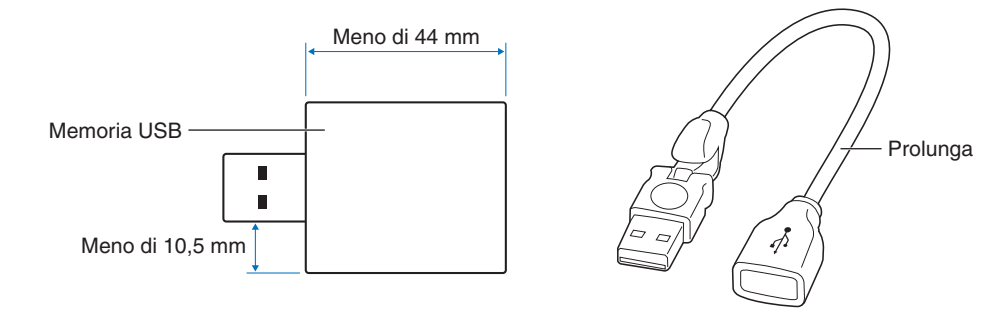

- **NOTA:** Se il monitor non riconosce un dispositivo di archiviazione USB collegato, assicurarsi che la struttura dei file sia FAT32 o FAT16.
	- Il funzionamento del monitor con tutti i dispositivi di archiviazione USB disponibili in commercio non è garantito.
	- Inserire il dispositivo di archiviazione USB nella porta USB MP sul pannello dei terminali laterale del monitor.
	- Media Player non utilizza altri collegamenti USB sul monitor (vedere [pagina](#page-22-1) 19).

#### **Schede opzionali per il monitor**

Quando nel monitor sono installati una scheda opzionale o una scheda di interfaccia del modulo di calcolo Raspberry Pi e il modulo di calcolo Raspberry Pi, questi dispositivi sono visualizzati come disponibili nell'elenco [INPUT] del menu OSD. Le schede opzionali, la scheda di interfaccia del modulo di calcolo Raspberry Pi e il modulo di calcolo Raspberry Pi sono disponibili separatamente e devono essere installati fisicamente nel monitor. Questo documento contiene istruzioni sull'utilizzo del monitor senza opzioni aggiuntive. Le posizioni di installazione della scheda opzionale, della scheda di interfaccia del modulo di calcolo Raspberry Pi e del modulo di calcolo Raspberry Pi sono indicate nello schema del pannello dei terminali (vedere [pagina](#page-22-1) 19). Le istruzioni complete per l'installazione e l'utilizzo sono fornite con il singolo dispositivo oppure sono disponibili online.

- **NOTA:** La scheda di interfaccia del modulo di calcolo Raspberry Pi e il modulo di calcolo Raspberry Pi DS1-IF10CE sono in vendita separatamente. Per ulteriori informazioni, contattare un rivenditore NEC autorizzato. L'installazione deve essere eseguita da un tecnico qualificato. Non tentare di installare da soli una scheda di interfaccia del modulo di calcolo e un modulo di calcolo Raspberry Pi. Vedere [pagina](#page-103-1) 100.
	- Contattare il fornitore per conoscere le schede opzionali disponibili.

# <span id="page-33-1"></span><span id="page-33-0"></span>**Collegamento di un dispositivo USB**

Alcune porte USB sul pannello dei terminali del monitor hanno usi diversi a seconda del tipo di dispositivo USB collegato. Seguire queste linee guida quando si utilizzano queste porte con dispositivi supportati.

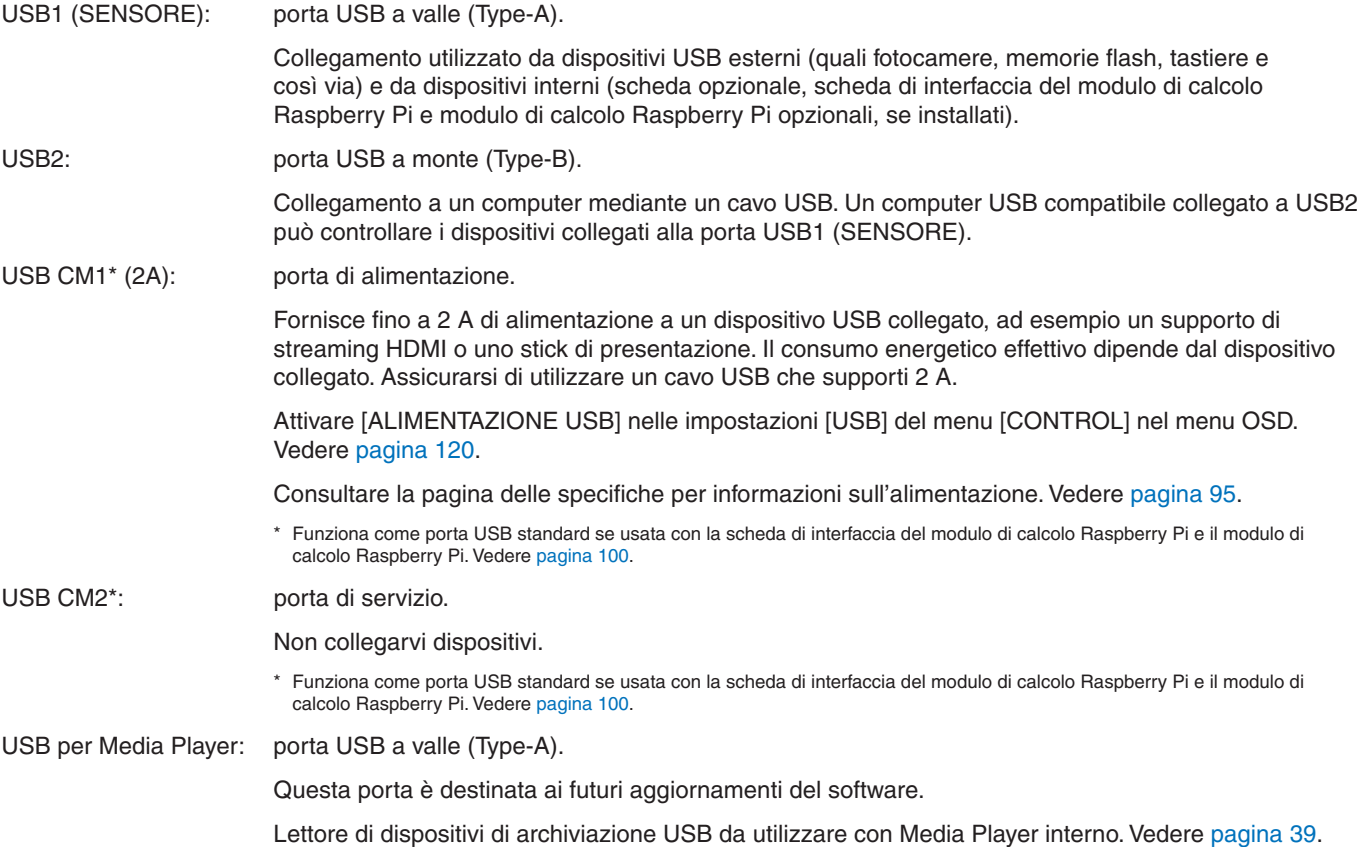

**AATTENZIONE:** Non piegare il cavo USB. Potrebbe intrappolare il calore e dare vita a un incendio.

- **NOTA:** Assicurarsi che la forma e l'orientamento del connettore siano correttamente allineati durante il collegamento del cavo o del dispositivo USB.
	- A seconda del BIOS del computer, del sistema operativo o del dispositivo, la funzione USB potrebbe non essere utilizzabile. Consultare il manuale dell'utente del computer o del dispositivo.
	- Prima di spegnere l'interruttore di alimentazione principale del monitor o di arrestare Windows®, disattivare la funzione USB e rimuovere il dispositivo USB dal monitor. I dati potrebbero essere persi o subire danni se il dispositivo USB non viene scollegato correttamente.
	- Il monitor potrebbe impiegare alcuni secondi per riconoscere l'ingresso USB. Non scollegare il cavo USB e non ricollegarlo prima che il monitor riconosca l'ingresso.

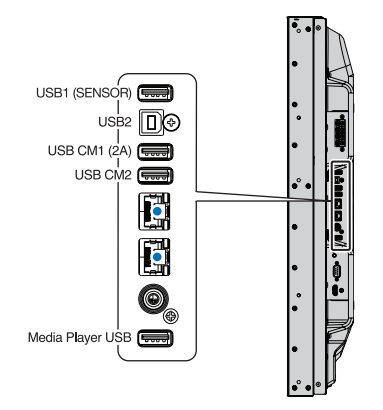

# <span id="page-34-0"></span>Capitolo 4 Operazioni di base

#### Questo capitolo include:

- > ["Modalità di accensione e spegnimento" a pagina](#page-35-1) 32
- > ["Range di funzionamento del telecomando opzionale" a pagina](#page-36-1) 33
- > ["Utilizzo del risparmio energetico" a pagina](#page-36-2) 33
- > ["Visualizzazione del menu OSD delle informazioni" a pagina](#page-37-2) 34
- > ["Commutazione tra le modalità immagine" a pagina](#page-37-1) 34
- > ["Impostazione del rapporto di formato" a pagina](#page-38-1) 35
- > ["Utilizzo dello zoom sul punto" a pagina](#page-39-1) 36
- > ["Controlli del menu OSD \(On Screen-Display\)" a pagina](#page-40-1) 37
- > ["Utilizzo di Media Player" a pagina](#page-42-1) 39

# <span id="page-35-1"></span><span id="page-35-0"></span>**Modalità di accensione e spegnimento**

Premere il pulsante  $\ddot{O}$  sul pannello di controllo o il pulsante POWER ON sul telecomando per accendere il monitor.

Il LED di alimentazione del monitor indica lo stato attuale del monitor. Consultare la seguente tabella per informazioni sull'indicatore a LED.

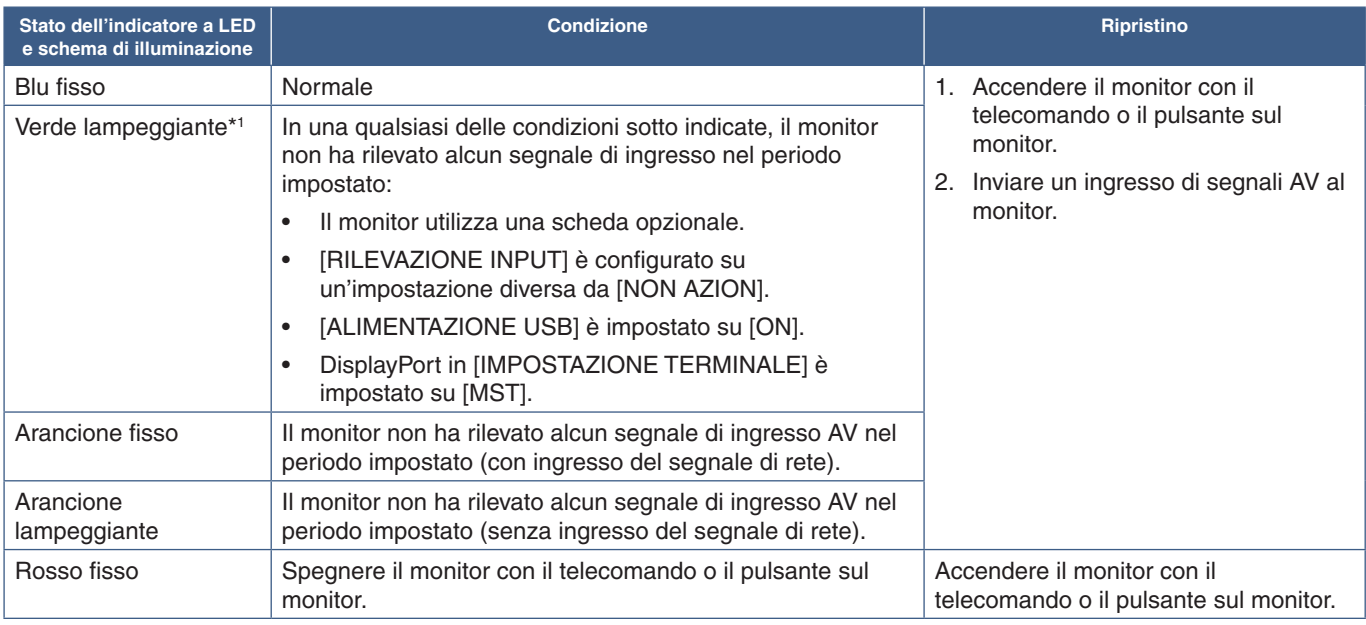

\*1 : l'impostazione dell'ora per [AUTO RISPARMIO ENERG] è disponibile in [RISPARMIO ENERGIA] (vedere [pagina](#page-119-4) 116).

- **NOTA:** L'indicatore a LED blu, che segnala che il monitor è acceso e funziona normalmente, può essere disattivato nelle opzioni del menu OSD del monitor. Vedere [pagina](#page-123-0) 120.
	- Se l'indicatore lampeggia in rosso alternando lampeggi lunghi e corti, potrebbe essersi verificato un errore particolare; contattare il fornitore.

L'interruttore di alimentazione principale deve essere in posizione ON perché sia possibile accendere il monitor utilizzando il pulsante POWER ON del telecomando o il pulsante  $\bigcup$  sul pannello di controllo.

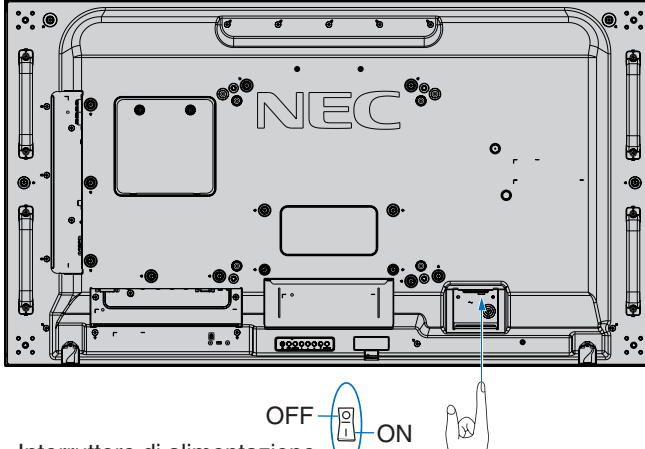

Interruttore di alimentazione principale

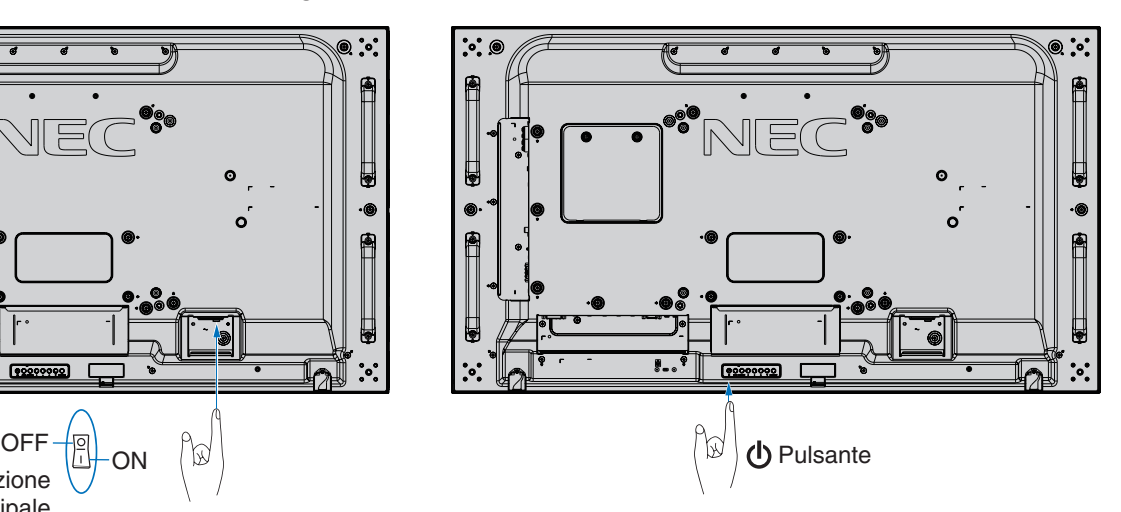
# **Range di funzionamento del telecomando opzionale**

Durante l'uso dei pulsanti, puntare la parte superiore del telecomando verso il sensore del telecomando sul monitor.

Utilizzare il telecomando entro una distanza di circa 7 m dal sensore del telecomando, oppure a un'angolazione orizzontale e verticale non superiore a 30° e restando entro una distanza massima di circa 3,5 m.

 **NOTA:**Il sistema del telecomando potrebbe non funzionare se la luce del sole o una forte illuminazione colpisce direttamente il sensore del telecomando, oppure se è presente un oggetto sul percorso.

#### **Precauzioni per l'uso del telecomando**

- Non sottoporlo a urti violenti.
- Evitare che il telecomando venga bagnato da acqua o altri liquidi. Se il telecomando si bagna, asciugarlo immediatamente.
- Evitare l'esposizione a calore e vapore.
- Non aprire il telecomando, se non per inserire le batterie.

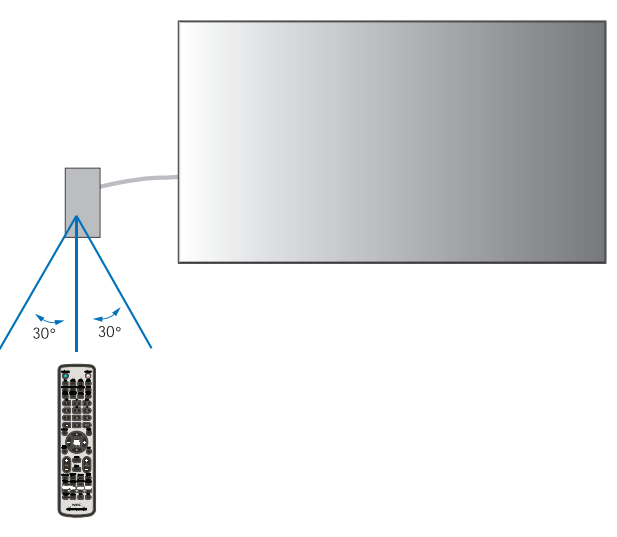

# **Utilizzo del risparmio energetico**

Il monitor utilizza la funzione DPM (Display Power Management) approvata da VESA. Questa funzione riduce il consumo energetico del monitor quando non è in uso.

Quando è collegato a un computer, il consumo energetico del monitor si riduce automaticamente se la tastiera o il mouse non vengono utilizzati per il tempo configurato nelle impostazioni di risparmio energetico del computer. Per ulteriori informazioni, consultare il manuale dell'utente del computer.

Se collegato a una sorgente AV, come un lettore Blu-ray, un lettore DVD o un lettore video in streaming, il consumo energetico del monitor si riduce automaticamente dopo che è trascorso un tempo predeterminato dal momento in cui il monitor non ha riconosciuto alcun segnale in ingresso. Questa opzione può essere attivata o disattivata nelle impostazioni [RISPARMIO ENERGIA] nel sottomenu [PROTECT] del menu OSD. Vedere [pagina](#page-119-0) 116.

 **NOTA:**• A seconda del computer e della scheda video in uso, questa funzione potrebbe non essere operativa.

- Dopo la perdita del segnale video, il monitor si spegne automaticamente dopo un tempo preimpostato. Consultare [AUTO RISPARMIO ENERG] in [RISPARMIO ENERGIA] [pagina](#page-119-1) 116.
- È possibile creare programmi per l'accensione o lo spegnimento del monitor in orari specifici. Vedere [pagina](#page-49-0) 46.

# **Visualizzazione del menu OSD delle informazioni**

Il menu OSD delle informazioni fornisce informazioni relative a sorgente di ingresso, dimensioni dell'immagine, indirizzo IP, ID del monitor e così via.

Premere il pulsante DISPLAY sul telecomando per visualizzare il menu OSD delle informazioni.

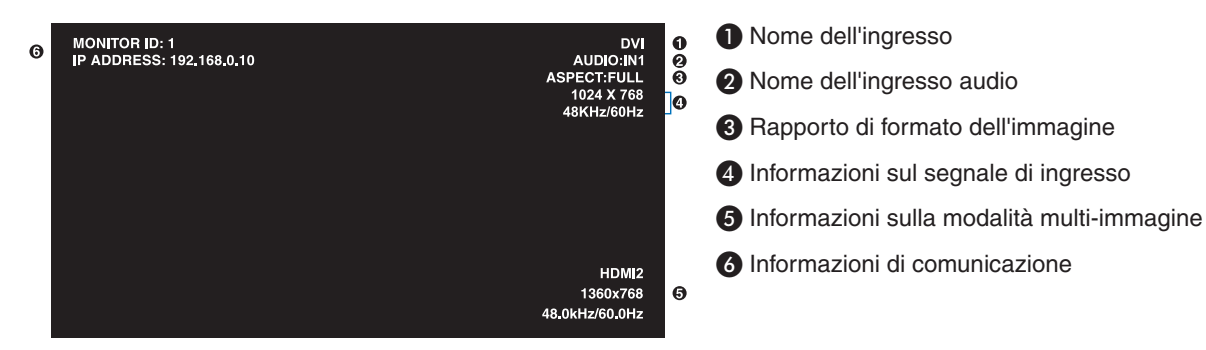

# **Commutazione tra le modalità immagine**

Premere il pulsante MODALITÀ IMMAGINE sul telecomando wireless per spostarsi tra le modalità immagine di SpectraView Engine da 1 a 5.

Le modalità immagine sono preconfigurate con impostazioni d'uso generale. Vedere ["Regolazione avanzata del colore" a](#page-50-0)  [pagina](#page-50-0) 47 per le istruzioni sulla modifica delle impostazioni della modalità immagine.

# **Impostazione del rapporto di formato**

Premere il pulsante ASPETTO sul telecomando per spostarsi tra le opzioni disponibili per il segnale di ingresso corrente.

Per MP (Media Player), VIDEO

• INTERO ➙ ZOOM ➙ NORMALE

Per DVI, DisplayPort1, DisplayPort2, VGA (RGB), OPTION\*1, COMPUTE MODULE\*2

INTERO  $\rightarrow$  1:1  $\rightarrow$  ZOOM  $\rightarrow$  NORMALE

\*1 : questa funzione dipende dalla scheda opzionale installata nel monitor.

\*2 : questo ingresso è disponibile quando sono installati la scheda di interfaccia del modulo di calcolo Raspberry Pi e il modulo di calcolo Raspberry Pi opzionali. Per VGA (YPbPr), HDMI1, HDMI2

INTERO  $\rightarrow$  ESPANDI  $\rightarrow$  DINAMICO  $\rightarrow$  1:1  $\rightarrow$  ZOOM  $\rightarrow$  NORMALE

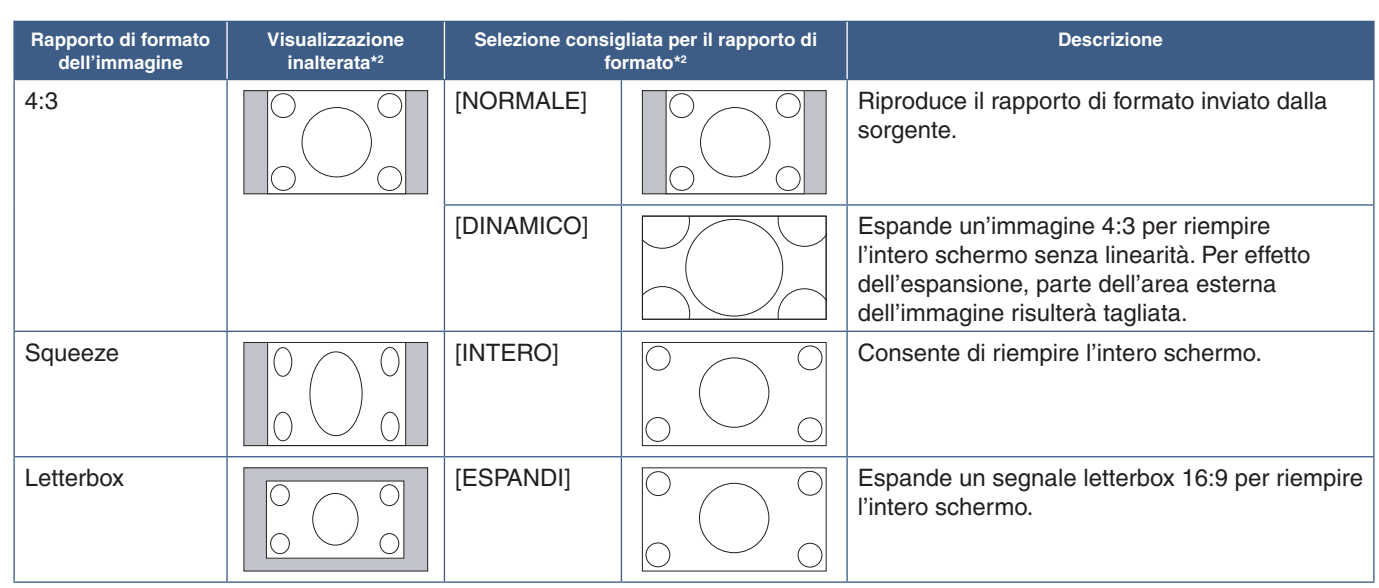

\*2 : le aree grigie indicano le parti non utilizzate dello schermo.

1:1: mostra l'immagine nel rapporto di formato 1 pixel per 1 pixel.

#### ZOOM

• La funzione di zoom aumenta le dimensioni dell'immagine, espandendo l'immagine oltre l'area attiva dello schermo. Le parti dell'immagine esterne all'area attiva dello schermo non vengono visualizzate.

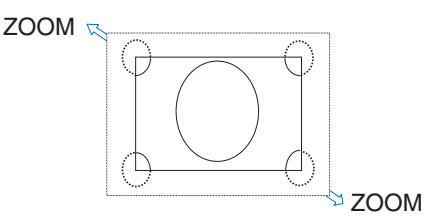

# **Utilizzo dello zoom sul punto**

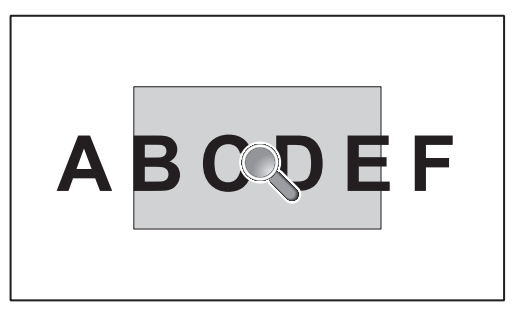

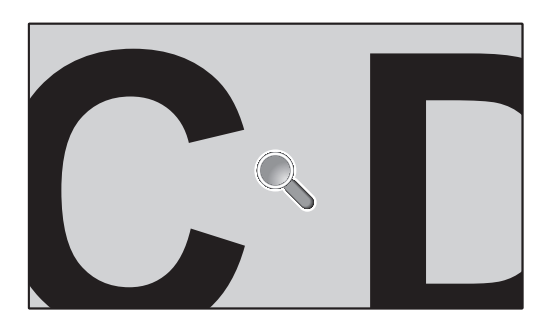

La funzione [POINT ZOOM] (ZOOM PUNTO) aumenta le dimensioni dell'immagine e la espande orizzontalmente e verticalmente in maniera simultanea. Le dimensioni dell'immagine possono essere aumentate fino a 10 volte.

- 1. Premere il pulsante SET/POINT ZOOM sul telecomando. Sullo schermo viene visualizzata un'icona a forma di lente d'ingrandimento.
- 2. Spostare la lente d'ingrandimento sull'area dell'immagine desiderata premendo i pulsanti  $\blacktriangle \blacktriangledown +$  -.
- 3. Premere il pulsante CH/ZOOM+ per eseguire lo zoom avanti. Premere il pulsante CH/ZOOM- per eseguire lo zoom indietro. Durante lo zoom, l'immagine si espande oltre l'area attiva dello schermo. L'area nella posizione della lente d'ingrandimento si sposta più vicino al centro dello schermo a ogni livello di ingrandimento.
- 4. Premere il pulsante SET/POINT ZOOM per chiudere la lente d'ingrandimento.
- 5. L'immagine rimarrà ingrandita dopo la chiusura della lente d'ingrandimento. Premere il pulsante EXIT per tornare alle dimensioni normali dell'immagine.
- **NOTA:** L'immagine può apparire distorta quando si utilizza questa funzione.
	- [POINT ZOOM] (ZOOM PUNTO) non è disponibile quando sono attivate le impostazioni del menu OSD per [CAPOVOL IMMAG] (ad eccezione di NON AZION), [MODALITÀ MULTI IMMAG.], [SALVA SCHERMO], [IMPOST AVANZATE] in [CAMBIO INPUT], [SOTTOTITOLAGGIO], [TILE MATRIX] e [TEXT TICKER].
	- Se [ASPETTO] è impostato su [DINAMICO] o [ZOOM], premendo il pulsante POINT ZOOM (ZOOM PUNTO) l'impostazione [ASPETTO] viene automaticamente configurata su [INTERO]; solo allora viene attivata la funzione [POINT ZOOM] (ZOOM PUNTO).
	- Dopo l'uscita da [POINT ZOOM] (ZOOM PUNTO), [ASPETTO] ritorna all'impostazione precedente. Se [ASPETTO] viene modificato durante l'operazione [POINT ZOOM] (ZOOM PUNTO), le opzioni [DINAMICO] e [ZOOM] saranno modificate in [INTERO].
	- L'icona della lente d'ingrandimento non si sposta all'esterno dell'area attiva dell'immagine.
	- L'immagine ritorna alle dimensioni normali dopo aver modificato il segnale di ingresso o quando il monitor viene spento.
	- [POINT ZOOM] (ZOOM PUNTO) si disattiva se si modifica [ASPETTO] mentre si utilizza la funzione [POINT ZOOM] (ZOOM PUNTO).
	- La funzione [STILL] (FERMO IMMAGINE) non è disponibile mentre [POINT ZOOM] (ZOOM PUNTO) è attivo.
	- [POINT ZOOM] (ZOOM PUNTO) non è disponibile per un segnale DisplayPort 3840 x 2160 pixel (60 Hz).
	- Se [HDMI] in [IMPOSTAZIONE TERMINALE] è impostato su [MODO2], [POINT ZOOM] (ZOOM PUNTO) non è disponibile.

# **Controlli del menu OSD (On Screen-Display)**

 **NOTA:**Alcune funzioni potrebbero non essere disponibili a seconda del modello o delle apparecchiature opzionali.

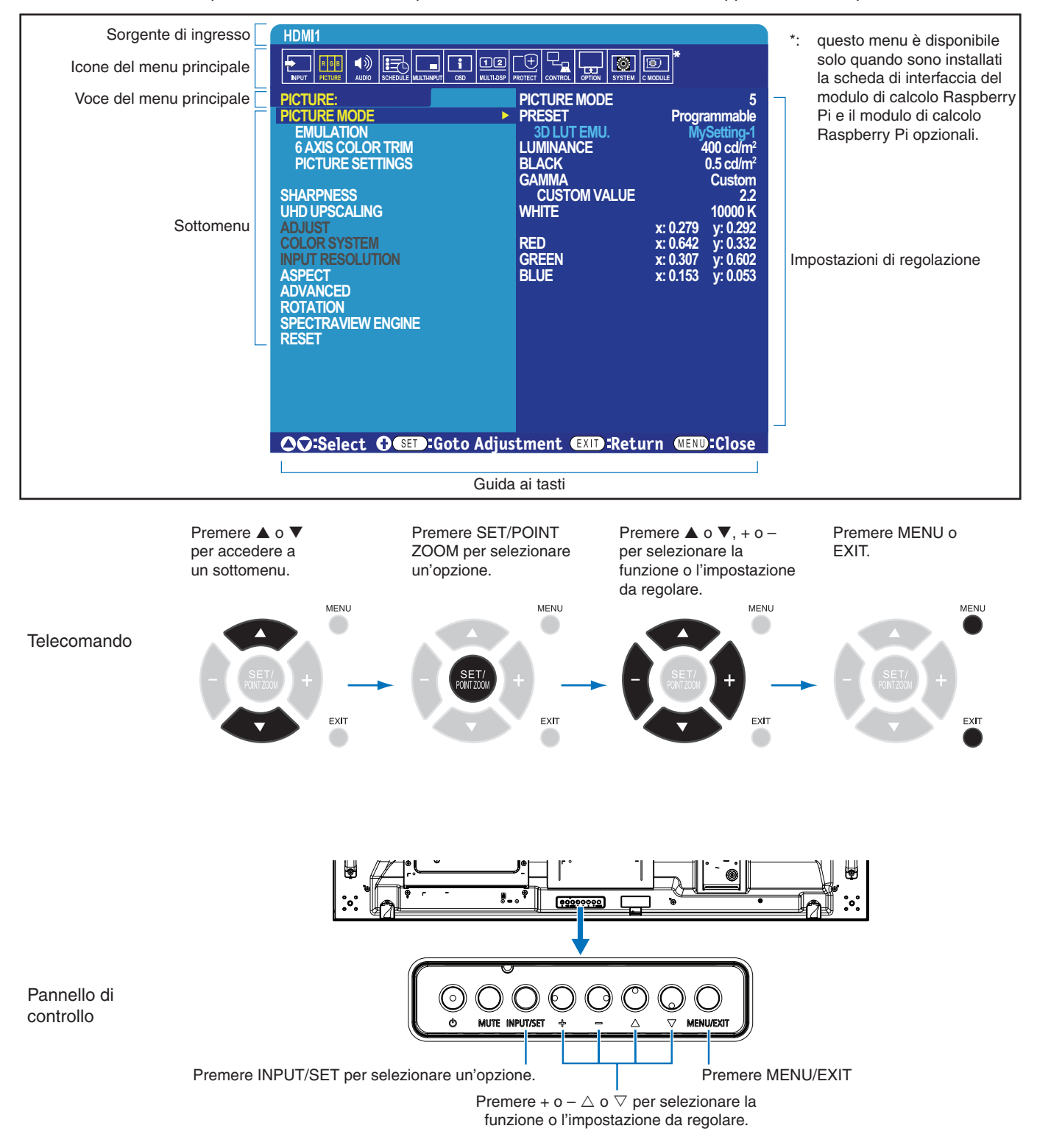

Di seguito è riportato un breve riepilogo della posizione dei controlli all'interno di ciascuna voce del menu. Una tabella che elenca tutte le opzioni è disponibile in ["Elenco dei comandi OSD" a pagina](#page-105-0) 102.

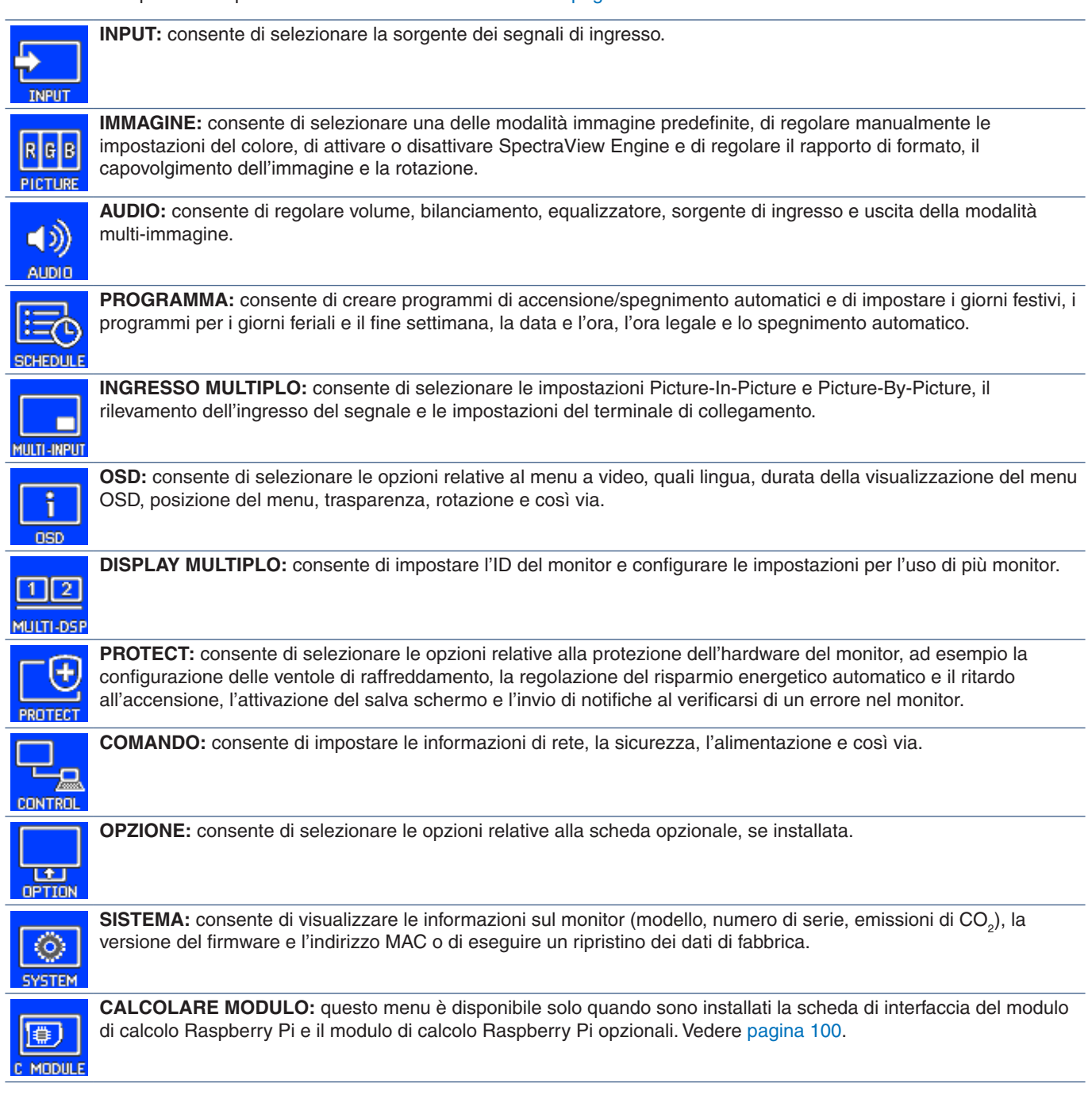

# **Utilizzo di Media Player**

Il Media Player interno consente di riprodurre file di immagine e video archiviati su una scheda di memoria microSD o su un dispositivo di archiviazione USB. Media Player riproduce video, fermi immagini e musica di sottofondo (BGM). Vedere [pagina](#page-33-0) 30 per le istruzioni sul collegamento di un dispositivo di archiviazione USB o di una scheda di memoria microSD.

Accedere a Media Player premendo il pulsante [MEDIA PLAYER] sul telecomando opzionale o selezionando l'ingresso MP nel menu OSD [INPUT].

Utilizzare i pulsanti  $\Psi$  + − e SET/POINT ZOOM sul telecomando per accedere ai menu di Media Player.

### **Schermata principale di Media Player**

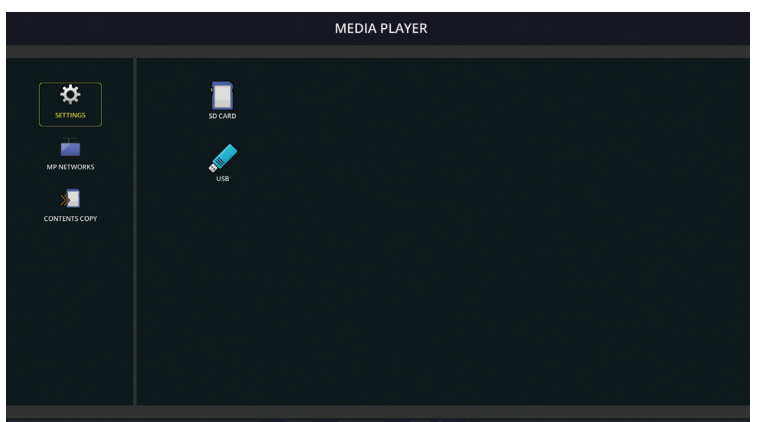

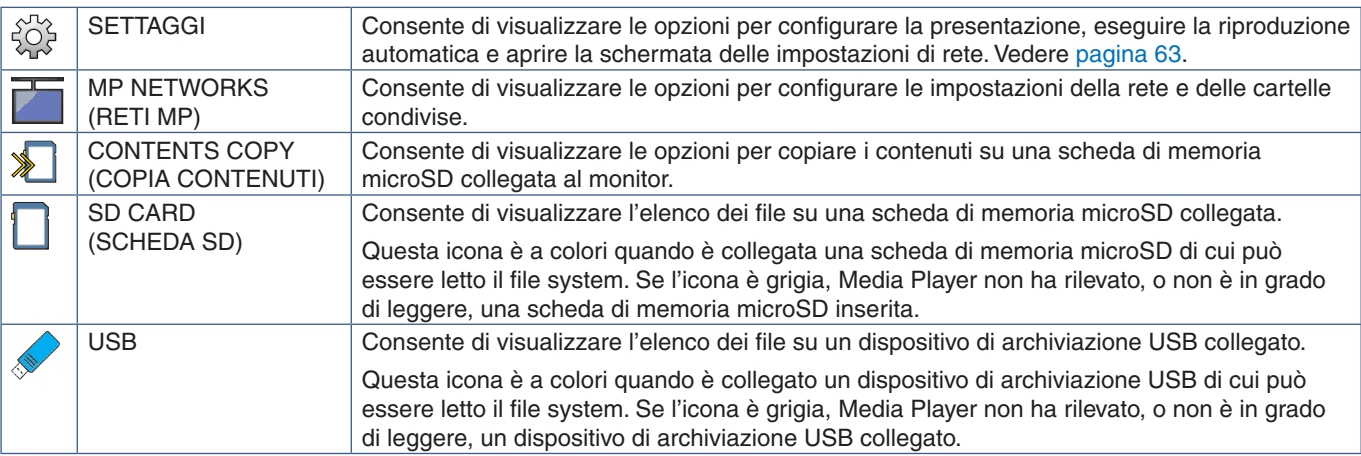

- **NOTA:** Se i contenuti di Media Player vengono riprodotti mentre è attivo [TILE MATRIX], la temporizzazione di riproduzione dell'immagine potrebbe generare un ritardo tra i monitor.
	- Se un monitor viene utilizzato in posizione verticale, impostare [ROTAZIONE OSD] su [VERTICALE]. L'orientamento dell'immagine cambia in base all'impostazione di [ROTAZIONE OSD].
	- Se il monitor viene utilizzato con orientamento verticale durante la riproduzione di video, i video non vengono ruotati automaticamente quando si imposta [ROTAZIONE OSD] su [VERTICALE]. Riprodurre i file video ruotati in senso antiorario di 90° per visualizzarli con l'orientamento corretto.
	- Quando si preme uno dei pulsanti del pannello di controllo del monitor mentre ci si trova in Media Player, viene visualizzata una schermata. È possibile scegliere se controllare il menu OSD o Media Player dai pulsanti del pannello di controllo.

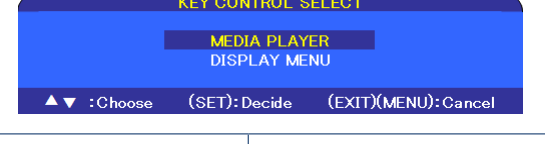

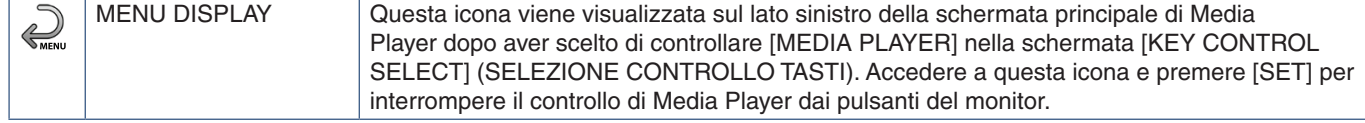

### **Schermata di visualizzazione dei file**

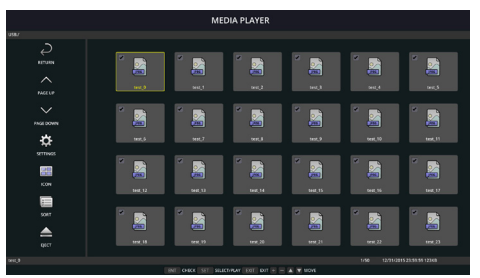

Visualizzazione delle icone

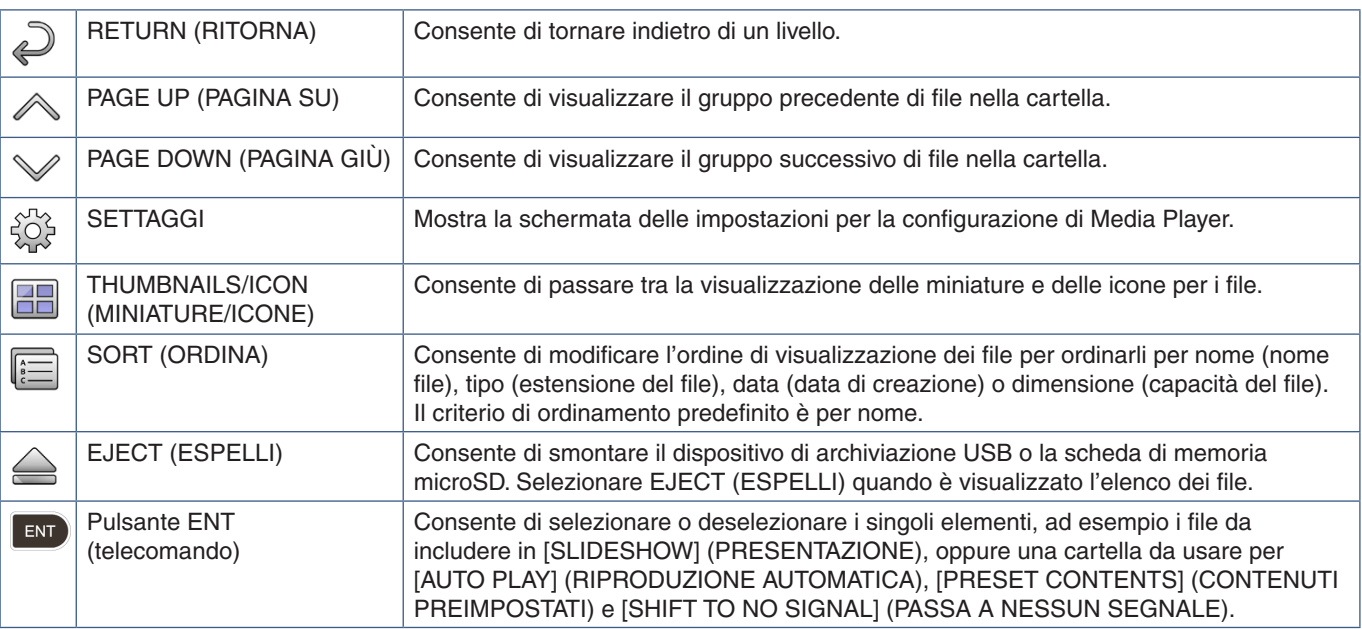

 **NOTA:**• In una cartella possono essere visualizzati fino a 300 elementi, comprese le icone delle cartelle.

- Il numero massimo di livelli della gerarchia visualizzabili è 16.
- I file per cui non è possibile determinare il tipo sono indicati da un'icona "?".
- Le miniature potrebbero non essere visualizzate per alcuni tipi di file multimediali.

# **Riproduzione di file**

Utilizzare i pulsanti ▲ ▼ + – e SET/POINT ZOOM sul telecomando per accedere ai menu di Media Player.

- 1. Selezionare [SD CARD] (SCHEDA SD) o [USB] per visualizzare l'elenco dei file.
- 2. Deselezionare i file che non si desidera inserire nella presentazione.

Per impostazione predefinita sono selezionati tutti i file nella directory. Accedere a un file e premere il pulsante sul telecomando per deselezionarlo.

3. Accedere al primo file che si desidera visualizzare, quindi premere il pulsante SET/POINT ZOOM sul telecomando.

Viene avviata la presentazione manuale e il file selezionato viene mostrato sullo schermo. Per cambiare l'immagine, premere il pulsante  $\overline{3}$  sul telecomando per visualizzare il file successivo nella directory. Le immagini sono visualizzate in base al criterio di ordinamento dei file.

 **NOTA:**La presentazione può essere configurata per cambiare automaticamente le immagini. Vedere [pagina](#page-45-0) 42.

#### **Utilizzo del telecomando**

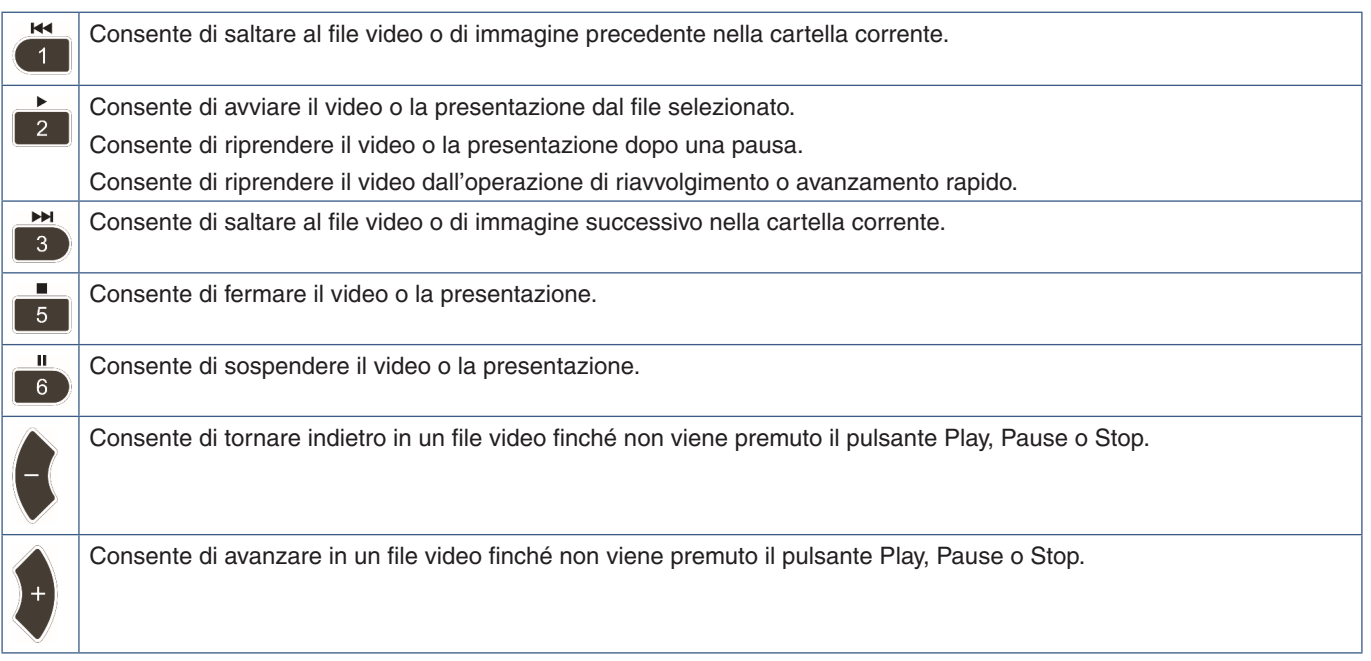

#### **Modifica del colore del bordo laterale**

Il colore del bordo visualizzato ai lati di un'immagine che non occupa l'intero schermo può essere modificato nelle impostazioni del menu OSD.

- 1. Premere il pulsante MENU sul telecomando per visualizzare il menu OSD.
- 2. Nel menu OSD, selezionare [PROTECT] ➙ [COLORE BORDO], quindi premere il pulsante SET/POINT ZOOM.
- 3. Spostare il cursore a sinistra o a destra utilizzando i pulsanti + e sul telecomando. È possibile regolare il colore tra 0 (nero) e 100 (bianco).
- 4. Premere il pulsante EXIT per chiudere il menu OSD.

## <span id="page-45-0"></span>**Configurazione delle impostazioni di presentazione**

Utilizzare i pulsanti ▲ ▼ + – e SET/POINT ZOOM sul telecomando per accedere ai menu di Media Player.

- 1. Accedere all'icona SETTAGGI e premere il pulsante SET/POINT ZOOM.
- 2. Accedere a [PLAY MODE] (MODALITÀ RIPRODUZIONE) e premere il pulsante SET/POINT ZOOM.
- 3. Selezionare [AUTO] e premere il pulsante SET/POINT ZOOM.
- 4. Accedere a [INTERVALLO], quindi utilizzare i pulsanti [+] e [-] sul telecomando per regolare il tempo di visualizzazione di un'immagine prima del passaggio alla successiva.

Questa impostazione può essere regolata tra 5 e 300 secondi.

- 5. Configurare le impostazioni aggiuntive secondo necessità.
	- Per ripetere la presentazione dopo la visualizzazione dell'ultimo file nella cartella, premere la freccia rivolta in basso e premere il pulsante SET/POINT ZOOM per selezionare [REPEAT] (RIPETI).
	- Per riprodurre musica di sottofondo durante la visualizzazione dei fermi immagine, premere la freccia rivolta in basso e premere il pulsante SET/POINT ZOOM per visualizzare la schermata del file audio. Accedere al percorso in cui è salvato il file audio, selezionare il file audio che si desidera riprodurre e premere il pulsante SET/POINT ZOOM. Si ritorna immediatamente alla schermata [SETTAGGI] di Media Player.

Premere la freccia rivolta in basso e premere il pulsante SET/POINT ZOOM per selezionare BGM. Se BGM non è accompagnato da un segno di spunta, il file audio selezionato non sarà riprodotto.

- Per scegliere cosa dovrebbe accadere quando la presentazione non è impostata su [REPEAT] (RIPETI), premere la freccia rivolta in basso fino a [PLAY END SCREEN] (SCHERMATA FINE RIPRODUZIONE), quindi premere il pulsante SET/POINT ZOOM. Evidenziare l'opzione desiderata e premere il pulsante SET/POINT ZOOM.
	- **• BLACK SCREEN (SCHERMATA NERA):** dopo la riproduzione dell'ultimo file, viene visualizzata una schermata nera fino alla pressione del pulsante  $\overline{\phantom{a}}$ s sul telecomando.
	- **• FILE LIST (ELENCO FILE):** Media Player torna alla schermata con l'elenco dei file.
	- **• SAVE LAST SCREEN (ULTIMA SCHERMATA):** la presentazione si ferma sull'ultima schermata e l'immagine viene visualizzata fino alla pressione del pulsante  $\overline{\phantom{a}}$ sul telecomando.
- 6. Selezionare [OK] e premere il pulsante SET/POINT ZOOM per salvare le modifiche e tornare alla schermata principale di [MEDIA PLAYER].
- **NOTA:** Durante la presentazione, le immagini sono visualizzate in base al criterio di ordinamento dei file. Se è presente una combinazione di file video e fermi immagine, i file vengono comunque riprodotto in base al criterio di ordinamento. Saranno visualizzati i fermi immagine; successivamente, al raggiungimento di un file video, quest'ultimo sarà riprodotto; al termine del file video, sarà quindi visualizzato il fermo immagine successivo.
	- Se è in corso la riproduzione di un file audio come musica di sottofondo per i fermi immagine, la musica si interrompe durante la riproduzione di un file video e riprende quando ricomincia la visualizzazione dei fermi immagine.

### **Attivazione della riproduzione automatica**

Utilizzare i pulsanti ▲ ▼ + – e SET/POINT ZOOM sul telecomando per accedere ai menu di Media Player.

- 1. Accedere all'icona [SETTAGGI] e premere il pulsante SET/POINT ZOOM.
- 2. Accedere ad [AUTO PLAY] (RIPRODUZIONE AUTOMATICA) e premere il pulsante SET/POINT ZOOM.
- 3. Selezionare [SLIDESHOW] (PRESENTAZIONE) e premere il pulsante SET/POINT ZOOM.

Il menu torna automaticamente alla schermata SETTAGGI di Media Player quando si preme il pulsante SET/POINT ZOOM sul telecomando.

- 4. Accedere a [FOLDER] (CARTELLA) e premere il pulsante SET/POINT ZOOM.
- 5. Selezionare [SD CARD] (SCHEDA SD) o [USB].

La scelta dipende dal dispositivo collegato che contiene i file per la presentazione.

6. Premere il pulsante ENT sul telecomando per selezionare la directory radice della scheda di memoria microSD o del dispositivo di archiviazione USB.

Se i file si trovano in una sottocartella, premere il pulsante SET/POINT ZOOM su SD CARD (SCHEDA SD) o USB, accedere alla cartella che contiene le immagini della presentazione, quindi premere il pulsante ENT sul telecomando.

Il menu torna automaticamente alla schermata [SETTAGGI] di Media Player quando si preme il pulsante ENT sul telecomando.

7. Selezionare [OK] e premere il pulsante SET/POINT ZOOM per salvare le modifiche e tornare alla schermata principale di [MEDIA PLAYER].

La riproduzione automatica consente di riprodurre automaticamente qualsiasi immagine o video nella cartella selezionata. Le immagini e i video sono visualizzati in base al criterio di ordinamento dei file.

Se [AUTO PLAY] (RIPRODUZIONE AUTOMATICA) è attivato, il monitor avvia la riproduzione automatica come indicato di seguito:

- Se si accende il monitor con un dispositivo di archiviazione USB o una scheda di memoria microSD già collegati e Media Player era la sorgente di ingresso attiva all'ultimo spegnimento.
- Se si collega un dispositivo di archiviazione USB alla porta USB MP (vedere [pagina](#page-33-0) 30), con il monitor già acceso e con la schermata principale di Media Player visualizzata.
- Se si inserisce una scheda di memoria microSD nello slot per schede microSD (vedere [pagina](#page-31-0) 28), con il monitor già acceso e con la schermata principale di Media Player visualizzata.
- **NOTA:** Si sconsiglia di collegare un dispositivo di archiviazione USB o una scheda di memoria microSD al monitor acceso. Per evitare danni al monitor e possibili danni ai file di dati sul dispositivo collegato, l'interruttore di alimentazione principale del monitor deve essere spento prima di effettuare i collegamenti.
	- Questo monitor può riconoscere un solo dispositivo di archiviazione USB. L'hub esterno non è supportato con questo monitor.

## **File visualizzabili/riproducibili**

#### **Fermi immagine - Formati supportati**

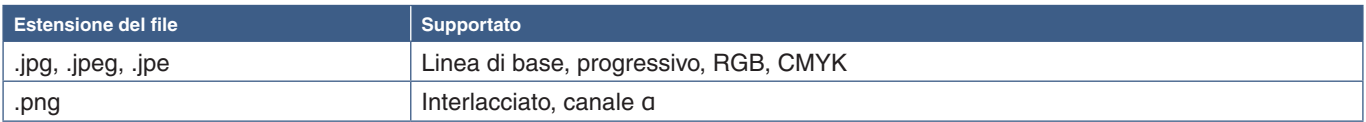

#### **Immagini in movimento - Formati supportati**

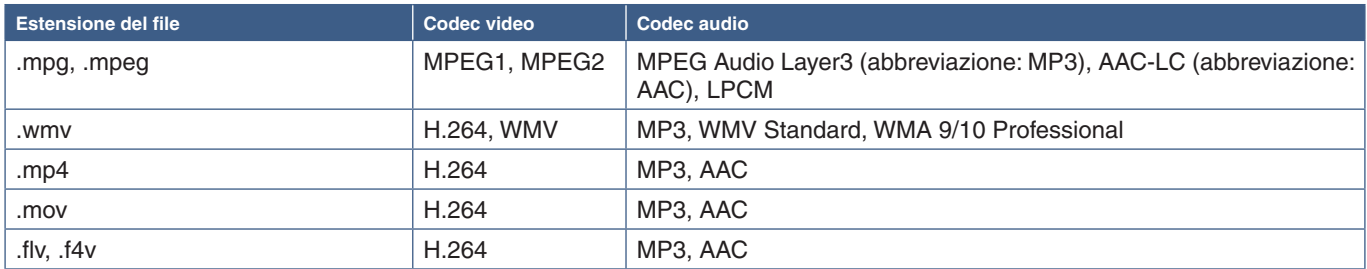

#### **BGM (musica di sottofondo) - Formati supportati**

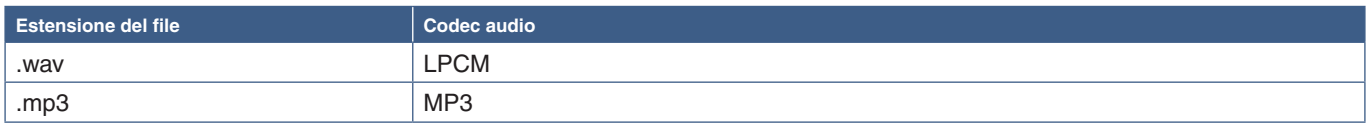

#### **Informazioni aggiuntive**

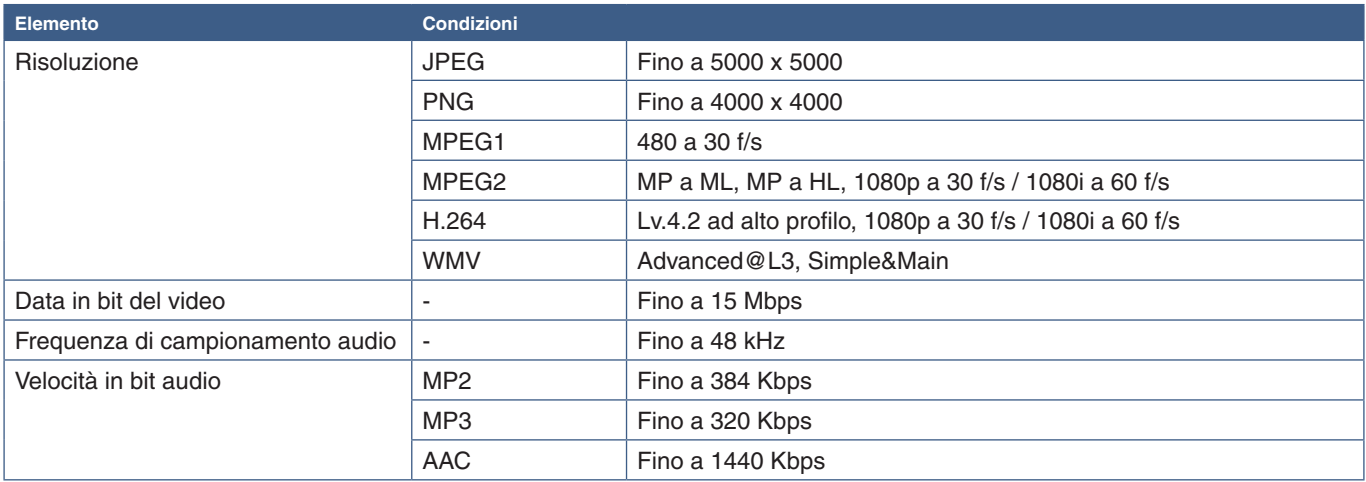

 **NOTA:**• Alcuni file potrebbero non essere riprodotti correttamente anche se soddisfano le condizioni elencate.

- A seconda della data in bit del file, del tipo di dispositivo di archiviazione USB o della scheda di memoria microSD in uso, il file potrebbe non essere riprodotto correttamente.
- I file protetti da DRM (Digital Right Management) non possono essere riprodotti.
- La risoluzione massima per i file video è 1920 (orizzontale) x 1080 (verticale).

# Capitolo 5 Operazioni avanzate

### Questo capitolo include:

- > ["Creazione di un programma di accensione/spegnimento" a pagina](#page-49-0) 46
- > ["Regolazione avanzata del colore" a pagina](#page-50-0) 47
- > ["Modalità multi-immagine" a pagina](#page-57-0) 54
- > ["Impostazione della sicurezza e blocco dei controlli sul monitor" a pagina](#page-61-0) 58
- > ["Impostazioni di Media Player" a pagina](#page-65-0) 62

# <span id="page-49-0"></span>**Creazione di un programma di accensione/ spegnimento**

La funzione di programmazione consente di accendere automaticamente il monitor e/o portarlo nella modalità standby in orari diversi.

#### **Per configurare il programma:**

- 1. Accedere al menu [SCHEDULE].
	- $\overline{a}$  Selezionare [SETTAGGI PROGRM] con i pulsanti  $\blacktriangle$  e  $\blacktriangledown$ .
	- b Premere il pulsante [SET/POINT ZOOM] o **+** per accedere al menu delle impostazioni.
	- c Selezionare il numero di programma desiderato e premere il pulsante SET/POINT ZOOM.
	- d La casella accanto al numero diventa di colore giallo. Ora è possibile configurare il programma.
- 2. Utilizzare il pulsante ▼ per selezionare [ALIMENTAZ]. Utilizzare i pulsanti **+** e **-** per impostare [ON].

Per configurare un programma di spegnimento, impostare [OFF].

**MULTI-INPUT OPTION C MODULE SCHEDULE: SETTINGS:**<br>1 **SCHEDULE SETTINGS SCHEDULE LIST HOLIDAY SETTINGS POWER ON WEEKEND SETTINGS TIME: 04 : 03 DATE & TIME DAYLIGHT SAVINGS OFF TIMER RESET INPUT: DVI PIC. MODE: STANDARD DATE YEAR: 2016 MONTH: JAN DAY: 01 WED OTHU<br>STAT OSUN WEEKEND HOLIDAY**

**CO:Select OO:Choose @D:Mark @D:Return @D:Clos** 

- 3. Utilizzare il pulsante per selezionare [ORA]. Utilizzare i pulsanti **+** e **–** per impostare l'orario.
- 4. Utilizzare i pulsanti e per selezionare [INPUT]. Utilizzare i pulsanti **+** e **–** per scegliere la sorgente di ingresso.
- 5. Utilizzare i pulsanti e per selezionare [MODALITÀ IMMAGINE]. Utilizzare i pulsanti **+** e **–** per scegliere la modalità immagine.
- 6. Utilizzare il pulsante ▼ per selezionare [DATA], [OGNI GIORNO], [OGNI SETT.], [GIORNI FERIALI], [WEEKEND] o [VACANZA]. Premere il pulsante SET/POINT ZOOM in un menu idoneo per il programma.

Se si desidera eseguire il programma in un giorno specifico, scegliere [DATA] e premere il pulsante SET/POINT ZOOM.

Se si desidera eseguire il programma ogni giorno, scegliere [OGNI GIORNO] e premere il pulsante SET/POINT ZOOM.

Se si desidera creare un programma settimanale, scegliere i giorni della settimana utilizzando i pulsanti  $\blacktriangle$  e  $\nabla$ , quindi premere il pulsante SET/POINT ZOOM per selezionarli. Evidenziare quindi l'opzione [OGNI SETT.] e premere il pulsante SET/POINT ZOOM. Impostare [GIORNI FERIALI], [WEEKEND] o [VACANZA] in maniera analoga.

- **NOTA:** Le impostazioni [GIORNI FERIALI], [WEEKEND] e [VACANZA] sono disponibili nell'impostazione [SCHEDULE] (vedere [pagina](#page-111-0) 108).
- 7. Una volta completata la configurazione di un programma, è possibile configurare i programmi rimanenti. Premere il pulsante MENU per uscire dal menu OSD oppure premere il pulsante EXIT per tornare al menu precedente.
- **NOTA:** Se i programmi si sovrappongono, il programma con il numero più alto avrà la precedenza su quello con il numero più basso. Ad esempio, il programma n. 7 avrà la precedenza sul programma n. 1.
	- Se un ingresso o una modalità immagine selezionati non sono al momento disponibili, l'ingresso o la modalità immagine disattivati sono visualizzati in rosso.

# <span id="page-50-0"></span>**Regolazione avanzata del colore**

SpectraView Engine è un motore di elaborazione del colore personalizzato integrato nel monitor. Combina il monitoraggio della temperatura e del tempo con la caratterizzazione e la calibrazione individuali del monitor durante la produzione per fornire livelli senza precedenti di controllo del colore, accuratezza e stabilità.

Offre una correzione regolabile dell'uniformità del colore utilizzando misurazioni dettagliate dello schermo effettuate in fabbrica unitamente a SVE per produrre la migliore corrispondenza del colore sui monitor.

SVE offre la massima versatilità, dalla calibrazione del colore più rapida e avanzata fino alla possibilità di emulare accuratamente spazi cromatici come Adobe®RGB e sRGB, per eseguire emulazioni dell'output stampato utilizzando profili ICC e tabelle di ricerca 3D interne.

SVE può operare in due modalità: On oppure Off

#### <span id="page-50-1"></span>**Per attivare o disattivare SpectraView Engine utilizzando il telecomando:**

- 1. Premere il pulsante MENU.
- 2. Accedere al menu [PICTURE] e quindi a [SPECTRAVIEW ENGINE].
	- Utilizzare i pulsanti  $\blacktriangle \blacktriangledown$  + per spostarsi nel menu OSD.
- 3. Selezionare [ON] oppure [OFF] e premere SET/POINT ZOOM per attivare o disattivare SpectraView Engine.
- 4. Premere il pulsante EXIT per tornare al menu [PICTURE] principale.

### **Utilizzo di SpectraView Engine**

Quando SVE è attivo, l'elaboratore interno del monitor gestisce molte delle funzioni di gestione del colore e i controlli utente del colore consentono di raggiungere un livello unico di precisione. Il punto di bianco viene regolato mediante un controllo CIE x, y e la risposta in scala di grigi del monitor viene calcolata e gestita dal monitor stesso.

SVE include la funzione di correzione dell'uniformità, che permette di selezionare diversi livelli di compensazione per ottenere un compromesso tra uniformità di luminosità/colore e luminosità massima.

SVE dispone di cinque memorie per la modalità immagine che possono essere configurate e selezionate individualmente. Ogni singola modalità immagine può memorizzare impostazioni del colore completamente personalizzate. È quindi possibile passare rapidamente tra le diverse impostazioni semplicemente cambiando la modalità immagine.

L'uso di SVE consente inoltre di accedere ad altre funzionalità avanzate, come la possibilità di emulare diverse modalità di deficit umano della visione del colore, nonché la possibilità di selezionare la gamma di colori in uscita del monitor.

#### **Per modificare le impostazioni in ciascuna modalità immagine SVE:**

Le preimpostazioni sono state configurate con impostazioni per uso generale come descritto nella tabella ["Tipi di](#page-51-0)  [preimpostazioni"](#page-51-0) della pagina successiva. Quando si sceglie una preimpostazione per la modalità immagine SVE, tutte le impostazioni vengono immediatamente regolate in modo da corrispondere alla preimpostazione. Ogni impostazione può essere regolata singolarmente e personalizzata secondo necessità.

- 1. Premere il pulsante MENU.
- 2. Accedere al menu [PICTURE] e quindi a [MODALITÀ IMMAGINE].

Utilizzare i pulsanti  $\blacktriangle \blacktriangledown$  + – per spostarsi nel menu OSD.

- 3. Premere il pulsante + per accedere al campo [MODALITÀ IMMAGINE].
- 4. Selezionare un'impostazione da 1 a 5 per [MODALITÀ IMMAGINE].
	- $\cdot$  1  $\rightarrow$  2  $\rightarrow$  3  $\rightarrow$  4  $\rightarrow$  5

5. Selezionare una preimpostazione in [PREDEF].

Scegliere la preimpostazione più adatta al tipo di contenuto visualizzato o all'utilizzo previsto.

Ogni [MODALITÀ IMMAGINE] comprende le impostazioni [LUMINOSITÀ], [NERO] (livello di nero), [GAMMA], [BIANCO (K)] (temperatura del colore), [BIANCO (x, y)] (punto di bianco CIE x, y), [ROSSO] (colore primario rosso CIE x, y), [VERDE] (colore primario verde CIE x, y) e [BLU] (colore primario blu CIE x, y). È possibile modificare queste impostazioni nel menu [MODALITÀ IMMAGINE].

Se occorre modificare alcune impostazioni, premere il pulsante  $\blacktriangledown$  per accedere alle varie impostazioni ed effettuare le regolazioni necessarie utilizzando i pulsanti + –.

6. Premere il pulsante EXIT per tornare al menu [PICTURE] principale.

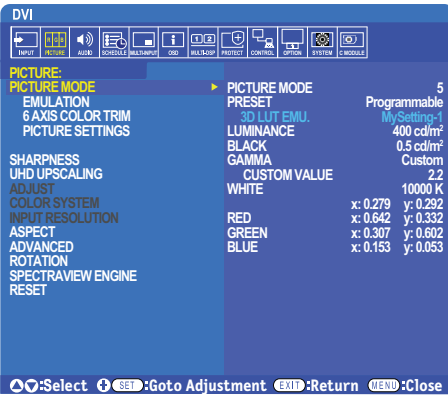

 **NOTA:**La modifica delle impostazioni nel menu [MODALITÀ IMMAGINE] non modifica le impostazioni predefinite di [PREDEF].

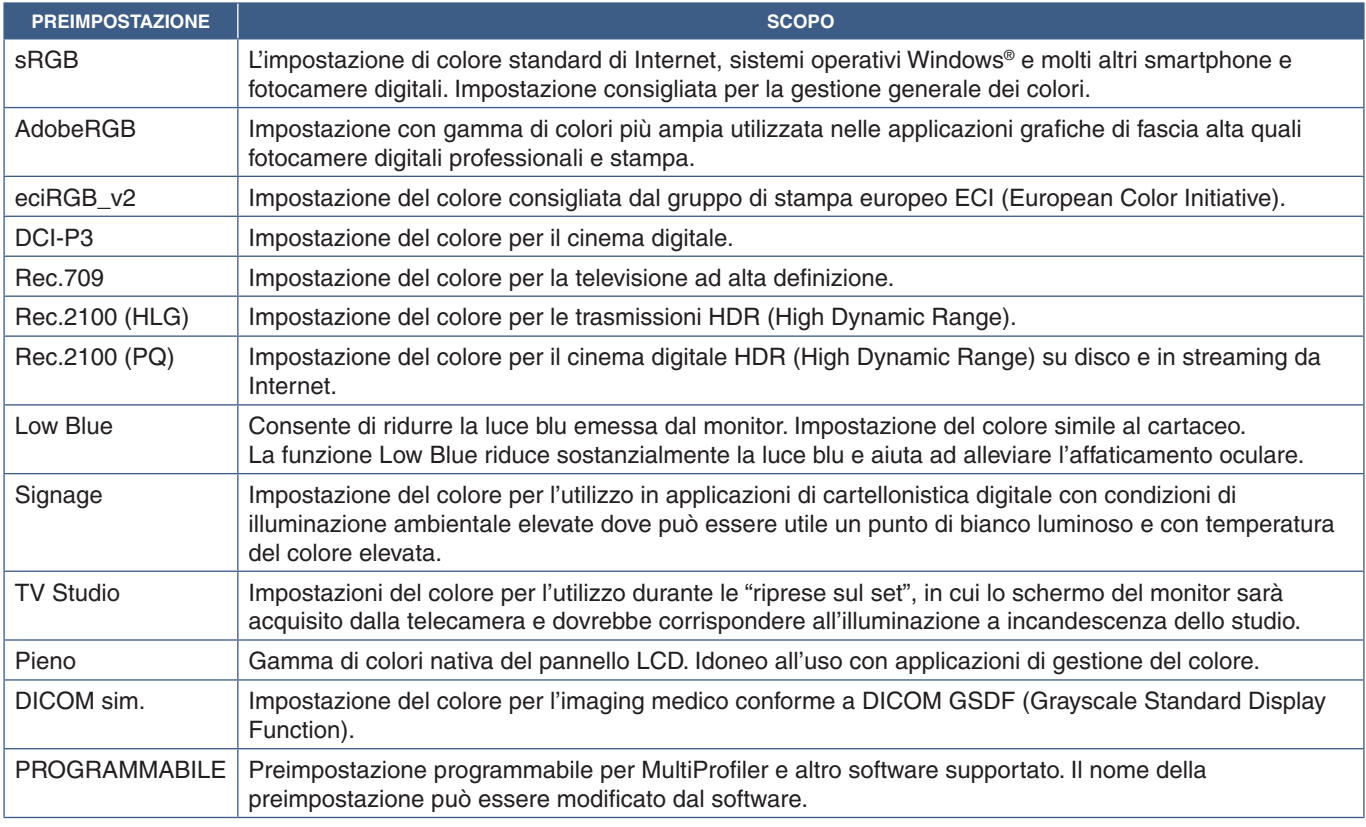

#### <span id="page-51-0"></span>**Tipi di preimpostazioni**

### **Impostazioni di SpectraView**

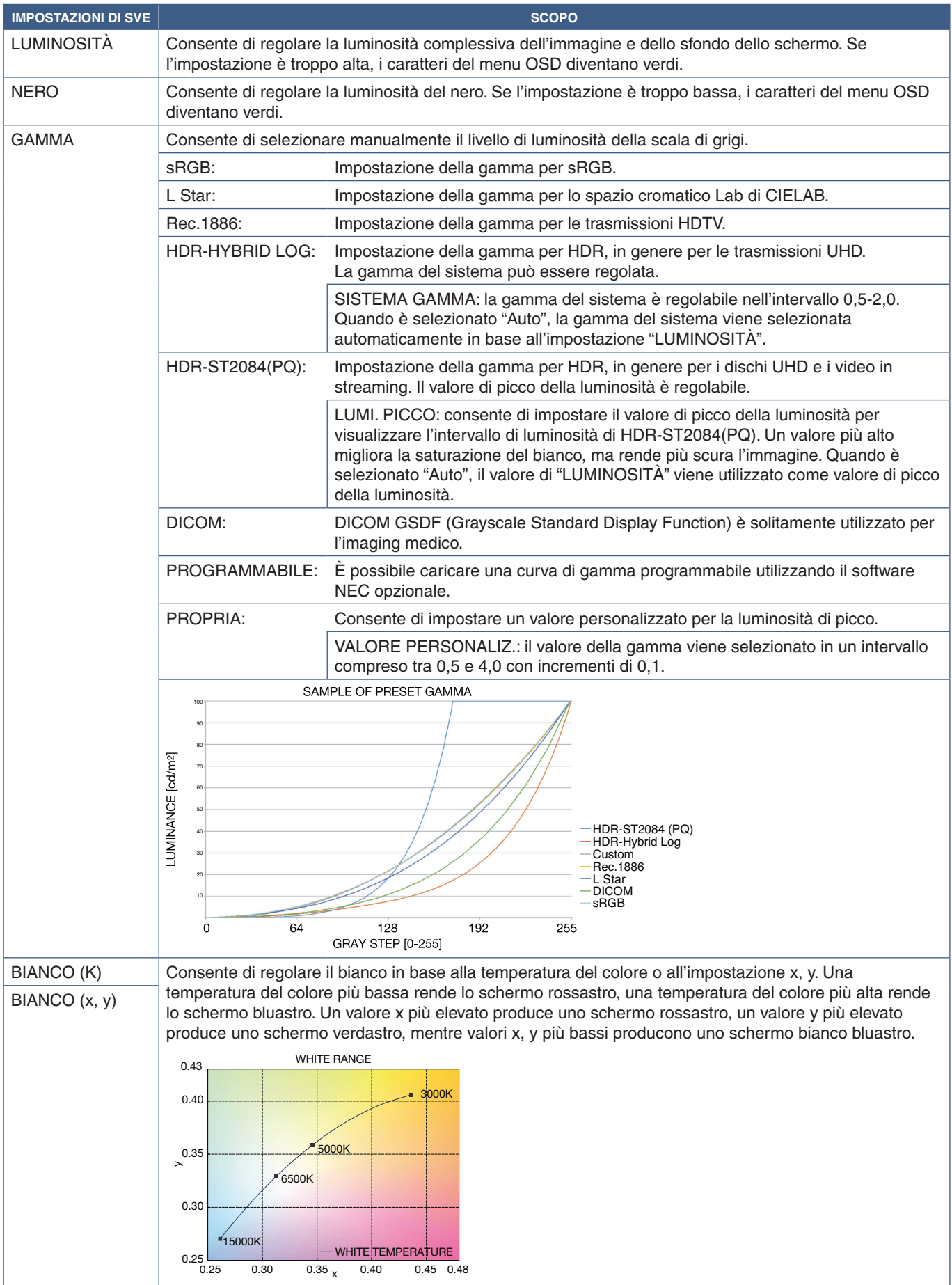

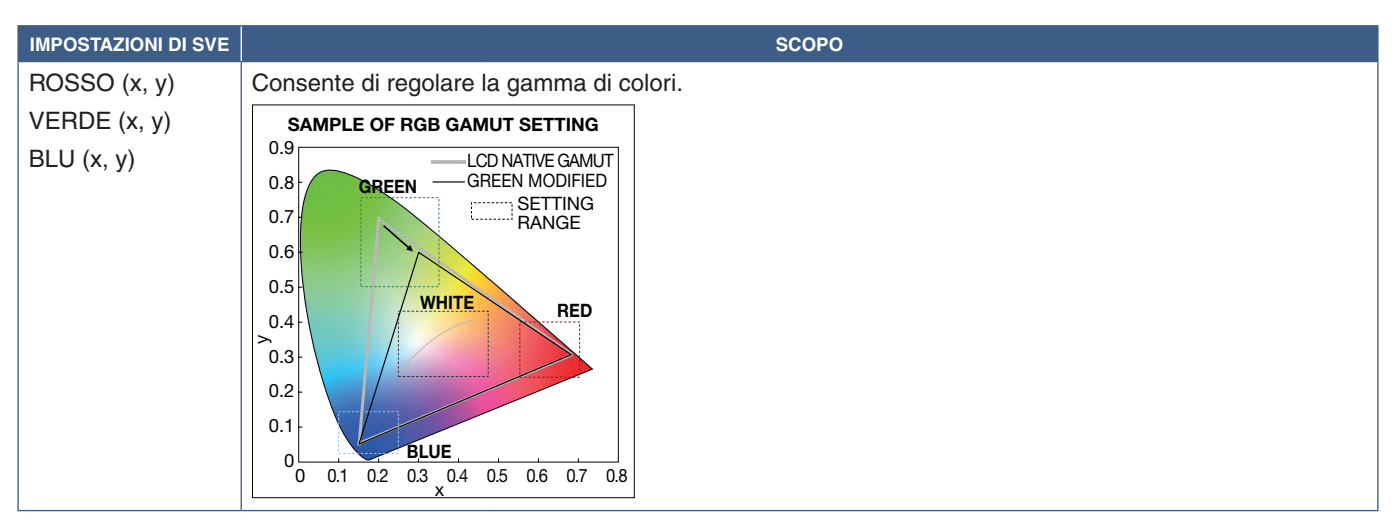

- **NOTA:** Le impostazioni per [EMULAZIONE], [RIFINITURA COL. 6 ASSI] e [IMPOST. IMMAGINE] sono memorizzate anche in ciascuna [MODALITÀ IMMAGINE].
	- Se il profilo ICC sul computer non corrisponde alle impostazioni del monitor, la riproduzione del colore potrebbe essere imprecisa.
	- Per le impostazioni del colore dettagliate e per impostare automaticamente il profilo ICC sul computer, si consiglia di utilizzare il software MultiProfiler. Si consiglia di collegare il PC e il monitor con un cavo USB. Vedere [pagina](#page-103-1) 100.
	- Il simbolo "\*" viene visualizzato quando le impostazioni della modalità immagine sono state modificate rispetto alle impostazioni predefinite.

### **Uso della calibrazione autonoma**

Questa funzione esegue la calibrazione del colore del monitor senza utilizzare un software o un computer esterno. È utile per ottenere rapidamente la corrispondenza del colore su un ridotto numero di monitor. Aggiorna anche i dati di misurazione del colore di fabbrica utilizzati dall'elaboratore del colore SpectraView Engine (SVE) interno al monitor.

L'aggiornamento dei dati sul colore di fabbrica con le misurazioni effettuate da un sensore del colore produce impostazioni relative al colore, mostrate nel menu OSD, strettamente corrispondenti alle misurazioni del sensore del colore. In effetti, le misurazioni del sensore del colore diventano il nuovo riferimento per tutti i calcoli del colore interni di SVE. Tutte le preimpostazioni del colore nel monitor vengono aggiornate automaticamente per utilizzare il nuovo riferimento.

Requisiti per la calibrazione autonoma:

• Sensore del colore NEC MDSVSENSOR3. Questo sensore si collega direttamente alla porta USB1 (SENSORE) del monitor. Il monitor acquisisce automaticamente le misurazioni dello schermo direttamente dal sensore del colore. Vedere l'Appendice A per informazioni sull'acquisto e sulla disponibilità.

oppure

- Un colorimetro a portata minima con display di lettura della misura in formato CIE Y/x, y con Y espresso in cd/m<sup>2</sup>. Le misurazioni vengono eseguite manualmente e ogni lettura deve essere inserita nel monitor tramite il menu OSD, utilizzando il telecomando.  **NOTA:** Altri modelli e tipi di sensori del colore non sono supportati.
- **NOTA:** Per ottenere i migliori risultati di calibrazione, si consiglia di lasciar riscaldare il monitor per almeno 30 minuti prima di iniziare il processo di calibrazione o misurazione.
	- Non è necessario ricalibrare le altre modalità immagine nel monitor dopo aver eseguito la calibrazione automatica. L'aggiornamento del riferimento interno del monitor aggiorna automaticamente tutte le impostazioni del colore.
	- Le misurazioni originali di fabbrica possono essere richiamate in qualsiasi momento.
	- È necessario l'accesso alla porta USB1 (SENSORE) di ciascun monitor per utilizzare questa funzione con il sensore del colore NEC MDSVSENSOR3. Assicurarsi di fornire un accesso adeguato durante l'installazione dei monitor.
	- Occorre aspettarsi differenze tra le misurazioni del colore di fabbrica e quelle effettuate con un sensore del colore. Le differenze possono essere dovute a molti fattori, ad esempio le variazioni tra le tecnologie di misurazione del sensore del colore e la calibrazione/deriva del dispositivo, la posizione di misurazione sullo schermo e le differenze nel segnale video.
	- Per gestire la corrispondenza del colore su un numero elevato di monitor, si consiglia di utilizzare il software NEC Display Wall Calibrator. Vedere l'Appendice A per i dettagli.

Per aprire il menu OSD CALIBRAZIONE AUTONOMA, selezionare CALIBRAZIONE (vedere [pagina](#page-110-0) 107) nel menu OSD. Assicurarsi che [SPECTRAVIEW ENGINE] sia impostato su [ON] (vedere [pagina](#page-110-1) 107).

#### **Per aprire la finestra CALIBRAZIONE AUTONOMA utilizzando il telecomando:**

- 1. Premere il pulsante MENU.
- 2. Accedere al menu [PICTURE] e quindi a [SPECTRAVIEW ENGINE].

Utilizzare i pulsanti  $\blacktriangle \blacktriangledown$  + – per spostarsi nel menu OSD.

- 3. Selezionare [ON] e premere SET/POINT ZOOM per attivare SpectraView Engine.
- 4. Accedere a [CALIBRAZIONE] e premere il pulsante SET/POINT ZOOM. Viene visualizzata la finestra CALIBRAZIONE AUTONOMA.
- 5. Selezionare un menu e premere il pulsante SET/POINT ZOOM.
- 6. Premere il pulsante EXIT per chiudere la finestra OSD.

#### Seguire le istruzioni nel messaggio OSD.

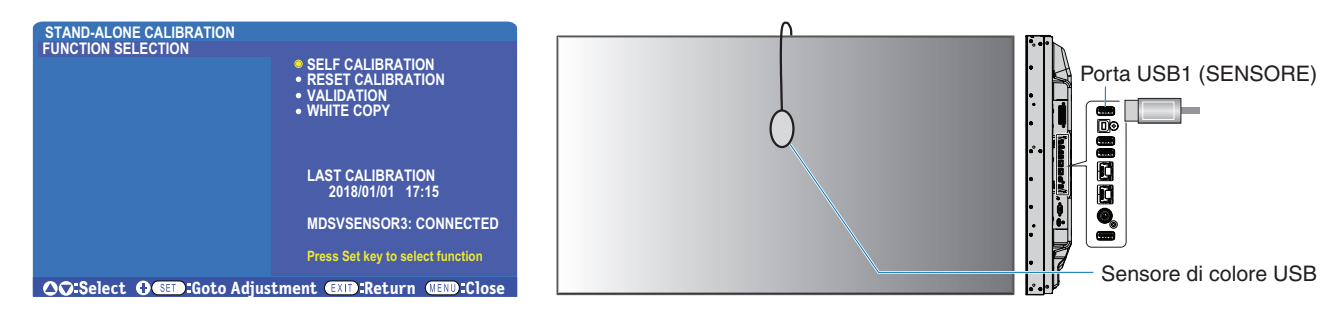

#### **AUTOCALIBRAZIONE**

Questa funzione aggiorna l'elaboratore del colore SpectraView Engine interno al monitor per utilizzare le misurazioni effettuate utilizzando un sensore del colore supportato. Queste misurazioni diventano il riferimento per tutte le impostazioni del colore nel monitor.

Quando un sensore del colore NEC MDSVSENSOR3 è collegato alla porta USB1 (SENSORE) del monitor, il monitor esegue le misurazioni e viene calibrato automaticamente. Posizionare il sensore del colore al centro dello schermo e seguire i messaggi visualizzati.

Diversamente, se si utilizza un dispositivo colorimetrico a portata minima, le misurazioni devono essere effettuate manualmente con il dispositivo e i valori CIE Y/x/y devono essere inseriti singolarmente tramite il menu OSD utilizzando il telecomando. Y deve essere espresso in cd/m<sup>2</sup>.

A seconda dell'uso del monitor e di altri fattori, si consiglia di eseguire un'autocalibrazione almeno una volta l'anno.

#### **AZZERA CALIBRAZ.**

Elimina i dati di misurazione del colore creati dalla funzione di autocalibrazione e ripristina i dati di misurazione del colore originali di fabbrica per il riferimento interno. Tutte le modalità immagine saranno aggiornate automaticamente. Se si utilizza NEC Display Wall Calibrator, vengono eliminati anche i dati di regolazione dell'uniformità.

#### **CONFERMA\***

Consente di stabilire se occorre eseguire l'operazione di autocalibrazione.

Confronta le misurazioni effettuate dal sensore di colore su vari campioni di colore sullo schermo con i valori previsti e calcolati da SVE, che utilizza i dati correnti di misurazione del colore per il riferimento interno. Il risultato di questo confronto è indicato come un valore medio di differenza cromatica (dE). Valori più elevati indicano una maggiore differenza tra le misurazioni e il riferimento interno. Se il valore dE è superiore a 3,0, si consiglia di eseguire l'autocalibrazione per aggiornare i dati del colore di riferimento interno.

\*: la funzione di autocalibrazione deve essere stata eseguita in precedenza perché questa funzione sia disponibile nel menu OSD.

 **NOTA:** [AUTOCALIBRAZIONE], [CONFERMA] e [COPIA BIANCA] non sono disponibili se la risoluzione del segnale sorgente è 3840 x 2160 (60 Hz) ed è impostato [IMPOSTAZIONE TERMINALE] ➙ [HDMI] ➙ [MODO2] nel menu OSD.

#### **COPIA BIANCA\***

Questa funzione può essere utilizzata per "copiare" la luminosità e il punto di bianco da un altro monitor in un'installazione con più monitor. Questo processo viene eseguito misurando il colore di un monitor e impostando i valori misurati nel monitor da regolare. Può essere utile nei casi in cui è necessario ottenere la corrispondenza del colore su monitor senza dover ricalibrare tutti i monitor.

Prima di iniziare, è necessario inviare un segnale video completamente bianco a tutti i monitor. Selezionare il monitor che sarà utilizzato come target, o sorgente, dell'operazione di copia (A).

Questa funzione misurerà la luminanza e il punto di bianco del monitor target (A) e imposterà questi valori nella modalità immagine corrente del monitor di destinazione (B).

\*: la funzione di autocalibrazione deve essere stata eseguita in precedenza perché questa funzione sia disponibile nel menu OSD.

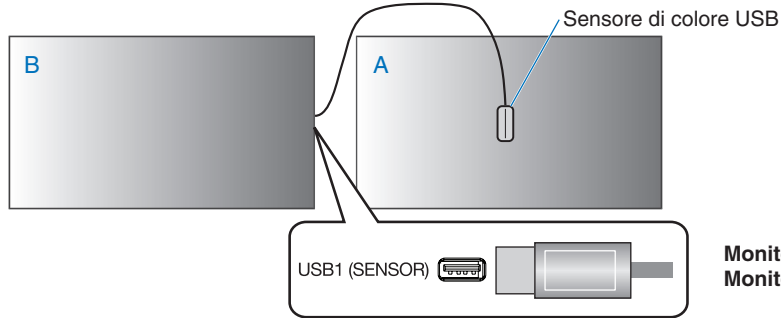

**Monitor A:** monitor SORGENTE del punto di bianco da copiare. **Monitor B:** monitor che esegue la copia.

 **NOTA:**I risultati delle funzioni "AUTOCALIBRAZIONE" e "CONFERMA" sono memorizzati nel monitor insieme a un indicatore di data e ora e possono essere letti dal software sul computer. Per questa funzione è necessaria l'impostazione di [SCHEDULE] ➙ [DATA & ORA] nel menu OSD.

# **Uso di altre modalità immagine**

Quando SpectraView Engine è disattivato, il punto di bianco può essere regolato utilizzando i comuni controlli del livello di rosso, verde e blu. Per istruzioni su come disattivare SpectraView Engine, vedere [pagina](#page-50-1) 47.

Quando SpectraView Engine è disattivato sono disponibili diverse modalità immagine. Queste modalità immagine sono state configurate con impostazioni per uso generale come descritto nella tabella ["Tipi di modalità immagine"](#page-56-0) che segue.

#### **Per modificare le modalità immagine:**

Premere il pulsante MODALITÀ IMMAGINE sul telecomando wireless per spostarsi tra le modalità, oppure selezionare la modalità nell'elenco [PICTURE] del menu OSD.

Le modalità di immagine disponibili dipendono dall'ingresso selezionato:

• Per [DVI], [DisplayPort1], [DisplayPort2], [OPTION\*1 ], [VGA (RGB)], [HDMI1], [HDMI2], [COMPUTE MODULE\*2 ]

STANDARD ➙ sRGB ➙ CINEMA ➙ CUSTOM1 ➙ CUSTOM2 ➙ HIGHBRIGHT

- \*1 : questa funzione dipende dalla scheda opzionale installata nel monitor.
- \*2 : questo ingresso è disponibile quando sono installati la scheda di interfaccia del modulo di calcolo Raspberry Pi e il modulo di calcolo Raspberry Pi opzionali. Vedere [pagina](#page-103-1) 100.
- Per [VGA (YPbPr)], [VIDEO], [MP]

STANDARD ➙ CINEMA ➙ CUSTOM1 ➙ CUSTOM2 ➙ HIGHBRIGHT

#### <span id="page-56-0"></span>**Tipi di modalità immagine**

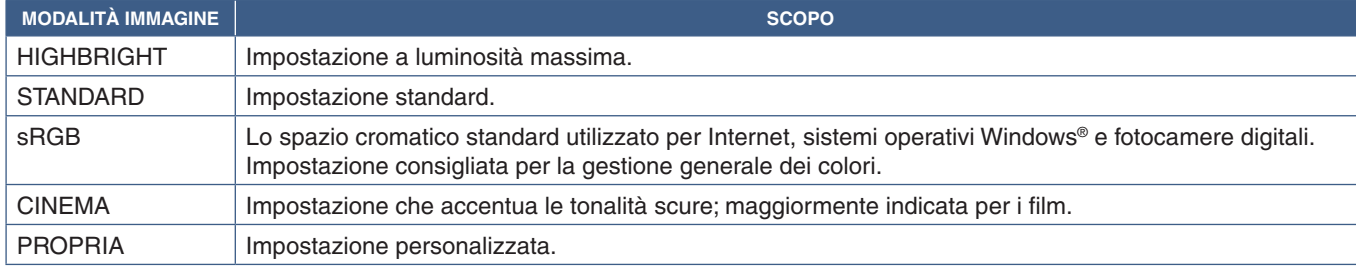

 **NOTA:**La modifica di una qualsiasi delle impostazioni di [PICTURE] nel menu OSD cambia le impostazioni solo per l'ingresso corrente.

# <span id="page-57-0"></span>**Modalità multi-immagine**

La modalità multi-immagine consente di visualizzare l'ingresso video di due fonti diverse. L'ingresso secondario può essere visualizzato in una finestra inserita all'interno del video principale (Picture-In-Picture), oppure i due ingressi possono essere visualizzati l'uno accanto all'altro (Picture-By-Picture).

Le istruzioni in questa sezione guidano l'utente nella configurazione della modalità multi-immagine nel menu OSD del monitor. Queste impostazioni possono essere configurate anche utilizzando i controlli Web del monitor. I nomi delle funzioni e la posizione nei controlli Web sono gli stessi utilizzati nel menu OSD. Vedere [pagina](#page-86-0) 83.

#### **Per attivare la modalità multi-immagine:**

- 1. Premere il pulsante MENU sul telecomando per visualizzare il menu OSD (On Screen Display).
- 2. Utilizzare il menu OSD per accedere a [MULTI INPUT] ➙ [MODALITÀ MULTI IMMAG.], selezionare **[ON]**, quindi scegliere **[PIP]** o **[PBP]**.

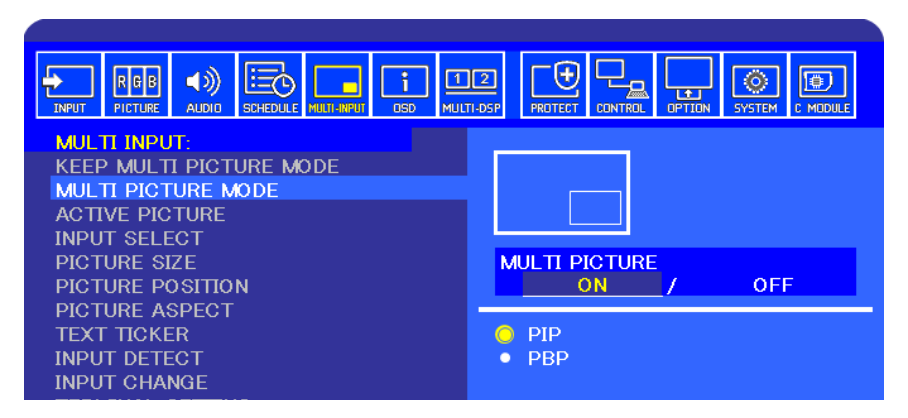

- **PIP (Picture-In-Picture):** selezionare questa opzione per visualizzare un secondo ingresso in una finestra secondaria.
- **PBP (Picture-By-Picture):** selezionare questa opzione per visualizzare i due ingressi l'uno accanto all'altro.

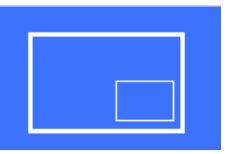

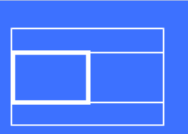

#### **Impostazioni di PIP (Picture-In-Picture):**

- 1. Accedere a [SELEZ INPUT] nel menu OSD.
	- Selezionare una sorgente di ingresso per IMMAGINE1 (ingresso principale) e IMMAGINE2 (ingresso secondario).
- 2. Accedere a [ATTIVA IMMAGINE] nel menu OSD.
	- Impostare ATTIVA IMMAGINE su [IMMAGINE2].

Le funzioni per dimensione, posizione e rapporto di formato dell'immagine consentono di configurare le impostazioni della finestra dell'immagine secondaria (Immagine2). Rimarranno disattivate finché [IMMAGINE1] è l'immagine attiva.

- La cornice attiva è la cornice rossa mostrata intorno all'area dell'immagine attiva attualmente selezionata quando è aperto il menu OSD. La cornice può essere attivata o disattivata da questo menu. Se è attivata la modalità multiimmagine, la cornice rossa permette di vedere facilmente quale immagine è attiva mentre si apportano modifiche ad altre aree del menu OSD MULTI INPUT.
- 3. Ora è possibile regolare le impostazioni per la finestra secondaria.
	- **DIMENSIONI IMMAGINE:** utilizzare i pulsanti + o sul telecomando per aumentare o ridurre le dimensioni dell'immagine secondaria.
	- **POSIZIONE IMMAGINE:** utilizzare i pulsanti + o sul telecomando per spostare la finestra dell'immagine secondaria.
	- **ASPETTO IMMAGINE:** regolare il rapporto di formato della finestra dell'immagine secondaria.

#### **Impostazioni di PBP (Picture-By-Picture):**

- 1. Accedere a [SELEZ INPUT] nel menu OSD.
- Selezionare una sorgente di ingresso per [IMMAGINE1] e [IMMAGINE2].
- 2. Accedere a [ATTIVA IMMAGINE] nel menu OSD.
	- Selezionare [IMMAGINE1] o [IMMAGINE2].

Le funzioni per dimensione, posizione e rapporto di formato dell'immagine vengono configurate separatamente per ogni ingresso.

- La cornice attiva è la cornice rossa mostrata intorno all'area dell'immagine attiva attualmente selezionata quando è aperto il menu OSD. La cornice può essere attivata o disattivata da questo menu. Se è attivata la modalità multiimmagine, la cornice rossa permette di vedere facilmente quale immagine è attiva mentre si apportano modifiche ad altre aree del menu OSD MULTI INPUT.
- 3. Ora è possibile regolare le impostazioni per ogni finestra.
	- **DIMENSIONI IMMAGINE:** utilizzare i pulsanti + o sul telecomando per aumentare o ridurre le dimensioni della finestra dell'immagine attiva.
	- **POSIZIONE IMMAGINE:** utilizzare i pulsanti + o sul telecomando per spostare la finestra dell'immagine attiva.
	- **ASPETTO IMMAGINE:** regolare il rapporto di formato della finestra dell'immagine attiva.

### **Impostazioni aggiuntive nel menu OSD MULTI INPUT:**

**MANT. MOD. MULTI IMM.:** selezionare questa opzione per fare in modo che il monitor resti nella modalità multi-immagine e nella modalità Text Ticker dopo lo spegnimento.

**TEXT TICKER:** selezionare ORIZZONTALE o VERTICALE per attivare questa opzione. Se attivata, una parte dell'ingresso secondario viene visualizzata orizzontalmente o verticalmente sullo schermo. Questa area può essere utilizzata per visualizzare video provenienti dalla seconda sorgente di ingresso, ad esempio un'applicazione Text Ticker.

La posizione e le dimensioni dell'area di visualizzazione del video secondario sono regolabili. Il lato superiore o sinistro del segnale video di ingresso secondario è utilizzato come sorgente del video visualizzato.

- **POSIZIONE:** utilizzare i pulsanti + o sul telecomando per spostare la visualizzazione dell'ingresso secondario sullo schermo.
- **DIMENS.:** utilizzare i pulsanti + o sul telecomando per aumentare o ridurre le dimensioni dell'area Text Ticker. La funzione Text Ticker mostra la parte superiore della seconda sorgente. Regolando le dimensioni dell'area Text Ticker è possibile regolare la quantità superiore o sinistra della seconda sorgente visualizzata.
- **RILEVA:** consente di attivare e disattivare automaticamente la funzione Text Ticker in base alla presenza del segnale video secondario.
- **SELEZ INPUT:** consente di selezionare il segnale di ingresso per le sorgenti primaria [IMMAGINE1] e secondaria [IMMAGINE2].

**RILEVAZIONE INPUT:** consente di selezionare una delle funzioni per attivare il rilevamento automatico del segnale di ingresso.

- **PRIMO RILEVATO:** se il monitor non rileva un segnale video sull'ingresso corrente, cercherà i segnali video sugli altri ingressi e passerà al primo segnale video attivo rilevato.
- **ULTIMO RILEVATO:** se il monitor sta visualizzando un segnale video attivo e rileva una nuova sorgente secondaria, passerà automaticamente alla nuova sorgente video. Se non è presente un segnale di ingresso, cercherà i segnali video sugli altri ingressi e passerà al primo segnale video attivo rilevato.
- **RILEVAZIONE PERSONAL.:** selezionare questa opzione e scegliere una sorgente di input per ciascuna opzione. Il monitor cercherà il segnale attivo solo sugli ingressi video selezionati. È utile per le applicazioni "failsafe" che utilizzano un segnale video di riserva se la sorgente del segnale video primario scompare.

**CAMBIO INPUT:** questa opzione modifica la velocità con cui il monitor passa a un ingresso video diverso. Quando alla porta HDMI OUT è collegato un cavo, la velocità di cambiamento dell'ingresso potrebbe non risultare più elevata. Quando alla porta HDMI OUT è collegato un cavo, se viene impostato [RAPIDO] o [IMPOST AVANZATE], questa impostazione provoca la distorsione dell'immagine durante il cambiamento del segnale.

- **RAPIDO:** questa opzione consente di effettuare un cambiamento più velocemente rispetto all'impostazione NORMALE (impostazione predefinita), ma potrebbe produrre disturbi dell'immagine durante il cambiamento del segnale. Se si imposta RAPIDO e si cambia il segnale di ingresso in DisplayPort, la visualizzazione dell'immagine risulta distorta.
- **IMPOST AVANZATE:** selezionare questa opzione e quindi scegliere il segnale video per INPUT1 e INPUT2. Il segnale video commuta tra questi due ingressi.

**IMPOSTAZIONE TERMINALE**: le opzioni in questa sezione consentono di configurare impostazioni specifiche per il tipo di ingresso. Vedere ["IMPOSTAZIONE TERMINALE" a pagina](#page-114-0) 111 nelle tabelle ["Appendice B Elenco dei comandi OSD"](#page-105-0).

### **Matrice PIP (Picture-In-Picture)**

Le combinazioni di collegamenti in ingresso utilizzabili per PIP e PBP sono limitate. Se non viene visualizzato l'ingresso desiderato per l'immagine secondaria, consultare le tabelle seguenti per verificare che la configurazione degli ingressi sia supportata.

#### DisplayPort = 1.1a/HDMI = MODO1

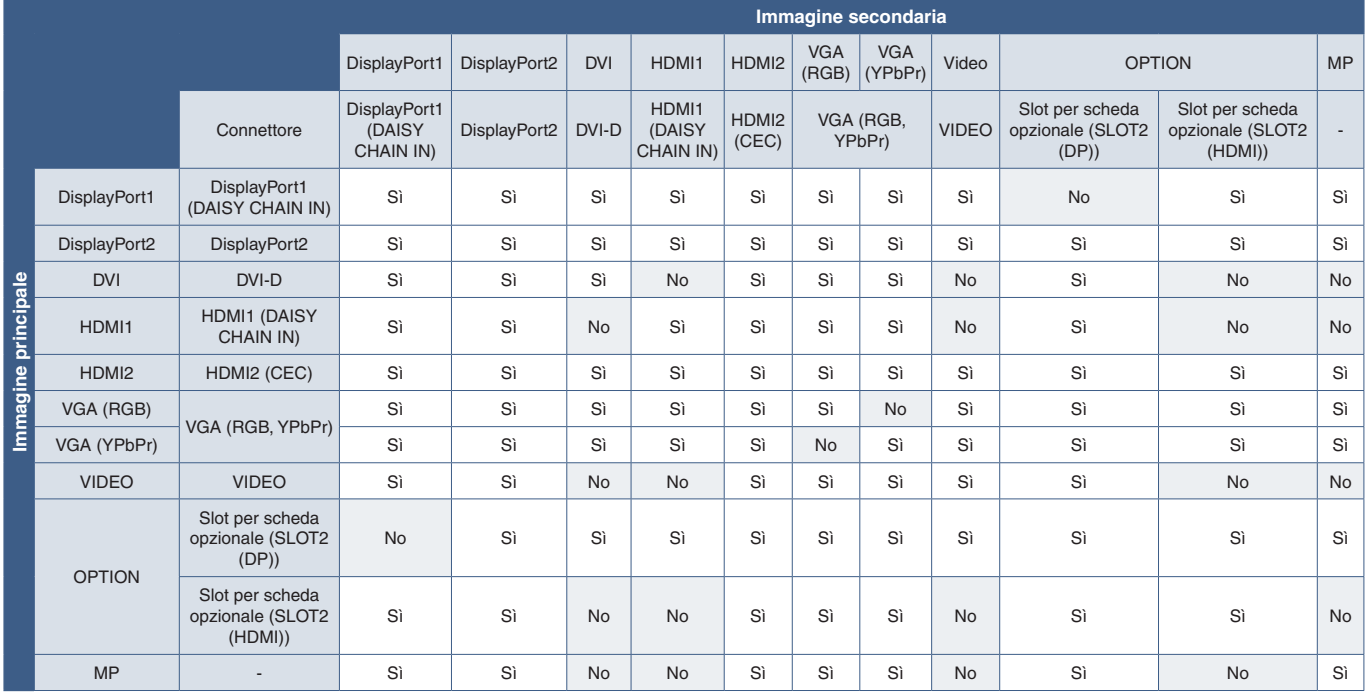

#### DisplayPort = 1.1a/HDMI = MODO2

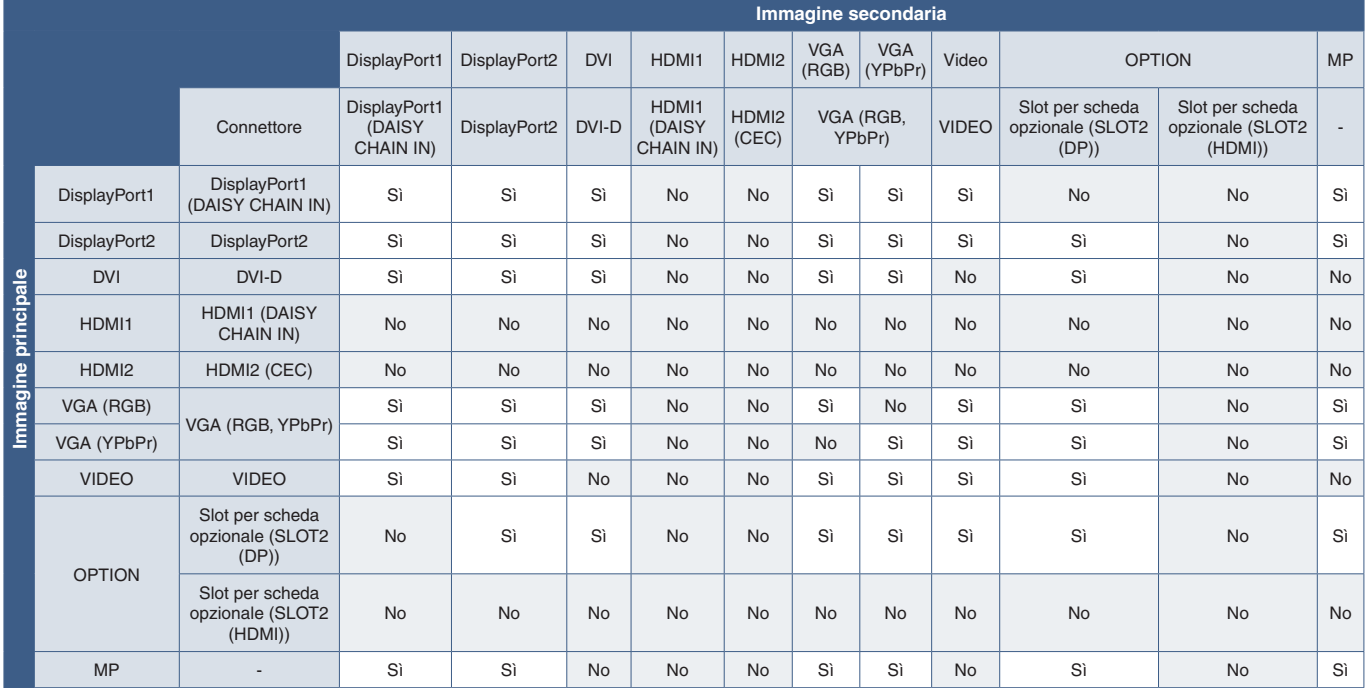

#### DisplayPort = 1.2/HDMI = MODO1

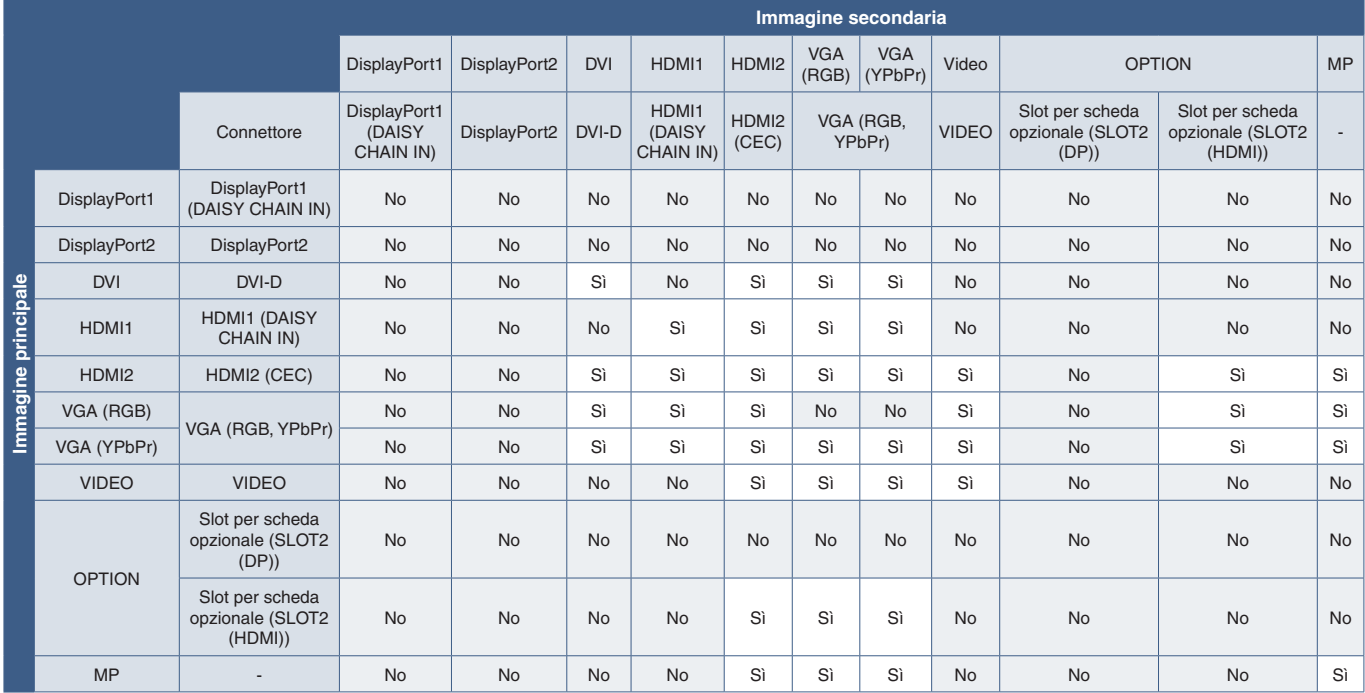

#### DisplayPort = 1.2/HDMI = MODO2

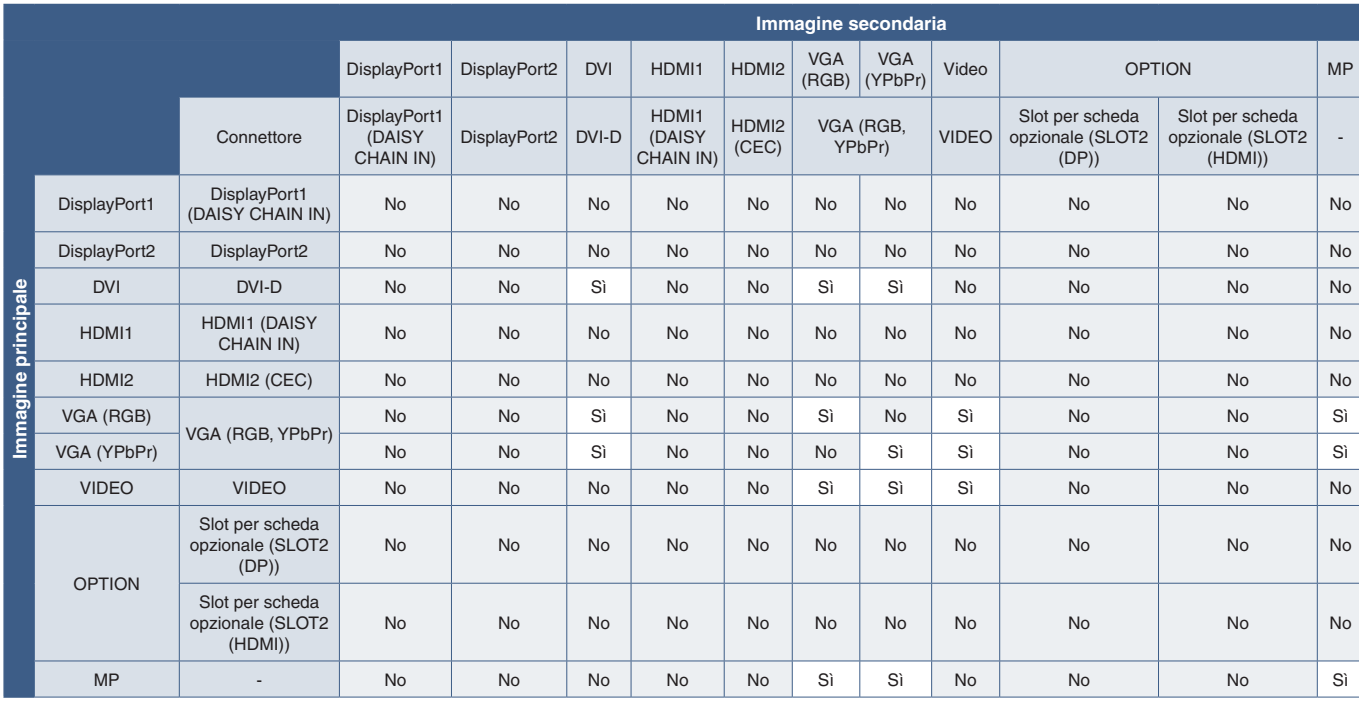

# <span id="page-61-0"></span>**Impostazione della sicurezza e blocco dei controlli sul monitor**

In condizioni di funzionamento normali, qualsiasi persona può controllare il monitor utilizzando il telecomando o il pannello di controllo del monitor. È possibile impedire l'uso non autorizzato e le modifiche alle impostazioni del monitor attivando le opzioni di sicurezza e blocco.

Le funzioni di sicurezza e blocco descritte in questa sezione sono le seguenti:

- Impostazione della password
- Attivazione della sicurezza mediante password
- Blocco dei pulsanti del telecomando
- Blocco dei pulsanti del pannello di controllo del monitor
- **NOTA:**Le istruzioni in questa sezione descrivono il blocco dell'accesso ai controlli del monitor. Altre impostazioni di sicurezza disponibili per questo monitor sono descritte nelle sezioni relative a tali controlli:
	- ["SHARED SD CARD SETTINGS \(IMPOSTAZIONI SCHEDA SD CONDIVISA\)" a pagina](#page-66-1) 63 per Media Player.
	- ["Impostazioni di rete" a pagina](#page-87-0) 84 per i controlli Web del monitor.

#### **Posizione delle impostazioni**

Le istruzioni in questa sezione guidano l'utente nella configurazione delle funzioni di blocco e sicurezza nel menu OSD del monitor. Queste impostazioni possono essere configurate anche utilizzando i controlli Web del monitor. I nomi delle funzioni e la posizione nei controlli Web sono gli stessi utilizzati nel menu OSD. Vedere [pagina](#page-86-0) 83.

Le opzioni di menu per la sicurezza e il blocco si trovano nel menu [CONTROL] sia nel menu OSD sia nei controlli Web.

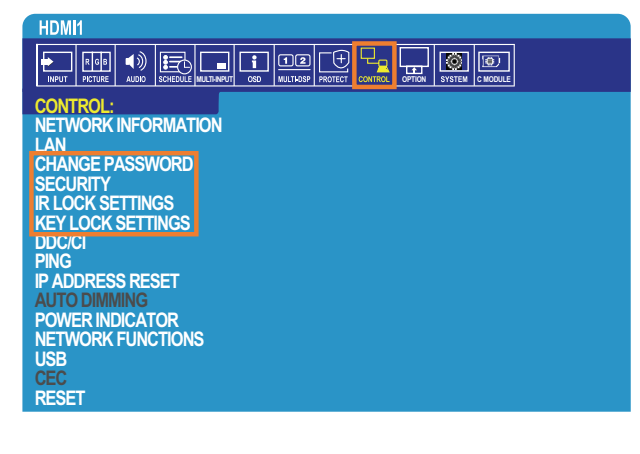

#### **Sicurezza mediante password**

Quando è attivata la sicurezza mediante password, è necessario inserire un codice di accesso a 4 cifre quando si accende l'alimentazione principale e/o si accede al menu OSD (vedere [pagina](#page-62-0) 59). Il monitor funzionerà normalmente dopo l'inserimento della password. Se non viene premuto alcun pulsante per 30 secondi, il monitor torna automaticamente alla MODALITÀ SICUREZZA e pertanto chiederà nuovamente la password per l'uso.

 **NOTA:** Se si modifica la password, prendere nota delle modifiche effettuate in un luogo sicuro. Se viene inserito un codice errato per tre volte, l'accesso al menu OSD verrà bloccato; sarà necessario contattare l'assistenza tecnica per ottenere una password di ripristino e accedere al menu OSD del monitor.

#### **Impostare una password per il monitor**

Questo passaggio è richiesto solo se si desidera modificare la password.

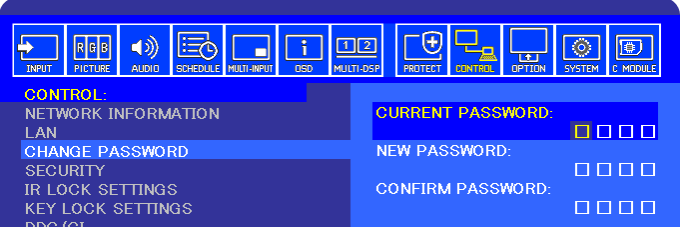

- 1. Con il telecomando, accedere a [CONTROL], quindi a [MODIFICA PASSWORD].
- 2. Inserire la password nel campo [PASSWORD ATTUALE]. La password predefinita è: 0 0 0 0.
- 3. Compilare il campo [NUOVA PASSWORD], quindi immettere la stessa password nel campo [CONFERMA PASSWORD].
- 4. La nuova password viene salvata immediatamente.

#### <span id="page-62-0"></span>**Attivare la sicurezza mediante password**

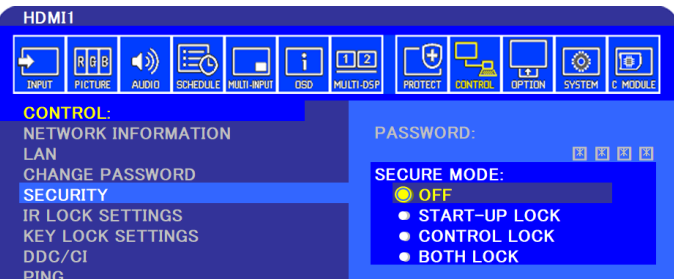

- 1. Con il telecomando, accedere a [CONTROL], quindi a [SICUREZZA].
- 2. Inserire la password nel campo [PASSWORD] per accedere alle impostazioni di [MODALITÀ SICUREZZA].
- 3. Selezionare il tipo di [MODALITÀ SICUREZZA] che si desidera utilizzare:
	- **• [OFF]:** non viene richiesta alcuna password.
	- **• [BLOCCO AVVIO]:** la password viene richiesta quando si accende il monitor dall'interruttore principale.

Se l'opzione è selezionata, la password viene richiesta solo durante l'accensione mediante l'interruttore di alimentazione principale o dopo un'interruzione dell'energia elettrica. Questa opzione non richiede la password quando si utilizzano i pulsanti di accensione e standby sul telecomando o il pulsante  $\bigcup$  sul pannello di controllo del monitor.

- **• [BLOCCO CONTROLLO]:** la password viene richiesta per utilizzare qualsiasi pulsante sul telecomando o sul monitor.
- **• [ENTRAMBI I BLOCCHI]:** la password viene richiesta sia per l'accensione sia per il controllo.

4. Le selezioni vengono salvate automaticamente.

### **Blocco dei pulsanti del telecomando**

Le impostazioni di blocco impediscono al monitor di rispondere alle pressioni dei pulsanti sul telecomando IR o sul pannello di controllo del monitor. Quando si bloccano i pulsanti di controllo, alcuni pulsanti possono essere configurati per rimanere sbloccati affinché gli utenti possano regolare le impostazioni. Il blocco e lo sblocco dei pulsanti di controllo non richiedono una password.

#### **Blocco dei pulsanti del telecomando IR**

[IMPOST BLOCCO IR] impedisce il controllo del monitor dal telecomando. L'attivazione di [IMPOST BLOCCO IR] non blocca i pulsanti sul pannello di controllo del monitor.

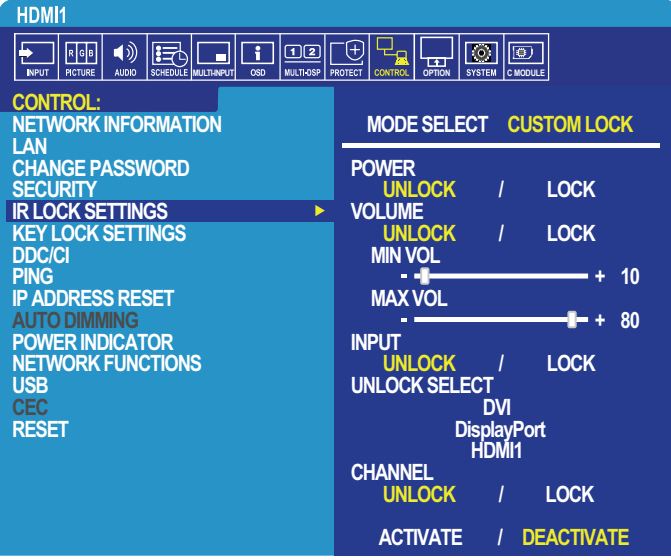

- 1. Con il telecomando, accedere a [CONTROL], quindi a [IMPOST BLOCCO CHIAVE].
- 2. In [SELEZ STATO], scegliere la modalità di blocco che si desidera attivare.
	- **• [ALL LOCK]:** tutti i pulsanti vengono bloccati.
	- **• [CUSTOM LOCK]:** tutti i pulsanti del telecomando vengono bloccati, tranne i seguenti pulsanti che possono essere impostati singolarmente come bloccati o sbloccati.
		- **[ALIMENTAZ]:** selezionare [SBLOC.] per poter usare il pulsante  $\bigoplus$  quando il telecomando IR è bloccato. Selezionare [BLOC.] per bloccare il pulsante.
		- **• [VOLUME]:** selezionare [SBLOC.] per poter controllare il volume con i pulsanti VOL+, VOL- quando il telecomando IR è bloccato. Selezionare BLOC. per impedire la regolazione del volume.

Quando si attiva il blocco del volume, il volume del monitor passa immediatamente al valore MIN VOL.

- **• [MIN VOL]** e **[MAX VOL]:** i pulsanti del volume sono sbloccati e il livello del volume può essere regolato solo all'interno dell'intervallo [MIN] e [MAX] impostato.
	- [VOLUME] deve essere impostato su [SBLOC.] per consentire l'utilizzo di questa funzione.
- **• [INPUT]:** selezionare [SBLOC.], quindi selezionare fino a 3 pulsanti di ingresso da mantenere sbloccati. Selezionare [BLOC.] per bloccare tutti i pulsanti di ingresso.
- **• [CANALE]:** selezionare [SBLOC.] per poter cambiare i canali con i pulsanti CH/ZOOM+, CH/ZOOM- quando il telecomando IR è bloccato. Selezionare [BLOC.] per bloccare questi pulsanti.

Per il funzionamento dei pulsanti del canale deve essere installata una scheda di sintonizzazione opzionale.

3. Selezionare [ATTIVA] per attivare tutte le impostazioni.

#### **Sblocco dei controlli del telecomando IR**

• Telecomando IR: per tornare alla modalità di funzionamento normale, tenere premuto il pulsante DISPLAY per almeno 6 secondi.

#### **Blocco dei pulsanti del pannello di controllo**

[IMPOST BLOCCO CHIAVE] impedisce il controllo del monitor con i pulsanti sul pannello di controllo del monitor. L'attivazione di [IMPOST BLOCCO CHIAVE] non blocca i pulsanti sul telecomando.

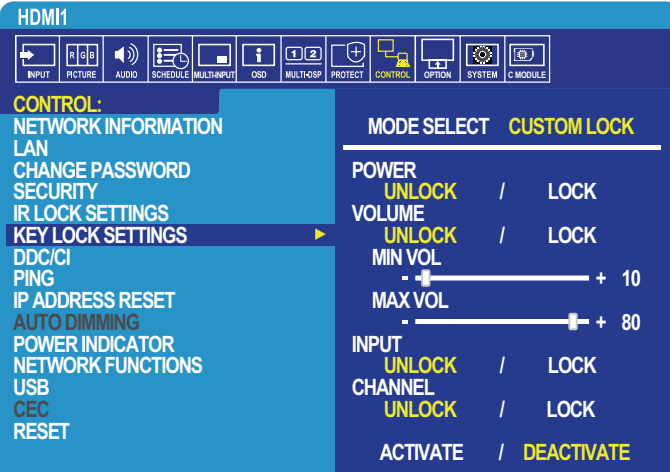

- 1. Con il telecomando, accedere a [CONTROL], quindi a [IMPOST BLOCCO CHIAVE].
- 2. In [SELEZ STATO], scegliere la modalità di blocco che si desidera attivare.
	- **• [ALL LOCK]:** tutti i tasti vengono bloccati.
	- **• [CUSTOM LOCK]:** tutti i tasti vengono bloccati, tranne i seguenti pulsanti che possono essere impostati singolarmente come bloccati o sbloccati.
		- **[ALIMENTAZ]:** selezionare [SBLOC.] per poter usare il pulsante  $\bigcirc$  quando i tasti sono bloccati.
		- **• [VOLUME]:** selezionare [SBLOC.] per poter controllare il volume con i pulsanti + e quando i tasti sono bloccati. Selezionare [BLOC.] per impedire la regolazione del volume.

Quando si attiva il blocco del volume, il volume del monitor passa immediatamente al valore [MIN VOL].

**• [MIN VOL]** e **[MAX VOL]:** i tasti del volume [+] e [–] sono sbloccati e il livello del volume può essere regolato solo all'interno dell'intervallo [MIN] e [MAX] impostato.

[VOLUME] deve essere impostato su [SBLOC.] per consentire l'utilizzo di questa funzione.

- **• [INPUT]:** selezionare [SBLOC.] per poter cambiare gli ingressi utilizzando il pulsanti INPUT/SET.
- **[CANALE]:** selezionare [SBLOC.] per poter utilizzare i pulsanti  $\blacktriangle/\blacktriangledown$ .
- 3. Selezionare [ATTIVA] per attivare tutte le impostazioni.

#### **Sblocco dei controlli sul pannello del monitor**

Tasti: per tornare alla modalità di funzionamento normale, premere contemporaneamente i pulsanti ▲ e ▼ sul pannello di controllo del monitor per almeno 4 secondi, in modo da disattivare le impostazioni del blocco tasti.

**Menu OSD:** per tornare alla modalità di funzionamento normale, utilizzare il telecomando per accedere a [CONTROL] e quindi a [IMPOST BLOCCO CHIAVE]. In [SELEZ STATO], selezionare [SBLOC.] e quindi [ATTIVA].

# <span id="page-65-0"></span>**Impostazioni di Media Player**

Accedere a Media Player premendo il pulsante MEDIA PLAYER sul telecomando opzionale o selezionando l'ingresso MP nel sottomenu INPUT del menu OSD.

Utilizzare i pulsanti **V**A + – e SET/POINT ZOOM sul telecomando per accedere ai menu di Media Player.

Selezionare l'icona inella schermata con l'elenco dei file o nella schermata principale di Media Player per visualizzare la schermata di configurazione di Media Player.

#### **Schermata principale di Media Player**

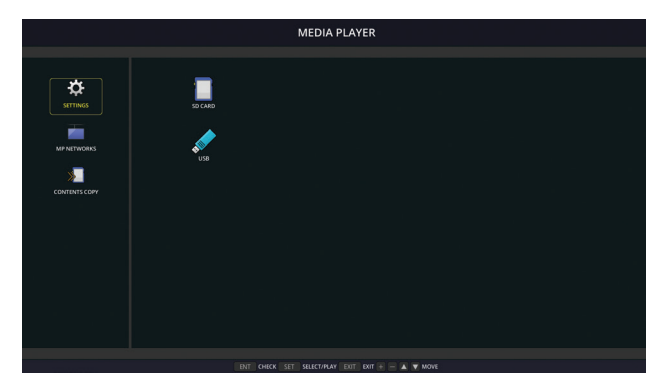

Nella schermata [SETTAGGI] è possibile configurare le seguenti impostazioni. Selezionare [OK] e premere il pulsante SET/POINT ZOOM per salvare le modifiche; in caso contrario le impostazioni selezionate non vengono salvate.

#### **Presentazione**

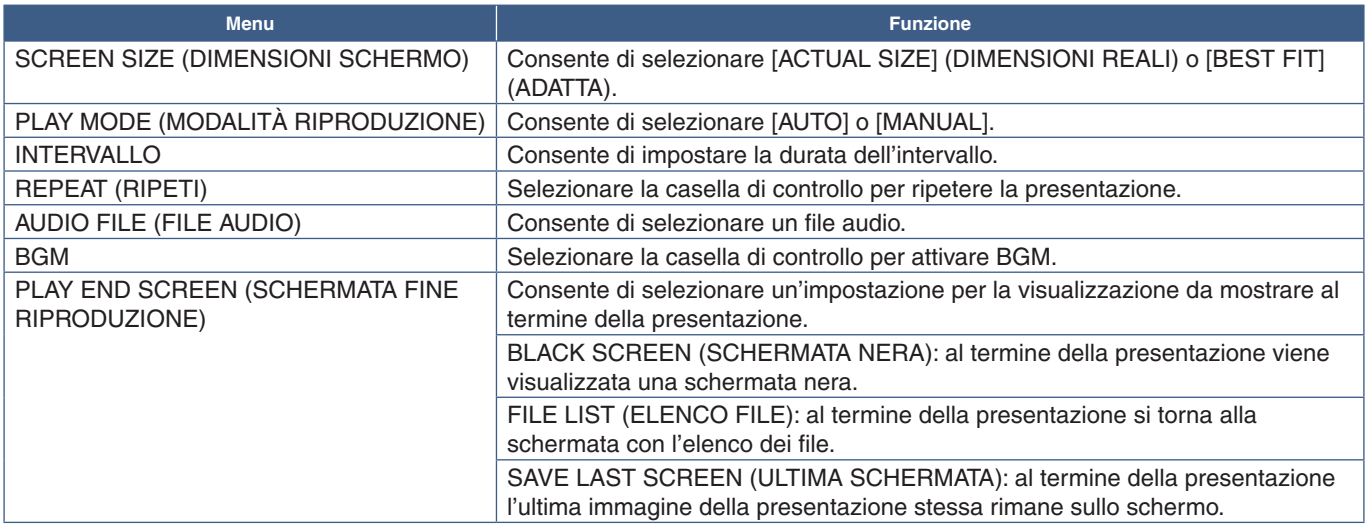

#### **AUTO PLAY (RIPRODUZIONE AUTOMATICA)**

Consente di riprodurre automaticamente qualsiasi immagine o video nella cartella selezionata quando il monitor viene acceso con l'ingresso MP selezionato. Le immagini e i video sono visualizzati in base al criterio di ordinamento dei file.

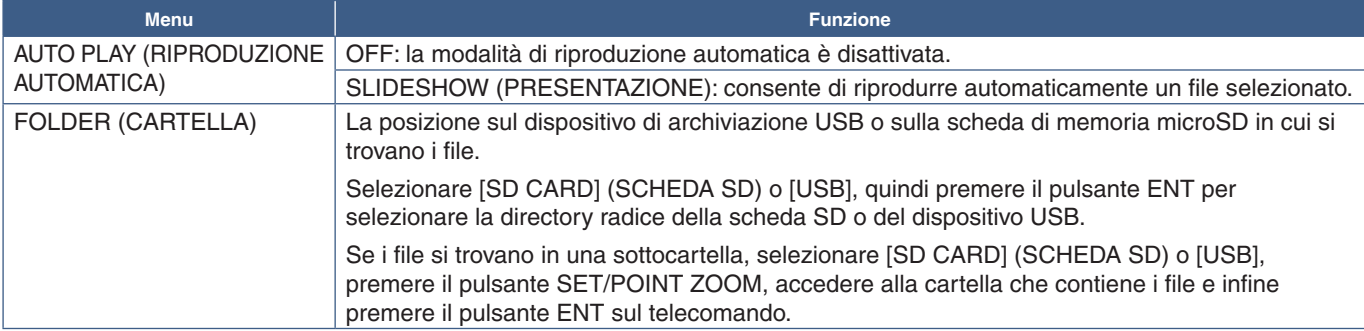

#### **Contenuti preimpostati**

Se non dispone di un segnale di ingresso corrente, il monitor passa automaticamente all'ingresso Media Player e riproduce qualsiasi file di immagine o video nella cartella selezionata. Ad esempio, quando si spegne un dispositivo come un lettore Bluray, il monitor cambia l'ingresso da HDMI a MP e riproduce i file nella cartella selezionata in questa schermata.

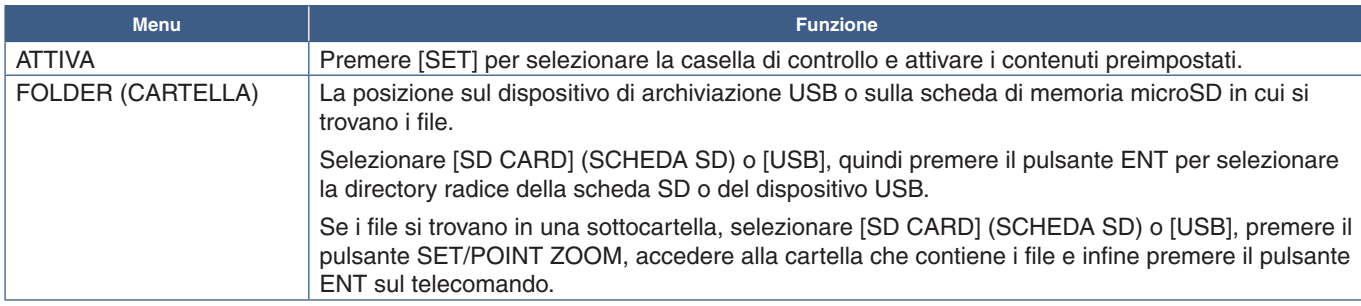

### <span id="page-66-2"></span>**Rete e altre impostazioni**

Le seguenti impostazioni consentono di configurare le impostazioni di rete e delle cartelle condivise per Media Player.

Per configurare le impostazioni, accedere all'opzione [NETWORK & OTHER SETTINGS] (RETE E ALTRE IMPOSTAZIONI) e premere il pulsante SET/POINT ZOOM sul telecomando.

### <span id="page-66-0"></span>**Impostazioni di rete per Media Player**

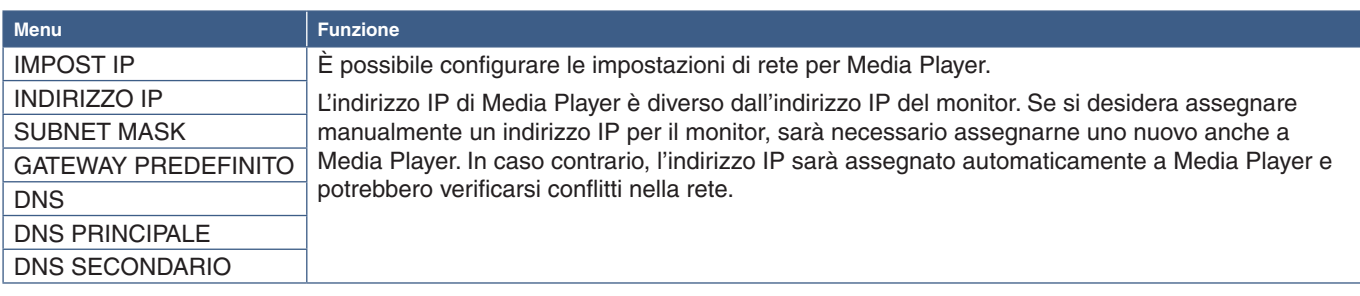

INFORMAZIONI DI RETE le impostazioni di rete correnti per Media Player.

### **SHARED FOLDER (CARTELLA CONDIVISA)**

Le opzioni SHARED FOLDER (CARTELLA CONDIVISA) forniscono due diversi metodi per copiare file sulla scheda di memoria microSD attraverso una rete. Vedere ["Copia di file sulla scheda di memoria microSD" a pagina](#page-67-0) 64 per istruzioni sull'utilizzo della funzione SHARED FOLDER (CARTELLA CONDIVISA) dopo l'attivazione e la configurazione in questa schermata.

#### <span id="page-66-1"></span>**SHARED SD CARD SETTINGS (IMPOSTAZIONI SCHEDA SD CONDIVISA)**

Attivare questa opzione per consentire ai computer o ai dispositivi mobili di accedere alla scheda di memoria microSD nel monitor tramite l'indirizzo IP di Media Player. I file possono essere copiati o eliminati dalla scheda di memoria microSD tramite un browser Web. Vedere [pagina](#page-68-0) 65.

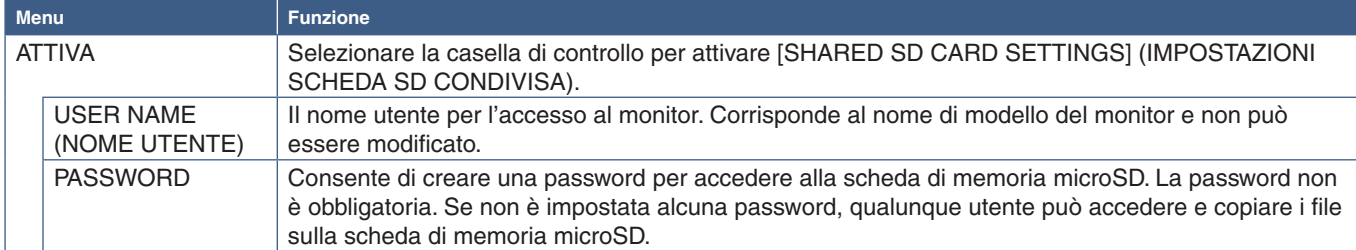

Selezionare OK, quindi premere il pulsante SET/POINT ZOOM sul telecomando per salvare le impostazioni. Se non si preme OK, le impostazioni configurate non vengono salvate.

#### **Impostazioni delle cartelle condivise**

Questa opzione consente di accedere da Media Player alle cartelle di rete condivise per copiare i file sulla scheda di memoria microSD. È possibile aggiungere fino a quattro cartelle alle impostazioni delle cartelle condivise. Vedere [pagina](#page-68-1) 65.

Dopo aver aperto [SHARED FOLDER SETTINGS] (IMPOSTAZIONI CARTELLA CONDIVISA), selezionare una delle cartelle e premere il pulsante SET/POINT ZOOM per visualizzare le impostazioni per la configurazione delle credenziali di rete.

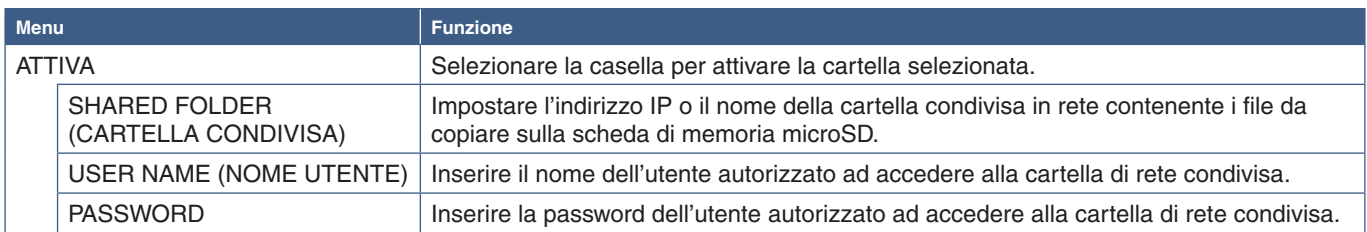

Selezionare OK, quindi premere il pulsante SET/POINT ZOOM sul telecomando per salvare le impostazioni. Se non si preme OK, le impostazioni configurate non vengono salvate.

### **Passaggio a NESSUN SEGNALE**

In condizioni di funzionamento normali sugli altri collegamenti di ingresso video, quando il segnale video viene perso, ad esempio quando si spegne un lettore Blu-ray, il monitor registra "NESSUN SEGNALE" e attiva la modalità di risparmio energetico.

Quando Media Player è il segnale di ingresso corrente, Media Player è sempre attivo e invia il segnale video al monitor. Questo impedisce al monitor di entrare nella modalità di risparmio energetico, anche quando Media Player non sta riproducendo attivamente i file.

Se è attivato SHIFT TO NO SIGNAL (PASSA A NESSUN SEGNALE), Media Player comunica al monitor che non è presente alcun segnale video corrente e passa alla modalità NESSUN SEGNALE. In questo modo il monitor può registrare "NESSUN SEGNALE" e attivare la modalità di risparmio energetico, proprio come avviene per gli altri ingressi video quando si verifica la perdita del segnale video.

L'intervallo di tempo tra il momento in cui Media Player viene utilizzato per l'ultima volta e il momento in cui viene segnalato al monitor di passare a NESSUN SEGNALE può essere regolato.

Il monitor non passa a NESSUN SEGNALE nelle seguenti condizioni:

- Dopo che Media Player ha interrotto la riproduzione del contenuto.
- Mentre il monitor sta visualizzando la schermata principale di Media Player, la finestra del dispositivo di archiviazione USB o la finestra della scheda SD, e non è stato premuto alcun pulsante sul telecomando o sul pannello di controllo del monitor per il periodo impostato.

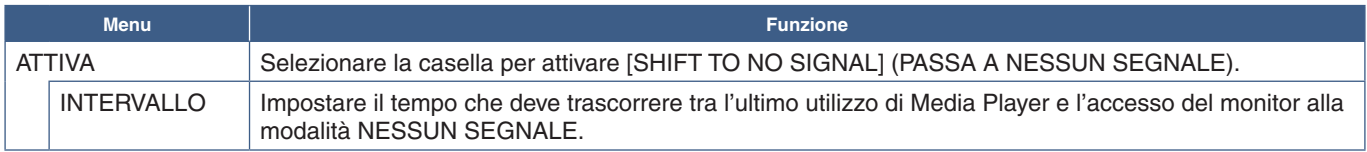

Selezionare OK, quindi premere il pulsante SET/POINT ZOOM sul telecomando per salvare le impostazioni. Se non si preme OK, le impostazioni configurate non vengono salvate.

### <span id="page-67-0"></span>**Copia di file sulla scheda di memoria microSD**

Esistono due metodi per copiare i file sulla scheda di memoria microSD quando è già inserita nel monitor. I file possono essere copiati da una cartella di rete o da un dispositivo di archiviazione USB tramite l'opzione CONTENTS COPY (COPIA CONTENUTI) o tramite SD-CARD VIEWER (VISUALIZZATORE SCHEDA SD) in un browser Web.

La copia di file da un dispositivo di archiviazione USB è utile per modificare facilmente il contenuto sulla scheda di memoria microSD senza rimuovere la scheda di memoria microSD e il relativo coperchio dal monitor. La copia dei file da una cartella di rete o tramite un browser Web è utile quando il monitor si trova in una posizione che non è facilmente accessibile.

### <span id="page-68-1"></span>**Utilizzo di CONTENTS COPY (COPIA CONTENUTI) in Media Player**

Quando si utilizza l'opzione CONTENTS COPY (COPIA CONTENUTI), la scheda di memoria microSD viene cancellata, quindi i file vengono copiati dalla cartella selezionata.

#### **Copia di file sulla scheda di memoria microSD**

- 1. Collegare un dispositivo di archiviazione USB alla porta USB MP sul monitor, oppure configurare [SHARED FOLDER SETTINGS] (IMPOSTAZIONI CARTELLA CONDIVISA) nel menu [NETWORK & OTHER SETTINGS] (RETE E ALTRE IMPOSTAZIONI) di Media Player (vedere [pagina](#page-66-2) 63).
- 2. Nella schermata principale di Media Player, selezionare [CONTENTS COPY] (COPIA CONTENUTI) e premere il pulsante SET/POINT ZOOM.

La schermata [CONTENTS COPY] (COPIA CONTENUTI) mostra tutte le cartelle di rete configurate e l'icona "USB" se è collegato un dispositivo di archiviazione USB.

- 3. Selezionare il dispositivo USB o una cartella di rete contenente i file che si desidera copiare sulla scheda di memoria microSD, quindi premere il pulsante SET/POINT ZOOM.
- 4. Nella schermata di conferma, selezionare OK e premere il pulsante SET/POINT ZOOM.

L'intero contenuto della cartella di rete o del dispositivo di archiviazione USB viene copiato sulla scheda di memoria microSD. Assicurarsi che la capacità di memoria della scheda microSD sia sufficiente per salvare i file che si desidera aggiungere.

- **NOTA:** Se la capacità di memoria della scheda microSD non è sufficiente per copiare la cartella selezionata, viene visualizzato "Out of disk space" (Spazio esaurito).
	- Quando si preme **OK** per avviare CONTENTS COPY (COPIA CONTENUTI), i dati precedentemente salvati sulla scheda di memoria microSD vengono eliminati immediatamente. L'annullamento della funzione CONTENTS COPY (COPIA CONTENUTI) non ripristinerà i file precedenti.
	- Vengono visualizzati solo i dispositivi collegati al monitor.
	- Quando è in corso la copia di una cartella, l'indicatore a LED del monitor lampeggia in rosso.
	- Mentre il monitor sta copiando i file, non espellere la scheda di memoria microSD dal monitor e non spegnere l'alimentazione principale del monitor. Se si estrae la scheda di memoria microSD o si spegne il monitor durante la copia dei file, i dati potrebbero essere danneggiati.
	- Se si preme il pulsante STANDBY sul telecomando o il pulsante (<sup>I</sup>) sul monitor mentre l'indicatore a LED lampeggia in rosso, il monitor passa alla modalità di standby una volta completata la funzione di copia.
- **NOTA:**Se la connessione a una cartella condivisa non riesce, vengono visualizzati un messaggio di errore e una "x" sull'icona della cartella. Verificare quanto segue se si verifica tale problema:
	- Il nome della cartella di rete è corretto?
	- La cartella di rete è impostata per la condivisione?
	- I diritti di accesso sono stati impostati nella cartella di rete?
	- Sono presenti file visualizzabili salvati nella cartella di rete?

#### <span id="page-68-0"></span>**Utilizzo di SD-CARD VIEWER (VISUALIZZATORE SCHEDA SD) in un browser Web**

Quando si utilizza SD-CARD VIEWER (VISUALIZZATORE SCHEDA SD) per copiare i file nella scheda di memoria microSD, è possibile aggiungere singoli file alla scheda di memoria microSD senza prima cancellarne il contenuto. Poiché i file vengono aggiunti alla scheda di memoria microSD tramite i controlli Web in un browser Internet, i file possono essere copiati da un computer o da un dispositivo mobile, ad esempio un tablet, connesso alla stessa rete del monitor.

#### **Copia di file sulla scheda di memoria microSD**

- 1. Attivare le impostazioni [SHARED SD CARD] (SCHEDA SD CONDIVISA) in [NETWORK & OTHER SETTINGS] (RETE E ALTRE IMPOSTAZIONI) di Media Player (vedere [pagina](#page-66-1) 63).
- 2. Aprire un browser Web su un computer o su un dispositivo mobile connesso alla stessa rete del monitor.
- 3. Inserire l'indirizzo IP di Media Player nel campo dell'indirizzo del browser Web, quindi premere Invio per accedere ai controlli Web.

L'indirizzo IP di Media Player è mostrato nella sezione [NETWORK INFORMATION for MEDIA PLAYER] (INFORMAZIONI DI RETE per MEDIA PLAYER) della schermata [NETWORK & OTHER SETTINGS] (RETE E ALTRE IMPOSTAZIONI).

4. Se è stata creata una password per l'accesso alla scheda, inserire il nome utente e la password.

Il nome utente è il nome del modello del monitor. Sia il nome utente sia la password fanno distinzione tra maiuscole e minuscole.

5. Quando il computer o il dispositivo mobile si connette correttamente a Media Player, i controlli Web di Media Player vengono visualizzati nel browser. Selezionare il link **SD-CARD VIEWER (VISUALIZZATORE SCHEDA SD)** sul lato sinistro della finestra del browser.

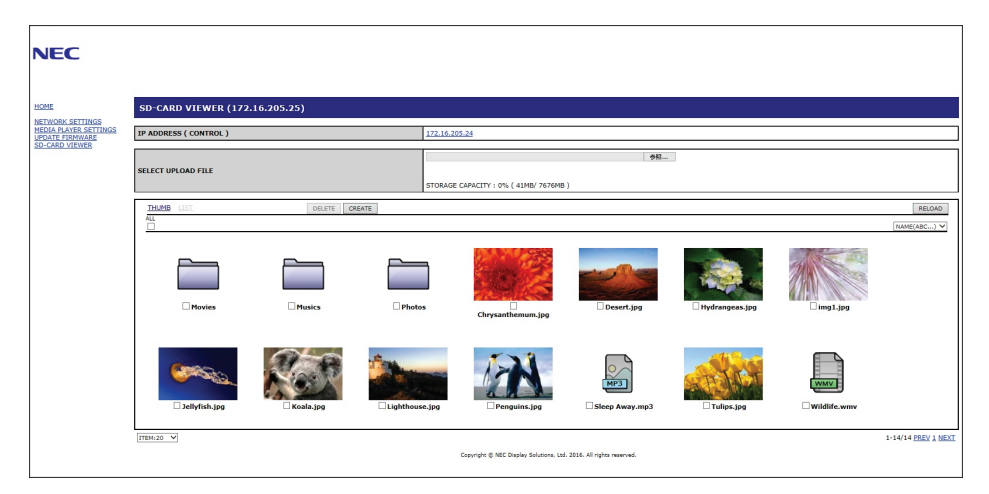

6. Fare clic sul pulsante **Choose File (Scegli file)** per aprire un browser file, quindi selezionare un file.

Il file verrà aggiunto alla directory radice della scheda di memoria microSD. Per caricare un file in una cartella diversa sulla scheda di memoria microSD, effettuare una delle seguenti operazioni:

- Caricamento in una cartella esistente: se si desidera aggiungere il file a una cartella esistente sulla scheda di memoria microSD, selezionare il nome della cartella per aprire la cartella prima di fare clic sul pulsante Choose File (Scegli file).
- Caricamento in una nuova cartella: se si desidera creare una nuova cartella prima di caricare il file, fare clic sul pulsante **CREATE (CREA)**. Inserire il nome della cartella nel campo NAME (NOME) e premere **OK**. La nuova cartella viene visualizzata nell'elenco dei file della scheda di memoria microSD. Selezionare la nuova cartella per aprirla, quindi fare clic sul pulsante **Choose File (Scegli file)**.
- 7. Accedere alla posizione contenente i file che si desidera aggiungere alla scheda. Selezionare il file che si desidera copiare sulla scheda di memoria microSD, quindi premere **Open (Apri)**.
- 8. Premere **OK** per confermare il caricamento del file.
- 9. Il file viene copiato sulla scheda di memoria microSD.

Se è stato selezionato un tipo di file che Media Player non è in grado di leggere, nella schermata di caricamento del file viene visualizzato un messaggio che segnala che il file non può essere copiato.

Per eliminare file o cartelle dalla scheda di memoria microSD, selezionare le caselle di controllo degli elementi che si desidera eliminare, quindi premere il pulsante **DELETE (ELIMINA)**.

 **NOTA:**• Quando è in corso la copia di una cartella, l'indicatore a LED del monitor lampeggia in rosso.

- Mentre il monitor sta copiando i file, non espellere la scheda di memoria microSD dal monitor e non spegnere l'alimentazione principale del monitor. Se si estrae la scheda di memoria microSD o si spegne il monitor durante la copia dei file, i dati potrebbero essere danneggiati.
- Se si preme il pulsante STANDBY sul telecomando o il pulsante (b) sul monitor mentre l'indicatore a LED lampeggia in rosso, il monitor passa alla modalità di standby una volta completata la funzione di copia.
- È possibile copiare solo i formati di file per fermi immagine, video e audio BGM.

#### **Controlli Web di SD-CARD VIEWER (VISUALIZZATORE SCHEDA SD)**

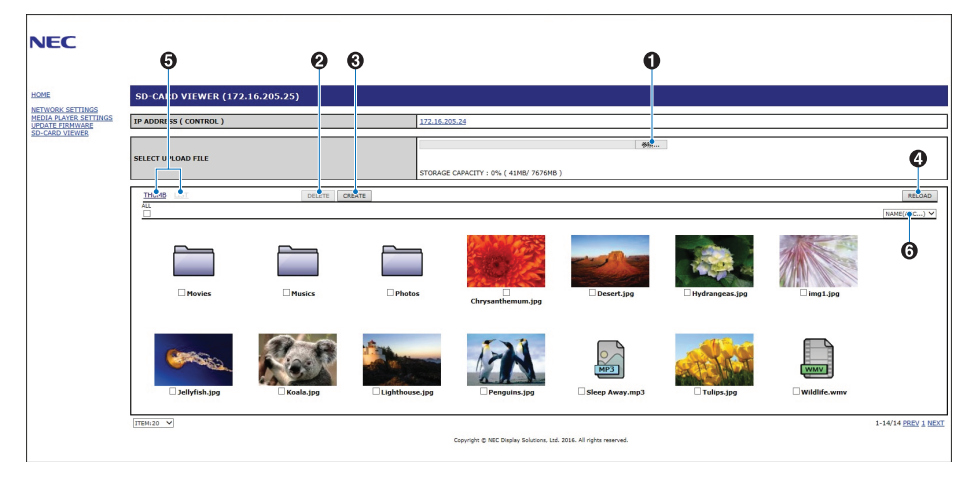

#### 1. CHOOSE FILE (SCEGLI FILE)

**Choose File (Scegli file)** apre un browser file per selezionare un file da copiare sulla scheda di memoria microSD. Premendo **Open (Apri)** nel browser file viene visualizzata la finestra di caricamento che mostra il file selezionato. Premendo **OK** viene avviato il caricamento del file.

 **NOTA:** Controllare la capacità di memoria della scheda microSD prima di copiare i file.

**STORAGE CAPACITY (CAPACITÀ MEMORIA)** mostra la capacità della scheda di memoria microSD inserita.

2. DELETE (ELIMINA)

Selezionare le caselle di controllo relative a file e cartelle.

Premendo **DELETE (ELIMINA)** viene aperta la finestra **DELETE FOLDERS/FILES (ELIMINA CARTELLE/FILE)**.

Premendo **OK** vengono eliminati i file e le cartelle selezionati.

3. CREATE (CREA)

Consente di aprire una finestra per e aggiungere una nuova cartella alla scheda di memoria microSD e assegnarle un nome. Inserire il nome della cartella e selezionare **OK**. È possibile utilizzare fino a 255 caratteri alfanumerici.

4. RELOAD (RICARICA)

Consente di aggiornare i dati della scheda di memoria microSD nel browser.

5. THUMB/LIST (MINIATURE/ELENCO)

Consente di visualizzare i file utilizzando le icone o le miniature.

Permette di visualizzare una descrizione del file o della cartella se si seleziona il nome della miniatura o del file.

6. SORT (ORDINA)

Consente di selezionare il metodo di ordinamento. Le cartelle salvate nella scheda di memoria microSD sono disposte in base al metodo di ordinamento selezionato.

#### **Connessione a SD-CARD VIEWER (VISUALIZZATORE SCHEDA SD) da un altro monitor**

Se nella rete contenente Media Player sono presenti più monitor, è possibile eseguire una ricerca dai controlli Web principali di qualsiasi monitor per visualizzare tutti i monitor supportati sulla rete.

1. Inserire l'indirizzo IP del monitor nel campo dell'indirizzo del browser Web.

Premere il pulsante DISPLAY sul telecomando per visualizzare il menu OSD delle informazioni del monitor, contenente l'indirizzo IP del monitor.

Il monitor e il relativo Media Player dispongono di indirizzi IP diversi; per impostazione predefinita entrambi sono assegnati automaticamente alla connessione a una rete DHCP.

2. Selezionare il link [SD-CARD VIEWER] (VISUALIZZATORE SCHEDA SD) sul lato sinistro della finestra del browser.

Viene visualizzata la finestra [GO TO SD-CARD VIEWER] (VAI A VISUALIZZATORE SCHEDA SD).

- 3. Premere il pulsante SEARCH (CERCA) per visualizzare l'[INDIRIZZO IP] del monitor attualmente connesso e di tutti i monitor compatibili sulla stessa rete.
- 4. Selezionare l'indirizzo IP nella colonna [IP ADDRESS (MP)] (INDIRIZZO IP (MP)) per accedere ai controlli Web di Media Player per il monitor in cui si desidera copiare i file.

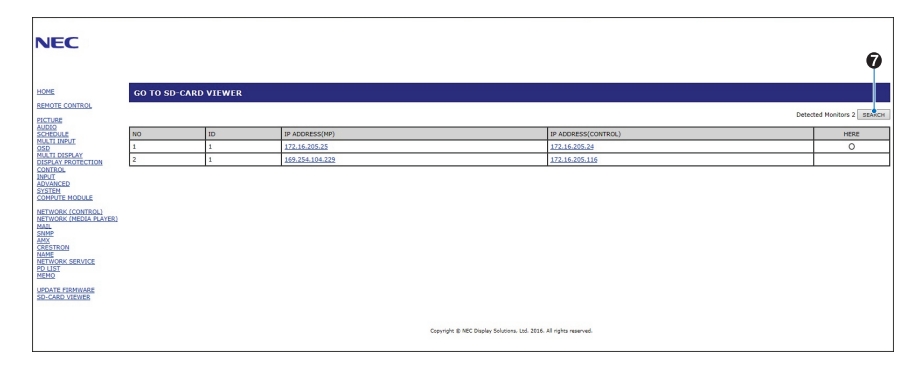

Per aprire la pagina Web di un altro monitor in una nuova scheda, fare clic con il pulsante destro del mouse sul relativo indirizzo IP. Per aprire la pagina Web di un altro monitor in una nuova finestra, fare clic sul relativo indirizzo IP.

### **Utilizzo dei contenuti di emergenza**

I file multimediali per la riproduzione possono essere salvati in una cartella speciale. Creare una cartella denominata "EMERGENCY CONTENTS" (CONTENUTI EMERGENZA) nella radice della scheda di memoria microSD e copiare i file multimediali nella cartella. La riproduzione di emergenza può essere attivata tramite un comando esterno al display inviato mediante LAN o RS-232C.

Le istruzioni per i contenuti di emergenza sono disponibili nel file "External Control.pdf" (Controllo esterno.pdf). Vedere [pagina](#page-103-1) 100.
# Capitolo 6 Configurazione di più monitor

### Questo capitolo include:

- > ["Collegamento di più monitor" a pagina](#page-73-0) 70
- > ["Collegamento dell'uscita video" a pagina](#page-75-0) 72
- > ["Impostazione della funzione ID del telecomando" a pagina](#page-76-0) 73

## <span id="page-73-0"></span>**Collegamento di più monitor**

I monitor possono essere collegati tra loro, in termini di collegamenti di comunicazione e video, in molteplici installazioni per la visualizzazione. Il concatenamento dei collegamenti video crea un video wall in cui è possibile affiancare una singola immagine su tutti i monitor. Quando si collegano più monitor per installare un video wall, sono necessari collegamenti di comunicazione e video la cui configurazione deve essere valutata con attenzione. Consultare ["Schema di cablaggio" a pagina](#page-27-0) 24 per la configurazione dei collegamenti di comunicazione e video.

Le impostazioni del monitor per la configurazione di un video wall nelle impostazioni OSD e nella pagina Web del monitor sono disponibili in [DISPLAY MULTIPLO].

• [AUTO TILE MATRIX SETUP]: consente di configurare automaticamente le impostazioni multi-monitor quando le porte di comunicazione e video sono collegate tra loro. Imposta automaticamente [ID MONITOR] e la posizione dei monitor nel video wall seguendo il cablaggio fisico tra i monitor.

Inserire il numero di monitor disposti in orizzontale e in verticale nel monitor principale. Le seguenti impostazioni vengono configurate automaticamente quando si esegue la configurazione automatica: [ID MONITOR], [TILE MATRIX], [TILE MATRIX MEM], [Input Signal], [DisplayPort] in [IMPOSTAZIONE TERMINALE] e impostazione per l'uscita video.

 **NOTA:** • [AUTO ID] (ID AUTO) viene eseguito automaticamente.

- Quando si utilizza questa funzione, è consigliabile che i monitor siano collegati mediante cavi DisplayPort.
- Questa funzione viene rilasciata se viene attivata l'opzione [MOVIMENTO] in [SALVA SCHERMO].

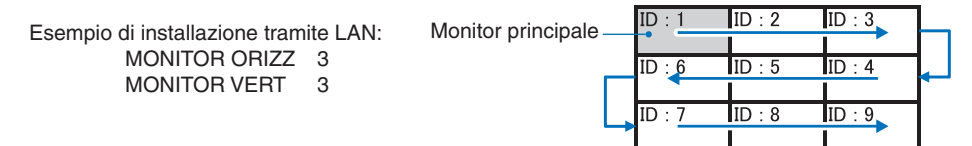

- [IMPOSTAZIONE COPIA]: consente di copiare alcune categorie del menu OSD sugli altri monitor nel video wall, se collegati tra loro.
- [TILE MATRIX]: consente di espandere un'immagine e di visualizzarla su più monitor (fino a 100) mediante un amplificatore di distribuzione. Inserire manualmente il numero di monitor in orizzontale e in verticale nel video wall, posizionare il monitor nel wall e attivare o disattivare Compensazione immagini. Per inclinare il contenuto HDCP, consultare ["Collegamento](#page-75-0)  [dell'uscita video" a pagina](#page-75-0) 72.
	- [TILE COMP]: consente di ridimensionare l'immagine per compensare la larghezza della mascherina dello schermo e creare un'immagine continua.
	- [TAGLIO IMMAGINI]: consente di selezionare una parte dell'immagine visualizzata. La parte selezionata viene visualizzata come immagine intera sullo schermo.

#### **Esempio di TAGLIO IMMAGINI 2x1 (orizzontale)**

Per il monitor sinistro:

- 1. Impostare MONITOR ORIZZ [2] e MONITOR VERT [2].
- Una singola immagine sarà divisa per 4; inserire quindi un numero da 1 a 4.

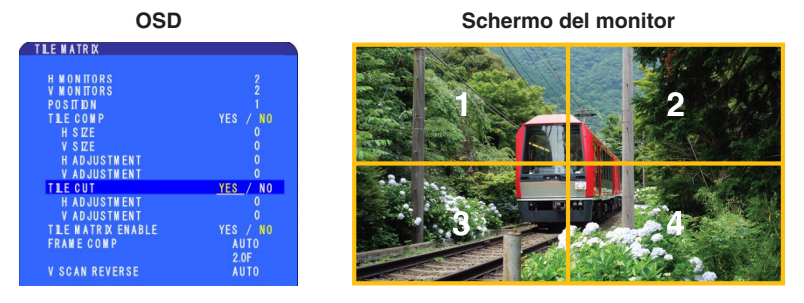

2. Selezionare un numero da 1 a 4 in [POSIZIONE].

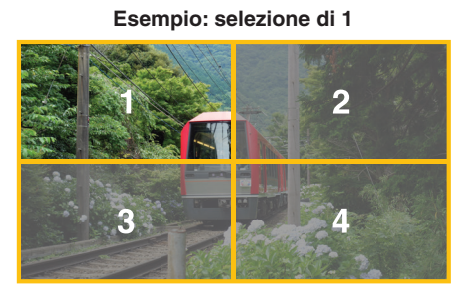

3. Con [REGOLAZIONE H] e [REGOLAZIONE V] è possibile spostare il quadrato selezionato nel punto esatto in cui visualizzarlo.

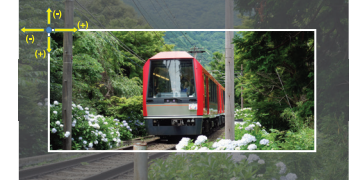

4. Selezionare [YES] per [ATTIVA TILE MATRIX].

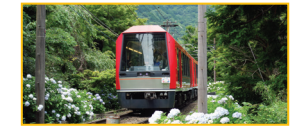

Per il monitor destro: Ripetere gli stessi passaggi. **Esempio: selezione di 2 in [POSIZIONE]**

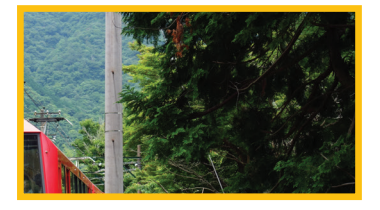

• [FRAME COMP]: consente l'impostazione automatica di FRAME COMP inserendo il numero di monitor disposti in orizzontale e verticale.

È la scelta consigliata, che dovrebbe offrire i migliori risultati se viene visualizzato un contenuto in movimento rapido. L'applicazione di [FRAME COMP] è indispensabile per un'installazione specifica.

[AUTO]: consente di impostare il valore totale del ritardo; ciascun valore di ritardo viene impostato automaticamente configurando [MONITOR ORIZZ], [MONITOR VERT] e [POSIZIONE] in TILE MATRIX.

[MANUAL]: consente di impostare il valore di ritardo per ogni monitor.

• [INVERSIONE SCAN V]: consente di invertire la direzione dell'immagine di scansione per creare un'immagine in movimento uniforme.

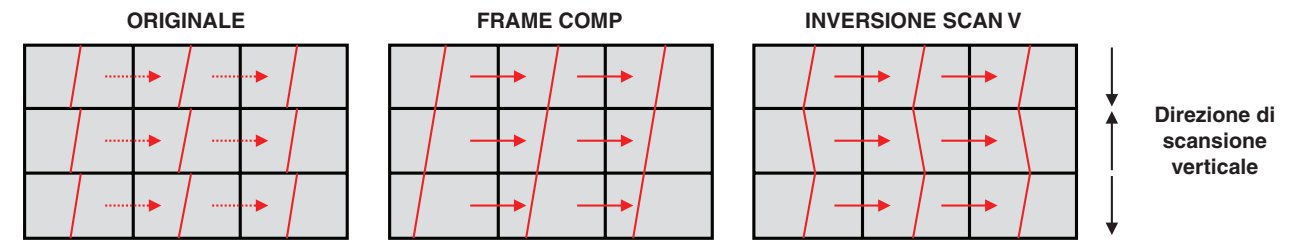

- [TILE MATRIX MEMORY] (MEMORIA TILE MATRIX): consente di salvare le impostazioni di TILE MATRIX su tutti gli ingressi del monitor.
- [CONTROLLO ID]: consente di impostare l'ID del monitor e l'IP del gruppo per il monitor corrente. Quando le porte LAN dei monitor vengono collegate tra loro, l'ID e l'IP possono essere assegnati automaticamente a tutti i monitor.
- Collegamento video a catena. Si consiglia vivamente di utilizzare lo stesso modello di monitor per tutti i monitor nel collegamento a catena.

La posizione dei monitor è diversa dall'ID. Vedere la Figura 1.

POSIZIONE dovrebbe essere impostato dal basso verso l'alto e da destra verso sinistra.

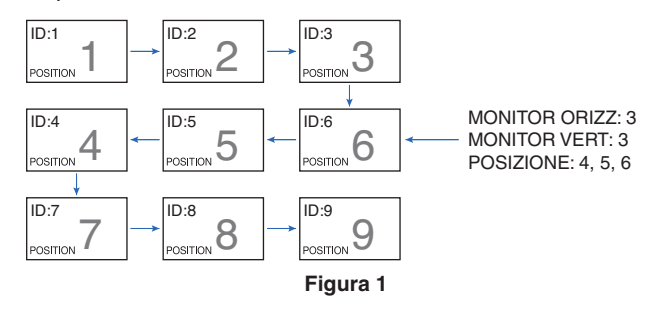

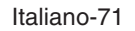

## <span id="page-75-0"></span>**Collegamento dell'uscita video**

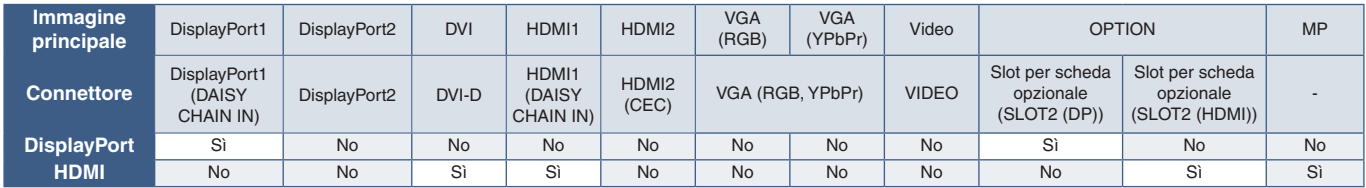

 **NOTA:** L'uscita del segnale Media Player (MP) è utilizzabile solo se i modelli sono gli stessi.

### **Per il collegamento di più monitor con un cavo HDMI**

- Utilizzo dello stesso modello di monitor.
- Impostare la stessa modalità ([MODO1] o [MODO2]) su [HDMI] in [IMPOSTAZIONE TERMINALE] per tutti i monitor collegati.

#### **Per l'uscita DisplayPort**

- Selezionare l'ingresso DisplayPort1 oppure OPTION per il monitor per trasmettere un segnale dall'uscita DisplayPort.
	- La funzione di uscita del segnale di questo monitor supporta i contenuti protetti da HDCP. Il contenuto HDCP può essere distribuito su un massimo di 3 monitor collegati.
- Quando si utilizza una scheda opzionale, impostare [IMPOST CANALE SLOT2] su [1CH], quindi impostare [SELEZ CANALE SLOT2] su DisplayPort. Vedere [pagina](#page-124-0) 121.

 **NOTA:**Utilizzare una scheda opzionale di tipo Slot2 che trasmetta un segnale DisplayPort in uscita.

#### **Per l'uscita HDMI**

- Selezionare l'ingresso HDMI1, DVI, MP oppure OPTION per il monitor per trasmettere un segnale dall'uscita HDMI.
- La funzione di uscita del segnale di questo monitor supporta i contenuti protetti da HDCP.

Il contenuto HDCP può essere distribuito su più monitor collegati come descritto di seguito:

- HDCP1: fino a 8 monitor / HDCP2.2: fino a 5 monitor.
- Il tempo necessario per la visualizzazione dell'immagine dipende dal numero di monitor collegati.
- Senza HDCP: fino a 9 monitor.
- **NOTA:** Il numero di monitor collegati cambia a seconda del dispositivo utilizzato.
	- **•** Durante la visualizzazione di un'immagine in un'impostazione multi-monitor, non scollegare i cavi dai monitor. Se occorre scollegare i cavi, spegnere prima l'alimentazione principale.
- Quando si utilizza una scheda opzionale, impostare [IMPOST CANALE SLOT2] su [1CH], quindi impostare [SELEZ CANALE SLOT2] su TMDS. Vedere [pagina](#page-124-0) 121.

 **NOTA:**Utilizzare una scheda opzionale di tipo Slot2 che trasmetta un segnale HDMI in uscita.

#### **Per il contenuto HDCP**

HDCP è un sistema per impedire la copia illegale di dati video inviati tramite un segnale digitale. Se non è possibile visualizzare il materiale tramite gli ingressi digitali, non significa necessariamente che il monitor non funzioni correttamente. Con l'implementazione di HDCP, potrebbero esserci casi in cui determinati contenuti risultano protetti da HDCP e quindi non visualizzabili in seguito alla decisione/intenzione della comunità HDCP (Digital Content Protection, LLC).

A causa di queste restrizioni di sicurezza nei contenuti video, i contenuti video HDCP possono essere affiancati solo su un numero limitato di monitor. Il contenuto video HDCP è in genere prodotto commercialmente su dischi Blu-ray e DVD o inviato mediante trasmissioni televisive e servizi di streaming.

## <span id="page-76-0"></span>**Impostazione della funzione ID del telecomando**

Il telecomando opzionale consente di controllare fino a 100 monitor MultiSync individuali tramite la cosiddetta modalità ID telecomando. Tale modalità funziona in combinazione con l'ID monitor e consente di controllare fino a 100 monitor MultiSync individuali. Ad esempio, se nella stessa area sono utilizzati più monitor, un telecomando in modalità normale invierebbe segnali a tutti i monitor contemporaneamente (vedere la **Figura 1**). Con la modalità ID telecomando è possibile controllare un solo monitor all'interno del gruppo (vedere la **Figura 2**).

### **Per impostare ID telecomando**

Tenendo premuto il pulsante REMOTE ID SET sul telecomando, utilizzare il tastierino per inserire l'ID monitor (1-100) del monitor da controllare con il telecomando. Il telecomando potrà quindi essere utilizzato per controllare il monitor con quel numero di ID monitor specifico.

Se si seleziona 0 o se il telecomando è nella modalità normale verranno controllati tutti i monitor.

#### **Per impostare/reimpostare la modalità del telecomando**

Modalità ID: per accedere alla modalità ID, tenere premuto il pulsante REMOTE ID SET per 2 secondi.

Modalità normale: per tornare alla modalità normale, tenere premuto il pulsante REMOTE ID CLEAR per 2 secondi.

- **NOTA:** Affinché l'impostazione funzioni correttamente, è necessario assegnare al monitor un ID monitor univoco. Il numero di ID monitor può essere assegnato nel sottomenu DISPLAY MULTIPLO del menu OSD. Vedere [pagina](#page-118-0) 115.
	- Puntare il telecomando verso il sensore del telecomando sul monitor desiderato, quindi premere il pulsante REMOTE ID SET. Sullo schermo viene visualizzato il numero ID MONITOR quando il telecomando è nella modalità ID.

### **Utilizzare il telecomando per controllare tutti i monitor nel raggio d'azione**

- 1. Sul telecomando, tenere premuto il pulsante REMOTE ID SET mentre si utilizza il tastierino per immettere l'ID telecomando "0".
- 2. Tutti i monitor nel raggio d'azione del telecomando risponderanno alle pressioni dei pulsanti.
- **NOTA:**Se l'ID telecomando è impostato su "0", la pressione di REMOTE ID SET farà sì che tutti i monitor nel raggio d'azione del segnale del telecomando visualizzino il relativo ID monitor sullo schermo. In questo modo, se si desidera controllare un singolo monitor come descritto di seguito, è possibile visualizzare facilmente il relativo ID monitor.

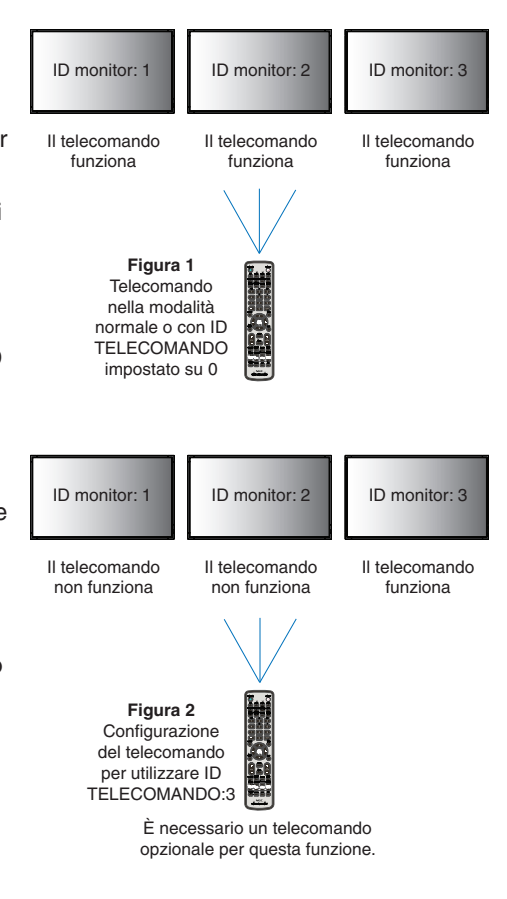

### **Utilizzare il telecomando per controllare il monitor a cui è assegnato un numero ID MONITOR specifico.**

1. Impostare il numero [ID MONITOR] per il monitor (vedere [pagina](#page-118-0) 115). Il numero [ID MONITOR] può essere compreso tra 1 e 100.

Il numero [ID MONITOR] consente al telecomando di controllare questo monitor specifico senza incidere su altri monitor.

- 2. Sul telecomando, tenere premuto il pulsante REMOTE ID SET mentre si utilizza il tastierino per immettere l'ID telecomando (1-100). Il numero ID telecomando deve corrispondere al numero ID MONITOR del monitor da controllare.
- 3. Puntare il telecomando verso il sensore del telecomando sul monitor desiderato, quindi premere il pulsante REMOTE ID SET.

Il numero ID MONITOR viene visualizzato in rosso sul monitor.

Se l'ID telecomando è "0", tutti i monitor nel raggio d'azione visualizzeranno il rispettivo ID MONITOR in rosso.

Se il numero ID MONITOR viene visualizzato in bianco sul monitor, significa che il numero ID MONITOR e l'ID telecomando non sono uguali.

# Capitolo 7 Controllo esterno

### Questo capitolo include:

- > ["Interfacce di collegamento" a pagina](#page-79-0) 76
- > ["Controllo del monitor tramite RS-232C" a pagina](#page-82-0) 79
- $\Rightarrow$  ["Controllo del monitor tramite LAN" a pagina](#page-83-0) 80
- $\Rightarrow$  ["Dati wireless intelligenti" a pagina](#page-91-0) 88
- > ["Proof of Play" a pagina](#page-92-0) 89

### **Collegamento di un dispositivo esterno**

Sono disponibili due opzioni per collegare un dispositivo esterno per controllare il monitor.

NEC Display Wall Calibrator o NaViSet Administrator consentono di controllare le impostazioni del monitor e di ottenere lo stato del monitor, comprese le informazioni sulla calibrazione.

- Terminale RS-232C.
	- Collegamento di un dispositivo esterno al terminale RS-232C del monitor con un cavo RS-232C.
- Porta LAN.

Collegamento di una rete alla porta LAN1 (DAISY CHAIN IN) del monitor con un cavo LAN (RJ45 categoria 3 o superiore).

## <span id="page-79-0"></span>**Interfacce di collegamento**

### **Interfaccia RS-232C**

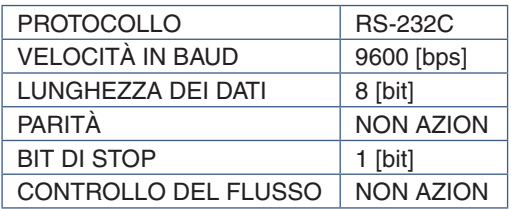

### **Interfaccia LAN**

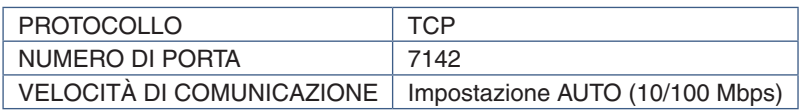

### **Comandi**

### <span id="page-79-1"></span>**Comando di controllo**

Il display supporta due tipologie di base di formati dei comandi:

- Comunicazioni binarie: una sequenza di byte codificati che include il supporto per il controllo di quasi tutte le funzioni del monitor.
- Comandi di controllo ASCII: semplici comandi di controllo con una sintassi simile all'inglese basata su ASCII per eseguire facilmente molte funzioni comuni.
- **NOTA:**I formati dei comandi per entrambi i tipi sono spiegati nel documento esterno "External\_Control.pdf" (Controllo\_esterno.pdf). Vedere [pagina](#page-103-0) 100.

La tabella seguente offre alcuni esempi dei comandi binari per diverse funzioni comuni. I dati sono elencati come byte esadecimali. Questi esempi presuppongono che l'ID monitor sia 1.

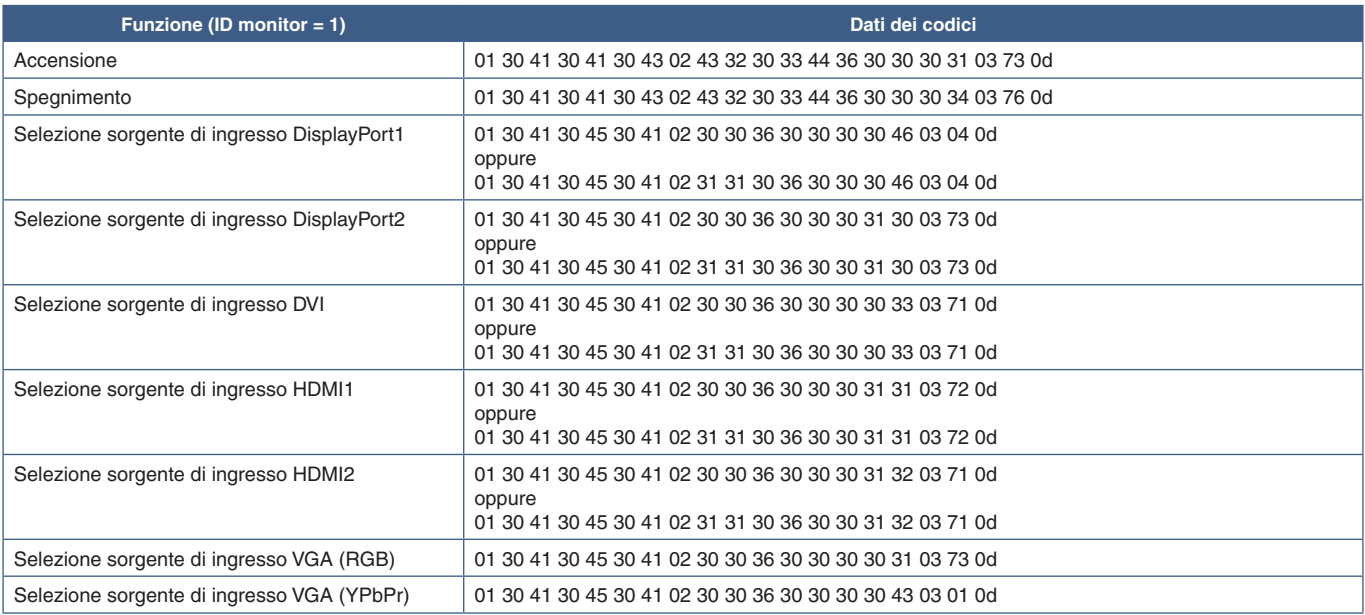

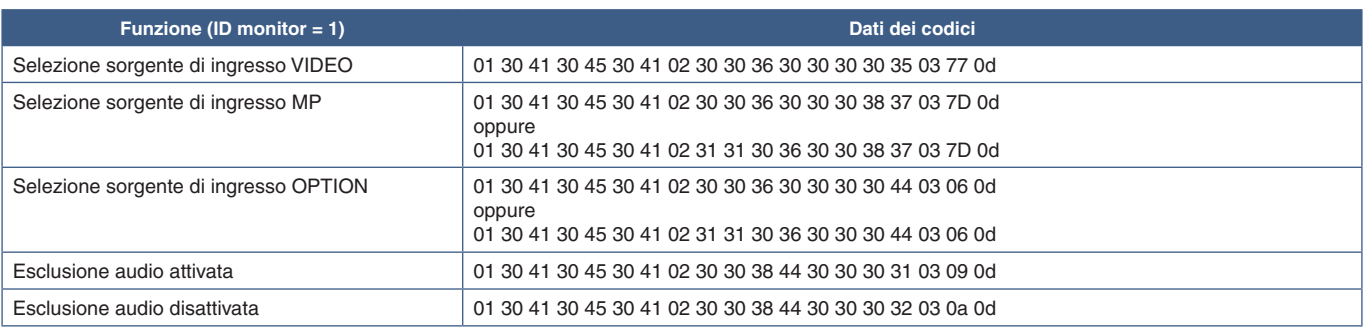

### **Comandi di controllo ASCII**

Questo monitor supporta i comandi di controllo elencati nel file "External\_Control.pdf" (vedere [pagina](#page-103-0) 100), ma supporta anche i comandi di controllo ASCII comuni, utilizzati per controllare il proiettore o il monitor NEC da un PC collegato. Per ulteriori informazioni, visitare il nostro sito Web.

### **Parametro**

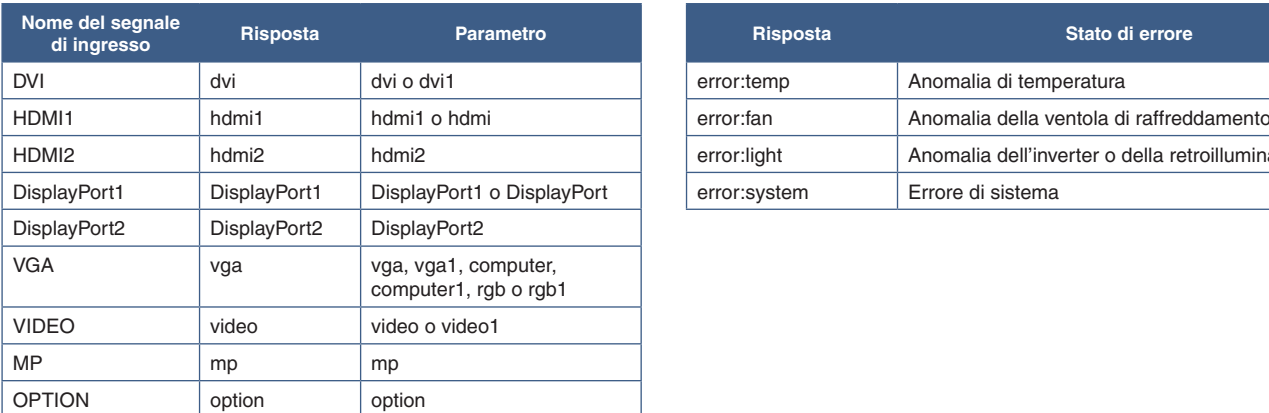

### **Comando di ingresso Comando di stato**

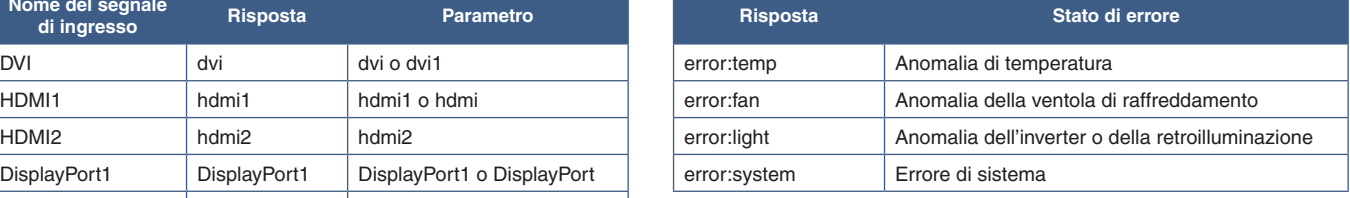

### **Supporto dei comandi HDMI CEC**

Collegare un dispositivo compatibile con CEC alla porta HDMI2.

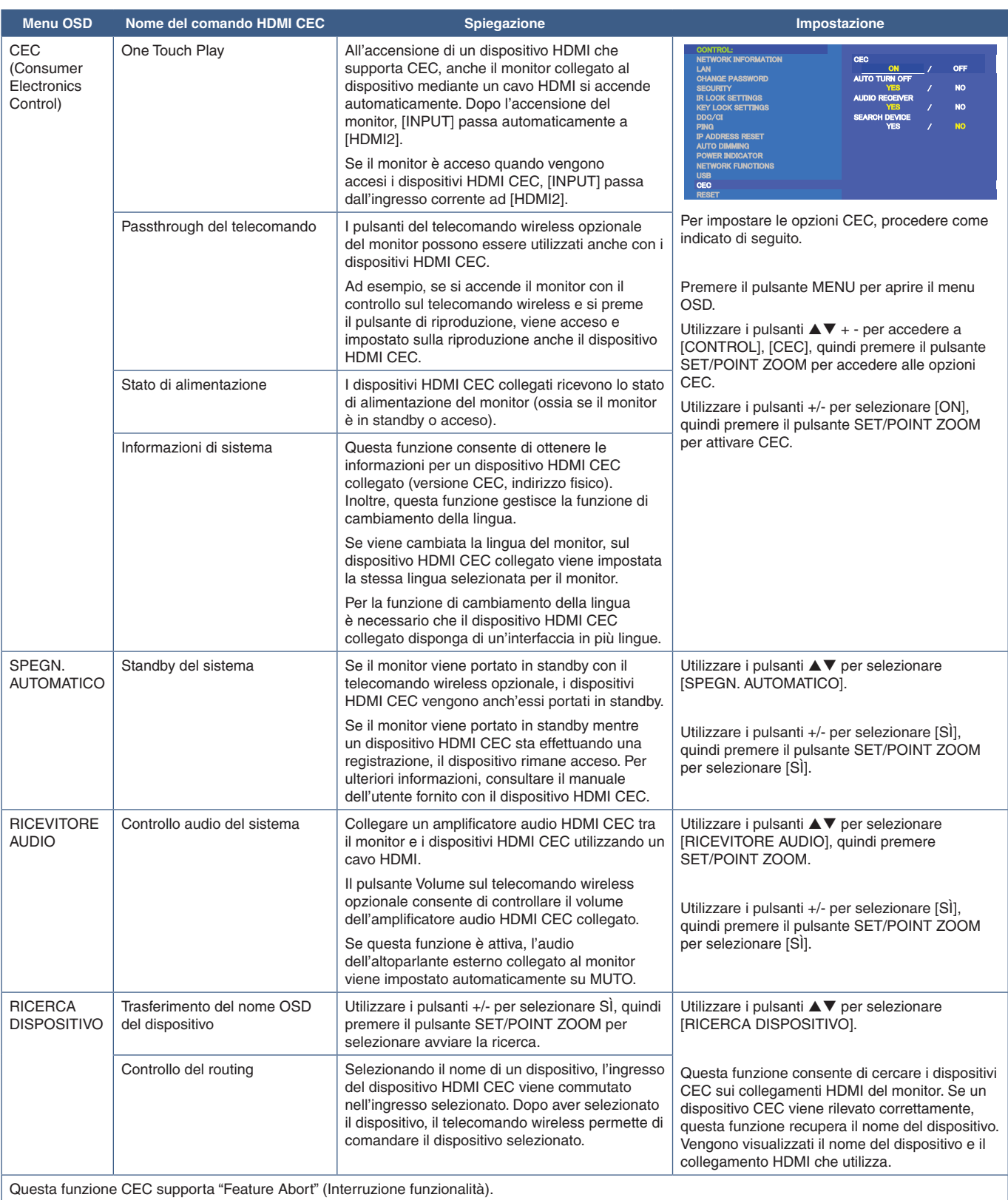

Consultare Collegamenti (vedere [pagina](#page-26-0) 23) per il collegamento dei dispositivi HDMI CEC.

## <span id="page-82-0"></span>**Controllo del monitor tramite RS-232C**

Questo monitor può essere controllato collegando un personal computer con un terminale RS-232C (tipo inverso).

Alcune delle funzioni che possono essere controllate da un personal computer sono le seguenti:

- Accensione o standby.
- Commutazione tra segnali di ingresso.
- Attivazione o disattivazione dell'audio.

### **Collegamento**

Monitor + computer.

- Spegnere l'alimentazione principale del monitor prima di collegare un computer al monitor.
- Accendere prima il computer collegato, quindi accendere l'alimentazione principale del monitor. Se si accendono il computer e il monitor in ordine inverso, la porta COM potrebbe non funzionare.

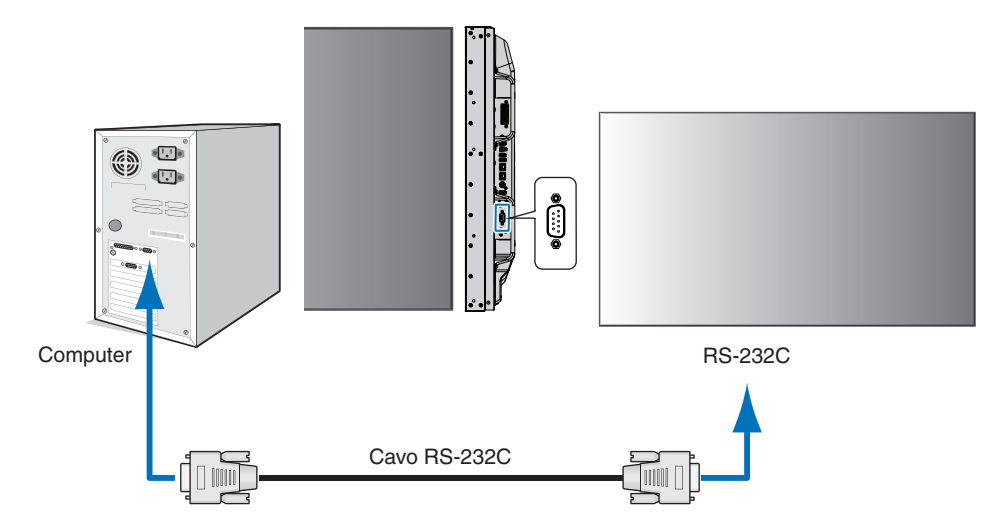

 **NOTA:**• Se il computer è equipaggiato solo con un connettore a porta seriale a 25 pin, è necessario un adattatore per porta seriale a 25 pin.

Contattare il fornitore per i dettagli.

• Per l'assegnazione dei pin, vedere "2) Ingresso/uscita RS-232C" a [pagina](#page-83-1) 80.

Per controllare il monitor tramite i comandi inviati da un computer collegato mediante cavo RS-232C, utilizzare il comando di controllo. Le istruzioni per il comando di controllo si trovano nello schema dei comandi di controllo (vedere [pagina](#page-79-1) 76) o nel file "External\_Control.pdf" (Controllo\_esterno.pdf). Vedere [pagina](#page-103-0) 100.

### **Interfaccia**

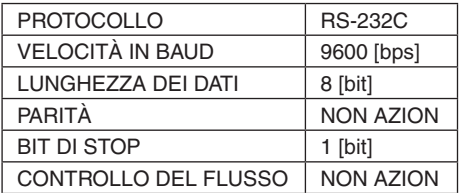

Questo monitor utilizza linee RXD, TXD e GND per il controllo tramite RS-232C.

Per il controllo tramite RS-232C è necessario utilizzare il cavo di tipo inverso (null modem, non in dotazione).

### <span id="page-83-1"></span>**ASSEGNAZIONE DEI PIN**

Ingresso/uscita RS-232C

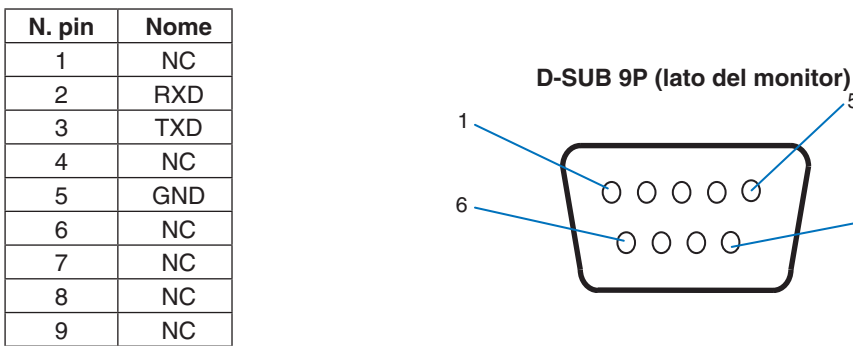

Questo monitor utilizza linee RXD, TXD e GND per il controllo tramite RS-232C.

## <span id="page-83-0"></span>**Controllo del monitor tramite LAN**

### **Collegamento a una rete**

L'impiego di un cavo LAN consente di specificare le impostazioni di rete e le impostazioni ALERT MAIL utilizzando una funzione del server HTTP.

5

 $\overline{9}$ 

Per utilizzare un collegamento LAN è necessario assegnare un indirizzo IP. Il monitor otterrà automaticamente un indirizzo IP se è connesso a una rete DHCP.

#### **Esempio di collegamento LAN:**

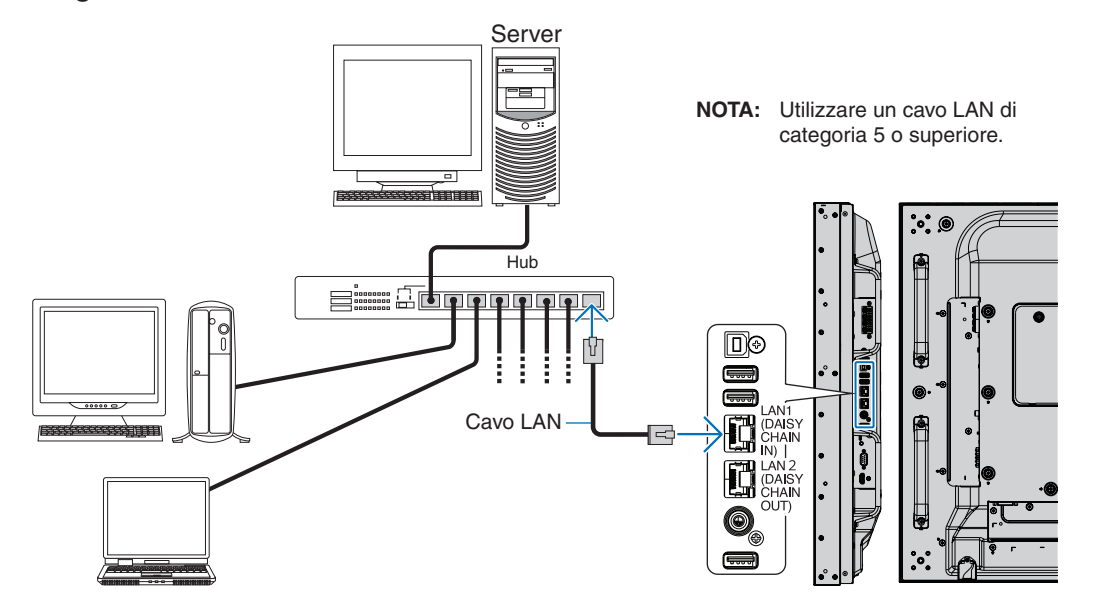

## **Collegamento di più monitor**

È possibile controllare più monitor mediante un collegamento a catena RS-232C, REMOTE o LAN.

 **NOTA:**• È possibile collegare tra loro fino a 100 monitor. Eseguire AUTO ID/IP (ID/IP AUTOMATICO) per assegnare automaticamente ID univoci a ciascun monitor (vedere [pagina](#page-118-0) 115) prima di provare a controllare un monitor specificando manualmente il numero ID.

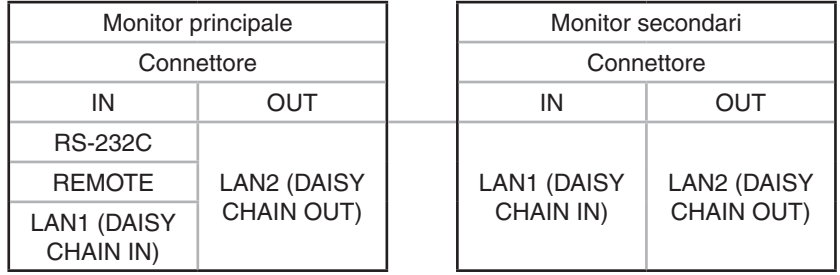

### **Collegamento**

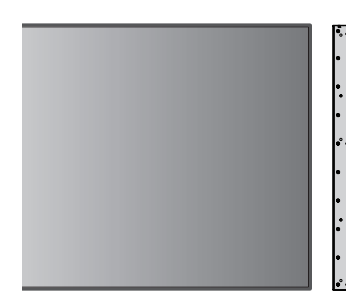

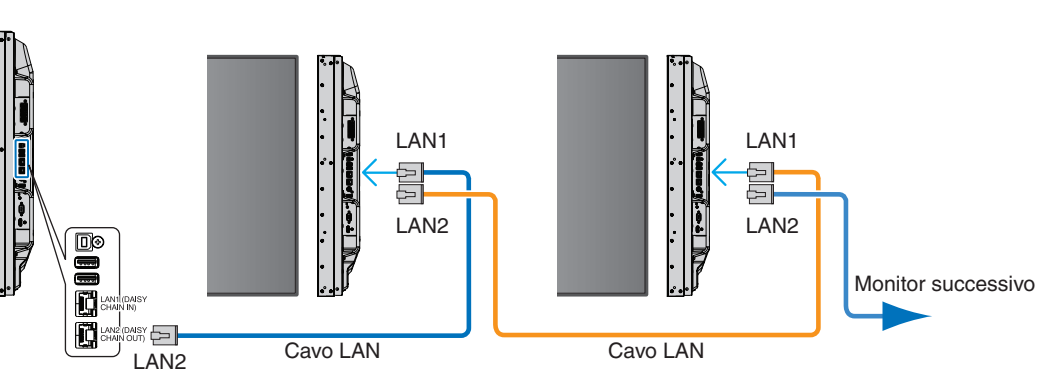

### **Impostazioni di rete tramite browser HTTP**

### **Panoramica**

Il collegamento del monitor a una rete consente di controllare il monitor da un computer collegato alla stessa rete.

L'indirizzo IP e la subnet mask del monitor possono essere impostati nella schermata delle impostazioni di rete del browser Web utilizzando un server HTTP. Quando si effettua il collegamento a un server DHCP, l'indirizzo IP e la subnet mask vengono ottenuti automaticamente all'accensione del monitor. Utilizzare il browser Web "Microsoft Internet Explorer 10" o una versione successiva.

Questo dispositivo utilizza "JavaScript" e "cookie", pertanto il browser deve essere impostato per accettare queste funzioni. Consultare i file della guida del browser Web per modificare le impostazioni in modo da utilizzare JavaScript e cookie.

Per accedere al server HTTP, avviare un browser Web su un computer collegato alla stessa rete del monitor e inserire il seguente URL nel campo dell'indirizzo Web:

#### **Impostazione della rete**

http://<indirizzo IP del monitor>/index.html

- **NOTA:** L'indirizzo IP predefinito viene assegnato automaticamente al monitor.
	- Si consiglia di utilizzare il software NaViSet Administrator per la gestione dei monitor sulla rete. È possibile scaricarlo dal sito Web di NEC Display (vedere [pagina](#page-103-0) 100).
	- Se la schermata [MONITOR NETWORK SETTINGS] (IMPOSTAZIONI DI RETE MONITOR) non viene visualizzata nel browser Web, premere i tasti Ctrl+F5 per aggiornare il browser Web (o cancellare la cache).
	- A seconda delle impostazioni o del traffico di rete, è possibile che il tempo di risposta del monitor ai comandi o ai clic sui pulsanti nel browser risulti rallentato, o che la velocità delle operazioni non sia accettabile. In questo caso, rivolgersi all'amministratore di rete.
	- Il monitor potrebbe non rispondere se i pulsanti visualizzati nel browser vengono premuti ripetutamente a intervalli rapidi. In questo caso, attendere un istante e ripetere l'operazione. Se il monitor continua a non rispondere, spegnerlo e riaccenderlo.

### **Preparazione prima dell'uso**

Collegare il monitor alla rete utilizzando un cavo LAN disponibile in commercio prima di iniziare le operazioni con il browser.

L'uso con un browser che impiega un server proxy potrebbe non essere possibile a seconda del tipo di server proxy e del metodo di impostazione. Sebbene il tipo di server proxy possa incidere sul funzionamento, è possibile che le opzioni impostate non siano visualizzate, a seconda dell'efficienza della cache, e che il funzionamento del monitor non rispecchi i contenuti impostati dal browser. Si consiglia di non utilizzare un server proxy, a meno che l'ambiente di rete non lo richieda.

### **Gestione dell'indirizzo per il funzionamento tramite browser**

Nei seguenti casi può essere utilizzato un nome host (corrispondente all'indirizzo IP del monitor):

Il nome host deve essere stato registrato nel sistema dei nomi di dominio (DNS) dall'amministratore di rete. È possibile accedere alle impostazioni di rete del monitor tramite questo nome host registrato utilizzando un browser compatibile.

Se il nome host è stato configurato nel file "HOSTS" del computer in uso, è possibile accedere alle impostazioni di rete del monitor tramite il nome host utilizzando un browser compatibile.

- Esempio 1: se il nome host del monitor è impostato su "pd.nec.co.jp", per accedere alle impostazioni di rete è sufficiente inserire http://pd.nec.co.jp/index.html come indirizzo URL.
- Esempio 2: se l'indirizzo IP del monitor è "192.168.73.1", per accedere alle impostazioni di notifica tramite posta elettronica è necessario specificare http://192.168.73.1/index.html come indirizzo URL.

### **Funzionamento**

Accedere al seguente indirizzo per mostrare la schermata HOME. http://<indirizzo IP del monitor>/index.html Fare clic su ciascun link nella colonna di sinistra sotto HOME.

### **REMOTE CONTROL (TELECOMANDO)**

Consente di attivare un'operazione per controllare il monitor equivalente ai tasti sul del telecomando.

### **Impostazioni del menu OSD nei controlli Web del monitor**

Selezionare uno dei link sul lato sinistro dei controlli Web del monitor per configurare le impostazioni disponibili nel menu OSD del monitor. Vedere [pagina](#page-105-0) 102 per l'elenco completo dei controlli del menu OSD.

[INPUT], [PICTURE], [AUDIO], [SCHEDULE], [MULTI INPUT], [OSD], [DISPLAY MULTIPLO], [PROTEZIONE DISPLAY], [CONTROL], [OPTION], [SISTEMA], [COMPUTE MODULE]

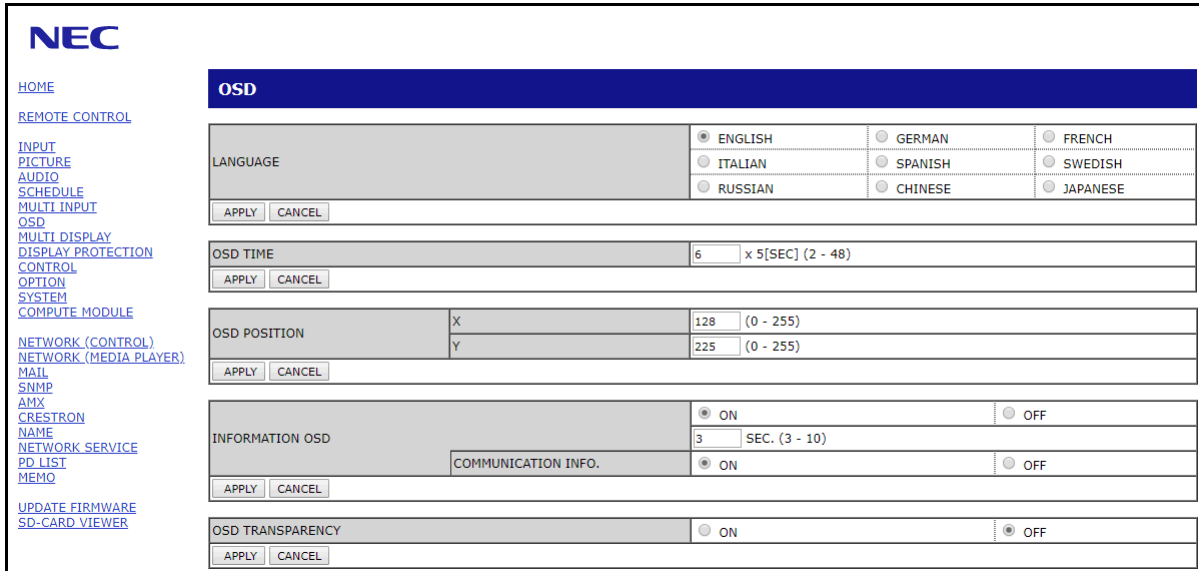

 **NOTA:**I pulsanti nei controlli Web del monitor funzionano come indicato di seguito:

[APPLY] (APPLICA): consente di salvare le impostazioni.

[ANNULLA]: consente di tornare alle impostazioni precedenti.

NOTA: ANNULLA viene disattivato dopo aver fatto clic su APPLY (APPLICA).

[RELOAD] (RICARICA): consente di ricaricare le impostazioni.

[RESET]: consente di ripristinare le impostazioni iniziali.

### **Impostazioni di rete**

Fare clic su "NETWORK" (RETE) nella colonna di sinistra sotto HOME.

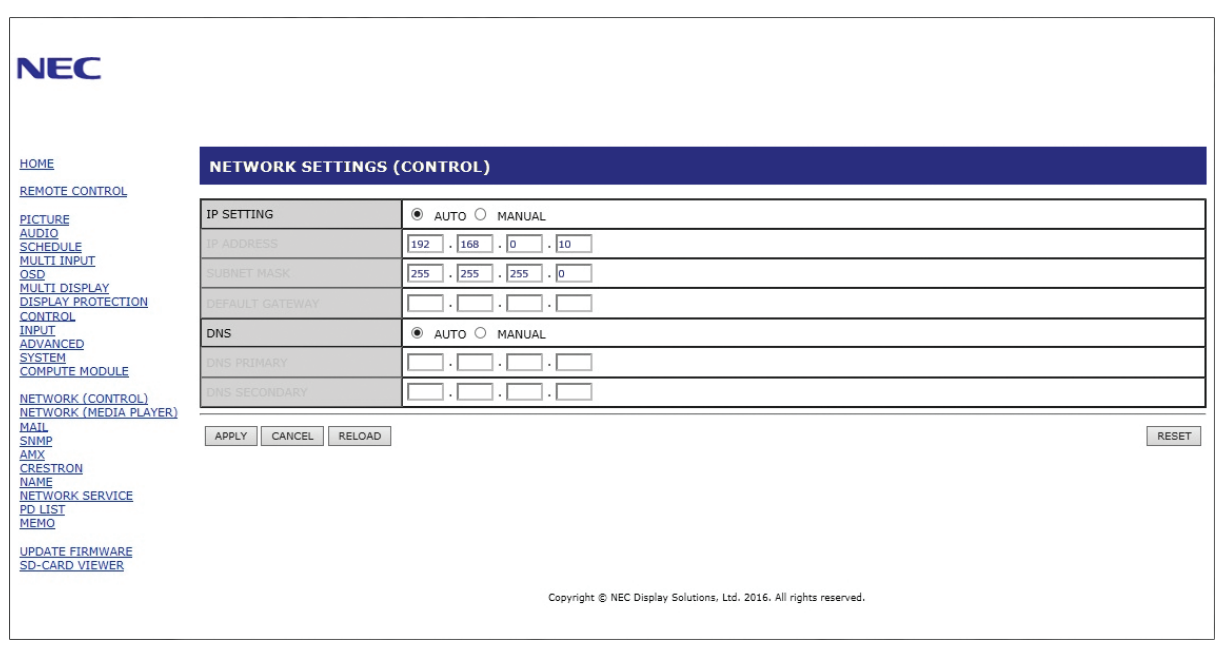

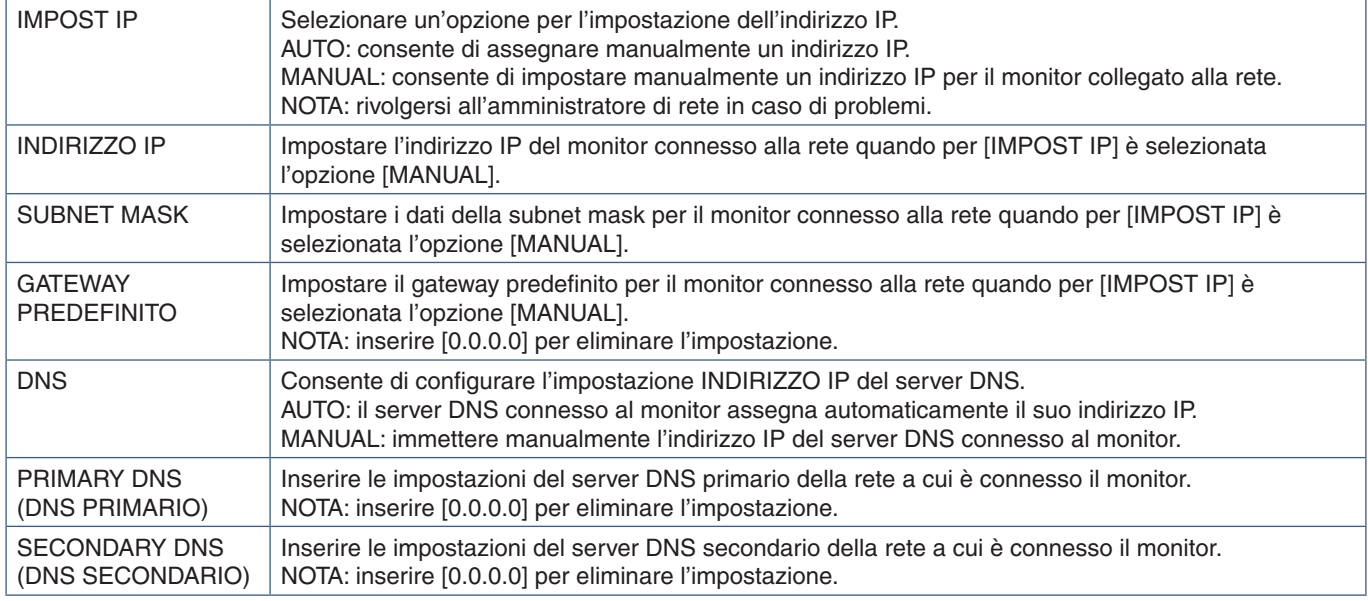

 **NOTA:**Le seguenti impostazioni verranno riportate ai valori di fabbrica quando si seleziona RESET INDIRIZZO IP nell'opzione CONTROL del menu OSD:

[IMPOST IP]: AUTO, [INDIRIZZO IP]: 192.168.0.10, [SUBNET MASK]: 255.255.255.0, [DNS]: AUTO [GATEWAY PREDEFINITO], [PRIMARY DNS] (DNS PRIMARIO) e [SECONDARY DNS] (DNS SECONDARIO) sono vuoti.

### **Impostazione della posta**

Fare clic su "MAIL" (POSTA) nella colonna di sinistra sotto HOME.

Quando le impostazioni per la posta vengono configurate e attivate, il monitor invia notifiche e-mail quando si verifica un errore o se il segnale di ingresso viene perso. Per utilizzare questa funzione il monitor deve essere collegato a una LAN.

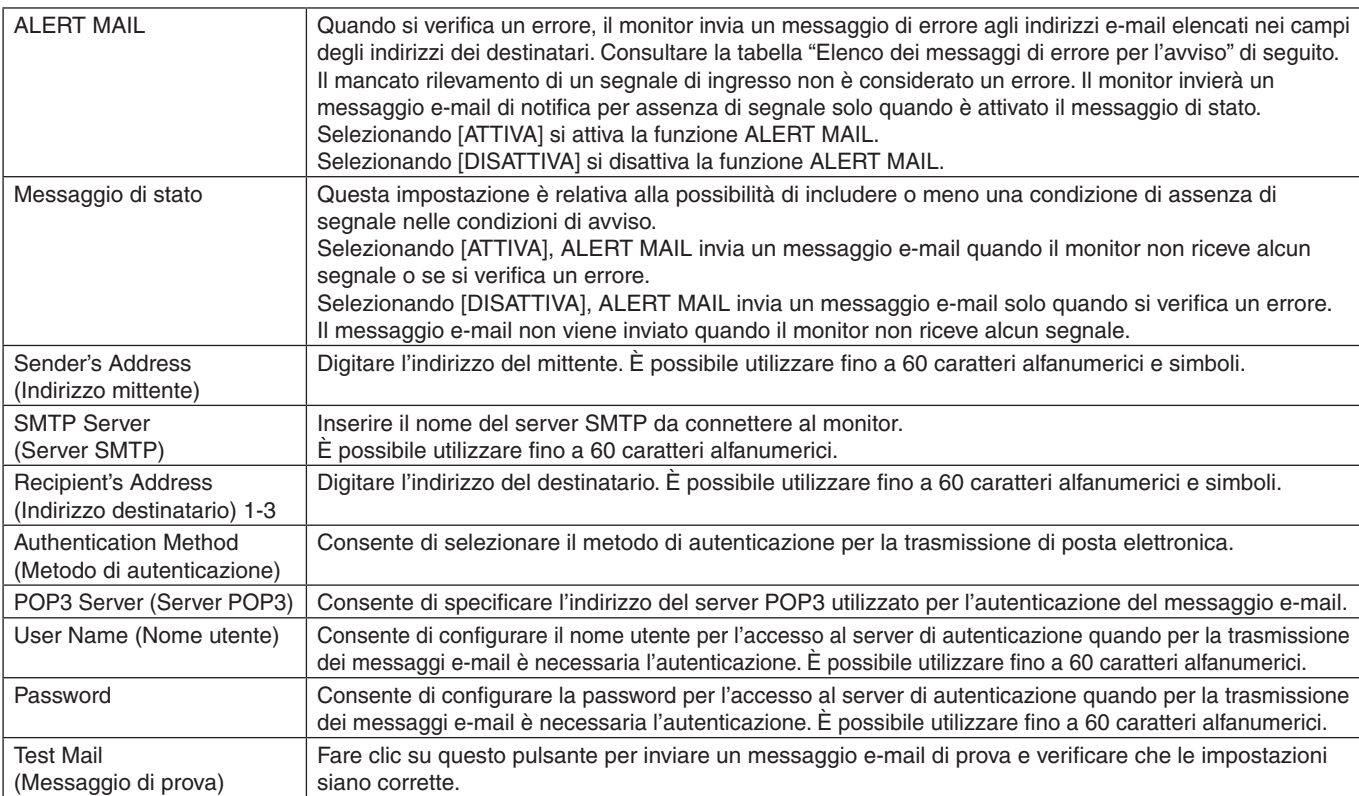

 **NOTA:**• Se non si riceve un messaggio e-mail di avviso quando si esegue Test Mail (Messaggio di prova), verificare che l'indirizzo e-mail del destinatario e le impostazioni della rete e del server siano corretti.

• Se nel messaggio di prova è stato inserito un indirizzo errato, è possibile che non si riceva l'avviso e-mail. In questo caso, verificare che l'indirizzo del destinatario sia corretto.

### **Elenco dei messaggi di errore per l'avviso**

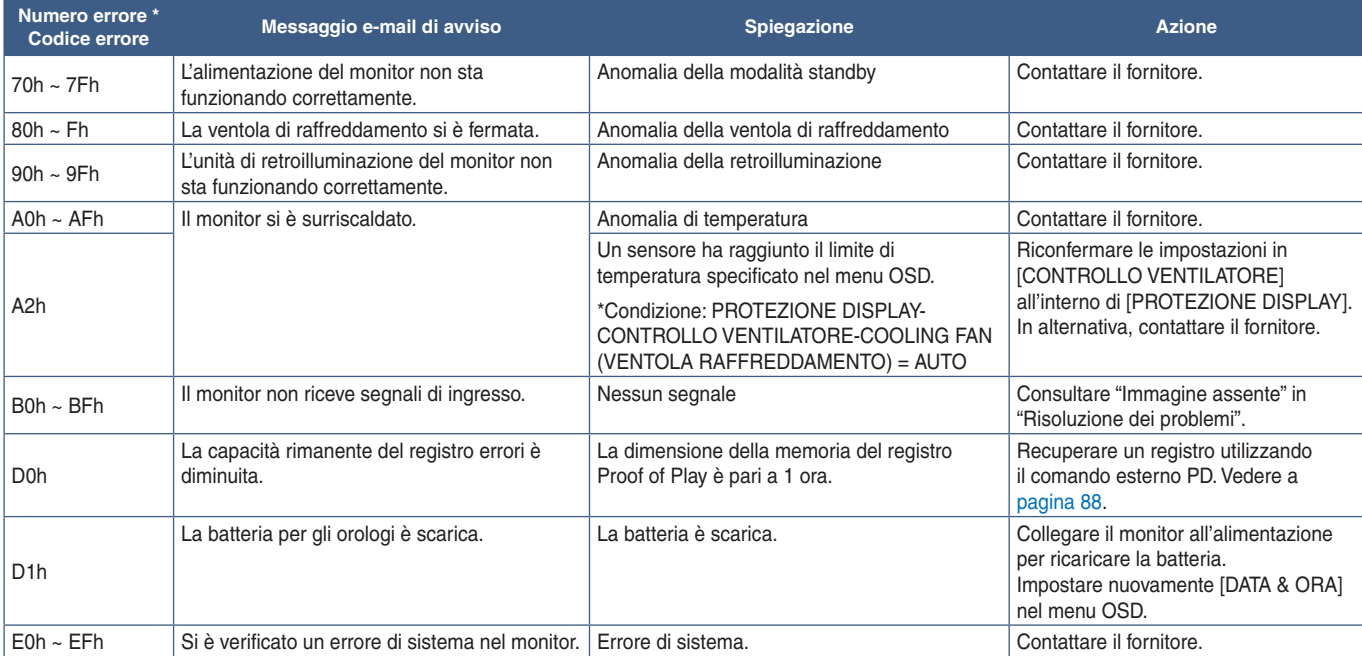

### **Impostazioni SNMP**

Fare clic su "SNMP" nella colonna di sinistra sotto HOME.

Il protocollo SNMP consente di ottenere informazioni di stato e di controllare un monitor direttamente dalla rete.

### **Versione:**

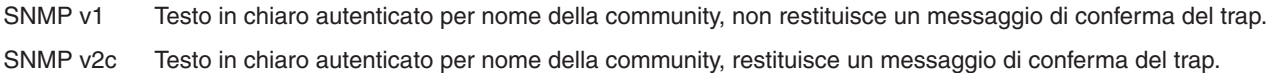

### **Community name (Nome community):**

L'impostazione predefinita del nome della community è "public". È di sola lettura. È possibile impostare nomi di community per un massimo di 3 impostazioni.

### **Trap:**

Consente di inviare un messaggio di errore a un indirizzo specifico se si verifica un errore nel monitor.

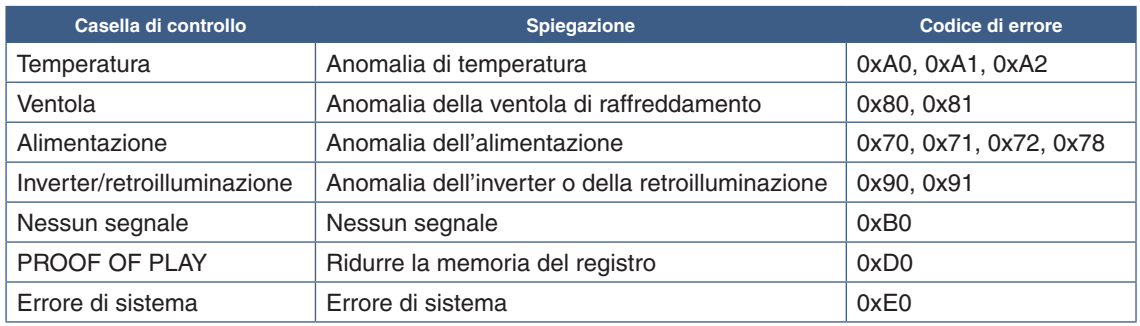

### **Impostazioni AMX**

Fare clic su "AMX" nella colonna di sinistra sotto HOME.

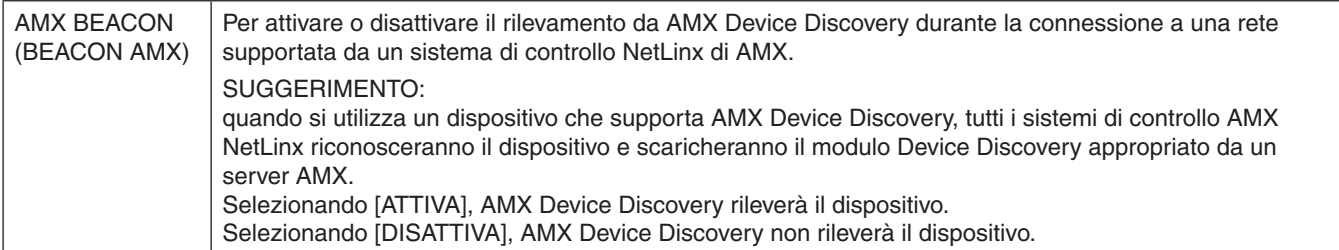

### **Impostazioni CRESTRON**

Fare clic su "CRESTRON" nella colonna di sinistra sotto HOME.

Compatibilità con CRESTRON ROOMVIEW

Il monitor supporta CRESTRON ROOMVIEW, consentendo a più dispositivi connessi in rete di essere gestiti e controllati da un computer o da un controller.

Per ulteriori informazioni visitare http://www.crestron.com

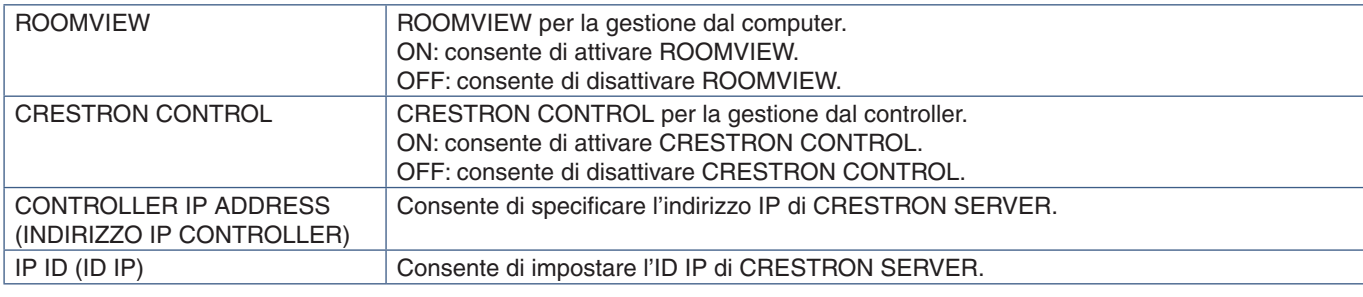

**SUGGERIMENTO:** le impostazioni CRESTRON sono necessarie solo per l'uso con CRESTRON ROOMVIEW. Per ulteriori informazioni visitare http://www.crestron.com

### **Impostazioni dei nomi**

Fare clic su "NAME" (NOME) nella colonna di sinistra sotto HOME.

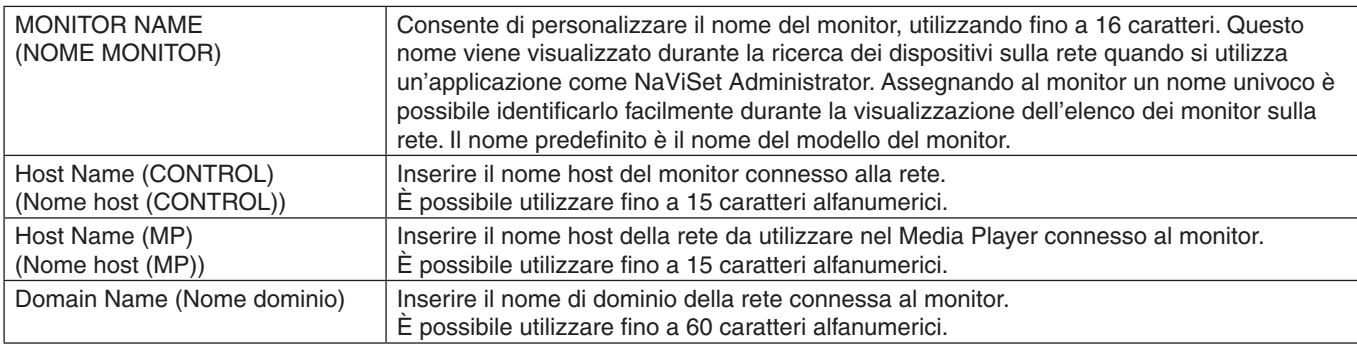

### **Impostazioni del servizio di rete**

Fare clic su "NETWORK SERVICE" (SERVIZIO DI RETE) nella colonna di sinistra sotto HOME.

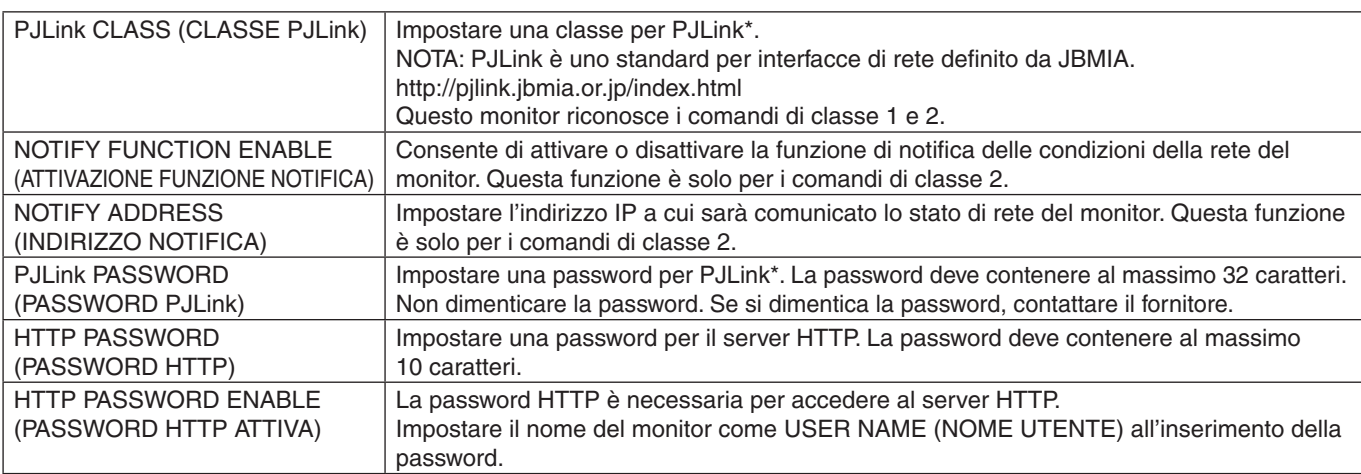

\*Che cos'è PJLink?

PJLink è una standardizzazione del protocollo utilizzato per il controllo dei dispositivi di diversi produttori. Questo protocollo standard è stato definito dalla Japan Business Machine e Information System Industries Association (JBMIA) nel 2005.

Il dispositivo supporta tutti i comandi di PJLink.

### <span id="page-91-1"></span>**Informazioni su PD LIST (ELENCO PD)**

Fare clic su "PD LIST" (ELENCO PD) nella colonna di sinistra sotto HOME.

Viene visualizzato un elenco di ID monitor e indirizzi IP relativi a molteplici monitor collegati a catena.

 **NOTA:**L'elenco può essere visualizzato solo sul monitor principale.

### **Impostazioni delle informazioni**

Fare clic su "MEMO" (INFORMAZIONI) nella colonna di sinistra sotto HOME.

Utilizzare le impostazioni di MEMO (INFORMAZIONI) per definire il testo da visualizzare sullo schermo quando un utente seleziona INFORMAZIONI nel menu OSD. Ad esempio, se si desidera visualizzare le informazioni di contatto per l'assistenza clienti presso la propria azienda, tali informazioni possono essere inserite qui.

Il testo di INFORMAZIONI non può essere impostato dal menu OSD del monitor utilizzando il telecomando. Il testo di INFORMAZIONI deve essere aggiunto nei campi in questa sezione. Il messaggio viene visualizzato sullo schermo del monitor.

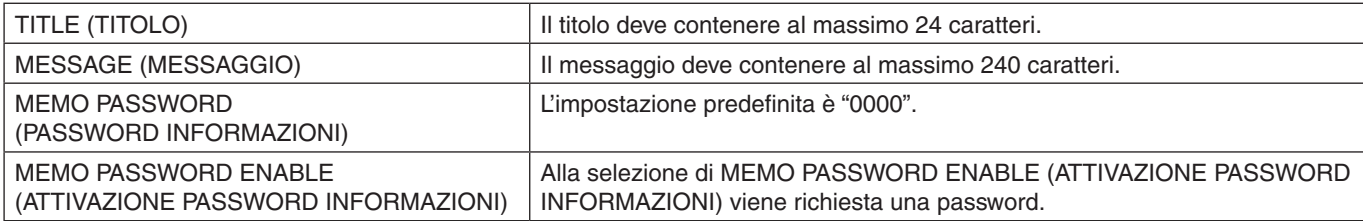

### **Impostazione di SD-CARD VIEWER (VISUALIZZATORE SCHEDA SD)**

Fare clic su "SD-CARD VIEWER" (VISUALIZZATORE SCHEDA SD) nella colonna di sinistra sotto HOME.

Consultare Utilizzo delle impostazioni della scheda SD condivisa. Vedere [pagina](#page-66-0) 63.

## <span id="page-91-0"></span>**Dati wireless intelligenti**

Questa funzione può essere utilizzata per ottenere lo stato del monitor tramite la comunicazione wireless, anche quando l'alimentazione principale è disattivata. Alcune opzioni del menu OSD possono essere impostate anche utilizzando questo metodo.

Per utilizzare questa funzione è necessario attivarla nelle impostazioni OSD [PROTEZIONE DISPLAY] → [INTELLI.WIRELESS DATA] (DATI WIRELESS INTELLIGENTI); inoltre, l'app wireless deve essere installata su un dispositivo mobile compatibile. La funzione è attivata per impostazione predefinita. Al momento, l'applicazione mobile è disponibile solo per i dispositivi Android. Visitare il sito Web di NEC per ulteriori informazioni.

 **NOTA:**• Posizione del sensore: vedere [pagina](#page-22-0) 19 e [pagina](#page-23-0) 20.

- Contattare il fornitore per informazioni dettagliate.
	- Conforme a ISO 15693.

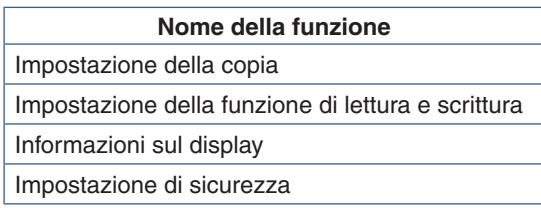

## <span id="page-92-0"></span>**Proof of Play**

Questa funzione consente di inviare messaggi sullo stato corrente del monitor tramite autodiagnosi.

Per la funzione Proof of Play, compresa l'autodiagnosi, vedere "External\_Control.pdf" (Controllo\_esterno.pdf). Vedere [pagina](#page-103-0) 100.

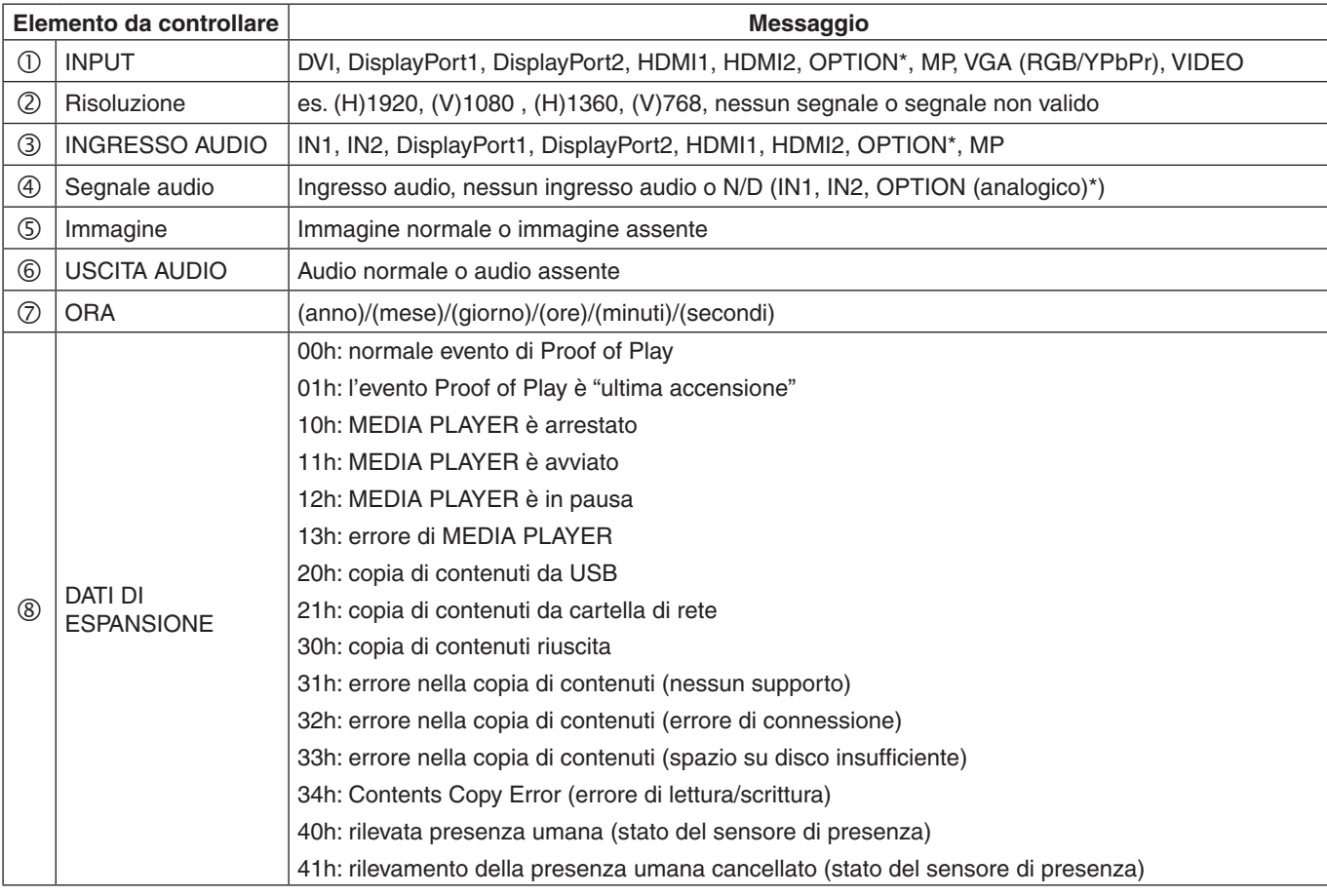

\*: questa funzione dipende dalla scheda opzionale installata nel monitor.

Esempio:

- HDMI1
- 1920 x 1080
- HDMI1
- 4 IN1
- **5** Immagine normale
- Audio normale
- 2014/1/1/0h/0m/0s
- 10h: MEDIA PLAYER è arrestato

# Capitolo 8 Risoluzione dei problemi

### Questo capitolo include:

- > ["Problemi del segnale video e dell'immagine su schermo" a pagina](#page-94-0) 91
- > ["Problemi hardware" a pagina](#page-95-0) 92
- > ["Persistenza dell'immagine" a pagina](#page-97-0) 94

## <span id="page-94-0"></span>**Problemi del segnale video e dell'immagine su schermo**

### **Immagine assente**

- Il cavo dei segnali deve essere ben collegato alla scheda video o al computer.
- La scheda video deve essere completamente inserita nel suo slot.
- Controllare che l'interruttore di alimentazione principale sia in posizione ON.
- Assicurarsi che il computer e il monitor siano entrambi accesi.
- Assicurarsi che sulla scheda video o sul sistema in uso sia selezionata una risoluzione supportata. In caso di dubbi, fare riferimento al manuale dell'utente della scheda video o del sistema per modificare la risoluzione.
- Controllare se il monitor e la scheda video sono compatibili e rispettano le impostazioni di temporizzazioni dei segnali consigliate.
- Controllare che il connettore del cavo dei segnali non abbia contatti piegati o rientrati.
- In caso di perdita del segnale video, il monitor passa automaticamente alla modalità di standby dopo il tempo preimpostato. Premere il pulsante di alimentazione sul telecomando o premere il pulsante  $\mathbf 0$  sul monitor.
- Verificare le impostazioni [MOD. DVI] se all'ingresso DVI è collegato un lettore DVD o un computer.
- Se si scollega il cavo dei segnali all'avvio del computer, è possibile che le immagini non vengano visualizzate. Spegnere il monitor e il computer, quindi collegare il cavo dei segnali e accendere il computer e il monitor.
- Controllare l'impostazione [OPZ ALIMENT] quando si utilizzano gli accessori della scheda opzionale.
- Verificare i contenuti HDCP (High-bandwidth Digital Content Protection). HDCP è un sistema per impedire la copia illegale di dati video inviati tramite un segnale digitale. Se non è possibile visualizzare il materiale tramite gli ingressi digitali, non significa necessariamente che il monitor non funzioni correttamente. Con l'implementazione di HDCP, potrebbero esserci casi in cui determinati contenuti risultano protetti da HDCP e quindi non visualizzabili in seguito alla decisione/ intenzione della comunità HDCP (Digital Content Protection, LLC).

### **Immagine disturbata, schermata nera nell'ingresso DVI**

• Verificare l'impostazione MOD. DVI se all'ingresso DVI è collegato un lettore DVD o un computer.

### **Persistenza dell'immagine**

- Occorre tenere presente che la tecnologia LCD può provocare un fenomeno noto come persistenza dell'immagine. La persistenza dell'immagine si verifica quando un'immagine residua o "fantasma" di un'immagine precedente rimane visibile sullo schermo. A differenza dei monitor CRT, la persistenza dell'immagine sui monitor non è permanente, ma è opportuno evitare di lasciare visualizzato un singolo fermo immagine per lungo tempo. Per eliminare la persistenza dell'immagine, portare il monitor in standby o spegnere il monitor per lo stesso tempo di visualizzazione dell'immagine precedente. Ad esempio, se un'immagine è rimasta sul monitor per un'ora, lasciando un'immagine residua, è necessario spegnere l'alimentazione principale del monitor o portarlo in standby per un'ora per cancellare l'immagine.
- **NOTA:**Come per tutti i dispositivi di visualizzazione, NEC DISPLAY SOLUTIONS raccomanda di visualizzare immagini in movimento e di utilizzare a intervalli regolari un salva schermo in movimento o una sequenza di fermi immagine quando lo schermo non è attivo, oppure di spegnere il monitor o portarlo nella modalità di standby se non lo si utilizza.

### **Immagine lampeggiante**

- Se si utilizza un ripetitore di segnali, un distributore o un cavo lungo, si può verificare un'irregolarità o un lampeggiamento temporaneo dell'immagine. In questo caso, collegare direttamente il cavo al monitor senza utilizzare un ripetitore o un distributore, oppure sostituire il cavo con un cavo di qualità superiore. L'uso di un estensore a doppini intrecciati può causare irregolarità dell'immagine a seconda dell'ambiente in cui si trova il monitor o del cavo in uso. Per ulteriori informazioni, contattare il fornitore.
- Alcuni cavi HDMI potrebbero non mostrare un'immagine corretta. Se la risoluzione di ingresso è 1920 x 2160, 3840 x 2160 o 4096 x 2160, utilizzare un cavo HDMI che supporti la risoluzione 4K.

### **L'immagine non è stabile, è sfocata o sembra ondeggiare**

- Il cavo dei segnali deve essere ben fissato al computer.
- Regolare le impostazioni in [REGOLAZIONE] all'interno di [MODALITÀ IMMAGINE] controllando l'immagine visualizzata sullo schermo.
- Se viene cambiata la modalità di visualizzazione, potrebbe essere necessario regolare nuovamente le impostazioni di regolazione dell'immagine nel menu OSD.
- Controllare se il monitor e la scheda video sono compatibili e rispettano le impostazioni di temporizzazioni dei segnali consigliate.
- Se il testo viene visualizzato in modo confuso, cambiare la modalità video scegliendone una non interlacciata e utilizzare una frequenza di aggiornamento di 60 Hz.
- L'immagine può apparire distorta quando si accende il monitor o si modificano le impostazioni.

### **L'immagine del segnale Component è verdastra**

• Controllare che sia selezionato il connettore di ingresso VGA (YPbPr).

#### **L'immagine non viene riprodotta correttamente**

- Utilizzare i controlli di regolazione dell'immagine nel menu OSD per aumentare o diminuire la regolazione grossolana.
- Assicurarsi che sulla scheda video o sul sistema in uso sia selezionata una risoluzione supportata.
- In caso di dubbi, consultare il manuale dell'utente della scheda video o del sistema per modificare la risoluzione.

#### **La risoluzione selezionata non viene visualizzata in modo corretto**

- Controllare INFORMAZIONI OSD per verificare che sia stata selezionata la risoluzione appropriata.
- Se la risoluzione impostata è superiore o inferiore all'intervallo, viene visualizzata la finestra "FUORI TOLLERANZA". Impostare una risoluzione supportata sul computer collegato.

Possono apparire leggere righe orizzontali o verticali, a seconda del modello di visualizzazione specifico. Questo problema non dipende da un guasto o una degradazione del prodotto.

## <span id="page-95-0"></span>**Problemi hardware**

### **Il pulsante (f) non risponde**

- Scollegare il cavo di alimentazione del monitor dalla presa CA per spegnere il monitor ed effettuarne la reimpostazione.
- Controllare l'interruttore di accensione principale sul monitor.

### **Audio assente**

- Controllare che il cavo audio sia collegato correttamente.
- Verificare se è attivato [MUTO]. Utilizzare il telecomando per attivare o disattivare la funzione di esclusione dell'audio.
- Verificare se [VOLUME] è impostato sul valore minimo.
- Controllare se il computer supporta un segnale audio tramite DisplayPort.

In caso di dubbi, contattare il fornitore.

- Se [USCITA LINEA] non funziona, verificare se l'opzione [SURROUND] è impostata su [ON].
- Se il dispositivo HDMI CEC non è collegato, impostare [RICEVITORE AUDIO] su [OFF].

#### **Il telecomando non funziona**

- Le batterie potrebbero essere scariche. Sostituire le batterie e verificare se il telecomando funziona.
- Controllare se le batterie sono inserite correttamente.
- Verificare che il telecomando sia rivolto verso il sensore del telecomando sul monitor.
- Controllare lo stato di [IMPOST BLOCCO IR].
- Il telecomando potrebbe non funzionare se la luce del sole o una forte illuminazione colpisce direttamente il sensore del telecomando sul monitor, oppure se vi è un ostacolo lungo il percorso.

#### **La funzione SCHEDULE/TEMPO SPEGN. AUT. non funziona correttamente**

- La funzione [SCHEDULE] viene disattivata quando è impostato [TEMPO SPEGN. AUT.].
- Se la funzione [TEMPO SPEGN, AUT.] è attivata e il monitor si spegne a causa di un'interruzione improvvisa dell'alimentazione, [TEMPO SPEGN. AUT.] viene reimpostato.

#### **Immagine disturbata, audio scadente sul televisore**

• Controllare il collegamento dell'antenna o del cavo. Utilizzare un nuovo cavo, se necessario.

### **L'hub USB non funziona**

- Assicurarsi che il cavo USB sia collegato correttamente. Consultare il manuale dell'utente del dispositivo USB.
- Controllare se la porta USB a monte del monitor è collegata alla porta USB a valle del computer. Assicurarsi che il computer sia acceso o che [ALIMENTAZIONE USB] sia [ON].
- Scollegare un cavo USB a monte se si utilizzano 2 connessioni a monte.

### **Interferenza sul televisore**

• Controllare la schermatura dei componenti, allontanandoli dal monitor se necessario.

### **Il controllo USB, RS-232C o LAN non è disponibile**

- Controllare il cavo RS-232C (tipo inverso) o il cavo LAN. Utilizzare un cavo LAN di categoria 5 o superiore per il collegamento.
- Controllare che il cavo USB sia collegato alla porta USB2. Verificare che [CONTROLLO ESTERNO] sia impostato su [ATTIVA] e che [SORGENTE PC] sia impostato su [PC ESTERNO].

### **Il monitor entra automaticamente in standby**

- Controllare l'impostazione di [TEMPO SPEGN. AUT.].
- Impostare la funzione [CEC] su [OFF]. Il monitor può entrare nella modalità standby quando un dispositivo CEC collegato viene portato in standby.
- Controllare [ALIMENTAZ] in [SETTAGGI PROGRM].

### **Media Player non riconosce il dispositivo di archiviazione USB**

- Verificare che un dispositivo di archiviazione USB sia collegato alla porta USB MP.
- Controllare il formato dei file sul dispositivo di archiviazione USB, se non viene riconosciuto dal monitor.

### **La scheda di memoria microSD non funziona**

- Assicurarsi che la scheda di memoria microSD sia inserita correttamente.
- Controllare il formato della scheda di memoria microSD.

### **Schemi dell'indicatore a LED**

### **Il LED sul monitor non è acceso (non si vede alcuna luce blu o rossa) (vedere [pagina](#page-35-0) 32)**

- Assicurarsi che il cavo di alimentazione sia collegato correttamente al monitor e alla parete e verificare che l'interruttore di alimentazione principale del monitor sia acceso.
- Assicurarsi che il computer non sia in una modalità di risparmio energetico (toccare la tastiera o muovere il mouse).
- Verificare che [SPIA ACCENSIONE] sia impostato su [ON] nelle impostazioni [CONTROL] del menu OSD.

### **Il LED, fatta eccezione per il colore blu, è acceso o illuminato**

- Potrebbe essersi verificato un errore; contattare il fornitore.
- Se il monitor si spegne perché la temperatura interna è superiore alla normale temperatura di funzionamento, il LED lampeggia per sei volte in verde, arancione o rosso. Lasciare raffreddare il monitor per alcuni minuti, quindi riaccenderlo.
- Il monitor potrebbe essere in standby.

Premere il pulsante di alimentazione sul telecomando o premere il pulsante  $\bigcup$  sul monitor.

## <span id="page-97-0"></span>**Persistenza dell'immagine**

Occorre tenere presente che la tecnologia LCD può provocare un fenomeno noto come persistenza dell'immagine. La persistenza dell'immagine si verifica quando un'immagine residua o "fantasma" di un'immagine precedente rimane visibile sullo schermo. A differenza dei monitor CRT, la persistenza dell'immagine non è permanente, ma bisogna evitare di visualizzare immagini costanti per lungo tempo.

Per alleviare la persistenza dell'immagine, spegnere l'alimentazione principale del monitor o lasciarlo in standby per il tempo di visualizzazione dell'immagine precedente. Ad esempio, se un'immagine è rimasta sul monitor per un'ora, lasciando un'immagine residua, il monitor deve rimanere spento o in standby per un'ora per cancellare l'immagine.

Come per tutti i dispositivi di visualizzazione, NEC DISPLAY SOLUTIONS raccomanda di visualizzare immagini in movimento e di utilizzare a intervalli regolari un salva schermo in movimento quando lo schermo non è attivo, oppure di spegnere il monitor o portarlo nella modalità di standby se non lo si utilizza.

Impostare le funzioni [SALVA SCHERMO], [DATA & ORA] e [SETTAGGI PROGRM] per ridurre ulteriormente il rischio di persistenza dell'immagine.

### **Per una durata prolungata come monitor in luoghi pubblici**

### **Fissaggio dell'immagine sul pannello LCD**

Quando un pannello LCD viene usato in maniera continua per lunghi periodi di tempo, vicino all'elettrodo all'interno del pannello LCD rimane una quantità minima di carica elettrica, che potrebbe creare un residuo o un'immagine "fantasma" dell'immagine precedente (persistenza dell'immagine).

La persistenza dell'immagine non è definitiva, ma quando un fermo immagine viene visualizzato per lungo tempo, le impurità ioniche all'interno del pannello LCD si accumulano lungo l'immagine visualizzata e potrebbero renderla permanente (fissaggio dell'immagine).

#### **Raccomandazioni**

Per impedire il fissaggio dell'immagine e per ottenere una durata superiore dello schermo LCD, si consiglia di attenersi a quanto segue.

- L'immagine fissa non deve essere visualizzata per lungo tempo. Cambiare le immagini fisse dopo brevi intervalli.
- Se non in uso, spegnere il monitor con il telecomando oppure utilizzare la funzione di risparmio energetico del PC o le funzioni di programmazione integrate.
- Basse temperature ambientali prolungano la durata del monitor.

Se viene montata una superficie protettiva (vetro, acrilico) sulla superficie dello schermo del monitor o se la superficie dello schermo del monitor si trova in un armadio o simili, utilizzare i sensori di temperatura all'interno del monitor.

Per ridurre la temperatura interna, utilizzare le ventole di raffreddamento, il salva schermo, la funzione di risparmio energetico del PC e la luminosità bassa.

• Utilizzare la modalità SALVA SCHERMO del monitor.

# Capitolo 9 Specifiche

Questo capitolo include:

- > ["UN462A" a pagina](#page-99-0) 96
- $\Rightarrow$  ["UN462VA" a pagina](#page-100-0) 97
- $\Rightarrow$  ["UN552S" a pagina](#page-101-0) 98
- $\Rightarrow$  ["UN552VS" a pagina](#page-102-0) 99

### [Avviso] Informazioni sulla licenza MPEG-4 AVC, MPEG-4 Visual inclusa in questo prodotto

### 1. MPEG AVC

QUESTO PRODOTTO È CONCESSO IN LICENZA AI SENSI DELLA LICENZA DEL PORTFOLIO DI BREVETTI AVC PER L'USO PERSONALE DI UN CONSUMATORE O ALTRI UTILIZZI PER CUI NON SONO PREVISTE REMUNERAZIONI AL FINE DI (i) CODIFICARE IL VIDEO IN CONFORMITÀ CON LO STANDARD AVC ("VIDEO AVC") E/O (ii) DECODIFICARE IL VIDEO AVC CODIFICATO DA UN CONSUMATORE IMPEGNATO IN UN'ATTIVITÀ PERSONALE E/O OTTENUTO DA UN FORNITORE VIDEO AUTORIZZATO A FORNIRE VIDEO AVC. NON VIENE CONCESSA ALCUNA LICENZA, ESPLICITA O IMPLICITA, PER QUALSIASI ALTRO UTILIZZO. ULTERIORI INFORMAZIONI POSSONO ESSERE RICHIESTE A MPEG LA, L.L.C. VISITARE HTTP://WWW.MPEGLA.COM

### 2. MPEG-4 Visual

QUESTO PRODOTTO È CONCESSO IN LICENZA AI SENSI DELLA LICENZA DEL PORTFOLIO DI BREVETTI MPEG-4 VISUAL PER L'USO PERSONALE E NON COMMERCIALE DI UN CONSUMATORE AL FINE DI (i) CODIFICARE IL VIDEO IN CONFORMITÀ CON LO STANDARD MPEG-4 VISUAL ("VIDEO MPEG-4") E/O (ii) DECODIFICARE IL VIDEO MPEG-4 CODIFICATO DA UN CONSUMATORE IMPEGNATO IN UN'ATTIVITÀ PERSONALE E NON COMMERCIALE E/O OTTENUTO DA UN FORNITORE VIDEO AUTORIZZATO DA MPEG LA A FORNIRE VIDEO MPEG-4. NON VIENE CONCESSA ALCUNA LICENZA, ESPLICITA O IMPLICITA, PER QUALSIASI ALTRO UTILIZZO. ULTERIORI INFORMAZIONI, COMPRESE QUELLE RELATIVE A LICENZE E UTILIZZI PROMOZIONALI, INTERNI E COMMERCIALI, POSSONO ESSERE RICHIESTE A MPEG LA, LLC. VISITARE HTTP://WWW.MPEGLA.COM.

## <span id="page-99-0"></span>**UN462A**

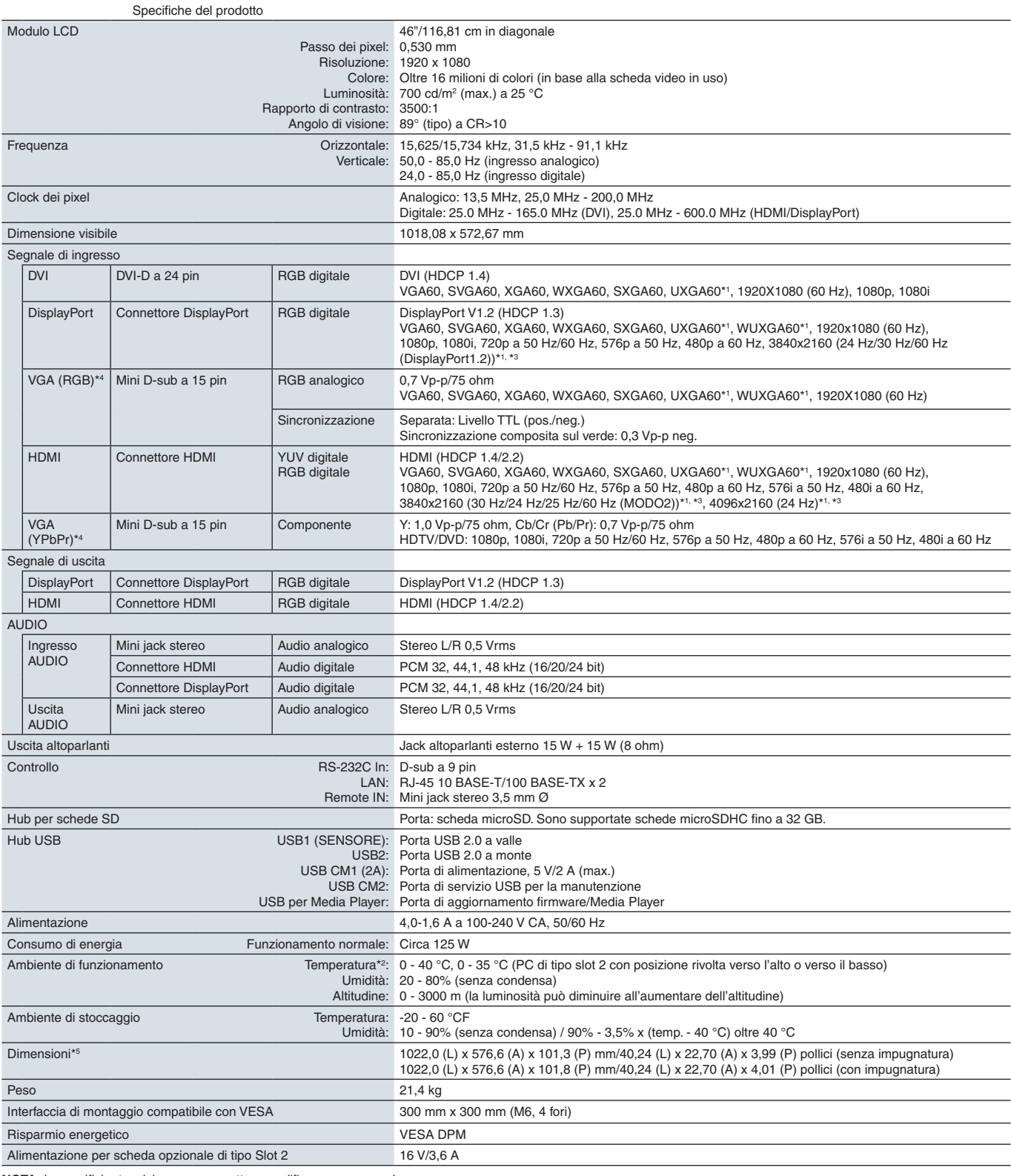

**NOTA:** le specifiche tecniche sono soggette a modifica senza preavviso.

\*1: immagine compressa.<br>\*<sup>2</sup>: se si utilizzano accessori della scheda opzionale, contattare il fornitore per informazioni dettagliate.<br>\*<sup>3</sup>: il testo riprodotto potrebbe apparire sfocato.<br>\*<sup>4</sup>: terminale comune.

## <span id="page-100-0"></span>**UN462VA**

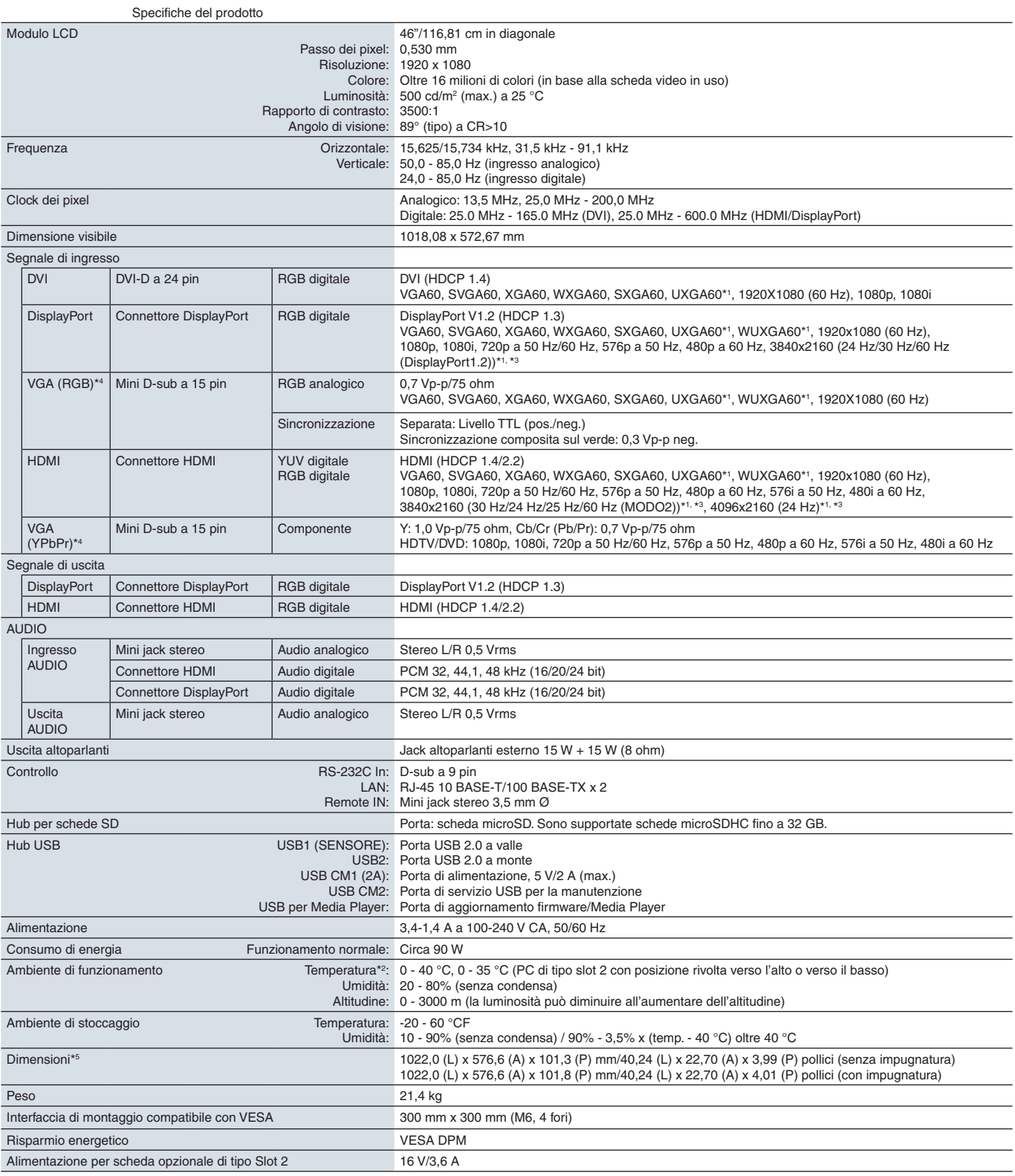

**NOTA:** le specifiche tecniche sono soggette a modifica senza preavviso.

\*1: immagine compressa.<br>\*<sup>2</sup>: se si utilizzano accessori della scheda opzionale, contattare il fornitore per informazioni dettagliate.<br>\*<sup>3</sup>: il testo riprodotto potrebbe apparire sfocato.<br>\*<sup>4</sup>: terminale comune.

## <span id="page-101-0"></span>**UN552S**

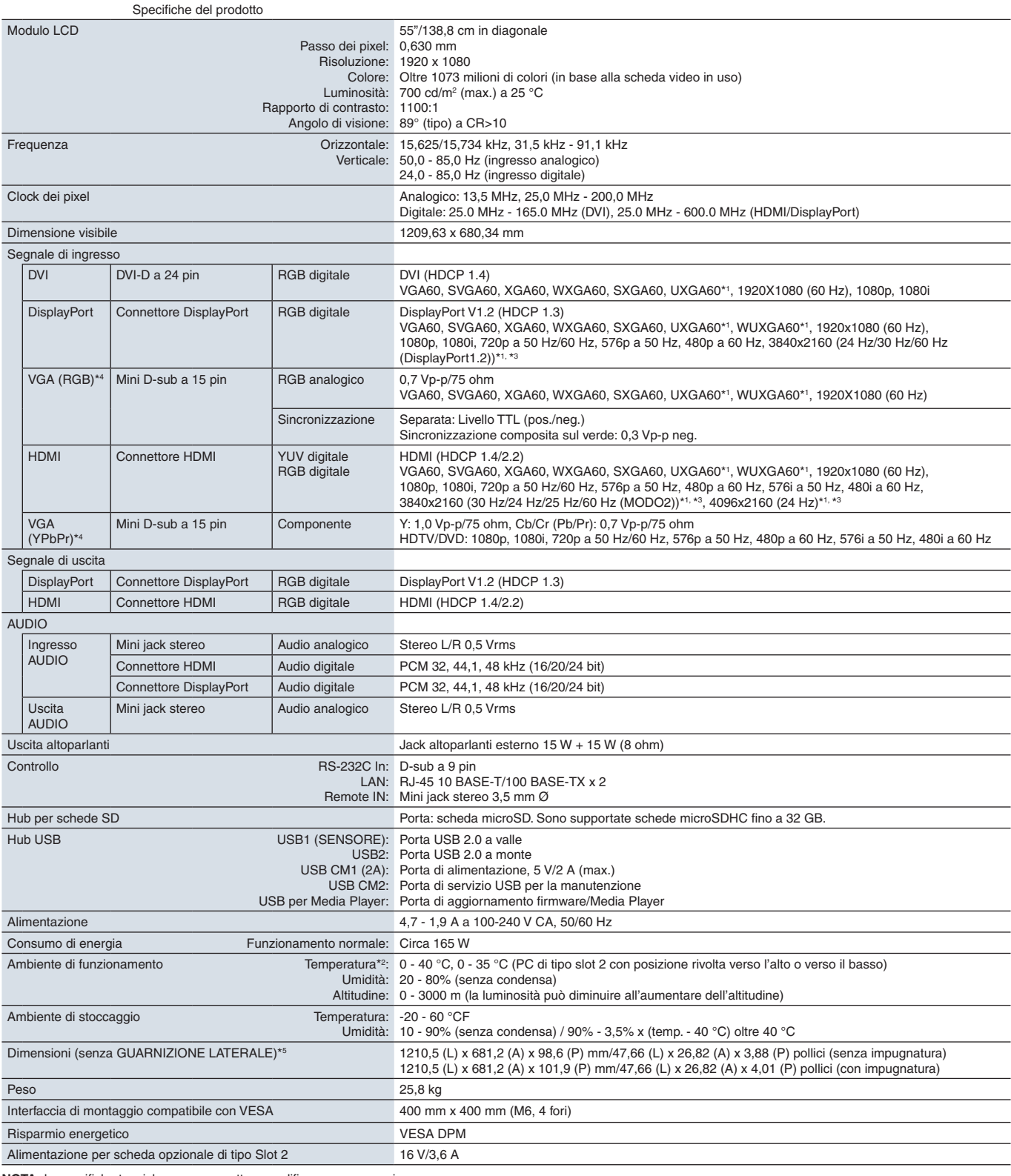

**NOTA:** le specifiche tecniche sono soggette a modifica senza preavviso.

\*1: immagine compressa.<br>\*<sup>2</sup>: se si utilizzano accessori della scheda opzionale, contattare il fornitore per informazioni dettagliate.<br>\*<sup>3</sup>: il testo riprodotto potrebbe apparire sfocato.<br>\*<sup>4</sup>: terminale comune.

## <span id="page-102-0"></span>**UN552VS**

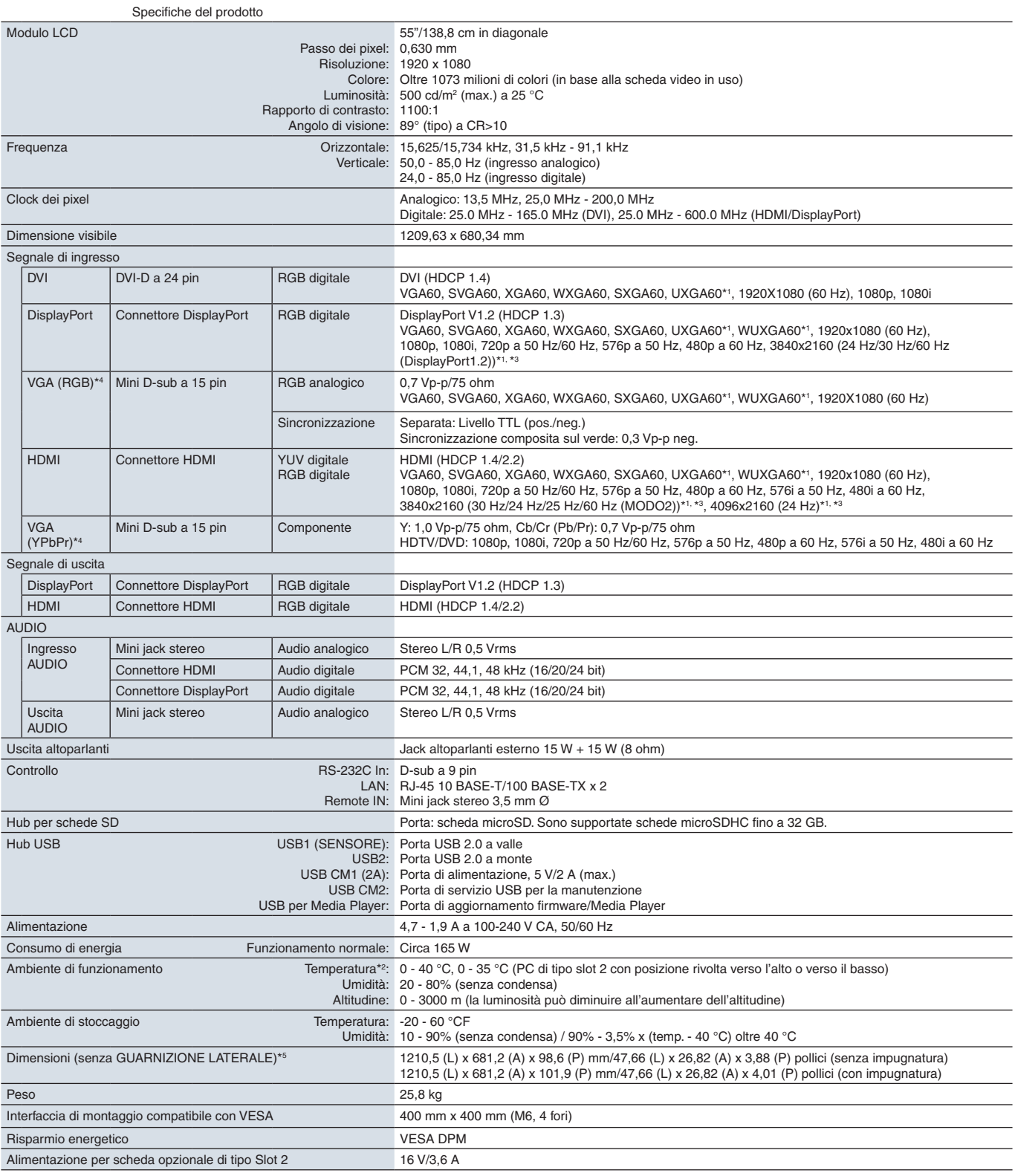

**NOTA:** le specifiche tecniche sono soggette a modifica senza preavviso.

\*1: immagine compressa.<br>\*<sup>2</sup>: se si utilizzano accessori della scheda opzionale, contattare il fornitore per informazioni dettagliate.<br>\*<sup>3</sup>: il testo riprodotto potrebbe apparire sfocato.<br>\*<sup>4</sup>: terminale comune.

# <span id="page-103-0"></span>Appendice A Risorse esterne

Gli ulteriori documenti di specifiche, accessori e applicazioni software opzionali a cui si fa riferimento in questo manuale del prodotto sono elencati di seguito.

### **Siti Web regionali di NEC Display Solutions**

Globale: https://www.nec-display.com/global/ Asia-Pacifico: https://www.nec-display.com/ap/contact/ Nord America: https://www.necdisplay.com Europa, Russia, Medio Oriente e Africa: https://www.nec-display-solutions.com Giappone: https://www.nec-display.com/jp/

### **Documentazione aggiuntiva**

### **Documento PDF "NEC LCD Monitor - External Control" (Monitor LCD NEC - Controllo esterno)**

Questo documento definisce il protocollo di comunicazione per il controllo esterno e l'interrogazione del monitor tramite RS-232C o LAN. Il protocollo utilizza il formato binario codificato e richiede il calcolo dei checksum; la maggior parte delle funzionalità del monitor può essere controllata utilizzando questi comandi. Per le applicazioni meno esigenti è inoltre disponibile un protocollo semplificato (vedere sotto).

Questo documento è disponibile per il download dal sito Web di NEC Display Solutions nella propria area geografica.

È disponibile anche un SDK (Software Development Kit) basato sul linguaggio di programmazione Python che incapsula questo protocollo di comunicazione in una libreria Python per uno sviluppo rapido.

https://github.com/NECDisplaySolutions/necpdsdk

### **Documento PDF "Projector/ Monitor Common ASCII Control Command - Reference Manual" (Comando di controllo ASCII comune del proiettore/monitor - Manuale di riferimento)**

Questo documento definisce il protocollo di comunicazione per controllare esternamente le funzioni di base del monitor tramite LAN usando una sintassi semplice simile all'inglese. Consente una facile integrazione nei sistemi di controllo esistenti. Sono disponibili funzionalità come il controllo e l'interrogazione dello stato di alimentazione, degli ingressi video, del volume e dello stato. Il protocollo utilizza la codifica ASCII e non richiede il calcolo dei checksum.

Questo documento è disponibile per il download dal sito Web di NEC Display Solutions nella propria area geografica.

#### **Documento PDF "Raspberry Pi Compute Module - Setup Guide" (Modulo di calcolo Raspberry Pi - Guida alla configurazione)**

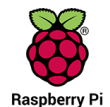

Questo documento descrive le caratteristiche, l'installazione, la connettività e la configurazione del modulo di calcolo Raspberry Pi, un componente opzionale disponibile per questo modello. La scheda di interfaccia del modulo di calcolo Raspberry Pi e il modulo di calcolo Raspberry Pi DS1-IF10CE sono in vendita separatamente. Contattare un rivenditore NEC autorizzato o visitare il sito Web di NEC Display Solutions nella propria area geografica per informazioni sull'acquisto e sulla disponibilità.

Questo documento è disponibile per il download al seguente URL:

https://www.nec-display.com/dl/en/manual/raspberrypi/

### **Software**

Il software è disponibile per il download sul sito Web globale di NEC Display Solutions.

https://www.nec-display.com/dl/en/dp\_soft/lineup.html

### **Software NEC MultiProfiler**

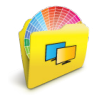

Questo software gratuito fornisce il controllo completo delle impostazioni del colore di SpectraView Engine in un'applicazione facile da utilizzare, disponibile per Microsoft Windows e Mac OS. Il software può essere utilizzato per emulare diversi spazi cromatici, eseguire emulazioni dell'output della stampante utilizzando i profili ICC e creare tabelle di ricerca 3D all'interno del monitor. Richiede un collegamento USB al monitor.

L'ultima versione del software MultiProfiler è disponibile sul sito Web di NEC Display Solutions.

#### **Software NEC Display Wall Calibrator**

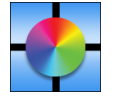

Questo software fornisce una configurazione avanzata del video wall e una corrispondenza dei colori precisa calibrando i display mediante un sensore di colore esterno. È utile quando occorre configurare installazioni con più monitor, ad esempio un video wall, per ottenere la migliore luminosità e la migliore corrispondenza dei colori tra i monitor e le impostazioni di configurazione applicabili al video wall. Il software, disponibile per Microsoft Windows e

Mac OS, è disponibile per l'acquisto e potrebbe richiedere l'uso di un sensore di colore esterno supportato. Contattare un rivenditore NEC autorizzato o visitare il sito Web di NEC Display Solutions nella propria area geografica per informazioni sull'acquisto e sulla disponibilità.

#### **Software NaViSet Administrator**

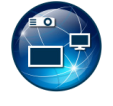

Questo software gratuito è un sistema di controllo, monitoraggio e gestione delle risorse avanzato, potente e basato sulla rete destinato a monitor e proiettori NEC. Il software è disponibile per Microsoft Windows e Mac OS.

L'ultima versione del software NaViSet Administrator è disponibile sul sito Web di NEC Display Solutions.

#### **App Intelligent Wireless Data**

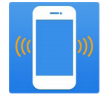

Questo software gratuito, disponibile per i dispositivi Android dotati di sensore NFC, consente di accedere ai valori di regolazione di lettura e scrittura e alle impostazioni tramite il sensore Intelligent Wireless Data sul monitor, anche quando l'alimentazione principale del monitor è disattivata.

Disponibile anche su:

### **Hardware / Sensore di colore**

Sensore di colore USB MDSVSENSOR3

Questo sensore di colore X-Rite personalizzato è necessario per utilizzare le funzioni di calibrazione del colore autonoma di questo monitor; può anche essere utilizzato con il software NEC Display Wall Calibrator sopra indicato. Contattare un rivenditore NEC autorizzato o visitare il sito Web di NEC Display Solutions nella propria area geografica per informazioni sull'acquisto e sulla disponibilità.

# <span id="page-105-0"></span>Appendice B Elenco dei comandi OSD

### Questo capitolo include:

- $\Rightarrow$  ["INPUT" a pagina](#page-106-0) 103
- > ["PICTURE" a pagina](#page-106-1) 103
- > ["AUDIO" a pagina](#page-111-0) 108
- > ["SCHEDULE" a pagina](#page-111-1) 108
- > ["MULTI INPUT" a pagina](#page-113-0) 110
- > ["OSD" a pagina](#page-115-0) 112
- > ["DISPLAY MULTIPLO" a pagina](#page-116-0) 113
- > ["PROTEZIONE DISPLAY" a pagina](#page-119-0) 116
- > ["CONTROL" a pagina](#page-120-0) 117
- > ["OPTION" a pagina](#page-124-1) 121
- > ["SISTEMA" a pagina](#page-125-0) 122
- > ["COMPUTE MODULE" a pagina](#page-125-1) 122

I valori predefiniti sono forniti su richiesta.

## <span id="page-106-0"></span>**INPUT**

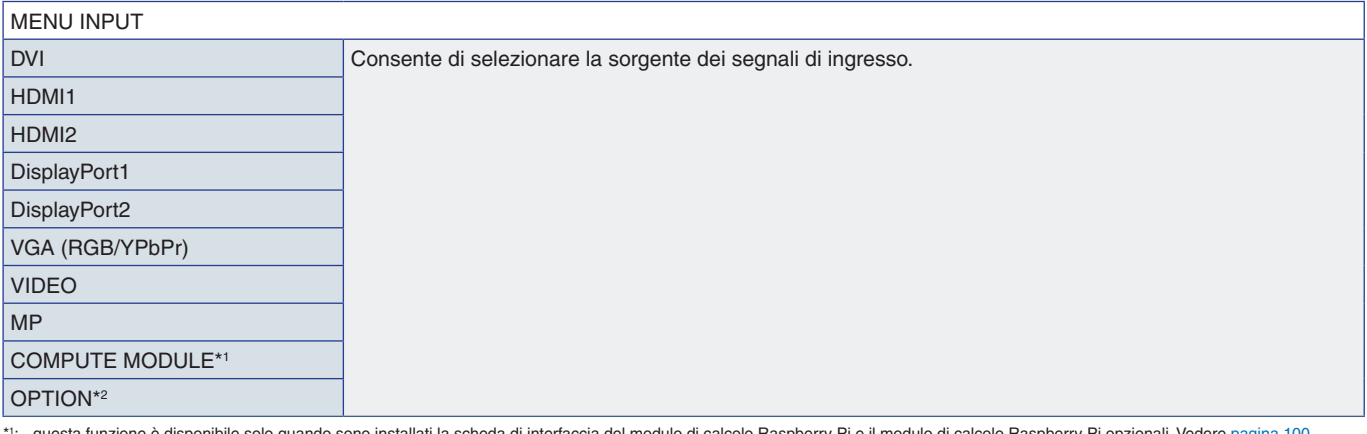

\*1: questa funzione è disponibile solo quando sono installati la scheda di interfaccia del modulo di calpobrry Pi e il modulo di calcolo Raspberry Pi opzionali. Vedere [pagina](#page-103-0) 100.<br>\*2: questa funzione dipende dalla scheda o

## <span id="page-106-1"></span>**PICTURE**

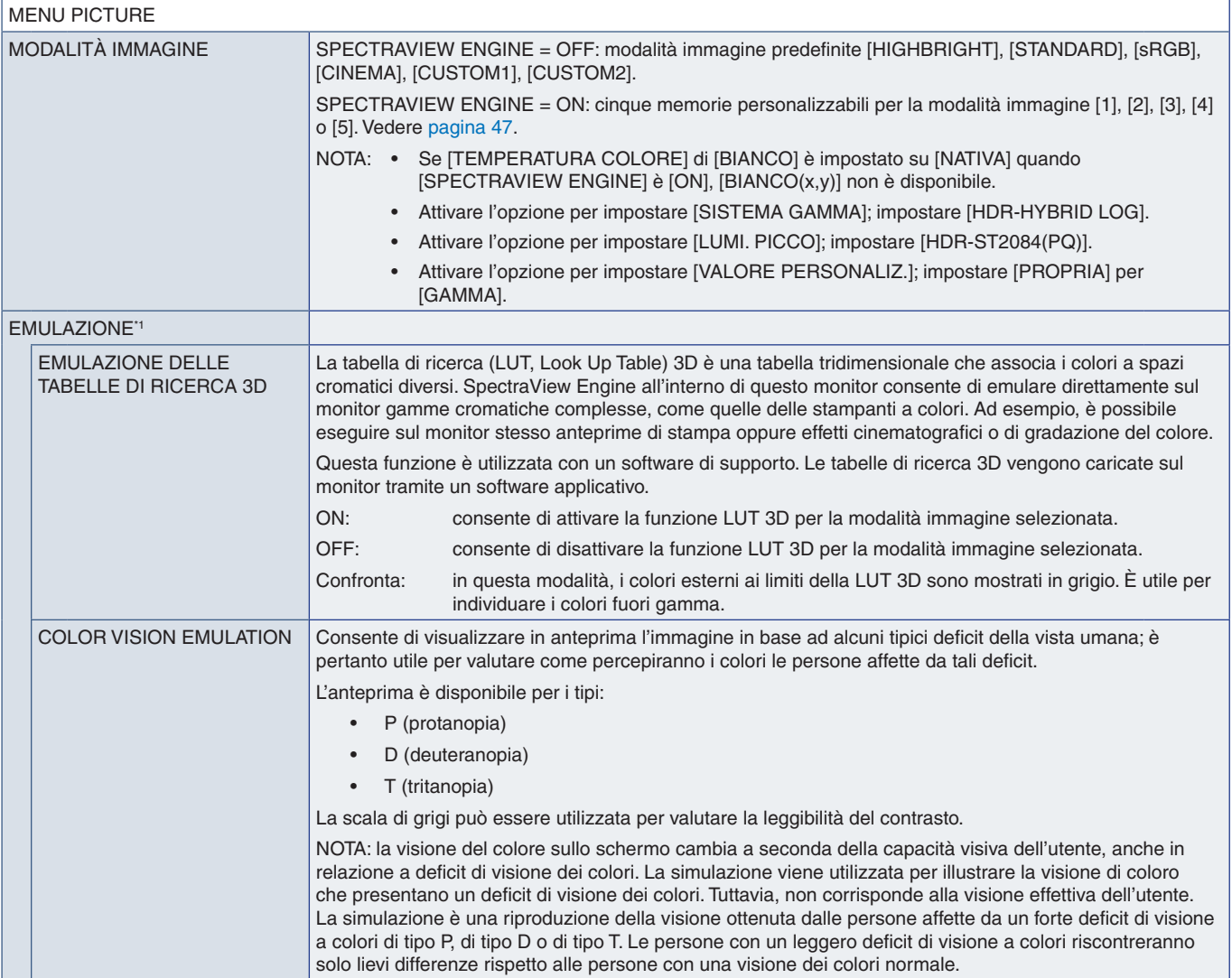

\*1 : questa funzione è disponibile quando [SPECTRAVIEW ENGINE] è impostato su [ON].

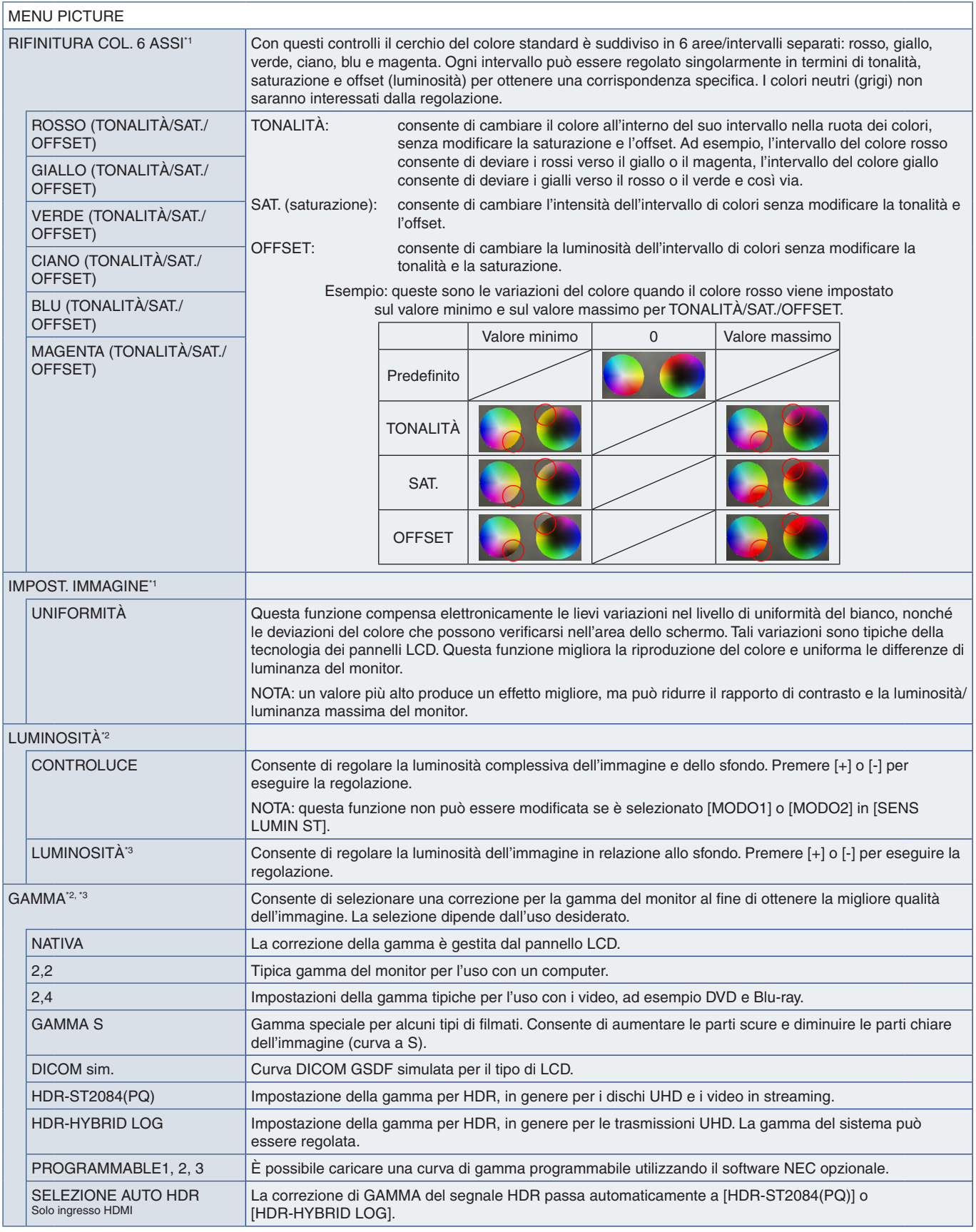

\*!: questa funzione è disponibile quando [SPECTRAVIEW ENGINE] è impostato su [ON].<br>\*≏: questa funzione è disponibile quando [SPECTRAVIEW ENGINE] è impostato su [OFF].<br>\*º: questa funzione non è disponibile quando è s
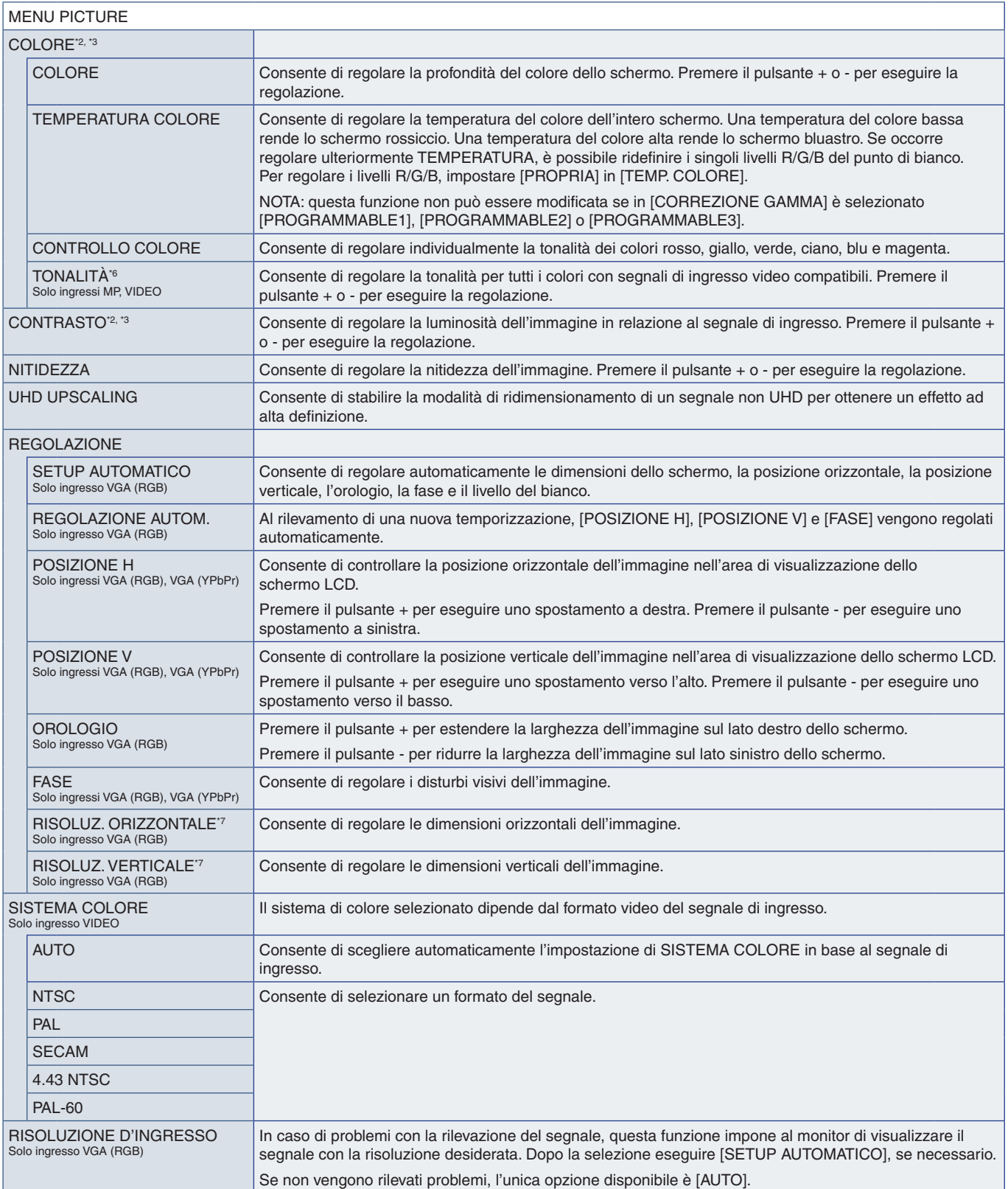

\*°: questa funzione è disponibile quando [SPECTRAVIEW ENGINE] è impostato su [OFF].<br>\*°: questa funzione non è disponibile quando è selezionato [sRGB] in [MODALITÀ IMMAGINE].<br>\*°: questa funzione non è disponibile per i fer

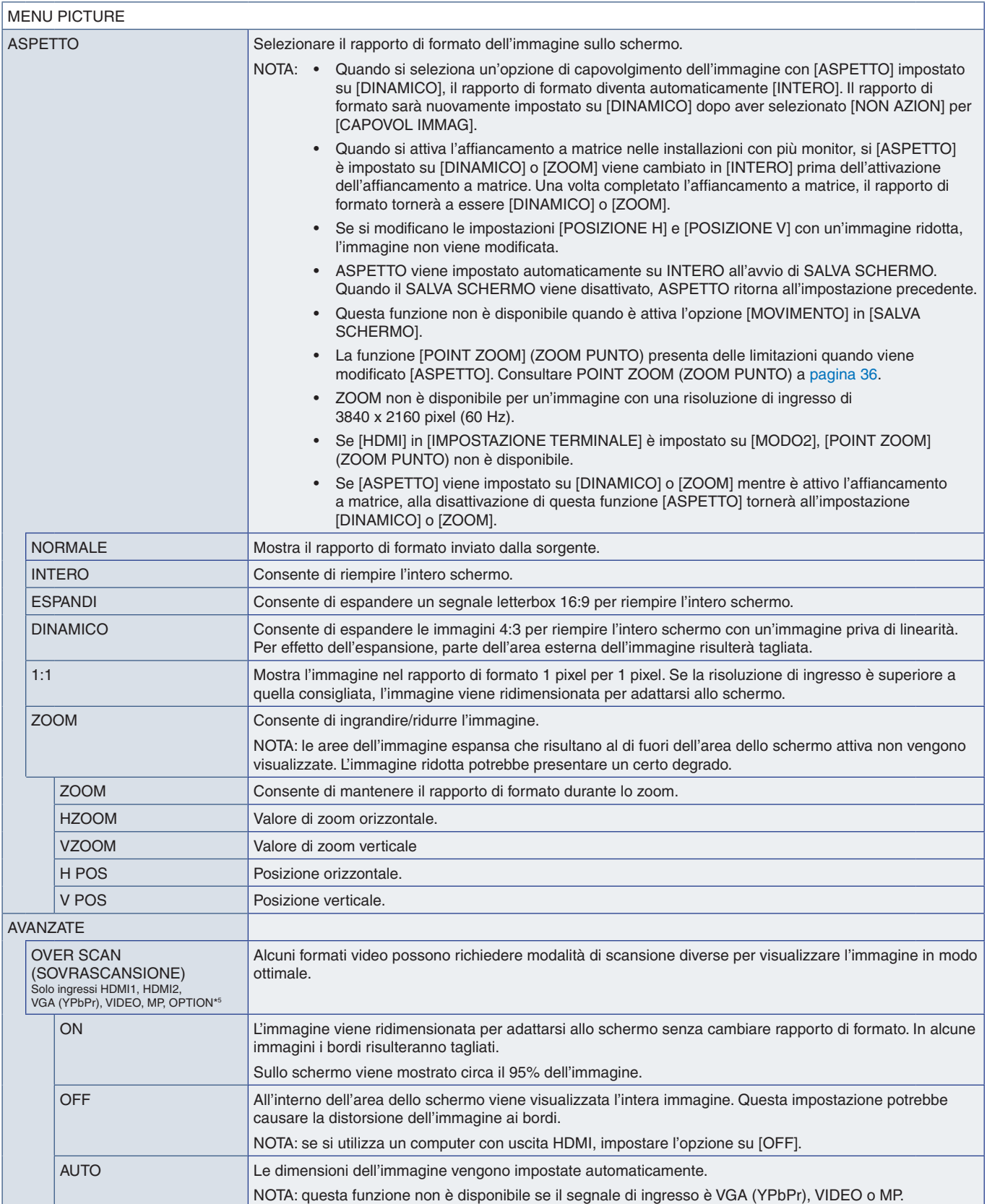

\*5 : quando si seleziona OPTION per l'ingresso del segnale, il comportamento di questa funzione dipende dalla scheda opzionale installata nel monitor.

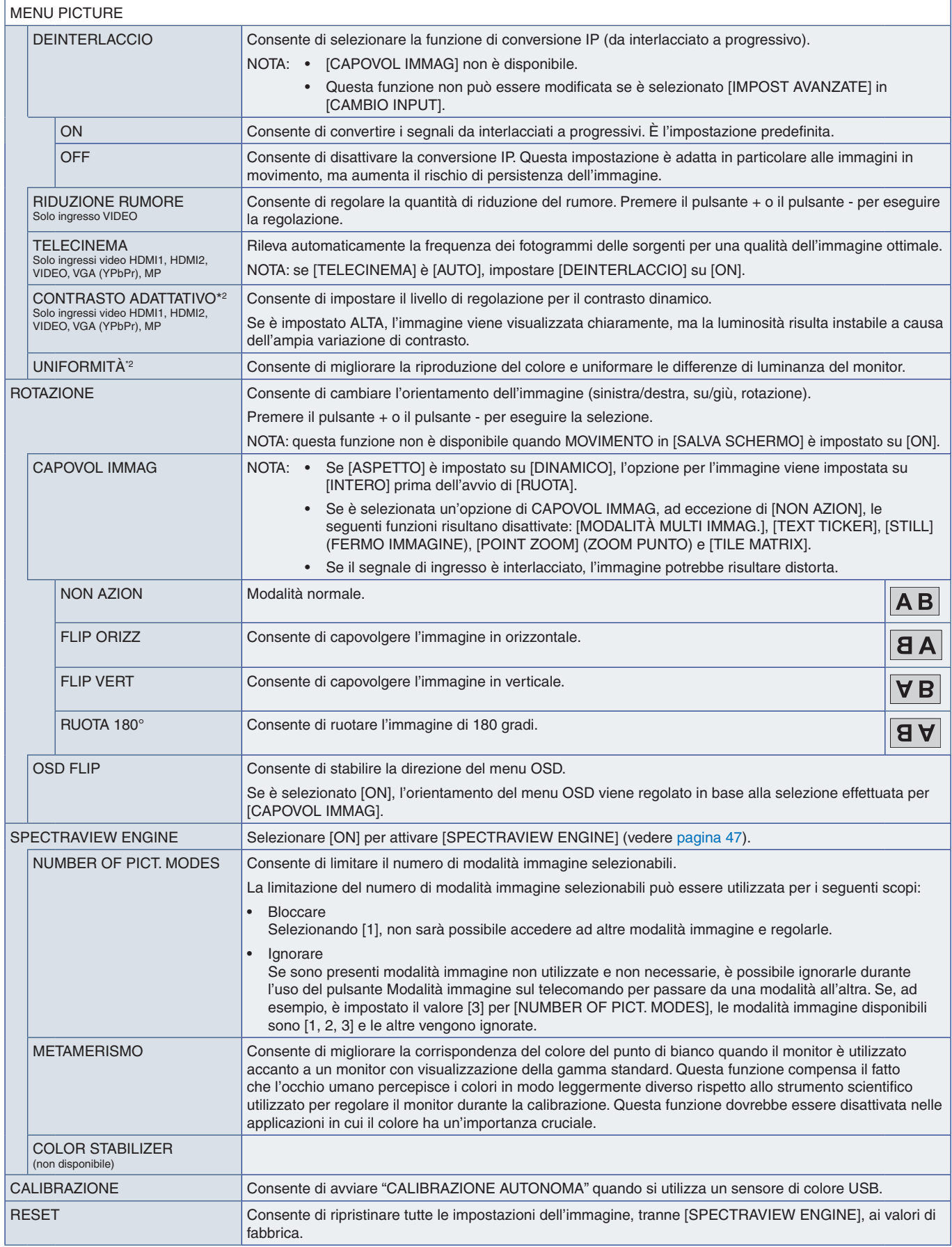

\*2 : questa funzione è disponibile quando [SPECTRAVIEW ENGINE] è impostato su [OFF].

#### **AUDIO**

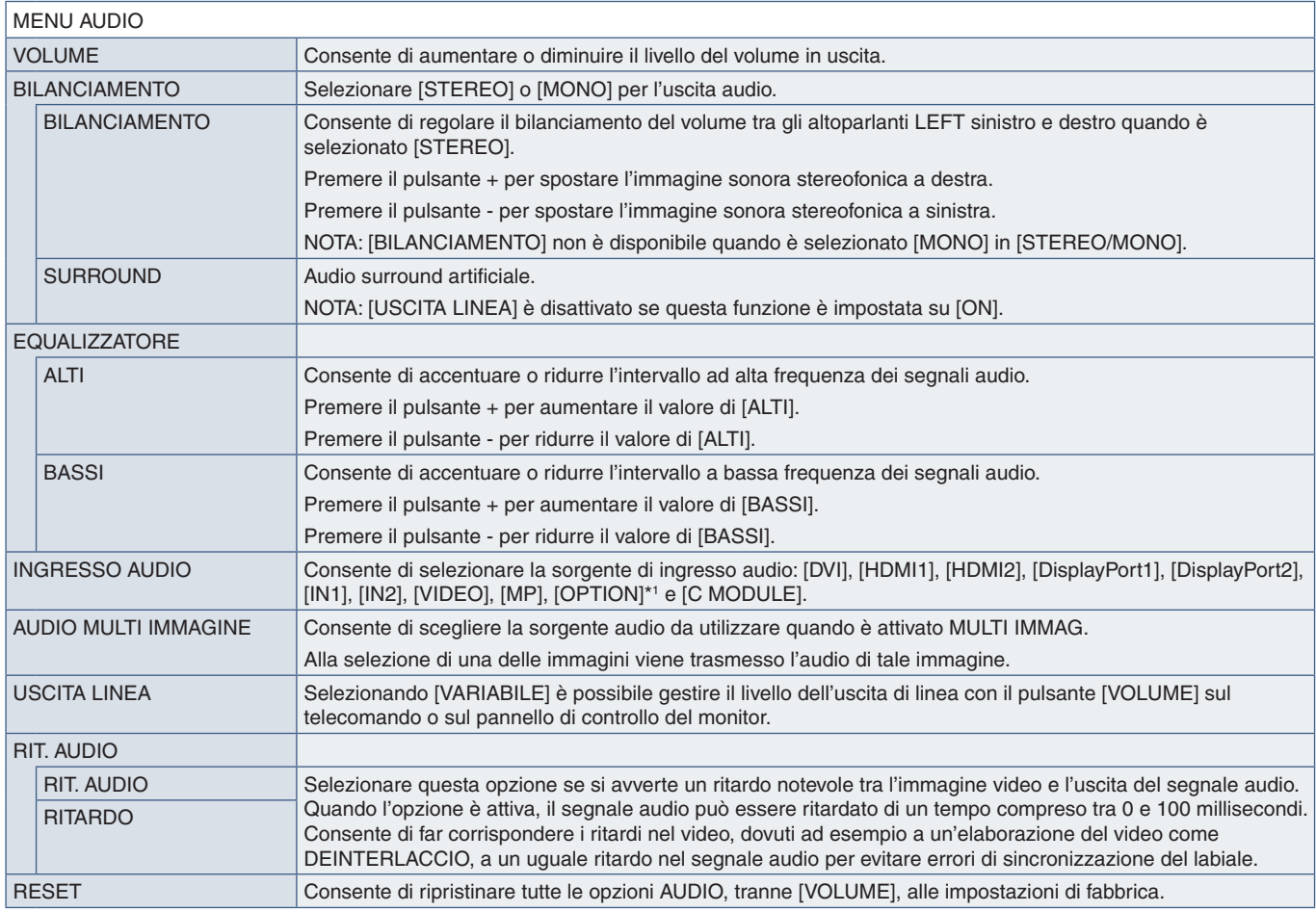

\*1 : questa funzione dipende dalla scheda opzionale installata nel monitor.

# **SCHEDULE**

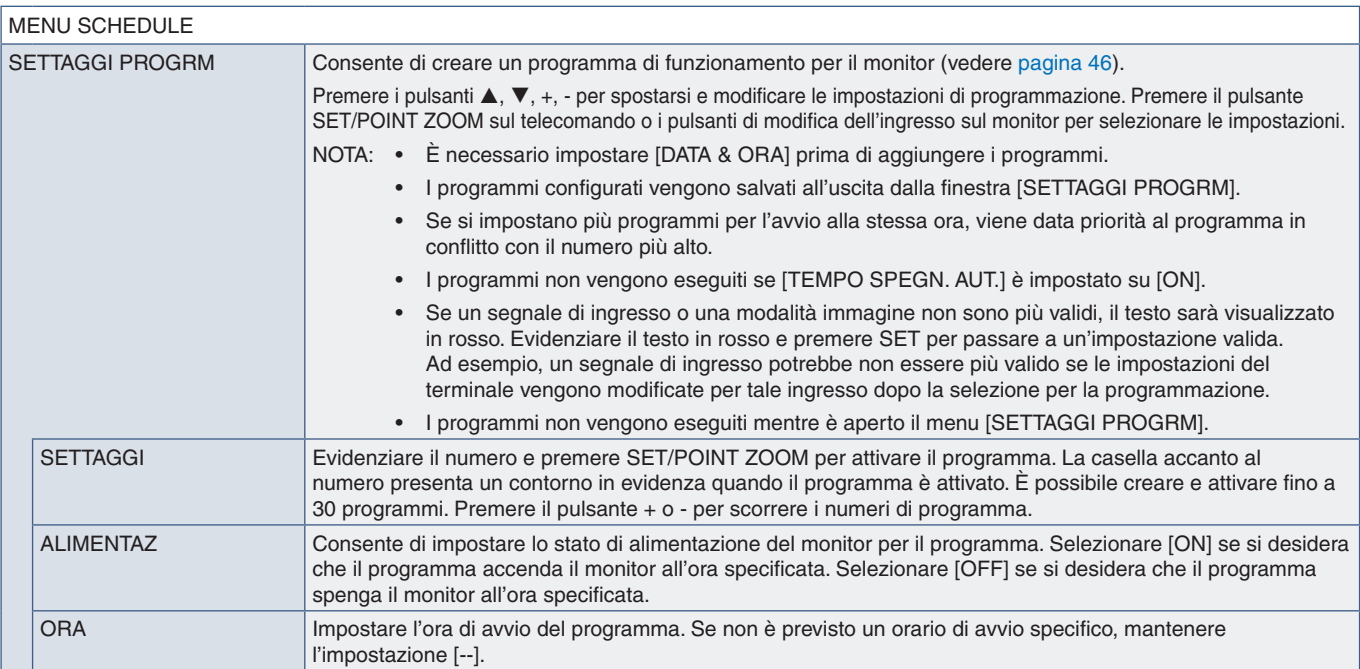

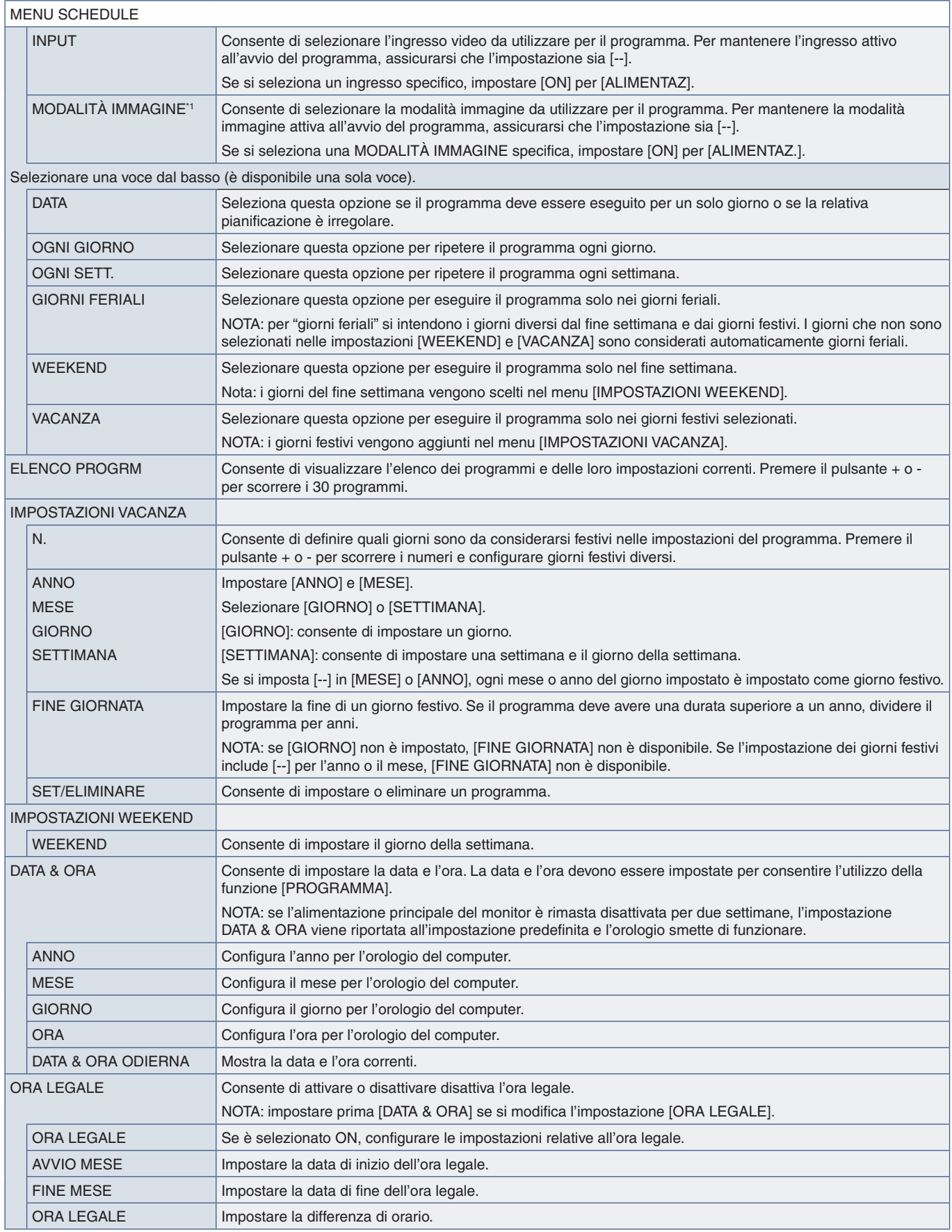

\*1 : se SPECTRAVIEW ENGINE è impostato su ON, questa funzione non è disponibile.

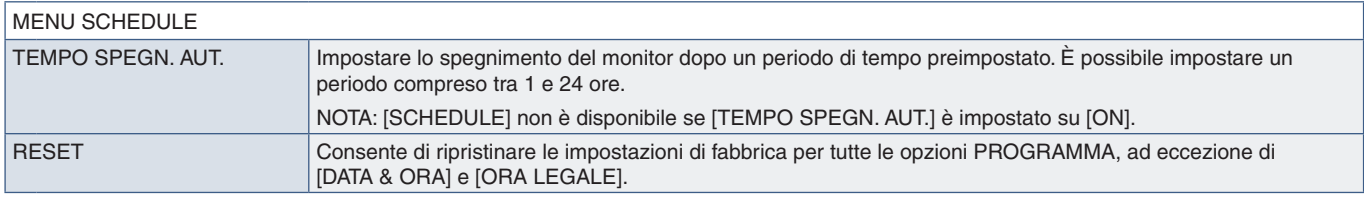

#### **MULTI INPUT**

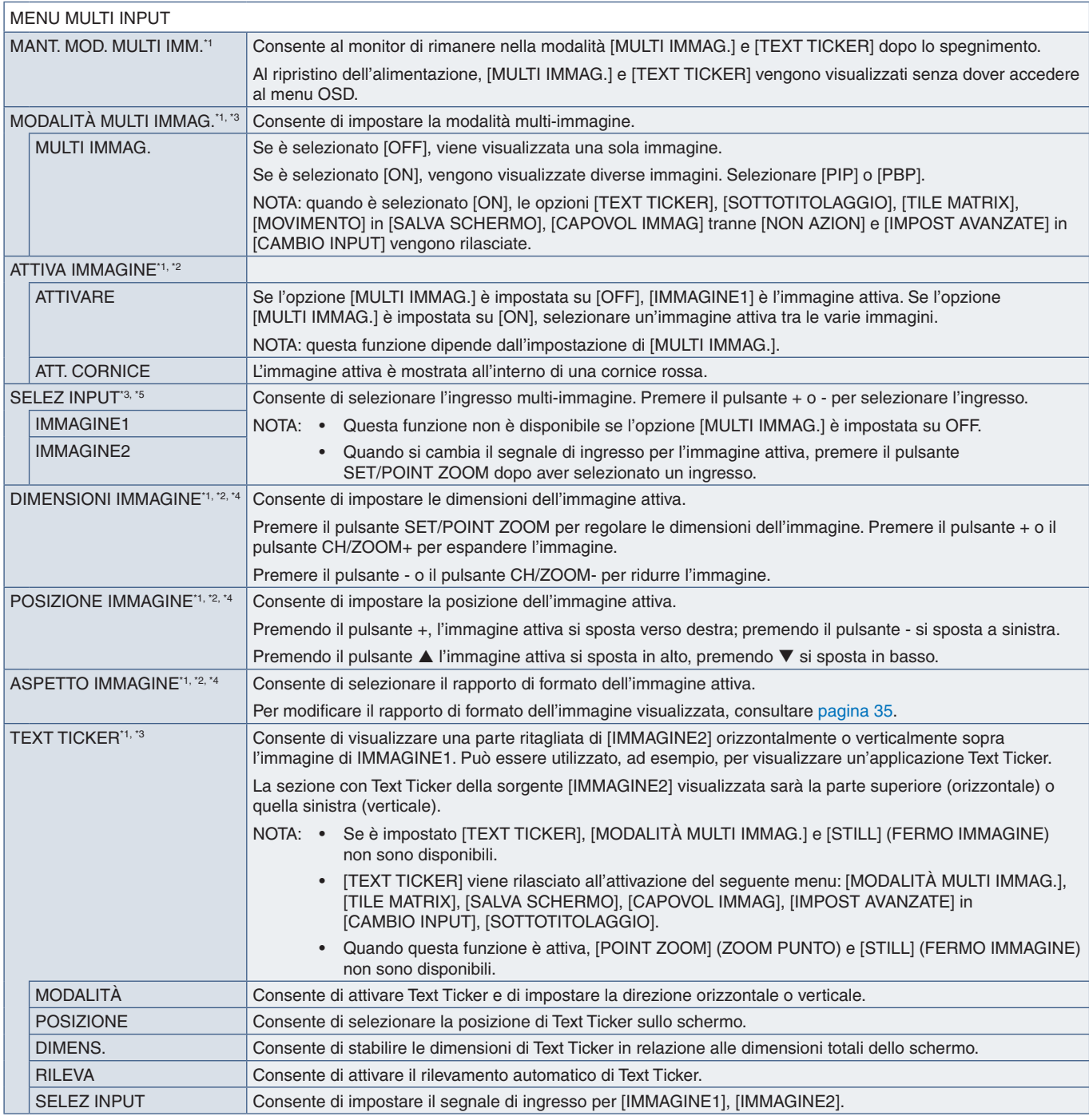

\*1: questa funzione viene rilasciata quando si seleziona [IMPOST AVANZATE] in [CAMBIO INPUT], [MOVIMENTO] in [SALVA SCHERMO], [TILE MATRIX] e [CAPOVOL IMMAG] fatta<br>\*2: se [TEXT TICKER] è attivo o [MULTI IMMAG.] è [OFF], qu

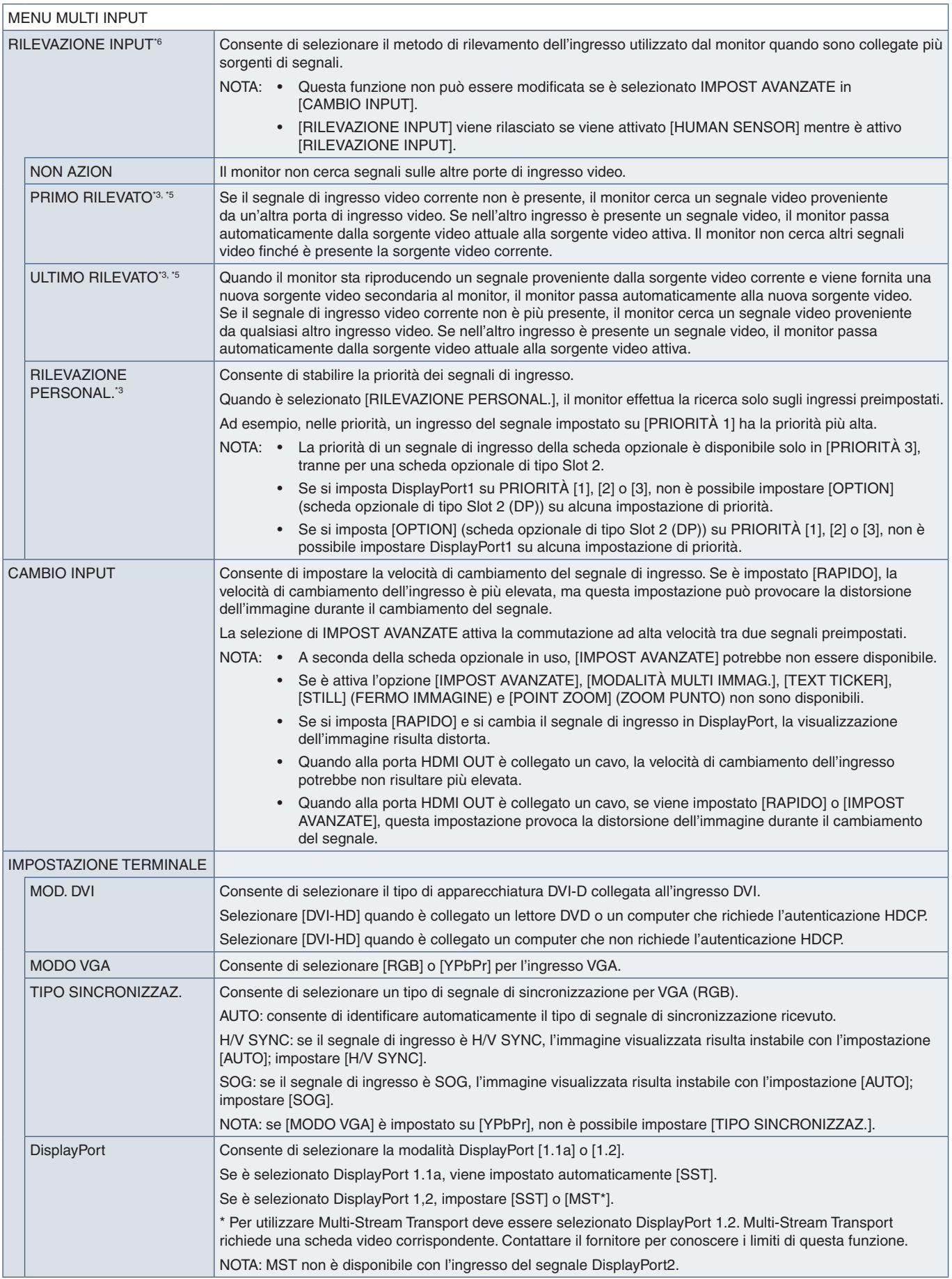

\*<sup>s</sup>: quando si seleziona OPTION per l'ingresso multi-immagine, il comportamento di questa funzione dipende dalla scheda opzionale installata nel monitor.<br>\*<sup>s</sup>: tranne per MP.<br>\*<sup>6</sup>: in base al dispositivo, potrebbe non ess

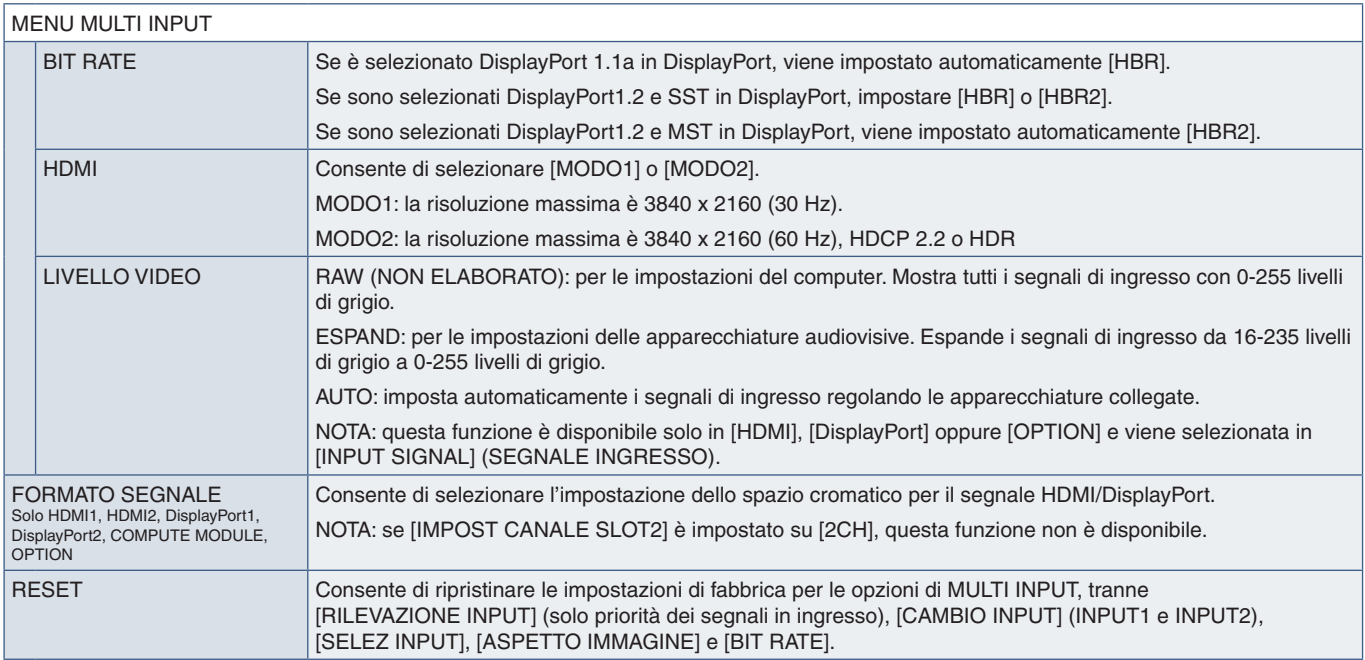

#### **OSD**

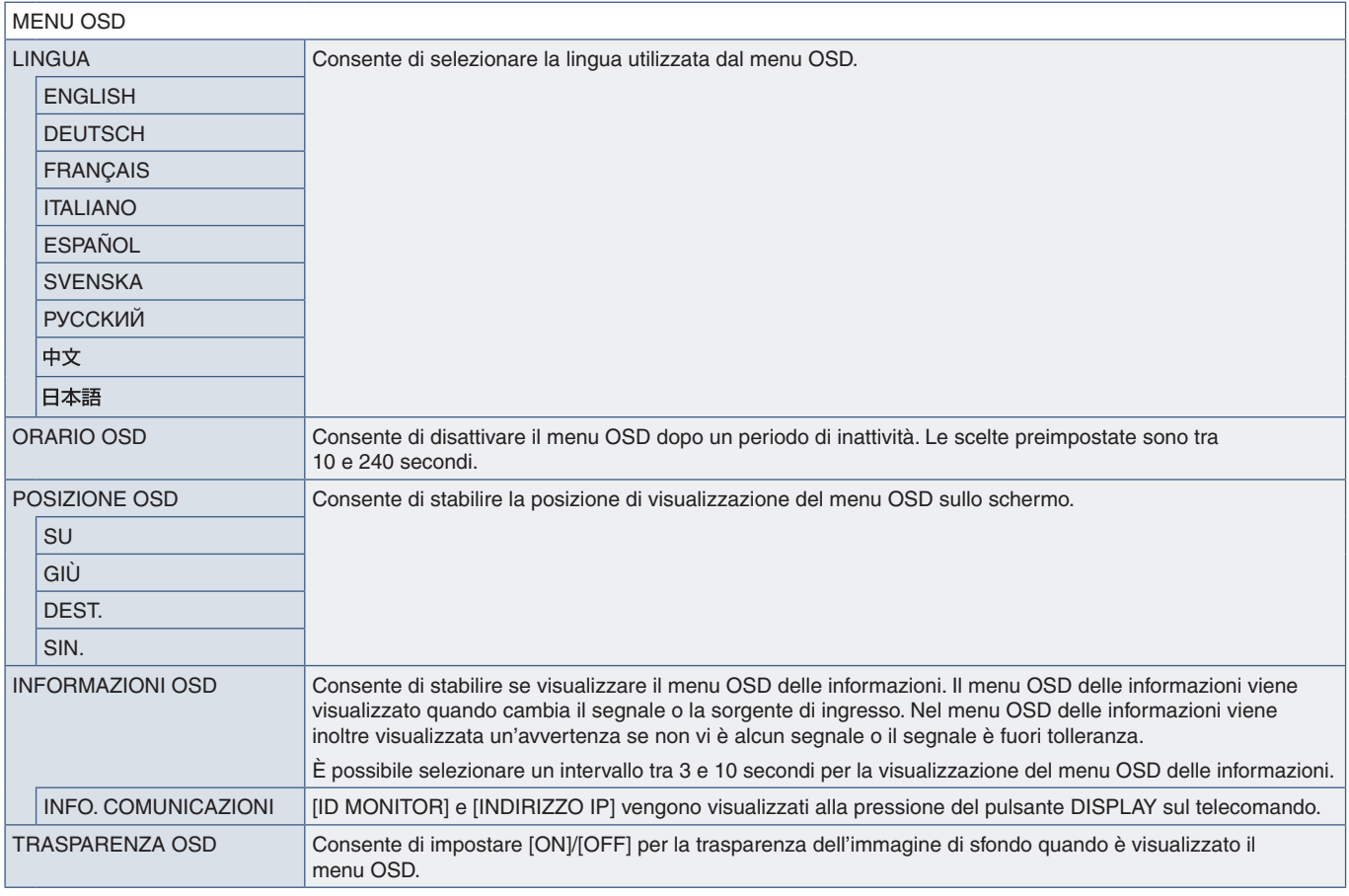

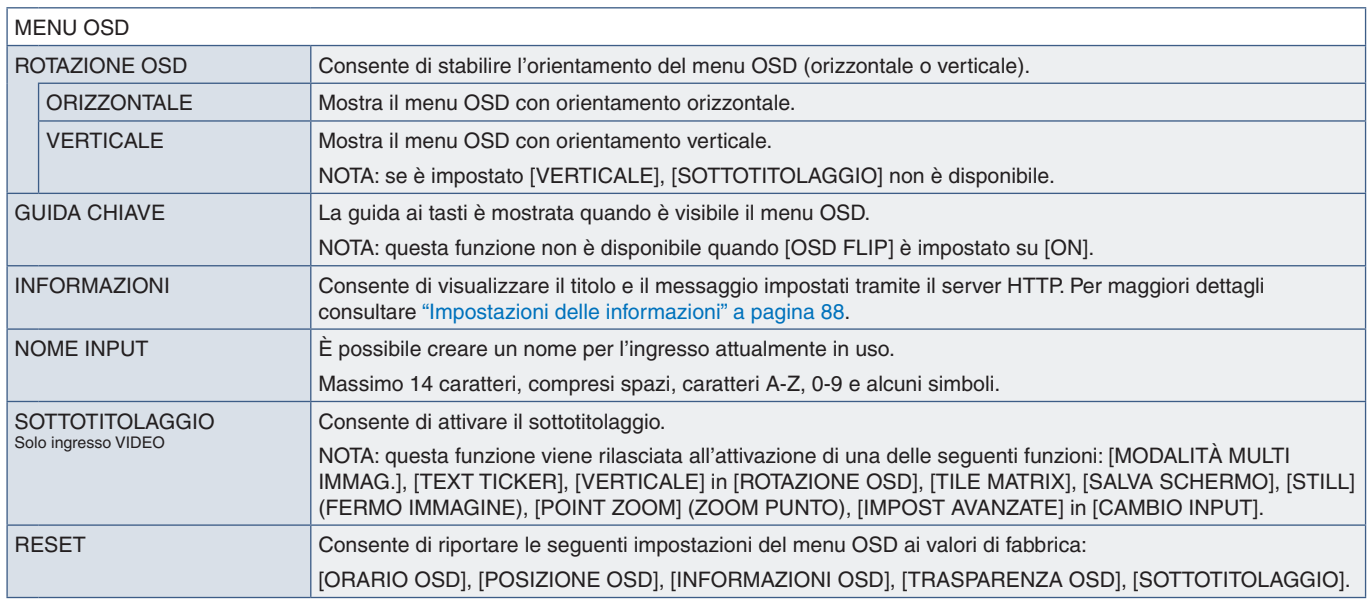

#### **DISPLAY MULTIPLO**

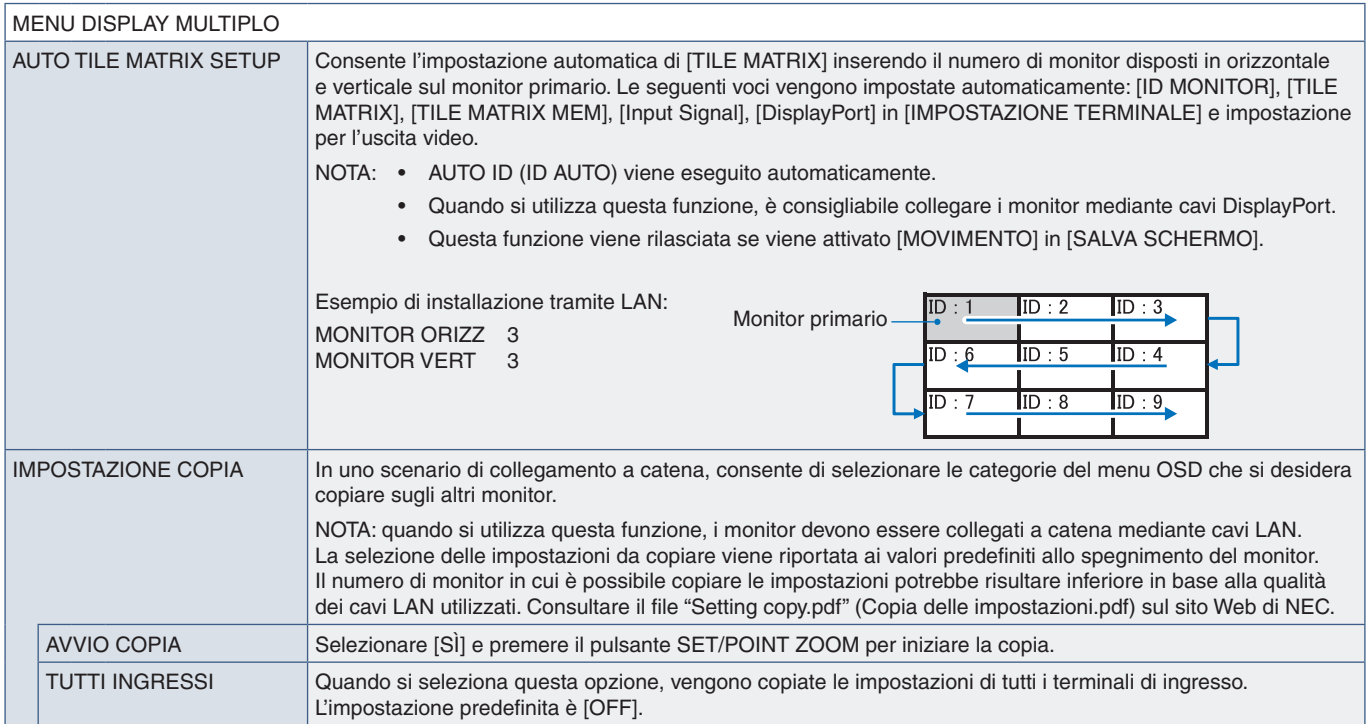

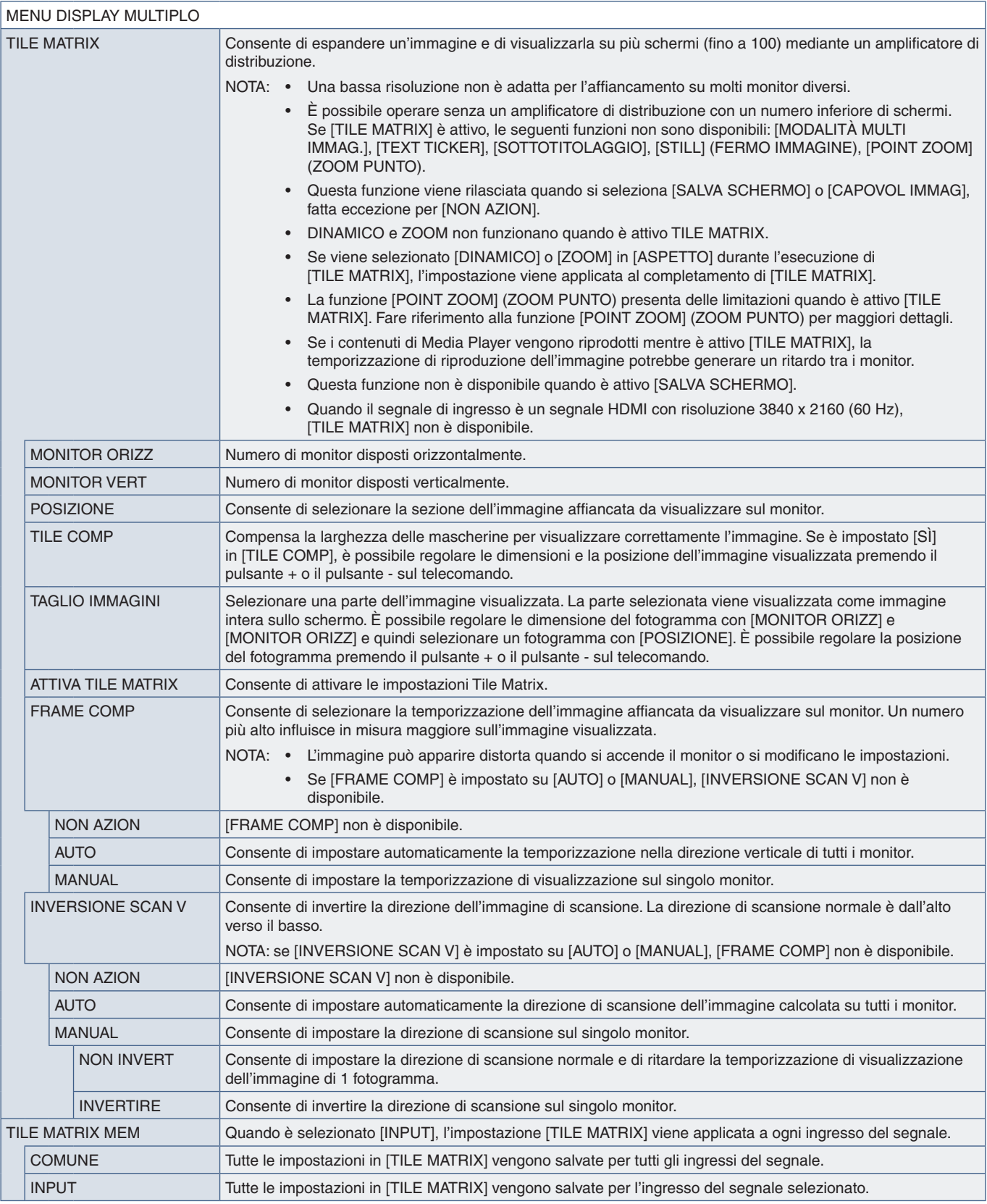

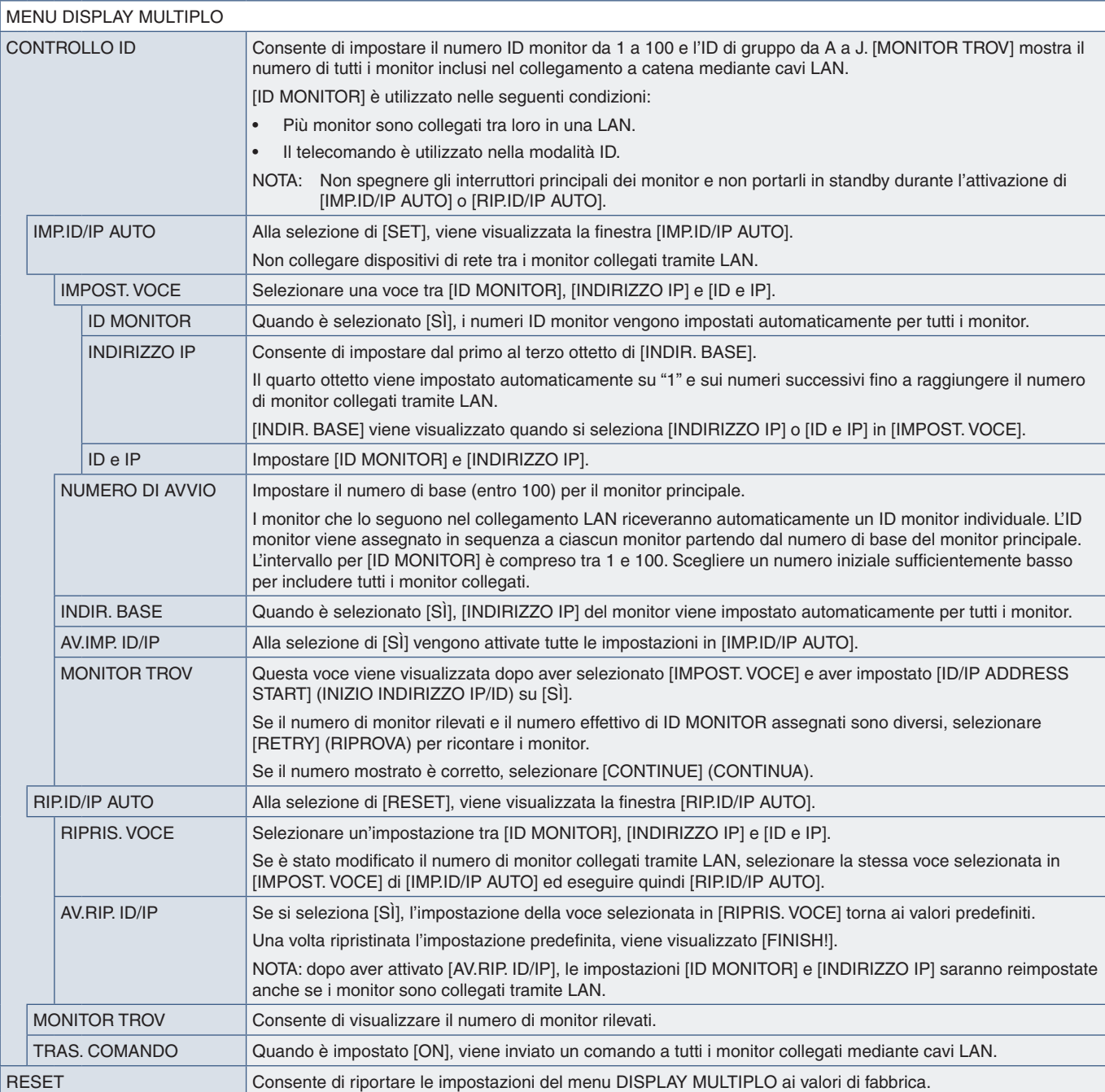

### **PROTEZIONE DISPLAY**

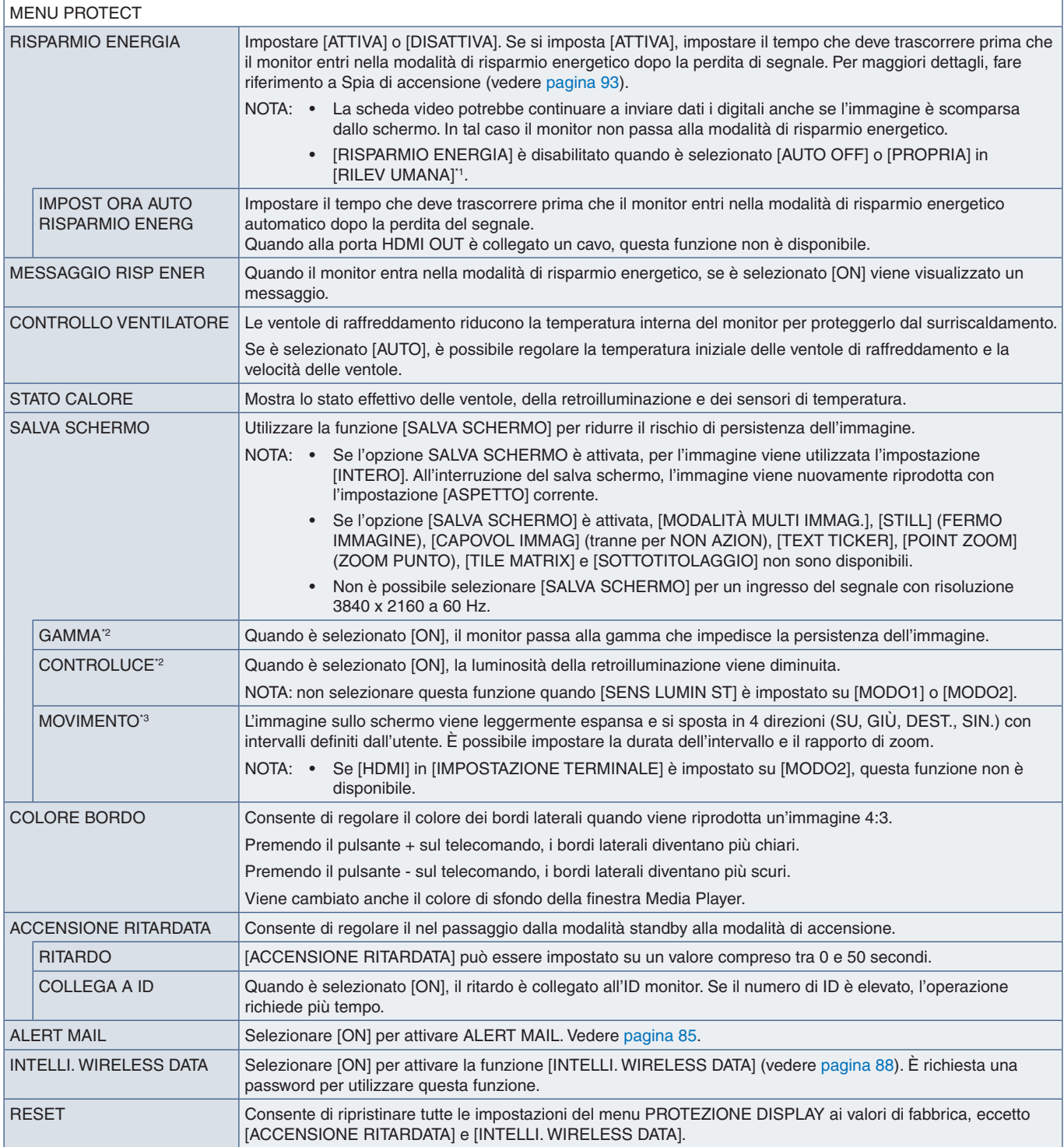

\*!: la funzione è disponibile solo se si collega l'unità di controllo opzionale.<br>\*°: se [SPECTRAVIEW ENGINE] è impostato su [ON], questa funzione non è disponibile.<br>\*°: quando si seleziona [OPTION] per l'ingresso de

# **CONTROL**

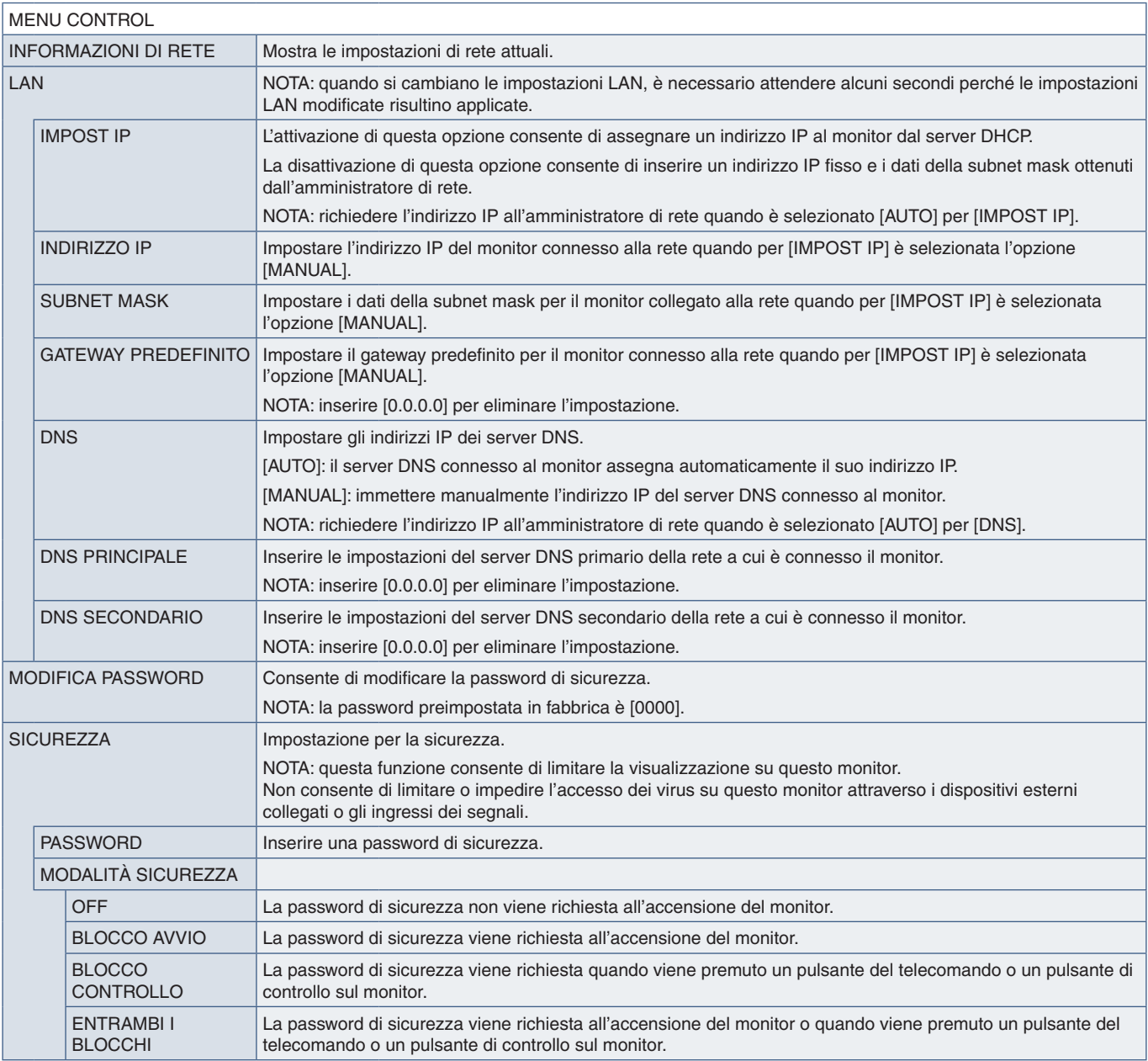

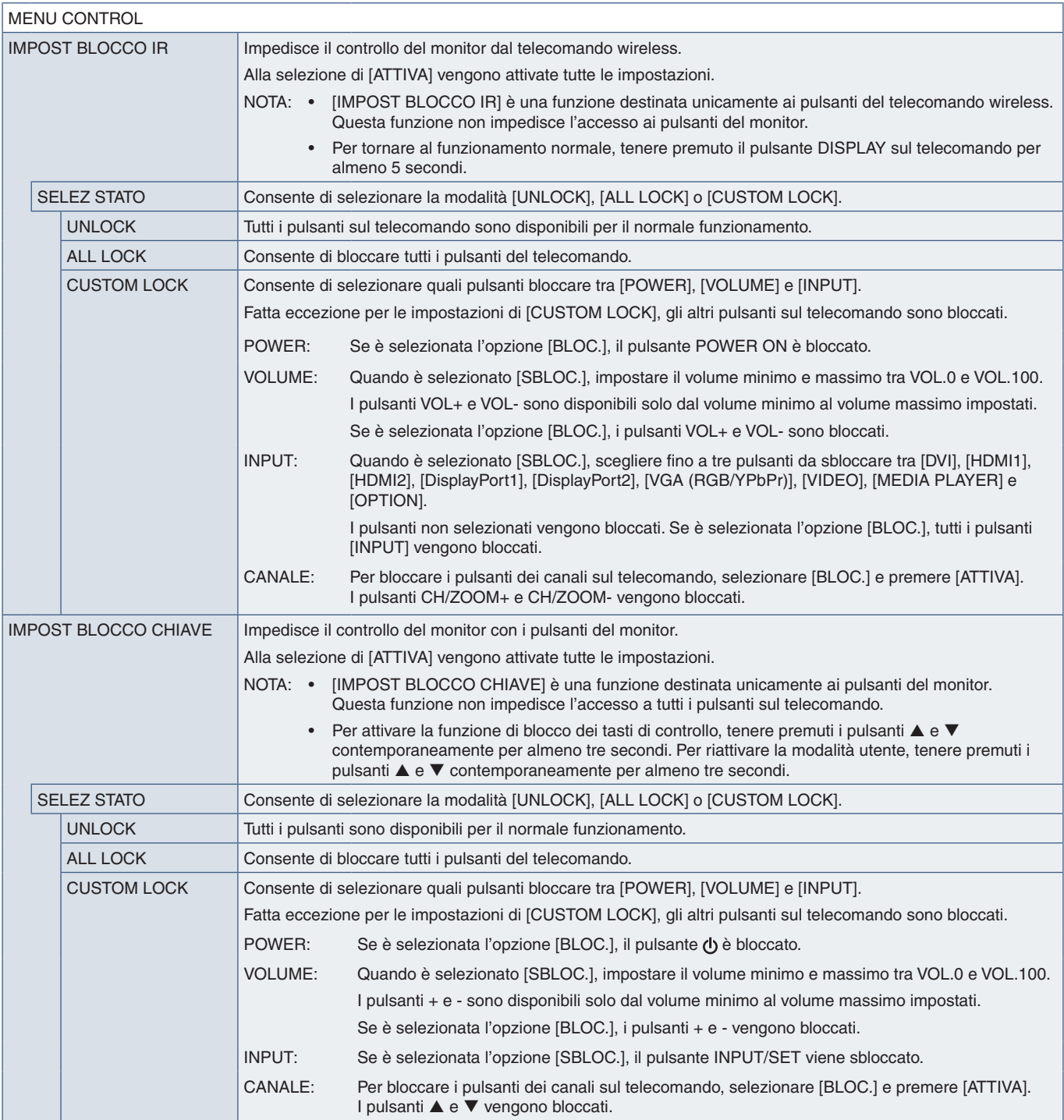

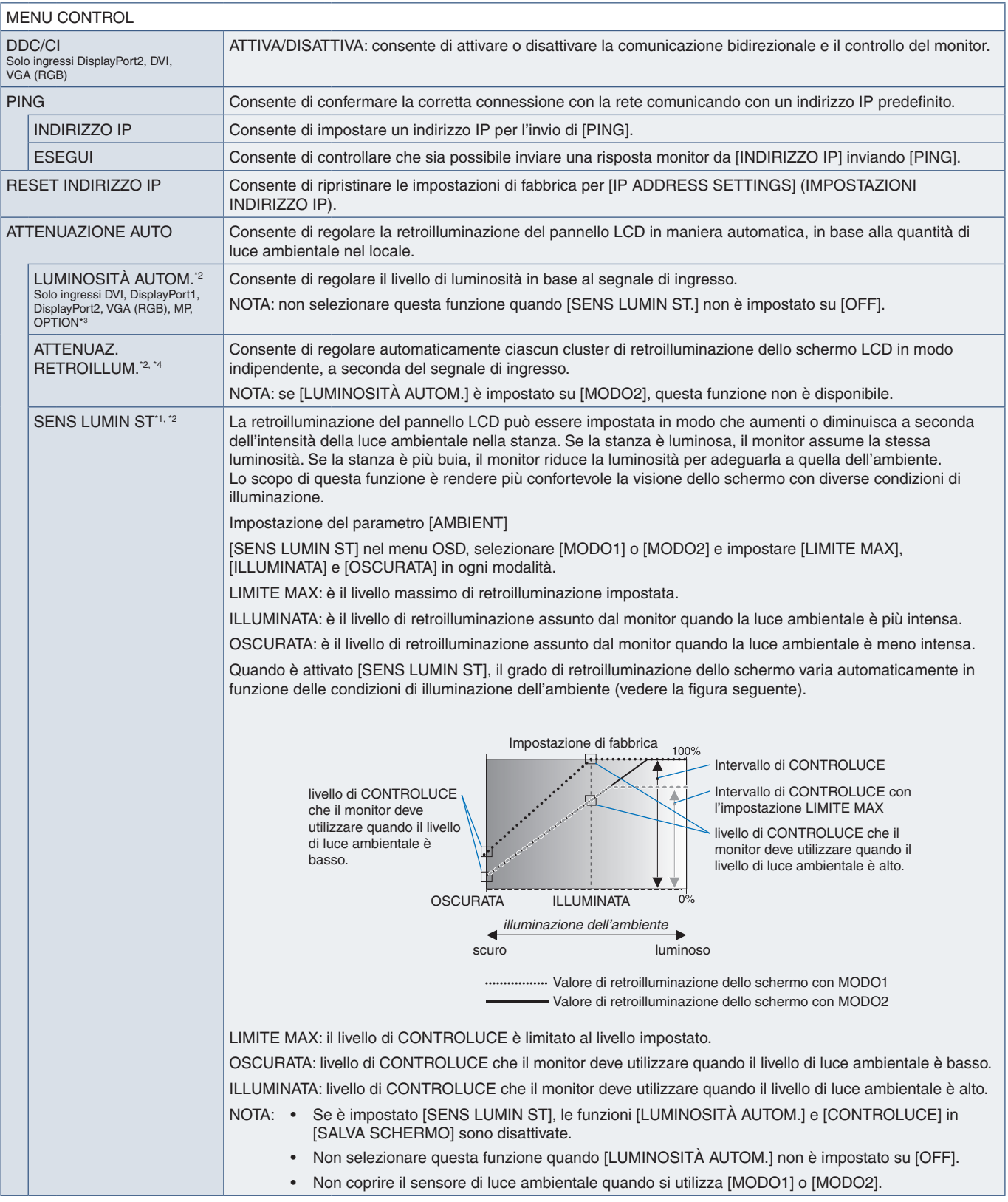

\*!: se [SPECTRAVIEW ENGINE] è impostato su [ON], questa funzione non è disponibile.<br>\*<sup>2</sup>: la funzione è disponibile solo se si collega l'unità sensore opzionale.<br>\*<sup>3</sup>: quando si seleziona [OPTION] per l'ingresso del segna

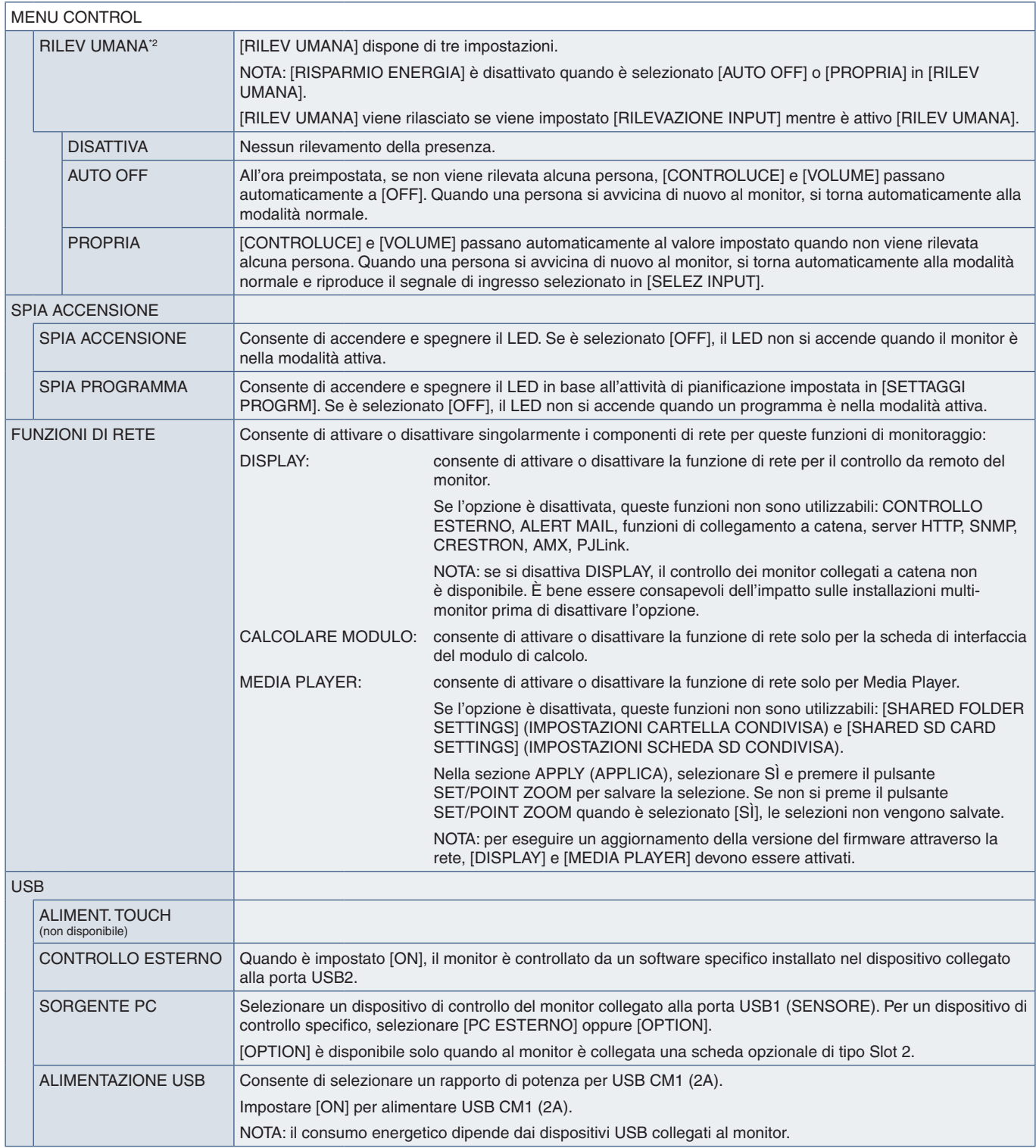

\*2 : la funzione è disponibile solo se si collega l'unità sensore opzionale.

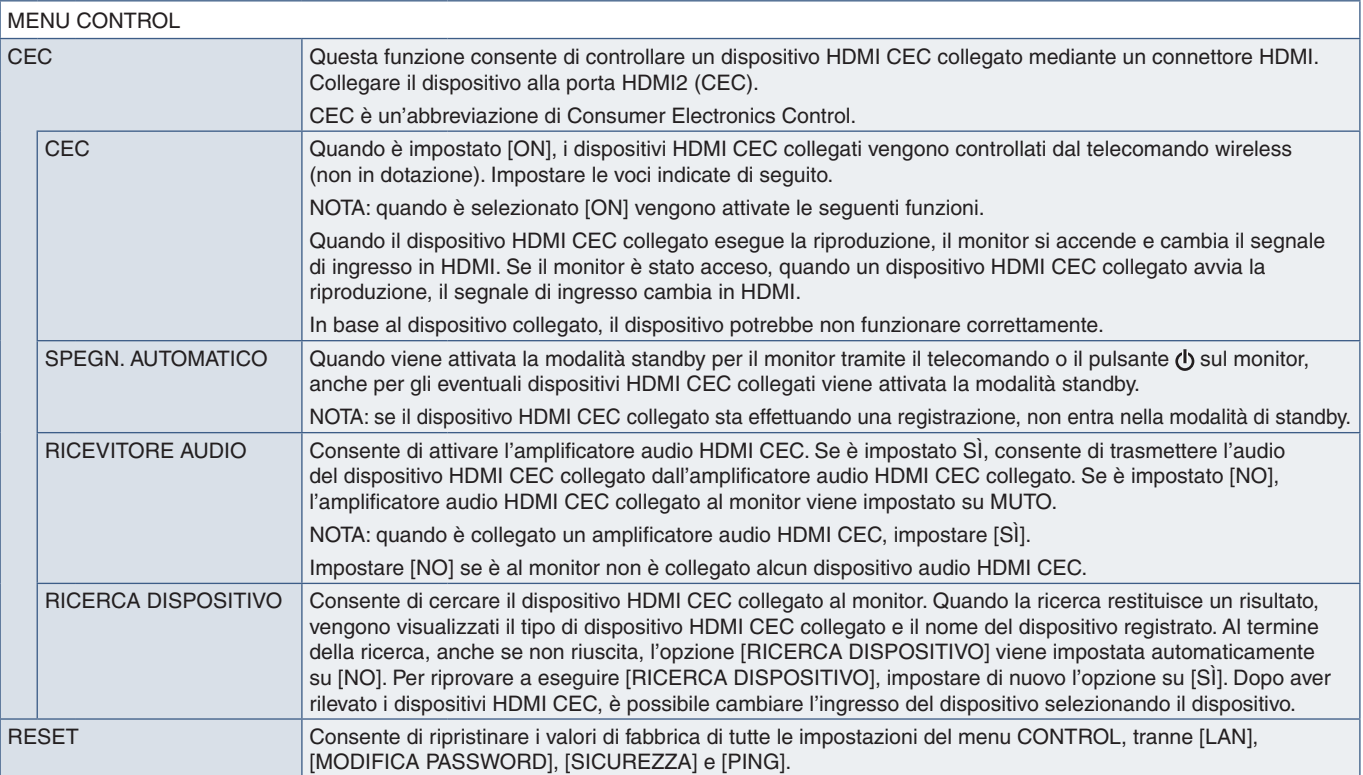

### **OPTION**

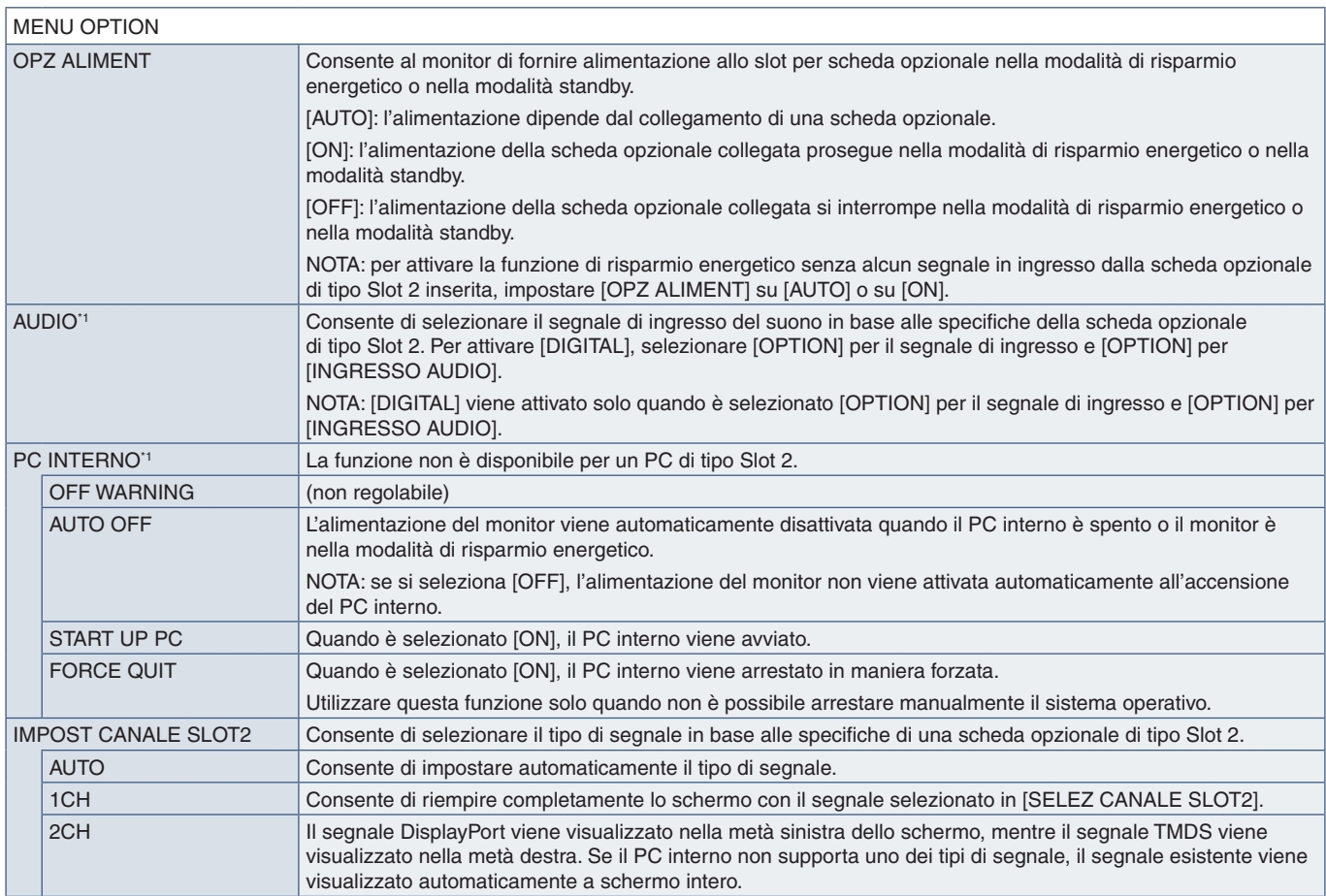

\*1 : questa funzione dipende dalla scheda opzionale installata nel monitor. Se si modifica l'impostazione, spegnere e riaccendere l'interruttore di alimentazione principale del monitor.

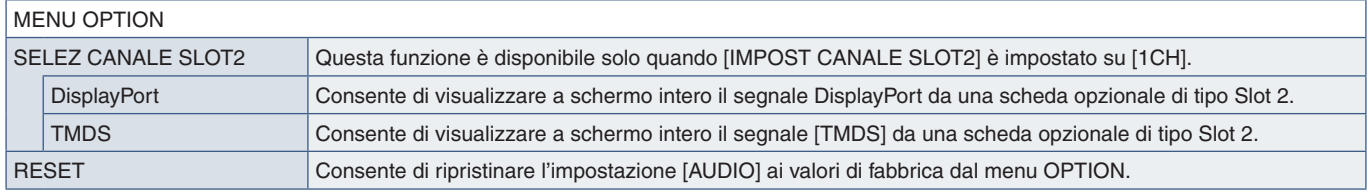

#### **SISTEMA**

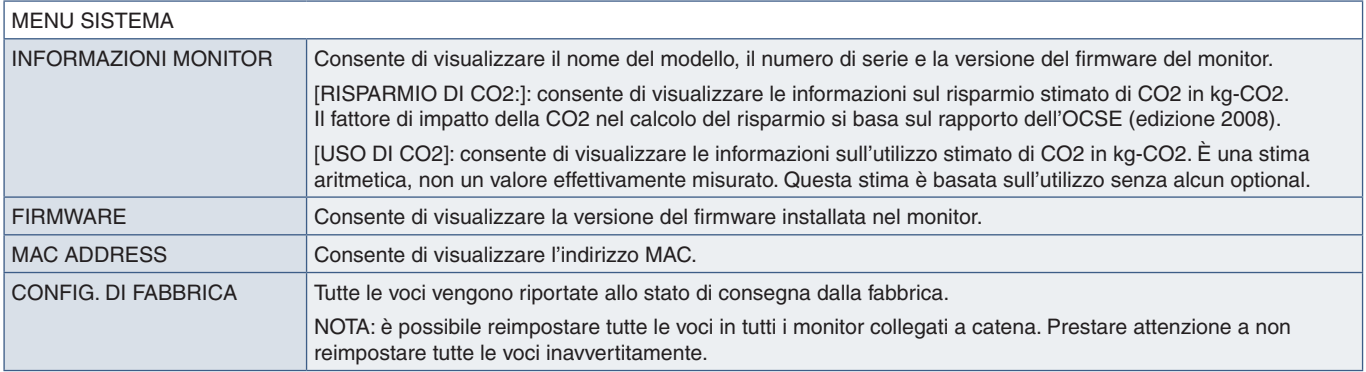

#### **COMPUTE MODULE**

Quando sono installati la scheda di interfaccia del modulo di calcolo Raspberry Pi e il modulo di calcolo Raspberry Pi, sono disponibili altre voci del menu OSD per la configurazione delle impostazioni correlate. Non modificare autonomamente le impostazioni in COMPUTE MODULE. Vedere [pagina](#page-103-0) 100.

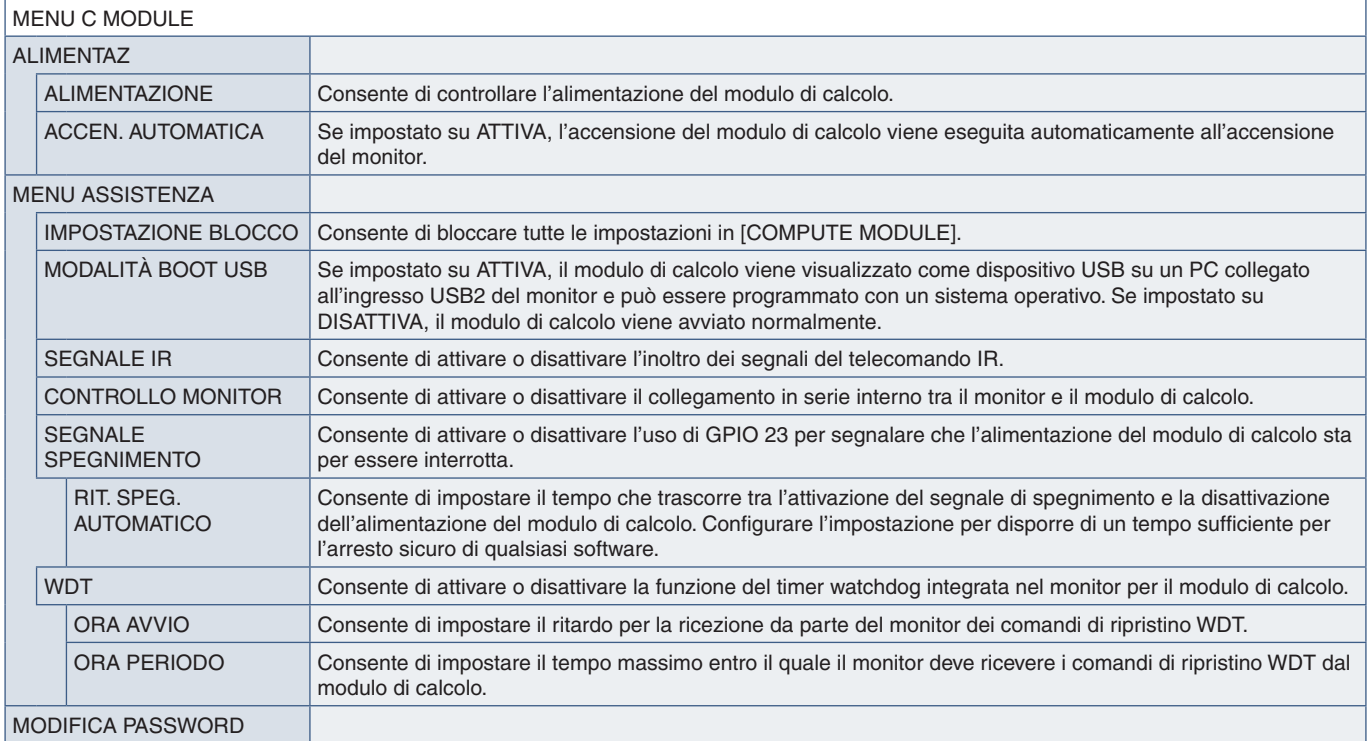

# Appendice c Riciclo da parte del produttore e informazioni sul risparmio energetico

#### Questo capitolo include:

- > ["Smaltimento del prodotto NEC a fine vita" a pagina](#page-127-0) 124
- > ["Risparmio energetico" a pagina](#page-127-1) 124
- > ["Simbolo RAEE \(Direttiva europea 2012/19/UE ed eventuali rettifiche\)" a pagina](#page-127-2) 124

NEC DISPLAY SOLUTIONS è particolarmente sensibile alla protezione dell'ambiente e considera il riciclo una delle priorità assolute dell'azienda nel tentativo di ridurre al minimo il suo impatto sull'ambiente. L'impegno a sviluppare i prodotti nel pieno rispetto dell'ambiente si unisce allo sforzo costante di favorire la definizione e la conformità agli standard indipendenti più recenti messi a punto da enti come ISO (International Organisation for Standardization) e TCO (Swedish Trades Union).

#### <span id="page-127-0"></span>**Smaltimento del prodotto NEC a fine vita**

Lo scopo del riciclo è ottenere un vantaggio ambientale mediante il riutilizzo, l'aggiornamento, il ripristino o il recupero dei materiali. I centri di riciclo garantiscono che i componenti dannosi per l'ambiente vengano manipolati e smaltiti in modo sicuro. Per assicurare il riciclo ottimale dei suoi prodotti, NEC DISPLAY SOLUTIONS offre una varietà di procedure di riciclo e fornisce suggerimenti su come trattare in modo attento alle esigenze dell'ambiente un prodotto che ha raggiunto la fine della sua vita utile.

Tutte le informazioni necessarie relative allo smaltimento del prodotto e le informazioni specifiche di ogni paese sui centri di riciclo sono reperibili sui seguenti siti Web:

https://www.nec-display-solutions.com/p/greenvision/en/greenvision.xhtml (in Europa)

https://www.nec-display.com (in Giappone)

https://www.necdisplay.com (negli Stati Uniti).

#### <span id="page-127-1"></span>**Risparmio energetico**

Questo monitor dispone di una funzionalità avanzata per il risparmio energetico. Quando al monitor viene inviato un segnale DPMS (Display Power Management Signalling), viene attivata la modalità di risparmio energetico. Il monitor può accedere a una sola modalità di risparmio energetico.

Per ulteriori informazioni visitare:

https://www.necdisplay.com/ (negli Stati Uniti)

https://www.nec-display-solutions.com/ (in Europa)

https://www.nec-display.com/global/index.html (internazionale)

Per i requisiti ErP/ErP (standby di rete):

Fatte salve le condizioni seguenti: Il monitor utilizza una scheda opzionale.

 [RILEVAZIONE INPUT] è configurato su un'impostazione diversa da NON AZION. [ALIMENTAZIONE USB] è impostato su [ON]. [DisplayPort] in [IMPOSTAZIONE TERMINALE] è impostato su [MST].

Consumo di energia (colore ambra fisso): 2,0 W o inferiore (con il collegamento di 1 porta)/3,0 W o inferiore (con il collegamento di tutte le porte).

Tempo di attesa per la funzione di risparmio energetico: 10 secondi (impostazione predefinita).

Consumo di energia (colore ambra lampeggiante): 0,5 W o inferiore. Tempo di attesa per la funzione di risparmio energetico: 3 minuti (impostazione predefinita). (Fatto salvo il caso in cui il monitor riceva più segnali di ingresso).

#### <span id="page-127-2"></span>**Simbolo RAEE (Direttiva europea 2012/19/UE ed eventuali rettifiche)**

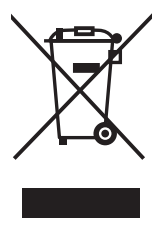

#### **Smaltimento del prodotto usato: Nell'Unione Europea**

La legislazione in vigore nell'UE e applicata dal singolo Stato membro prevede che i prodotti elettrici ed elettronici dismessi che recano il simbolo illustrato a sinistra debbano essere smaltiti separatamente rispetto agli altri rifiuti domestici. Sono compresi i monitor e gli accessori elettrici, come i cavi dei segnali o i cavi di alimentazione. Per lo smaltimento di tali prodotti, informarsi presso gli enti locali oppure nel punto vendita dove è stato acquistato il prodotto; in alternativa, attenersi alla legge vigente o a eventuali accordi stipulati. Il simbolo sui prodotti elettrici ed elettronici può essere valido solo per gli attuali Stati membri dell'Unione Europea; in alternativa, ove applicabile, attenersi alla legge vigente o a eventuali accordi stipulati. Il simbolo sui prodotti elettrici ed elettronici può essere valido solo per gli attuali Stati membri dell'Unione Europea.

#### **Al di fuori dell'Unione Europea**

Se si desidera smaltire prodotti elettrici ed elettronici al di fuori dell'Unione Europea, informarsi presso gli enti locali in merito al corretto metodo di smaltimento.